# Agisoft Metashape User Manual

**Professional Edition, Version 2.0** 

## Agisoft Metashape User Manual: Professional Edition, Version 2.0

Publication date 2023 Copyright © 2023 Agisoft LLC

## **Table of Contents**

| Overview                                              | v     |
|-------------------------------------------------------|-------|
| How it works                                          | v     |
| About the manual                                      | vi    |
| 1. Installation and Activation                        | 1     |
| System requirements                                   | 1     |
| GPU recommendations                                   | 1     |
| Installation procedure                                | 2     |
| 30-day trial and demo mode                            | 3     |
| Activation procedure                                  | 3     |
| Floating licenses                                     |       |
| 2. Capturing scenarios                                | 9     |
| Equipment                                             | 9     |
| Object/scene requirements                             | 9     |
| Capturing scenarios                                   | 10    |
| Image preprocessing                                   |       |
| Restrictions                                          | 12    |
| Lens calibration                                      | 12    |
| Automated mission planning                            | 14    |
| Excessive image elimination                           | 18    |
| 3. General workflow                                   |       |
| Preferences settings                                  | 20    |
| Loading source data                                   |       |
| Aligning photos and laser scans                       |       |
| Building point cloud                                  |       |
| Building mesh                                         |       |
| Building model texture                                |       |
| Building tiled model                                  |       |
| Building digital elevation model                      |       |
| Building orthomosaic                                  |       |
| Building panorama                                     |       |
| Saving intermediate results                           |       |
| Exporting results                                     |       |
| Camera track creation and fly through video rendering |       |
| Stereoscopic mode                                     | 84    |
| 4. Referencing                                        |       |
| Camera calibration                                    |       |
| Georeferencing                                        | 91    |
| Coordinate system                                     | . 100 |
| Optimization                                          |       |
| What do the errors in the Reference pane mean?        |       |
| 5. Measurements                                       |       |
| Performing measurements on 3D model                   | . 108 |
| Performing measurements on DEM                        | . 110 |
| Vegetation indices calculation                        |       |
| Powerlines detection                                  |       |
| Stereoscopic measurements and vectorization           |       |
| 6. Editing                                            |       |
| Using masks                                           | . 121 |
| Editing point cloud                                   |       |
| Classifying point cloud                               |       |
| Editing model geometry                                | 136   |

| Shapes                                              | 141 |
|-----------------------------------------------------|-----|
| Orthomosaic and panorama seamlines editing          | 143 |
| DEM editing tools                                   | 144 |
| Configure custom basemap                            | 146 |
| Editing textures                                    |     |
| 7. Automation                                       | 149 |
| Using chunks                                        | 149 |
| 4D processing                                       |     |
| Python scripting                                    |     |
| Java API                                            |     |
| 8. Distributed processing                           | 161 |
| Local network processing                            | 161 |
| Cloud processing                                    |     |
| A. Graphical user interface                         |     |
| Application window                                  |     |
| Menu commands                                       |     |
| Toolbar buttons                                     |     |
| Hot keys                                            |     |
| B. Supported formats                                |     |
| Images                                              | 195 |
| Camera calibration                                  | 195 |
| Camera flight log                                   | 195 |
| GCP locations                                       | 196 |
| Interior and exterior camera orientation parameters | 196 |
| Tie points                                          |     |
| Tie point cloud / Point cloud                       |     |
| Mesh model                                          |     |
| Texture maps                                        |     |
| Orthomosaic                                         |     |
| Digital elevation model (DSM/DTM)                   |     |
| Tiled models                                        |     |
| Depth Images                                        |     |
| Shapes and contours                                 |     |
| Trajectory                                          |     |
| Video                                               |     |
| C. Metashape Preferences                            |     |
| General tab                                         |     |
| GPU tab                                             | 203 |
| Network tab                                         | 204 |
| Appearance tab (Model View)                         | 206 |
| Appearance tab (Ortho View)                         |     |
| Appearance tab (Photo View)                         |     |
| Navigation tab                                      |     |
| Advanced tab                                        | 214 |
| D. Camera models                                    | 216 |
| Frame cameras                                       |     |
| Fisheye cameras                                     |     |
| -                                                   |     |
| Spherical cameras (cylindrical projection)          |     |
| E. What do some error messages in Metashape mean?   |     |

# **Overview**

Agisoft Metashape is a stand-alone software product that performs photogrammetric processing of digital images (aerial and close-range photography, satellite imagery) and generates 3D spatial data to be used in GIS applications, cultural heritage documentation, and visual effects production as well as for indirect measurements of objects of various scales. The technology also allows to work with laser scans and to combine data from LiDAR and camera in the same project.

The software allows to process images from RGB, thermal or multispectral cameras, including multicamera systems, as well as structured terrestrial laser scans and unstructured aerial laser scans into the spatial information in the form of point clouds, textured polygonal models, georeferenced true orthomosaics and DSMs/DTMs. Further post-processing enables to eliminate shadows and texture artifacts from the models, calculate vegetation indices and extract information for farming equipment action maps, automatically classify point clouds, etc. Metashape is capable of processing of 50 000+ photos across a local cluster, thanks to distributed processing functionality. Alternatively, the project can be sent to the cloud to minimize hardware investment, with all the processing options being still available. Wisely implemented digital photogrammetry technique enforced with computer vision methods results in smart automated processing system that, on the one hand, can be managed by a new-comer in the field of photogrammetry, yet, on the other hand, has a lot to offer to a specialist who can benefit from advanced features like stereoscopic mode and have complete control over the results accuracy, with detailed report being generated at the end of processing.

## How it works

Typical tasks for a photogrammetry processing project in Metashape are to build a 3D surface and an orthomosaic. Data processing procedure with Agisoft Metashape consists of three main steps.

1. The first step is called alignment. It includes aerial triangulation (AT) and bundle block adjustment (BBA). At this stage Metashape searches for feature points on the images and matches them across images into tie points. The program also finds the position of the camera for each image and refines camera calibration parameters (estimates interior (IO) and exterior (EO) camera orientation parameters).

The results of these procedures are visualized in the form of a tie point cloud and a set of camera positions. The tie point cloud represents the results of image alignment and will not be directly used in further processing (except for the tie point cloud based surface reconstruction method, which is suitable only for quick estimates, e.g., of completeness of a data set). But the tie point cloud is necessary for the determination of depth maps (based on the common tie points camera pairs for the depth maps calculation are selected). However it can be exported for further usage in external programs. For instance, a tie point cloud model can be used in a 3D editor as a reference. On the contrary, the set of camera positions is required for further 3D surface reconstruction by Metashape. If the project includes LiDAR data, the scans can also be aligned relatively to each other and/or together with the imagery data.

2. The second step is generation of a surface in 3D (mesh) and/or 2.5D (DEM). Polygonal model (mesh) can be textured for photorealistic digital representation of the object/scene and exported in numerous formats compatible with post-processing software, both for CAD and 3D-modeling workflows.

For city-scale projects to provide for fast model visualization response and allow for smooth navigation across the whole scene, Metashape enables to generate tiled models. Such hierarchical representation preserves original resolution of the images applied to the model as a texture and is compatible with stand-alone and web-based viewers.3D or tiled model can be based on combination of photogrammetric depth maps and LiDAR data.

Photogrammetric point cloud can be built by Metashape based on the estimated camera positions and images themselves (dense matching). Generated photogrammetric point cloud can be merged with LiDAR data or automatically divided into several semantic classes following the project tasks.

If the digital elevation model (DEM) is generated based on the point cloud data, it can include either both terrain and all the objects above the ground, like trees, buildings and other man-made structures (digital surface model, DSM), or only show the landscape of the territory (digital terrain model, DTM).

3. The third step is creating of orthomosaic, which can be georeferenced and used as a base layer for various types of maps and further post processing analysis and vectorization. Orthomosaic is generated by projecting the images according to their EO/IO data on a surface of the user's choice: DEM or mesh.

For multispectral imagery projects, orthomosaic can represent NDVI and other vegetation indices information. Reflectance calibration feature of Metashape allows to correctly interpret radiometric imagery data, providing that radiometric panel has been used in the project and/or sun sensor information is available in the images meta data.

## About the manual

Basically, the sequence of actions described above covers most of the data processing needs. All these operations are carried out automatically according to the parameters set by user. Instructions on how to get through these operations and descriptions of the parameters controlling each step are given in the corresponding sections of the Chapter 3, *General workflow* chapter of the manual.

In some cases, however, additional actions may be required to get the desired results. In some capturing scenarios masking of certain regions of the photos may be required to exclude them from the calculations. Application of masks in Metashape processing workflow as well as editing options available are described in Chapter 6, *Editing*. Camera calibration issues are discussed in Chapter 4, *Referencing*, that also describes functionality to optimize camera alignment results and provides guidance on model referencing. A referenced model, be it a mesh or a DEM serves as a ground for measurements. Area, volume, profile measurement procedures are tackled in Chapter 5, *Measurements*, which also includes information on vegetation indices calculations. While Chapter 7, *Automation* describes opportunities to save up on manual intervention to the processing workflow, Local network processing presents guidelines on how to organize distributed processing of the imagery data on several nodes.

It can take up quite a long time to reconstruct a 3D model. Metashape allows to export obtained results and save intermediate data in a form of project files at any stage of the process. If you are not familiar with the concept of projects, its brief description is given at the end of the Chapter 3, *General workflow*.

In the manual you can also find instructions on the Metashape installation and activation procedures and basic rules for taking "good" photographs, i.e. pictures that provide most necessary information for 3D reconstruction. For the information refer to Chapter 1, *Installation and Activation* and Chapter 2, *Capturing scenarios*.

# **Chapter 1. Installation and Activation**

## **System requirements**

### **Minimal configuration**

- Windows 7 SP 1 or later (64 bit), Windows Server 2008 R2 or later (64 bit), macOS High Sierra or later, Debian/Ubuntu with GLIBC 2.19+ (64 bit)
- Intel Core 2 Duo processor or equivalent
- 8 GB of RAM

#### **Recommended configuration**

- Windows 7 SP 1 or later (64 bit), Windows Server 2008 R2 or later (64 bit), macOS Mojave or later, Debian/Ubuntu with GLIBC 2.19+ (64 bit)
- Intel Core i7 or AMD Ryzen 7 processor
- Discrete NVIDIA or AMD GPU (4+ GB VRAM)
- 32 GB of RAM

The number of photos that can be processed by Metashape depends on the available RAM and reconstruction parameters used. Assuming that a single photo resolution is of the order of 10 MPix, 4 GB RAM is sufficient to make a model based on 30 to 50 photos. 16 GB RAM will allow to process up to 300-500 photographs.

## **GPU** recommendations

Metashape supports accelerated image matching; depth maps reconstruction; depth maps based mesh, DEM and tiled model generation; texture blending; photoconsistent mesh refinement operation due to the graphics hardware (GPU) exploiting.

#### NVIDIA

GeForce GTX 7xx series and later, Quadro M4000 and later with CUDA support.

#### AMD

Radeon R9 series and later, Radeon Pro WX 7100 and later with OpenCL 1.2 support.

Metashape is likely to be able to utilize processing power of any CUDA enabled device with compute capability 3.0 and higher or OpenCL 1.2 and higher enabled device with SPIR support for stages specified above, provided that CUDA/OpenCL drivers for the device are properly installed. However, because of the large number of various combinations of video chips, driver versions and operating systems, Agisoft is unable to test and guarantee Metashape's compatibility with every device and on every platform.

The processing performance of the GPU device is mainly related to the number of CUDA cores for NVIDIA video chips and the number of shader processor units for AMD and Intel video chips. Additionally depth maps based mesh, DEM and tiled model reconstruction as well as photoconsistent mesh refinement operations and texture blending would benefit from larger amount of VRAM available.

The table below lists currently supported devices (on Windows platform only). Agisoft will pay particular attention to possible problems with Metashape running on these devices.

| NVIDIA              | AMD                |
|---------------------|--------------------|
| GeForce RTX 3080    | Radeon RX 6800     |
| GeForce RTX 2080 Ti | Radeon VII         |
| Tesla V100          | Radeon RX 5700 XT  |
| Tesla M60           | Radeon RX Vega 64  |
| Quadro P6000        | Radeon RX Vega 56  |
| Quadro M6000        | Radeon Pro WX 7100 |
| GeForce TITAN X     | Radeon RX 580      |
| GeForce GTX 1080 Ti | FirePro W9100      |
| GeForce GTX TITAN X | Radeon R9 390x     |
| GeForce GTX 980 Ti  | Radeon R9 290x     |
| GeForce GTX TITAN   |                    |
| GeForce GTX 780 Ti  |                    |

### Table 1.1. Supported Desktop GPUs on Windows platform

Metashape supports texture blending on GPU using Vulkan technology on Linux and Windows OS. GPU accelerated texture blending is currently supported for frame and fisheye type cameras on NVIDIA cards since GeForce GTX 8XX / Quadro M4000 and driver versions from 435.xx and on AMD cards since Radeon R9 29x series / FirePro W9100 and 17.1.x drivers. Some older GPUs and older driver versions could also support texture blending using Vulkan, however, it is not guaranteed.

Although Metashape is supposed to be able to utilize other compatible GPU models and being run under all supported operating systems, Agisoft does not guarantee that it will work correctly. However, all GPU-based processing issues should be reported to Agisoft support team for more detailed investigation.

### Mote Note

- Use CPU enable flag to allow calculations both on CPU and GPU for GPU-supported tasks. However if at least one powerful discrete GPU is used it is recommended to disable CPU flag for stable and rapid processing.
- Using GPU acceleration with mobile or integrated graphics video chips is not recommended because of the low performance of such GPUs.
- CUDA supported devices for some older macOS versions may require to install CUDA drivers from official web-site first: http://www.nvidia.com/object/mac-driver-archive.html.

Due to lack of CUDA support on certain macOS versions Metashape will automatically switch to OpenCL implementation for GPU-based processing on NVIDIA graphic devices.

## Installation procedure

## **Installing Metashape on Microsoft Windows**

To install Metashape on Microsoft Windows simply run the downloaded msi file and follow the instructions.

## Installing Metashape on macOS

Open the downloaded dmg image and drag Metashape application bundle to the desired location on your hard drive (for example, to Applications folder. Do not run Metashape directly from the dmg image to avoid issues on license activation step.

## Installing Metashape on Debian/Ubuntu

Unpack the downloaded archive with a program distribution kit to the desired location on your hard drive. Also, install the package: *sudo apt install libxcb-xinerama0*. Start Metashape by running metashape.sh script from the program folder.

## 30-day trial and demo mode

Once Metashape is downloaded and installed on your computer you can run it either in the Demo mode or in the full function mode. On every start until a license key sequence is entered it will show on activation dialog offering three options: (1) activate Metashape using a valid license code, (2) start a free 30-day trial, (3) continue using Metashape in Demo mode. Starting a 30-day trial period allows to evaluate the functionality of the program and explore the software in full-function mode, including save and export features. Trial license is intended to be used for evaluation purposes only and any commercial use of a trial license is prohibited.

If you are not ready yet to start the trial period, you can opt for the Demo mode. The employment of Metashape in the Demo mode is not time limited. Several functions, however, are not available in the Demo mode. These functions are the following:

- save the project;
- build tiled model;
- build orthomosaic;
- build digital elevation model (DEM);
- DEM and orthomosaic related features (such as vegetation index calculation, DEM-based measurements);
- some Python API commands;
- all export features, including exporting reconstruction results (you can only view a 3D model on the screen);
- using network and cloud processing features.

To use Metashape in the full function mode for various projects you have to purchase a license. On purchasing you will get a license code to be entered into the activation dialog of Metashape. Once the license code is entered you will get full access to all functions of the program and the activation dialog will no longer appear upon program start, unless the license is deactivated.

## **Activation procedure**

## Metashape node-locked license activation

The Node-locked license for Metashape allows to activate the software on one machine at a time. Node-locked license files are unique for each computer, and are tied to the system hardware. If you are to replace

major system components or re-install operational system, the license should be deactivated first and then the same key could be used to activate the license on the renewed system.

### Mote

- The node-locked license activation on Windows OS and macOS may require administrator privileges. During the activation process additional confirmation dialog will appear to apply the elevated privileges.
- To deactivate the license select *Activate Product* command from *Help* menu and use *Deactivate* button or argument *--deactivate* in the command line (terminal) to Metashape executable.
- When Metashape software is being uninstalled on Windows OS the license deactivation attempt will be automatically performed, however, it is recommended to deactivate the license manually before uninstalling the application.

Metashape software requires a license key (a digital code) to be activated. First of all, make sure that you have a valid license key at hand. The number of activation/deactivation operations is not effectively limited for manual license transfer scenarios. But we recommend technical possibility to transfer a node-locked license to a new computer not to be exploited in automated scenarios involving activation/deactivation of the node-locked license on regular basis.

### Mote Note

- Excessive usage of activation/deactivation mechanism may result in the situation when user gets blocked in the activation system.
- For scenarios which involve virtual machines and frequent license activation/deactivation operations it is recommended to consider floating license option, in which case the license is automatically returned to the license server when the Metashape is stopped.

The standard activation procedure, which allows to activate the product in the means of seconds, requires the machine to be connected to the Internet. If it is your case, please follow the online activation procedure as described below. In case the system cannot be connected to the Internet, please opt for the offline activation procedure, which is also described in this section of the manual.

# **Online Activation Procedure - To activate Metashape on a machine with Internet connection**

- 1. Launch Metashape software, previously installed on your machine, and go to *Help* menu for *Activate Product...* command.
- 2. In *Activation* dialog insert license key according to the suggested 5 digit blocks structure. Please note that license codes never include zero digit only letter "O".
- 3. If the license code has been input correctly, then the *OK* button will become active. Click on it to complete the activation procedure. If the button is still grayed out, please make sure that the used license key is meant for the product to be activated. For example, a license key for the Standard Edition will not allow to activate the Professional Edition, the *OK* button will remain inactive.

# Offline Activation Procedure - To activate Metashape on a machine with NO Internet connection

1. Open *https://activate.agisoft.com/activate-offline* from a computer with Internet access and generate the activation parameters file (\*.actparam) using the valid license key that needs to be activated. Transfer the activation parameters file to the computer where the license should be activated.

- 2. Launch Metashape software, previously installed on your machine, and go to *Help* menu for *Activate product*... command.
- 3. Choose Activate offline command in the AgisoftMetashape Professional Activation dialog window.
- 4. Browse the activation parameter file (\*.actparam) obtained on the first step using the corresponding button and generate the activation request file (\*.actreq) by pressing "Save Activation Request..." button.
- 5. Transfer (\*.actreq) file, that has been acquired on the previous step, to the computer with Internet access and generate activation response file (\*.actresp).
- 6. Transfer the response file (\*.actresp) back to the offline computer where the license should be activated.
- 7. Back in the AgisoftMetashape Professional Activation dialog press *Install License*... button and select the response file (\*.actresp) to complete the license activation procedure.

If you would like to activate/deactivate Metashape software in headless mode, please see the list of relevant commands below:

- metashape --activate *license\_key*
- metashape --deactivate
- metashape --activate-offline parameters.actparam request.actreq
- metashape -- deactivate-offline *request*.actreq
- metashape --install-license response.actresp

Run "metashape --help" to see the complete list of the commands available.

Offline activation assumes (\*.actparam) and (\*.actresp) files generated via Agisoft web-site, as described above.

## **Floating licenses**

Metashape software can be used under floating license conditions. A floating license allows to install the software on an unlimited number of machines, which are connected to a server network. However, at any one time, Metashape can only run on the maximum number of computers for which licenses have been purchased. Since Metashape can be installed on more systems than the number of licenses purchased, this enables the licensee to efficiently share the product across the organization.

Metashape floating licenses are borrowable. A borrowed license can be used on a machine disconnected from the license server network for a certain period (up to 30 days).

Floating license activation procedure consists of the following steps:

### Floating license activation procedure (online)

1. Download Agisoft License Server archive using the link corresponding to the OS used on the computer that is intended to be used as a license server. The links to Agisoft License Server archive to be downloaded are provided upon floating license purchase.

- 2. Run Agisoft License Server utility from the unpacked archive on the computer that is intended to be used as a Floating License Server in the network in the following format: *agisoft-fls --host server-ip:port* (for example: *agisoft-fls --host 192.168.10.200:5842*).
- 3. Open web-interface of the Agisoft License Server Administration panel in the Internet browser using the address *http://server-ip:5842* (for example: *http://192.168.10.200:5842*). Create login and password for the user account and click *Login* button.
- 4. Click *Licenses* button to open Licenses page.
- 5. Click *Activate* button on the Licenses page.
- 6. Set the following values for the parameters in the *Activate online* table: **Activation key** and **Count**. Click *Activate* button.
- 7. On the Licenses page there will then be a list of activated licenses (one line for each activation: Product + Count)

### **Mote**

• Use another computer with Internet access for offline activation.

#### Floating license activation procedure (offline)

- 1. Open *https://activate.agisoft.com/activate-offline* on the computer with Internet access and use the valid license key to generate the activation parameters file (\*.actparam). Transfer the parameters file to the computer where the floating license server will be configured.
- 2. Download Agisoft License Server archive using the link corresponding to the OS used on the computer that is intended to be used as a license server. The links to Agisoft License Server archive to be downloaded are provided upon the floating license purchase.
- 3. Run Agisoft License Server from the unpacked archive on the computer that is intended to be used as a Floating License Server in the network in the following format: *agisoft-fls --host server-ip:port* (for example: *agisoft-fls --host 192.168.10.200:5842*. The default port is 5842).
- 4. Open web-interface on the Agisoft License Server in the Internet browser *http://server-ip:5842* (for example: *http://192.168.10.200:5842*). Create login and password for the new user account and click *Login* button.
- 5. Click *Licenses* button to open Licenses page.
- 6. Select the following parameters: Activation parameters in (\*.actparam) format and Count. Click *Save Activation Request* button. Transfer the request file to a computer with Internet access, open *https://activate.agisoft.com/activate-offline* and generate the activation response file (\*.actresp) and transfer the response file to the server computer.
- 7. Select the response file (\*.actresp) obtained on the previous step in the **Activation response** section of the license server web-interface. Press **Install License** button to complete the license activation procedure.

### **Mote**

• On the Licenses page there will then be a list of activated licenses (one line for each activation: Product + Count)

### To borrow a floating license

- 1. Connect the machine you would like to borrow the license for to the server machine and make sure that there is a spare floating license in the server pool (displayed on Usage page of the license server web-interface).
- 2. Run Metashape software on the machine. Select Activate Product... command from Help menu.
- 3. Click *Borrow License* button in the Metashape*Activation* dialog. Set the number of days you would like to borrow the license for and click *OK* button. The number of days should not exceed 30.
- 4. Now the machine can be disconnected from the server network, with Metashape being kept activated on it.
- 5. To return the borrowed license connect the computer to the license server network, start Metashape, select *Activate Product...* command from the *Help* menu and click *Return License* button in *Activate* dialog window. Otherwise the license will be automatically returned to the server pool after the borrowing period is over.

### Floating license deactivation procedure (online)

- 1. Open web-interface on the in the Internet browser *http://server-ip:5842* (for example: *http://192.168.10.200:5842*).
- 2. Click *Licenses* button.
- 3. Click *Deactivate* button on the Licenses page.
- 4. Specify the *Product metashape-pro* in the *Deactivate online* section. And click *Deactivate* button.

### Mote

• Please note that during deactivation, ALL licenses for the selected product will be deactivated.

### Floating license deactivation procedure (offline)

- 1. Open web-interface on the in the Internet browser *http://server-ip:5842*.
- 2. Click *Licenses* button.
- 3. Click *Deactivate* button.
- 4. Select the product to deactivate and press *Save Deactivation Request* button in *Deactivate offline using another computer with Internet access* section in order to save the request file (\*.actreq).
- 5. Transfer the request file to a computer with Internet access, open *https://activate.agisoft.com/activate-offline* and complete the license deactivation procedure there.
- 6. Click *Browse* button and choose (\*.actreq) file and click *Deactivate* button.

### Mote

• Please note that after use of *Save Deactivation Request* button, all floating licenses for the selected product will be removed from the server. This action can't be undone.

### To transfer the Agisoft License Server

- 1. Deactivate Agisoft License Server in web-interface as described above. Please note that during deactivation, ALL licenses for the selected product will be deactivated.
- 2. Activate Agisoft License Server on a new server. Use activation procedure described above (offline or online procedure).

# **Chapter 2. Capturing scenarios**

Photographs suitable for 3D model reconstruction in Metashape can be taken by any digital camera (both metric and non-metric), as long as specific capturing guidelines are followed. This section explains general principles of taking and selecting pictures that provide the most appropriate data for 3D model generation.

IMPORTANT! Make sure to study the following rules and read the list of restrictions before getting out for shooting photographs.

## Equipment

- Use a digital camera with reasonably high resolution (5 MPix or more). It is also recommended to take photo in the max possible allowed resolution.
- The best choice is 50 mm focal length (35 mm film equivalent) lenses. It is recommended to use focal length from 20 to 80 mm interval in 35mm equivalent.
- Avoid ultra-wide angle and fisheye lenses. The distortion of the lenses used to capture the photos should be well simulated with the camera model used in the software. Generally, Brown's distortion model implemented in Metashape works well for frame cameras. However, since fisheye and ultra-wide angle lenses are poorly simulated by the mentioned distortion model, it is crucial to choose the proper camera type in the Camera Calibration dialog prior to processing such data the software will switch to the appropriate distortion model.
- Fixed lenses are preferred. If zoom lenses are used focal length should be set either to maximal or to minimal value during the entire shooting session for more stable results, for intermediate focal lengths separate camera calibration groups should be used.
- ISO should be set to the lowest value, otherwise high ISO values will induce additional noise to images.
- Aperture value should be high enough to result in sufficient focal depth: it is important to capture sharp, not blurred photos.
- Shutter speed should not be too slow, otherwise blur can occur due to slight movements.
- Using RAW data losslessly converted to the TIFF files is preferred, since JPG compression may induce unwanted noise to the images.

## **Object/scene requirements**

- Avoid untextured, shiny, highly reflective or transparent objects. If shiny objects cannot be avoided wait for a cloudy day to capture them. Direct sunlight leads to patches on most of the surfaces; the light patches which have moved across the target object during the shooting process will create difficulties for reconstruction algorithms.
- Consider using lighting when shooting underwater or a constant source of light that will increase the visible distance and quality of the obtained images.
- It is recommended to plan the shooting session in such a way that unwanted foregrounds, backgrounds, as well as moving objects are avoided on the images.
- Avoid absolutely flat objects or scenes. The object of interest should take up the maximum proportion of the image possible. In some cases, the portrait camera orientation option should be considered.

## **Capturing scenarios**

The shooting scenario depends on the object of the survey (this is a forest area, a detached building, a monument, etc.).

## Aerial photography

- In case of aerial photography the overlap requirement can be put in the following figures: 60% of side overlap + 80% of forward overlap. When making a survey over a forest, it is recommended to increase the overlap value to 80% and 90% respectively. To achieve better overlap, we can recommend cross-to-cross routes.
- It is important plan a flight with a proper elevation model considered.
- Do not perform an aerial survey of forest areas lower than 300 meters above the ground. Tree crowns are moved by the wind hence the results of capturing at low altitude may be problematic for processing in Metashape, as the software may fail to find common points on the images.
- Do not perform an aerial survey of mountain areas lower than 100 meters above the ground.
- It is not recommended to perform an aerial survey of the same area for the whole day. Lighting conditions change during the day. Having the photos of the same territory with different lighting (for example long shadows from the same structures pointing in completely different directions and having different shapes) may result in Metashape failing to find common points on the overlapping photos.
- In case of aerial photography and demand to fulfill georeferencing task, even spread of ground control points (GCPs) (at least 10 across the area to be reconstructed) is required to achieve results of highest quality, both in terms of the geometrical precision and georeferencing accuracy. Yet, AgisoftMetashape is able to complete the reconstruction and georeferencing tasks without GCPs, too.

## **Underwater survey**

Underwater surveying projects are considerably harder compared to the regular indoor/outdoor image acquisition procedure due to the very hard environment conditions (viewing distance is limited, controlled light environment is almost not applicable, difficult to place and fix even a few control points in scene, may be hard to repeat the operation). Therefore it is a good idea to plan the survey carefully before performing actual shooting session. Taking more images than needed is always better than having insufficient image overlap or incomplete dataset.

The optimal camera routes are "snake" and "spiral" routes. If possible wait for the calm weather and bright light - it will allow to increase the visible distance.

## **Close-range objects scanning**

- Number of photos: more than required is better than not enough.
- Number of "blind-zones" should be minimized since Metashape is able to reconstruct only geometry visible from at least two cameras.
- Each photo should effectively use the frame size: object of interest should take up the maximum area. In some cases portrait camera orientation should be used.
- Do not try to place full object in the image frame, if some parts are missing it is not a problem providing that these parts appear on other images.

• If any measurements are planned on the reconstructed model, do not forget to locate at least two markers with a known distance between them on the object. Alternatively, a ruler can be placed within the shooting area.

The following figures represent advice on appropriate capturing scenarios:

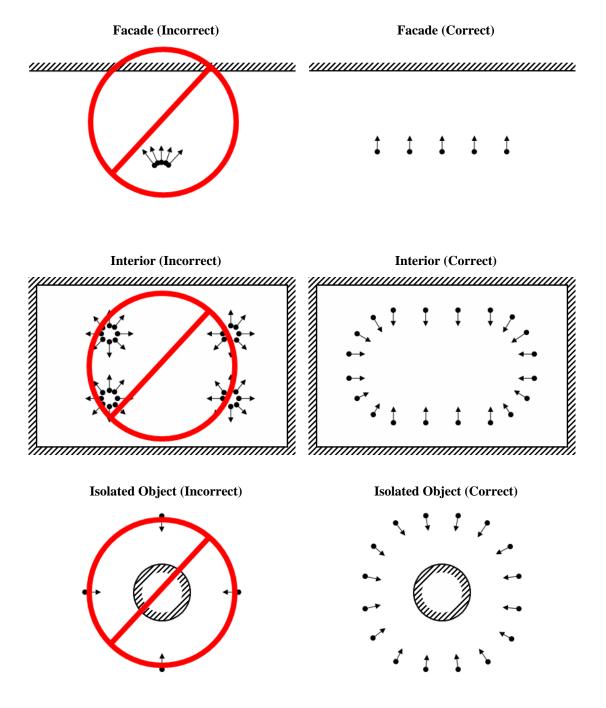

## Image preprocessing

• Metashape operates with the original images. So do not crop or geometrically transform, i.e. resize or rotate, the images. Processing the photos which were manually cropped or geometrically warped is

likely to fail or to produce highly inaccurate results. Photometric modifications (such as brightness or contrast adjustment) do not affect reconstruction results, providing that no hard filters are applied that could remove minor details on the images (e.g. Gaussian blur filter).

## Restrictions

In some cases it might be very difficult or even impossible to build a correct 3D model from a set of pictures. A short list of typical reasons for photographs unsuitability is given below.

## **Modifications of photographs**

Metashape can process only unmodified photos as they were taken by a digital photo camera. Processing the photos which were manually cropped or geometrically warped is likely to fail or to produce highly inaccurate results. Photometric modifications do not affect reconstruction results.

## Lack of EXIF data

Metashape calculates initial values of sensor pixel size and focal length parameters based on the EXIF data. The better initial approximation of the parameter values is, the more accurate autocalibration of the camera can be performed. Therefore, reliable EXIF data is important for accurate reconstruction results. However 3D scene can also be reconstructed in the absence of the EXIF data. In this case Metashape assumes that focal length in 35 mm equivalent equals to 50 mm and tries to align the photos in accordance with this assumption. If the correct focal length value differs significantly from 50 mm, the alignment can give incorrect results or even fail. In such cases it is required to specify initial camera calibration manually.

The details of necessary EXIF tags and instructions for manual setting of the calibration parameters are given in the Camera calibration section.

## Lens distortion

The distortion of the lenses used to capture the photos should be well simulated with the camera model used in the software. Generally, Brown's distortion model implemented in Metashape works well for frame cameras. However, since fisheye/ultra-wide angle lenses are poorly simulated by the mentioned distortion model, it is crucial to choose proper camera type in Camera Calibration dialog prior to processing of such data - the software will switch to the appropriate distortion model.

## Lens calibration

It is possible to use Metashape for automatic lens calibration. Metashape uses LCD screen as a calibration target (optionally it is possible to use a printed chessboard pattern, providing that it is flat and all its cells are squares). Lens calibration procedure supports estimation of the full camera calibration matrix, including non-linear distortion coefficients. The details of camera models are given in the Appendix D, *Camera models* section.

### Mote

• Lens calibration procedure can usually be skipped in common workflow, as Metashape calculates the calibration parameters automatically during Align Photos process. However, if the alignment results are unstable, for example, due to the lack of the tie points between the images, the lens calibration may be useful.

The following camera calibration parameters can be estimated:

#### f

Focal length measured in pixels.

#### cx, cy

Principal point coordinates, i.e. coordinates of lens optical axis interception with sensor plane in pixels.

#### b1, b2

Affinity and Skew (non-orthogonality) transformation coefficients.

#### k1, k2, k3, k4

Radial distortion coefficients.

#### p1, p2

Tangential distortion coefficients.

Before using lens calibration tool a set of photos of calibration pattern should be loaded in Metashape.

### To capture photos of the calibration pattern:

- 1. Select *Show Chessboard...* command from the *Lens* submenu in the *Tools* menu to display the calibration pattern.
- 2. Use mouse scroll wheel to zoom in/out the calibration pattern. Scale the calibration pattern so that the number of squares on each side of the screen would exceed 10.
- 3. Capture a series of photos of the displayed calibration pattern with the camera from slightly different angles, according to the guidelines, outlined below. Minimum number of photos for a given focal length is 3.
- 4. When calibrating zoom lens, change the focal length of the lens and repeat the previous step for other focal length settings.
- 5. Click anywhere on the calibration pattern or press *Escape* button to return to the program.
- 6. Upload the captured photos to the computer.

When capturing photos of the calibration pattern, try to fulfill the following guidelines:

- Make sure that the focal length keeps constant throughout the session (in case of zoom lens).
- Avoid glare on the photos. Move the light sources away if required.
- Preferably, the whole area of the photos should be covered by calibration pattern. Move the camera closer to the LCD screen if required.

### To load photos of the calibration pattern:

- 1. Create new chunk using Add Chunk toolbar button on the Workspace pane or selecting Add Chunk command from the Workspace context menu (available by right-clicking on the root element on the Workspace pane). See information on using chunks in Using chunks section.
- 2. Select Add Photos... command from the Workflow menu.

- 3. In the *Open* dialog box, browse to the folder, containing the photos, and select files to be processed. Then click *Open* button.
- 4. Loaded photos will appear in the *Photos* pane.

### Mote

- Open any photo by double clicking on its thumbnail in the *Photos* pane. To obtain good calibration, the photos should be reasonably sharp, with crisp boundaries between cells.
- Unwanted photos, can easily be removed at any time.
- Before calibrating fisheye lens set the corresponding *Camera Type* in the *Camera Calibration...* dialog available from the *Tools* menu. See information on other camera calibration settings in Camera calibration section.

#### To calibrate camera lens

- 1. Select *Calibrate Lens...* command from the *Lens* submenu in the *Tools* menu.
- 2. In the *Calibrate Lens* dialog box, select the desired calibration parameters. Click *OK* button when done.
- 3. The progress dialog box will appear displaying the current processing status. To cancel processing click the *Cancel* button.
- 4. The calibration results will appear on the *Adjusted* tab of the *Camera Calibration*... dialog available from the *Tools* menu. The adjusted values can be saved to file by using *Save* button on the *Adjusted* tab. The saved lens calibration data can later be used in another chunk or project, providing that the same camera and lens is used.

### **Mote**

• After the calibration parameters for the lens are saved, the actual image set captured by the same camera and lens can be processed in a separate chunk. To protect the calibration data from being refined during Align Photos process one should check *Fix calibration* box on the *Initial* tab for the chunk with the data to be processed. In this case initial calibration values will not be changed during Align Photos process.

After calibration is finished the following information will be presented:

Detected chessboard corners are displayed on each photo (the photo can be opened by double clicking on its name in the *Photos* pane). It is preferable when the majority of the corners were detected correctly. For each detected corner the reprojection error between the detected corner position and estimated position according to the calculated calibration is also displayed. The errors are scaled x20 times for display.

## **Automated mission planning**

Metashape introduces functionality for obtaining optimal sets of camera positions based on rough model and creating mission plans using these optimal sets.

To generate a detailed mission plan perform a simple overhead flight and create a rough polygonal model. Then, a set of the viewpoints which are enough to cover the surface of the object with sufficient overlap is automatically generated. Finally, a round-trip passing through all the generated viewpoints is computed and can be exported in KML file format to be used for drone controlling application. This tool is suitable for DJI drones. We recommend using aircraft/drones with RTK GPS to significantly enhance flight safety and precision.

Mission planning feature works as follows:

- 1. Make an overhead flight over the region of interest to capture a basic imagery set. To capture vertical and concave surfaces better, use an oblique survey preset in the drone app instead of taking only nadir photos.
- 2. Import photos to Metashape and align them, then build a model of the object. As only rough geometry is needed for mission planning step, it is possible build mesh from tie point cloud or using low quality settings to speedup computations. Check *Bounding Box* to include entire geometry of interest.
- 3. Specify Home point for the drone at the expected take-off point. This can be done by placing a *Point* shape on the rough model. For precise placement use an option to build texture for the model or to set the point on an overhead photo that observes Home point.
- 4. Select *Plan Mission* submenu from the *Tools* menu. Specify parameters and run processing.
- 5. Export the flight plans from Metashape.
- 6. Import files to drone app that supports KML flight plans with gimbal orientation.

### Mote

- Each flight must be watched by a pilot ready to take manual control over the drone in case of GPS issues or unreconstructed obstacles such as wires or trees.
- Specify safe and restricted flight zones to enhance flight safety.
- If drone battery gets low during the flight, replace it and restart the drone at the same altitude as that of specified home point. The pilot will need to manually navigate drone to the position from which the last visited waypoint is in line of sight to resume automatic flight safely.
- The pilot may need to disable built-in drone obstacle avoidance feature in order to perform range flights. Be even more careful after disabling obstacle avoidance as drone will longer stop or slow down in case of any obstacle on the way. It's not recommended to disable obstacle avoidance feature when flying using GNSS signal without RTK.

## Plan Mission parameters

| Plan Mission                 |                               | $\times$ |  |
|------------------------------|-------------------------------|----------|--|
| General                      |                               |          |  |
| ✓ Focus on model selection   |                               |          |  |
| Focus on interesting zone:   | Interesting zone              | T        |  |
| Survey parameters            |                               |          |  |
| Camera model:                | Default camera (50 mm)        | T        |  |
| Resolution:                  | Capture distance (m) 🔹        | 10       |  |
| Image overlap (%):           |                               |          |  |
| ✓ Improve hard-to-reach regi | ons coverage                  |          |  |
| Enable multi-photo waypoin   | ts (DJI Pilot and Litchi CSV) |          |  |
| Obstacle avoidance           |                               |          |  |
| Safety distance (m):         | 5                             |          |  |
| Min altitude (m):            | 0                             |          |  |
| Safety zone:                 | Allowed area                  | T        |  |
| Restricted zone:             | Restricted area               | <b>v</b> |  |
| Powerlines layer:            | Powerlines                    | Ŧ        |  |
| Flight plan properties       |                               |          |  |
| Home point:                  | home                          | •        |  |
| Min waypoint spacing (m):    | 0.6                           |          |  |
| Min pitch (°):               | -90                           |          |  |
| Max pitch (°):               | 0                             |          |  |
| Prefer horizontal movement   |                               |          |  |
| OK Cancel                    |                               |          |  |

"Plan Mission" dialog

The following parameters control the photo alignment procedure and can be modified in the *Plan Mission* dialog box:

#### Focus on model selection

To consider only selected triangles of the model as target for reconstruction. In any case all reconstructed triangles will be used for obstacle avoidance.

#### Focus on interesting zone

Polygons from the selected shape layer are used for the area selection. All mesh faces are selected that fall into the polygonal shapes from the chosen layer when viewed from above. If any mesh faces are used for *Focus on model selection* along with the zone, then both sources will be considered: manually selected mesh faces and mesh faces corresponding to the selected shape layer.

#### **Camera model**

Choose a camera from the list, with a certain focal length in mm.

#### Resolution

Target image resolution. Can either be specified as **GSD** or distance in meters from the surface of the rough model.

#### **Image overlap** (%)

Choose the desired overlap percentage.

#### Improve hard-to-reach regions coverage

Optimize coverage of hard-to-reach regions of interest by generating additional viewpoints from allowed space.

#### Enable multi-photo waypoints (DJI Pilot and Litchi CSV)

Convert close waypoints to rotate-and-shoot actions without changing drone position.

#### Safety distance (m)

Distance from the object which is restricted for putting waypoints within or planning path through. Focus on selection parameter is ignored here - all parts of the object available in the rough model are considered.

#### Min altitude (m)

Relative altitude to home point (in meters) which is restricted for putting waypoints within or planning path through.

#### Safety zone

Shape layer with allowed regions.

#### **Restricted zone**

Shape layer with restricted regions.

#### **Powerlines layer**

Shape layer with the detected powerlines.

#### Home point

The desired take-off point can be defined as 3D point shape placed in scene. The Home point should be located within Safety zone (in case it had been specified).

#### Min waypoints spacing (m)

Minimal distance between consecutive waypoints. The default value is set to 0.5 meters according to DJI drones firmware.

#### Max waypoints per flight

Maximal possible number of waypoints per KML file. If flight plan has more waypoints than specified value, it will be split into chunks. The default value is set to 99 according to DJI drones firmware.

#### Min pitch

Minimal pitch angle allowed by the drone gimbal.

#### Max pitch

Maximal pitch angle allowed by the drone gimbal.

#### Prefer horizontal movement

Traverse flat surfaces in horizontal zig-zag fashion instead of a vertical one. Vertical movement is simpler to keep direct eye contact with the drone, while the horizontal movement may be more battery efficient.

## **Export mission plan**

To export the flight plans from Metashape select *Export Camera Track* command from the mission plan context menu on the *Workspace* pane. Choose KML format and specify parameters for export in the *Export Camera Track* dialog window.

The following parameters available in the *Export Camera Track* dialog window:

#### **Mission format**

Specify mission formats from drop-down list. In Metashape available the following formats: DJI Pilot, DJI WPML (WayPoint Markup Language) or Google Earth.

#### Min pitch

Specify the minimal pitch angle allowed by the drone gimbal.

#### Max pitch

Specify the maximal pitch angle allowed by the drone gimbal.

#### Max waypoints per flight

Specify the maximal possible number of waypoints per KML file. The default value is set to 99 according to DJI drones firmware.

#### Drone name

Specify the drone name from the drop-down list (M300 RTK, M30, M30T, M3E, M3T).

#### **Payload name**

Specify payload name from the drop-down list. The corresponding payload name will be available for each drone.

#### **Payload** position

Specify payload position from the drop-down list. The corresponding payload position will be available for each drone.

### **Mote**

• Specify values for Drone name, Payload name, Payload position is available only if DJI WPML format is selected.

## **Excessive image elimination**

Reduce overlap feature is made for analyzing excessive image sets to understand which images are useful and which are redundant and may be disabled of removed.

1. Align photos using entire dataset and build rough mesh model from the tie point cloud.

- 2. Select *Reduce Overlap* dialog available from the *Tools* menu.
- 3. Choose parameters in *Reduce Overlap* dialog box.
- 4. Click *OK* button.
- 5. The progress dialog box will appear displaying the current processing status. To cancel processing click the *Cancel* button.
- 6. After the operation is finished all the cameras which are not included into optimal subset will get disabled.

## **Reduce overlap parameters**

| Reduce Overlap                      | >      | < |
|-------------------------------------|--------|---|
| General<br>Focus on model selection | n      |   |
| Surface coverage:                   | 3      |   |
| ОК                                  | Cancel |   |

"Reduce overlap" dialog

Reduce overlap dialog parameters:

#### Focus on selection

To consider only selected triangles of the polygonal model as target for reconstruction. Cameras that do not have any of the selected polygons in the field of view would be automatically disabled.

#### Surface coverage

Number of cameras observing each point from different angles.

# **Chapter 3. General workflow**

Processing of images with Metashape includes the following main steps:

- loading data (images and laser scans) into Metashape;
- inspecting loaded images and laser scans, removing unnecessary images and laser scans;
- aligning images and laser scans;
- building point cloud;
- building mesh (3D polygonal model);
- generating texture;
- building tiled model;
- building digital elevation model (DEM);
- building orthomosaic;
- exporting results.

If Metashape is used in the full function (not Demo) mode, intermediate results of the image processing can be saved at any stage in the form of project files and can be used later. The concept of projects and project files is explained in the Saving intermediate results section.

## **Preferences settings**

Metashape settings are available in the *Metashape Preferences* dialog window. To change the default program settings for your projects select *Preferences*... command from the *Tools* menu (on macOS select *Preferences*... command from the *MetashapePro* menu).

| Metashap | be Pref   | ferences            |                |                |            |       | × |
|----------|-----------|---------------------|----------------|----------------|------------|-------|---|
| General  | GPU       | Network             | Appearance     | Navigation     | Advanced   |       |   |
| User In  | terface   |                     |                |                |            |       |   |
| Langua   | ige:      |                     |                | English        |            | -     |   |
| Default  | t view:   |                     |                | Point Cloud    |            | Ŧ     |   |
| Theme    | :         |                     |                | Light          |            | -     |   |
| Shortcu  | uts:      |                     |                | Cu             | istomize   |       |   |
| Stereo   | scopic D  | isplay              |                |                |            |       |   |
| Mode:    |           |                     |                | Anaglyph       |            |       |   |
| Paralla  | x:        |                     |                | 1.0            | =          |       |   |
| Measur   | rements   |                     |                |                |            |       |   |
| Latitud  | e/longiti | ude format:         |                | Decimal degree | es         | -     |   |
| Units:   |           |                     |                | Coordinate sys | stem units |       |   |
|          |           | ✓ Use derived units |                |                |            |       |   |
| Miscella |           | r undates o         | n program star | tup            |            |       |   |
|          | Vrite log |                     | r program star | up.            |            |       |   |
| C:\Us    | ers\og.   | txt                 |                |                |            |       |   |
|          |           |                     |                | ОК             | Cancel     | Apply |   |

"Metashape Preferences" dialog (General tab)

The following settings are available in the Metashape Preferences dialog window:

#### General tab

The GUI language can be selected from the available list: English, Chinese, French, German, Italian, Japanese, Russian, Spanish.

The GUI appearance can be set in the *Theme*, the available options are Dark, Light and Classic. The theme set by default in Metashape Professional edition is Light.

The representation of the project can be selected from the *Default view* list. This parameter indicates how the project is first represented when opened in Metashape. The available options are: Tie points, Point cloud, Tiled model or Model.

The preferable Units, that will be used in the project for all measurements can be set in the *Measurements* section.

To enable stereo mode in Metashape, select the appropriate *Stereoscopic Display* mode. For more information about stereo mode in Metashape see <u>Stereoscopic mode</u>.

Shortcuts for the menu and GUI commands can be adjusted via *Customize...* button.

It is possible to indicate the path to the Metashape log file, that can be shared with Agisoft support team in case any problem arises during the data processing in Metashape.

#### GPU tab

Metashape exploits GPU processing power that speeds up the process significantly. The list of all detected GPU devices is presented on the *GPU* tab. To use GPU during Metashape processing enable available GPU(s). The option to use CPU can also be selected on this tab. More information about supported GPU(s) is available in the GPU recommendations section.

In order to optimize the processing performance it is recommended to disable *Use CPU when performing GPU accelerated processing* option when at least one discrete GPU is enabled.

#### Network tab

This tab includes settings related to network and cloud processing. To enable Network processing the corresponding option should be selected. For additional information about Network processing in Metashape see Local network processing chapter. To enable cloud processing the corresponding option should be selected. Configuring the cloud processing via Agisoft Cloud is described in the Cloud processing chapter.

#### Appearance tab

Customization of the interface elements is available on the *Appearance* tab. For example, it is possible to change the background color and parameters for the bounding box in the Model view, set color and thickness for seamlines in Ortho view, change the settings for displaying masks in Photo view and etc.

#### Navigation tab

On this tab the parameters of the 3D controller can be adjusted. See the Stereoscopic mode chapter for additional information.

#### Advanced tab

*Advanced* tab allows to switch on such advanced features as for example rich Python console. To load additional camera data from XMP (camera calibration, camera orientation angles, camera location accuracy, GPS/INS offset) enable the corresponding options on this tab.

*Keep depth maps* option helps save processing time in cases when the point cloud needs to be re-built (for a part of the project) after its initial generation or when both mesh and point cloud are based on the same quality depth maps.

Turning on *Enable VBO support* speeds up the navigation in the Model view for point clouds and high polygonal meshes.

*Fine-level task subdivision* option allows for internal splitting of some tasks to sub-jobs, thus reducing the memory consumption during processing of large datasets. The tasks that support fine-level distribution are: Match Photos, Align Cameras, Build Depth Maps, Build Point Cloud, Build Tiled Model, Build DEM, Build Orthomosaic and Classify Points.

Metashape allows for incremental image alignment, that can be useful in case of some data missing in the initially aligned project. If this may be the case switch on *Keep key points* option before the initial processing of the data is started (see Aligning photos and laser scans section).

## Loading source data

This section provides information on how to add source data (images and laser scans) into a Metashape project and inspect them in order to ensure good quality of the processing results as well as on how to work with image groups to conveniently operate with the images in a huge dataset. Further subsections describe details on loading various specific types of data for processing in Metashape software.

## Adding images

Before starting any operation it is necessary to point out which images will be used as a source for photogrammetric processing. In fact, images themselves are not loaded into Metashape until they are needed. So, when *Add photos* command is used, only the links to the image files are added to the project contents to indicate the images that will be used for further processing.

*Add Folder* command is also available in Metashape for importing images into the project. It is used to convenient load of imagery data from multiple sub-folders of a single folder or when the data should be organized in a specific way to be correctly interpreted by Metashape (for example, when adding images captured with rigid camera rigs).

Metashape uses full color range for image matching operation and does not downsample the color information to 8 bit. The point cloud points, orthomosaic and texture would also have the bit depth corresponding to the original images, providing that they are exported in the formats that support non 8-bit colors.

### To load a set of images

- 1. Select Add Photos... command from the Workflow menu or click Add Photos toolbar button on the Workspace pane.
- 2. In *Add Photos* dialog box browse to the folder containing the images and select files to be processed. Then click *Open* button.
- 3. Selected images will appear on the *Workspace* pane.

### **Mote**

• Metashape accepts the following image formats: JPEG (\*.jpg, \*.jpeg), JPEG 2000 (\*.jp2, \*.j2k), JPEG XL (\*.jxl), TIFF (\*.tif, \*.tiff), Digital Negative (\*.dng), PNG (\*.png), OpenEXR (\*.exr), BMP (\*.bmp), TARGA (\*.tga), Portable Bit Map (\*.pgm, \*.ppm), Norpix Sequence (\*.seq), AscTec Thermal Images (\*.ara) and JPEG Multi-Picture Format (\*.mpo). Image files in any other format will not be displayed in the *Add Photos* dialog box. To work with such images it is necessary to convert them to one of the supported formats.

If some unwanted images have been added to the project, they can be easily removed at any moment.

### To remove unwanted images

- 1. On the *Workspace* pane select the cameras to be removed.
- 2. Right-click on the selected cameras and choose *Remove Items* command from the opened context menu, or click *Remove Items* toolbar button on the *Workspace* pane. Selected images will be removed from the working set.

## Working with image groups

To manipulate the data in a chunk easily, e.g. to apply disable/enable functions to several cameras at once, images in a chunk can be organized in image groups.

#### To move images to a image group

- 1. On the *Workspace* pane (or *Photos* pane) select the images to be moved.
- 2. Right-click on the selected images and choose *Move Images New Image Group* command from the opened context menu.
- 3. A new group will be added to the active chunk structure and selected photos will be moved to that group.
- 4. Alternatively selected images can be moved to a image group created earlier using *Move Images Image Group Group\_name* command from the context menu.

Automatic grouping images is implemented in Metashape. It is possible to group images according to the calibration data or by the capture date.

#### To arrange images to groups automatically

- 1. Right-click on the *Images* folder on the *Workspace* pane.
- 2. Enable checkbox for *Calibration group* or/and *Capture date* in the *Group Images* dialog window.
- 3. Click *OK* button.
- 4. New groups will be added to the active chunk.

### Mote

• To automatically delete groups that do not contain images, enable *Remove empty image groups* option in the *Group Images* dialog window. Then the program will automatically check the image groups in the chunk and delete them.

## **Inspecting loaded images**

Loaded images are displayed on the Workspace pane along with flags reflecting their status.

The following flags can appear next to the camera label:

#### NC (Not calibrated)

Notifies that the EXIF data available for the image is not sufficient to estimate the camera focal length. In this case Metashape assumes that the corresponding photo was taken using 50mm lens (35mm film equivalent). If the actual focal length differs significantly from this value, manual calibration is recommended. More details on manual camera calibration can be found in the Camera calibration section.

#### NA (Not aligned)

Notifies that exterior camera orientation parameters have not been estimated for the image yet.

Exterior camera orientation parameters are estimated at *Align Photos* stage or can be loaded via *Import Cameras* option.

E.

Notifies that Camera Station type was assigned to the group.

## Image quality

Poor input, e. g. vague photos, can influence the alignment results and the texture quality badly. To help to exclude poorly focused images from processing Metashape suggests automatic image quality estimation feature. Images with quality value of less than 0.5 units are recommended to be disabled and thus excluded

from aligment process nad texture generation procedure. To disable a photo use  $\bigcirc$  *Disable* button from the *Photos* pane toolbar.

Metashape estimates image quality for each input image. The value of the parameter is calculated based on the sharpness level of the most focused part of the picture.

### To estimate image quality

- 1. Switch to the detailed view in the *Photos* pane using *Details* command from the *Change* menu on the *Photos* pane toolbar.
- 2. Select all photos to be analyzed on the *Photos* pane.
- 3. Right button click on the selected photo(s) and choose *Estimate Image Quality* command from the context menu.
- 4. Once the analysis procedure is over, a figure indicating estimated image quality value will be displayed in the *Quality* column on the *Photos* pane.

## **Multispectral imagery**

Metashape supports processing of multispectral images to create multispectral orthomosaics and calculate various vegetation indices which are important source of information in agricultural and environmental projects. Multispectral data can be loaded to a Metashape project in different formats: as a multichannel TIFF file, as a multilayer TIFF file, as single channel TIFF file groups captured with Micasense, Parrot and DJI cameras.

### Multichannel TIFF files

Metashape supports processing of multispectral images saved as multichannel (single page) TIFF files. The main processing steps (Align photos, Build Point Cloud, Build DEM, Build Orthomosaic) for multispectral images are performed based on the primary channel, which can be selected by the user. All spectral bands are processed together to form a multispectral orthomosaic with the same channels as in the source images during orthomosaic export.

Workflow for multispectral imagery processing does not differ from the common workflow for RGB photos, except the additional primary channel selection step performed after adding images to the project. It is recommended to select the channel which is sharp and as much detailed as possible as a primary channel for processing.

### To select primary channel

1. Add multispectral images to the project using Add Folder... command from the Workflow menu.

- 2. Select folder containing the images in the *Add Folder*... dialog window. Click *Select Folder* button. *Add Photos* dialog window will appear.
- 3. Select *Multi-camera system* command in the *Add Photos* dialog.
- 4. Select Set Primary Channel... command from the chunk context menu in the Workspace pane.
- 5. In the *Set Primary Channel* dialog select the channel to be used as primary and click *OK* button. Display of images in Metashape*Photos* pane window will be updated according to the primary channel selection.

### Mote

• *Set Primary Channel...* command is available for RGB images as well. Only one channel to be used as the basis for photogrammetric processing, whereas, the Default option allows for all three channels to be used in the processing.

Multispectral orthomosaic export is supported in GeoTIFF format only. When exporting to other formats, only primary channel will be saved.

### **Multilayer TIFF files**

Metashape supports processing of multispectral datasets captured with multiple synchronized sensors operating in the same or different spectral ranges. In this case multiple images are available for each position and Metashape will estimate calibration parameters for each sensor separately as well as their relative orientation within multi-sensor system.

All images for each camera position (number equals to the number of sensors) are contained in a separate multilayer TIFF file. The number of multilayer images is equal to the number of camera positions.

### To load data from multilayer images

- 1. Select CAdd Folder... command from the Workflow menu.
- 2. In the *Add Folder* dialog browse to the folder containing multilayer images and select files to be processed. Then click *Open* button.
- 3. In the Add Photos dialog select Multi-camera system option.
- 4. Created chunk with multispectral cameras will appear on the *Workspace* pane.

After loading data from multilayer TIFF files, it is necessary to set unique Layer index value for each sensor.

#### To set unique *Layer index* for a sensor

- 1. Select *Camera Calibration* command from the *Tools* menu.
- 2. Select sensor in the left hand side menu.
- 3. On the *Bands* tab set unique value for *Layer index* parameter.
- 4. Repeat procedure for each sensor of multi-sensor system.

### MicaSense, Parrot and DJI multispectral cameras

Metashape supports processing of multispectral datasets captured with MicaSense (RedEdge, Altum), Parrot Sequoia and DJI Phantom 4 Multispectral cameras. Although these cameras save data from each sensor as a single-channel TIFF file, Metashape automatically organizes imagery data to multi-camera system layout based on available meta data. Image file corresponding to all the bands should be selected at once when loading data to the project.

### To load data from MicaSense (RedEdge, Altum), Parrot Sequoia, DJI Phantom 4 Multispectral cameras

- 1. Select CAdd Folder... command from the Workflow menu.
- 2. In the *Add Photos* dialog box browse to the folder containing multispectral images and select files to be processed. Then click *Open* button.
- 3. In the Add Photos dialog select Multi-camera system option.
- 4. Created chunk with multispectral cameras will appear on the *Workspace* pane. The labels of the multispectral cameras would be taken from the first band image filenames.

For multispectral cameras by MicaSense, Parrot and DJI the default sensor order is defined by the **CentralWavelength** value from the image meta data (sensor with the lowest value is added first). By default master sensor will be selected as a sensor with the lowest **CentralWavelength** value. Master sensor and the order can be re-assigned in *Camera Calibration* dialog available from *Tools* menu. The default order of the output orthomosaic channels corresponds to the order of the sensors.

Reflectance calibration for multispectral images acquired using MicaSense (RedEdge, Altum, etc.), Parrot Sequoia, DJI Phantom 4 Multispectral cameras can be performed based on the radiometric panel images and/or sun sensor meta information. Read more in Vegetation indices calculation section.

Vignetting correction information is saved in meta data in these types of cameras. This information will be loaded automatically into Metashape and can be used to improve orthomosaic generation results. Read more in Vegetation indices calculation section.

## **Thermal imagery**

Thermal images contain information about object temperature. Metashape supports processing of thermal data from AscTec (ARA format), WIRIS (TIFF format) cameras and cameras saving data in R-JPEG (FLIR data) format.

### To load thermal images

- 1. Add thermal images to the project using BAdd Photos... command from the Workflow menu.
- 2. Choose images in the Add Photos dialog.
- 3. Then click *Open* button.

For AscTec and WIRIS camera data it will be suggested to configure *Palette* settings to visualize temperature values with pseudocolors.

### To configure palette for temperature values visualization

- 1. Select one of the available presets or customize *Palette* in *Raster Calculator* dialog.
- 2. Click *OK* button to apply the palette settings and close the dialog.

### Mote

• For R-JPEG data it is required to load the images to Metashape using multi-camera system layout option. See Rigid camera rig data section.

## Rigid camera rig data

Metashape supports processing of datasets captured with multiple synchronized cameras rigidly fixed relatively to each other (camera rigs). In this case multiple images are available for each position of such system and Metashape will estimate calibration parameters for each camera separately as well as their relative orientation within camera rig.

Before adding images from rigid camera rigs it is necessary to organize files on the disk appropriately. Images corresponding to each camera in the rig should be placed to a separate subfolder of the parent directory. The number of subfolders is equal to the number of cameras in the rig, whereas the order of the images in each subfolder correspond to the shooting order (it means that the number of images in each subfolder is expected to be the same).

### To load images from rigid camera rig

- 1. Select CAdd Folder... command from the Workflow menu.
- 2. In the *Add Folder* dialog box browse to the parent folder containing subfolders with images, acquired by different cameras in the rig. Then click *Select Folder* button.
- 3. In the *Add Photos* dialog select *Multi-camera system* layout and choose *Create sensor from each subfolder* option.
- 4. Selected images will be added as multi-camera system layout (see left side part of the *Camera Calibration* dialog).

The labels of the cameras in the *Workspace* pane would be taken from the image filenames of the first subfolder (sorted in alphabetic order) of selected parent folder. The first subfolder camera will be automatically set as master camera in *Camera Calibration* dialog, the rest of the cameras will be tackled as slave cameras to the master. To change master camera, you can use the corresponding command from the context menu of the camera group displayed in the left side part of the *Camera Calibration* dialog.

The default assumption is that synchronized cameras have the same position in space. In case distance between the cameras cannot be neglected, it is possible for Metashape to calculate relative camera offset. If offset parameters are known they can be input manually.

### To set relative camera offset for synchronized cameras manually

- 1. Select *Camera Calibration* command from the *Tools* menu.
- 2. In the left-hand part of the *Camera Calibration* dialog box select slave camera to set up offset
- 3. Switch to *Slave offset* tab.

- 4. Check on *Enable reference* option for coordinates and/or angles. Adjust location/rotation options should be enabled.
- 5. Input the relative camera offset values to the Reference column manually.
- 6. Adjust the values in the Accuracy column, according to the offsets measurement accuracy.
- 7. Repeat procedure for each slave camera.

Metashape uses the following coordinate system for slave camera offsets:

- X axis points to the right side of the image,
- Y axis points to the bottom of the image,
- Z axis points along the viewing direction of the master camera.

Slave Camera Offset is calculated by the following formula:

 $P_{master} = R_{x(omega)} * R_{y(phi)} * R_{z(kappa)} * P_{slave} + T$ 

Where:

P<sub>slave</sub> – point coordinates in slave camera coordinate system,

Pmaster - point coordinates in master camera coordinate system,

 $R_{x(omega)}, R_{y(phi)}, R_{z(kappa)}$  – rotation matrices around corresponding axes in clockwise direction,

T - slave camera offset.

#### To allow for automatic calculation of relative camera offsets in camera rig

- 1. Select *Camera Calibration* command from the *Tools* menu.
- 2. In the left side part of the *Camera Calibration* dialog box select slave camera to calculate relative offset for. Slave cameras are displayed as dropdown list for the corresponding master camera.
- 3. Switch to *Slave offset* tab.
- 4. Check *Adjust location* option.
- 5. The offset for the selected slave camera will be estimated in relation to master camera during camera alignment or optimization procedures.
- 6. Repeat procedure for each slave camera.

In case of rigid camera rigs variance of relative offset can be inspected in the *GPS/INS Offset* tab of *Camera Calibration* dialog, see **Variance** column. Values in the **Variance** column are equal to squared standard deviation of relative offset. Read more in Covariance matrix section.

## Camera station data

If all the images or a subset of images were captured from one camera position - camera station, for Metashape to process them correctly it is obligatory to move the cameras, corresponding to those images,

to a camera group and mark the group as *Station*. It is important that for all the images in a Station group distances between camera centers were negligibly small compared to the minimal distance to the object from the cameras in the group.

To mark group as camera station, right click on the camera group name and select *Set Group Type* command from the context menu.

Photogrammetric processing will require at least two camera stations with overlapping images to be present in a chunk. A panoramic picture, however, can be exported for the data captured from only one camera station. Refer to Exporting results section for guidance on panorama export.

## Laser scans data

Metashape supports structured terrestrial laser scans and unstructured aerial laser scans. All point attributes including structured information are now preserved while importing.

### Mote

• If the project has both laser scans data and digital imagery for the same scenes, all the data should be loaded to the same chunk and to be processed together.

### To import laser scans

- 1. Select *Import Point Cloud* command from the *Import* submenu of the *File* menu.
- 2. In the *Import Point Cloud* dialog box browse to the folder containing the laser scans and select files. Then click *Open* button.
- 3. Set the parameters for import and enable checkbox *Use as laser scans* in the *Import Point Cloud* dialog window.
- 4. Click *OK* button to add the data into project.

### Mote

- If *Use as laser scans* option was not enabled in the *Import Point Cloud* dialog window, then after importing select all the point clouds related to the laser scans in the chunk's content on the *Workspace* pane and choose *Use as Laser Scans* from the Point Cloud context menu.
- Multiple point clouds can be loaded at the same time. Select all point clouds from the folder with laser scans data for importing. In this case the parameters from the *Import Point Cloud* dialog window will be applied to all the selected point cloud files.

If a point cloud is assigned to be used as laser scans, then it can be displayed in *Model* view by using *Show Laser Scans* toolbar button. Depending on the information recorded in the laser scan data, the cloud can be displayed as various modes: Solid View, Colors View, Classes View, Intensity View, Elevation View, Return View, Scan Angle View, Source ID View, Confidence View. See information about modes in Toolbar buttons section.

In Metashape import of the shooting trajectory for a laser scan is available. Trajectory can be imported from the following formats: TXT files (\*.txt), SBET (\*.out, \*.sbet), SOL (\*.sol), TerraScan (\*.trj). In order to be used properly, it should be imported to the project prior to importing laser scan data. Select *Import Trajectory* command from the *Import* submenu of the *File* menu. Select file with trajectory and specify Columns (X, Y, Z, GPS Time), Delimiter (Tab, Comma, Semicolon, Space or other) and Skip

rows parameter in the *Import Trajectory* dialog window. The trajectory will be displayed as various modes (Solid View, Elevation View, Time View) in the *Model* view and new layer with the trajectory will also appear in the *Workspace* pane. For convenient work with the aerial laser scan (for example, displaying only part of the point cloud, or the exclusion of a turning area), masking tools for the trajectory (Mask Selection, Unmask Selection, Crop Mask by Selection, Reset Mask) are implemented in Metashape. The tools are available in the *Tools* > *Trajectory* menu. To apply masking, first select the desired area in the *Model* view using the selection tools on the toolbar. Then select the desired command for masking from the *Tools* menu.

For terrestrial laser scans the point cloud and spherical panoramas with depth maps information (captured by the laser scanner) are also accessible on the *Workspace* pane. If terrestrial laser scans were pre-aligned in a third-party application before importing to Metashape group such terrestrial laser scans to the single folder and set the group type to Fixed option in order to preserve the existing registration information during the bundle adjustment step performed in Metashape. To do that select all laser scans on the *Workspace* pane, right-click on selection and choose *Move Laser Scans > Create new laser scan group* from the context menu. Then in the newly created Group context menu select *Set Group Type > Fixed* option.

### Mote

• More than one instance of laser scan can be stored in one chunk. To save current laser scan instance and edit its copy, right-click on *Laser scan* on the *Workspace* pane and choose *Duplicate* option. It is important to disable the original laser scans after copying (choose *Disable Laser Scans* option from the LiDAR context menu). The disabled laser scans will not be displayed on the *Model* view and will not be edited.

| Import Point Cloud               | ×       |
|----------------------------------|---------|
| Coordinate System                |         |
| WGS 84 (EPSG::4326)              | - *     |
| Shift: E: 0 N: 0                 | A: 0 ×  |
| Coordinate Precision<br>Default  |         |
| Custom (m):                      | 0.01    |
| Parameters<br>Use as laser scans |         |
| Scanner position:                | Unknown |
| Normal estimation neighbors:     | 28 🗘    |
| ОК                               | Cancel  |

"Import Point Cloud" dialog

The following parameters can be changed in the Import Point Cloud dialog box:

### **Coordinate System**

Set coordinate system from the dropdown list or upload parameters of a customized geographical coordinate system corresponding to the point clouds being imported.

### **Coordinate Precision**

To specify a custom value for coordinate precision enable **Custom** (**m**) option and specify the value. Or use **Default** option, then Metashape calculate coordinate precision automatically. The value will correspond to the average precision value for all points from the point cloud.

### Parameters

To import the point cloud as a laser scan, enable the Use as laser scans parameter.

If the point normals are not stored in the files being imported, Metashape would calculate the point normals automatically. To determine the normal of a point in a point cloud, Metashape approximates the local surface of the model with a plane. If the point cloud was obtained in an unstructured form, then **Unknown** option should be selected in **Scanner Position** field. If the point cloud was recorded in a structured form, then the **Origin** parameter should be selected. If point cloud saves a trajectory file, then use - **Trajectory** parameter. The Trajectory file option will be available only if the trajectory has been imported to the project prior to the point cloud import.

The direction of the plane is determined by the nearby neighbors of a given point. The number of nearby points to consider is defined by **Normal estimation neighbors** parameter value. If the imported cloud is very noisy, 28 (default value) neighbors may not be enough to determine the normals confidently. For such point clouds, it is worth increasing the Normal estimation neighbors value up to 100. Increasing the number of neighbors will slow down the calculation, smooth out the normals at the corners, but will help to avoid noise. In some cases, increasing the number of neighbors can also help to avoid large plots with the inverted normals.

Point cloud can be imported in the following formats: Wavefront OBJ (\*.obj), Stanford PLY (\*.ply), ASPRS LAS (\*.las), LAZ (\*.laz), ASTM E57 (\*.e57), ASCII PTS (\*.pts, \*.pts.gz), PTX (\*.ptx), Point Cloud Data (\*.pcd).

## Images with depth data

Metashape supports processing data from smart cameras with a depth sensor. Supported images can be obtained using Apple devices with TrueDepth camera, that is the front camera of iPhone starting from the 10th version (except SE) and the front camera of iPad Pro (released starting November 2018). If images with the depth data were obtained from other cameras, Metashape will load them without depth information.

### To import depth images

- 1. Select *Import Depth Images...* command from the *Import* submenu of the *File* menu.
- 2. Select images with depth data in the *Open* dialog.
- 3. Specify the folder where the pre-processed images will be saved to (can be re-used from that location later without a need of completing the pre-processing procedure again).
- 4. Click *OK* button to add the data to the active chunk.

Images with depth data can be imported from the Dynamic Depth images format (\*.jpg, \*.jpeg)

## Satellite imagery

Metashape can process panchromatic and multispectral satellite images, provided that sufficiently accurate Rational Polynomial Coefficients (RPC) data is available for each image. Examples of supported satellites: Beijing-3A, Ikonos, Planet Labs, Pleiades, SuperView, Jilin, WorldView.

RPC coefficients are loaded automatically if they are present in RPC coefficient image tag. Alternatively, they can be loaded from supplementary rpc.txt or .rpb files.

### To load satellite images

- 1. If RPC coefficients are provided in supplementary rpc.txt or .rpb files make sure that *Load satellite RPC data from auxiliary TXT files* option is enabled in the *Advanced* tab of the *Preferences* dialog before adding images to the project.
- 2. Add satellite images to the project using **E**Add Photos command from the Workflow menu.
- 3. Make sure that RPC coefficients are loaded correctly: check that *Camera type* is set to *RPC* for all calibration groups which contain satellite images in *Camera Calibration* dialog.

Satellite images often have very large resolution and navigation in the *Photo* view may be slow. Metashape can take advantage of multi resolution TIFF files with overviews, which greatly improve user experience. If the available satellite images do not contain overviews, it is highly recommended to create them first. This can be done using *Convert Images* command from the *Export* submenu from the *File* menu.

### To generate optimized TIFF images for faster navigation in Photo view mode

- 1. Add original images to an empty project as described in the previous procedure.
- 2. Select *Convert Images...* command from the *File > Export* menu.
- 3. In the *Convert Images* dialog make sure that *Write tiled TIFF* and *Generate TIFF overviews* options are enabled. Need to enable *Write BigTIFF file* option if images are larger than 4GB.
- 4. Make sure that *Filename template* is set to some reasonable value. The default {filename}.{fileext} value should work in most cases.
- 5. In the Apply to section select All cameras and click OK button.
- 6. In the *Select Folder* dialog select a folder to save optimized images. It is recommended to select a new empty folder for the images to make sure that original files are not overwritten.
- 7. Click *Select Folder* button to start conversion.
- 8. When conversion is complete generated images can be loaded into a new project for processing.

### Mote

• *Convert Images* command automatically embeds RPC coefficients in the generated files, so it is not necessary to copy auxiliary TXT files to the new images folder.

### Working with tiled satellite imagery

High resolution satellite images are often provided in a tiled form, where each image is split in to multiple TIFF files. Before loading into Metashape such data needs to be converted to combined TIFF files first. This can be done using **gdal\_translate** utility from GDAL package.

Below are example commands that can be used to perform conversion for different formats. These commands will generate multi-resolution TIFF files with overviews and with embedded RPC coefficients.

### **Converting DIMAP datasets**

DIMAP images contain an XML index file for each image, which can be used for conversion using the following commands:

gdal\_translate DIM\_<datasetname>.XML combined.tif -co TILED=YES

gdaladdo -r average combined.tif 2 4 8 16 32

### **Converting DigitalGlobe datasets**

Tiled DigitalGlobe images contain a TIL tile index file for each image, which needs to be used for conversion:

gdal\_translate <datasetname>.TIL combined.tif -co TILED=YES

gdaladdo -r average combined.tif 2 4 8 16 32

## Scanned images with fiducial marks

Metashape supports processing of analog aerial images (with fiducial marks) scanned to digital files. Fiducial marks are needed in order to set the interior orientation parameters for scanned imagery. Read more about camera calibration scanned imagery processing in Camera calibration for the scanned images with fiducial marks section.

### To load scanned images

- 1. Add scanned images to the project using **Add** *Photos...* command from the *Workflow* menu.
- 2. In *Add Photos* dialog box browse to the folder containing the images and select files to be added to the project.
- 3. Click *OK* button to close the dialog. Loaded images will appear in the *Workspace* pane.

## Video data

Metashape allows for video data processing as well, which can be beneficial for quick inspection scenarios, for example. The video is to be divided into frames which will be further used as source images for 3D reconstruction.

### To import a video file

- 1. Select *Import Video*... command from the *File* menu.
- 2. In the Import Video dialog inspect the video and set the output folder for the frames .
- 3. Set the filename pattern for the frames and indicate the frame extraction rate.
- 4. To import part of the video, specify the parameters: *Start from* and *End at*.
- 5. Click *OK* button for the frames to be automatically extracted and saved to the designated folder. The images extracted from the video will be automatically added to the active chunk.

## Mote Note

• In Metashape you can choose the automatic frame step (Small, Medium, Large) or set the parameter manually via *Custom* option. Once the parameter value is set, the program calculates the shift for the frames to be extracted. For *Small* value, the shift of about 3% of the image width will be taken into account. For *Medium*, it corresponds to 7% and for *Large* - 14% of the image width.

After the frames have been extracted you can follow standard processing workflow for the images.

# Aligning photos and laser scans

The camera position at the time of image capture is defined by the interior and exterior orientation parameters.

Interior orientation parameters include camera focal length, coordinates of the image principal point and lens distortion coefficients. Before starting processing in Metashape the following configuration steps should be performed:

- Separate calibration groups should be created for each physical camera used in the project. It is also recommended to create a separate calibration group for each flight or survey. For details see Camera groups subsection of Loading source data.
- For each calibration group initial approximation of interior orientation parameters should be specified. In most cases this is done automatically based on EXIF meta data. When EXIF meta data is not available, initial interior orientation parameters needs to be configured according to the camera certificate.
- When using images captured with analog camera, it is necessary to set the camera calibration parameters manually and also indicate fiducial marks on each image (for additional information see Camera calibration for the scanned images with fiducial marks section).

Exterior orientation parameters define the position and orientation of the camera. They are estimated during image alignment and consist of 3 translation components and 3 Euler rotation angles.

# **Camera orientation angles conventions**

Metashape allows to define camera orientation with either [yaw, pitch, roll], [omega, phi, kappa], [phi, omega, kappa] or [alpha, nu, kappa] angles. The more common scenario is to load [yaw, pitch, roll] measurements directly from the airborne IMU system and, hence, default setting in Metashape is to tackle the input values as [yaw, pitch, roll] data.

To provide compatibility with different processing workflows Metashape also supports [omega, phi, kappa] data input. Angles are used to transform coordinate system and align it with the image coordinate system.

- Omega is the rotation around the X axis.
- Phi is the rotation around the Y axis.
- Kappa is the rotation around the Z axis.

Yaw, Pitch, Roll definition:

• Yaw is the rotation around the Z axis.

- Pitch is the rotation around the X axis.
- Roll is the rotation around the Y axis.

Alpha, Nu, Kappa definition:

- Alpha is the rotation around the Z axis.
- Nu is the rotation around the X axis.
- Kappa is the rotation around the Y axis.

For images system of angular elements of exterior orientation ([yaw,pitch,roll], [omega, phi, kappa] or [alpha, nu, kappa]) can be switched in the *Reference Settings* dialog. Do not forget to click *OK* button in the *Reference Settings* dialog to apply the changes.

In many cases survey systems are equipped with GPS/GNSS systems for measuring exterior orientation parameters during capture. This data can be used as additional measurements during bundle adjustment. To import a file with exterior images orientation parameters see Assigning reference coordinates in Coordinate system section.

Exterior and interior image orientation parameters are calculated using aerotriangulation with bundle block adjustment based on collinearity equations. Aerotriangulation allows to jointly adjust photogrammetric measurements of tie points together with onboard measurements. As a result, more accurate and reliable exterior orientation parameters of images are obtained.

The result of this processing step consists of estimated exterior (translation and rotation) and interior camera orientation parameters together with a tie point cloud containing triangulated positions of key points matched across the images.

### To align a set of photos

- 1. Select Align Photos... command from the Workflow menu.
- 2. In the *Align Photos* dialog box select the desired alignment parameters. Click *OK* button when done.
- 3. The progress dialog box will appear displaying the current processing status. To cancel processing click *Cancel* button.

After alignment is completed, computed camera positions and a tie point cloud will be displayed in *Model* view. You can inspect alignment results and remove incorrectly positioned cameras, if any. To see the matches between any two images use *View Matches...* command from the image context menu in the *Photos* pane.

Incorrectly positioned cameras can be realigned.

### To realign a subset of images

- 1. Reset alignment for incorrectly positioned cameras using *Reset Camera Alignment* command from the photo context menu.
- 2. Set markers (at least 4 per images) on these imagess and indicate their projections on at least two images from the already aligned subset. Metashape will consider these points to be true matches. (For information on markers placement refer to the Coordinate system section).

- 3. Select images to be realigned and use *Align Selected Cameras* command from the context menu.
- 4. The progress dialog box will appear displaying the current processing status. To cancel processing click *Cancel* button.

When the alignment step is completed, the tie point cloud and estimated camera positions can be exported for processing with another software if needed.

To improve alignment results it may be reasonable to exclude poorly focused images from processing (read more in Image quality section).

| Align Photos<br>General<br>Accuracy:<br>Generic preselection<br>Reference preselection | High<br>Source | ~ |  |  |
|----------------------------------------------------------------------------------------|----------------|---|--|--|
| Accuracy:                                                                              |                | Ŧ |  |  |
| Generic preselection                                                                   |                | * |  |  |
|                                                                                        | Source         |   |  |  |
| Reference preselection                                                                 | Source         |   |  |  |
| reference preselection                                                                 |                |   |  |  |
| Reset current alignment                                                                |                |   |  |  |
| <ul> <li>Advanced</li> </ul>                                                           |                |   |  |  |
| Key point limit:                                                                       | 40,000         |   |  |  |
| Tie point limit:                                                                       | 10,000         |   |  |  |
| Apply masks to: None                                                                   |                |   |  |  |
| Exclude stationary tie poi                                                             | ints           |   |  |  |
| Guided image matching                                                                  |                |   |  |  |
| Adaptive camera model fi                                                               | itting         |   |  |  |
| ОК                                                                                     | Cancel         |   |  |  |

## **Alignment parameters**

"Align Photos" dialog

The following parameters control the image matching and alignment procedure and can be changed in the *Align Photos* dialog box:

#### Accuracy

Higher accuracy settings help to obtain more accurate camera position estimates. Lower accuracy settings can be used to get the rough estimation of camera positions in a shorter period of time.

While at High accuracy setting the software works with the photos of the original size, Medium setting causes image downscaling by factor of 4 (2 times by each side), at Low accuracy source files are downscaled by factor of 16, and Lowest value means further downscaling by 4 times more. Highest accuracy setting upscales the image by factor of 4. Since tie point positions are estimated on the basis of feature spots found on the source images, it may be meaningful to upscale a source photo to accurately localize a tie point. However, Highest accuracy setting is recommended only for very

sharp image data and mostly for research purposes due to the corresponding processing being quite time consuming.

#### **Generic preselection**

The alignment process of large photo sets can take a long time. A significant portion of this time period is spent on matching of detected features across the photos. Image pair preselection option may speed up this process due to selection of a subset of image pairs to be matched.

In the **Generic preselection** mode the overlapping pairs of photos are selected by matching photos using lower accuracy setting first.

### **Mote**

Using only **Reference** preselection mode without **Generic** preselection fits best the case when only a few tie points are detected during the image matching stage, it may happen, for example, for aerial surveys of forested areas or crop fields.

#### **Reference preselection**

In the **Source** preselection mode the overlapping pairs of photos are selected based on the measured camera locations (if present). For oblique imagery it is necessary to set *Capture distance* value (average ground height in the same coordinate system which is set for camera coordinates data) in the *Settings* dialog of the *Reference* pane to make the preselection procedure work efficiently. Capture distance information must be accompanied with yaw, pitch, roll/omega, phi, kappa data for cameras. Rotation parameters should be input in the *Reference* pane. Then the preselection based on the new 3D points calculated as original 3D point and vector in the direction of the camera view with the length equal to the input *Capture Distance* value.

The **Estimated** preselection mode takes into account the calculated exterior orientation parameters for the aligned cameras. That is, if the alignment operation has been already completed for the project, the estimated camera locations will be considered when the Align Photos procedure is run again with the Estimated preselection selected.

When using **Sequential** preselection mode the correspondence between the images is determined according to the sequence of photos (the sequence number of the image) it is worth noting that with this adjustment, the first with the last images in the sequence will also be compared.

### **Reset current alignment**

If this option is checked, all the tie, and key, and matching points will be discarded and the alignment procedure will be started from the very beginning.

Additionally the following advanced parameters can be adjusted.

### Key point limit

The number indicates upper limit of feature points on every image to be taken into account during current processing stage. Using zero value allows Metashape to find as many key points as possible, but it may result in a big number of less reliable points.

#### Tie point limit

The number indicates upper limit of matching points for every image. Using zero value doesn't apply any tie point filtering.

#### Apply mask to

If **apply mask to key points** option is selected, areas previously masked on the photos are excluded from feature detection procedure. **Apply mask to tie points** option means that certain tie points are excluded from alignment procedure. Effectively this implies that if some area is masked at least on a single photo, relevant key points on the rest of the photos picturing the same area will be also ignored during alignment procedure (a tie point is a set of key points which have been matched as projections

of the same 3D point on different images). This can be useful to be able to suppress background in turntable shooting scenario with only one mask. For additional information on the usage of masks please refer to the Using masks section.

### **Exclude stationary tie points**

Excludes tie points that remain stationary across multiple different images. This option enables alignment without masks for datasets with a static background, e.g. in a case of a turntable with a fixed camera scenario. Also enabling this option will help to eliminate false tie points related to the camera sensor or lens artefacts.

### Guided image matching

This option allows to effectively boost the number of keypoints per image as if the value of Key point limit was straightforwardly increased, but without significant growth of processing time. Using this parameter can improve results for images with vegetation (wooded terrain, grass, cornfields and so on), spherical cameras and high resolution images (captured by professional grade cameras, satellites or acquired by high-resolution scanning of the archival aerial images). To enable Guided image matching, check corresponding option in Align Photos dialog and adjust **Key point limit per Mpx** if needed. The number of detected points per image is calculated as (Keypoint limit per Mpx) \* (image size in Mpx). Small fraction will be extensively matched and used as guidance for matching of remaining points.

### Adaptive camera model fitting

This option enables automatic selection of camera parameters to be included into adjustment based on their reliability estimates. For data sets with strong camera geometry, like images of a building taken from all the sides around, including different levels, it helps to adjust more parameters during initial camera alignment. For data sets with weak camera geometry , like a typical aerial data set, it helps to prevent divergence of some parameters. For example, estimation of radial distortion parameters for data sets with only small central parts covered by the object is very unreliable. When the option is unchecked, Metashape will refine only the fixed set of parameters: focal length, principal point position, three radial distortion coefficients (K1, K2, K3) and two tangential distortion coefficients (P1, P2).

### **Mote**

- Tie point limit parameter allows to optimize performance for the task and does not generally effect the quality of the further model. Recommended value is 10 000. Too high or too low tie point limit value may cause some parts of the point cloud model to be missed. The reason is that Metashape generates depth maps only for pairs of photos for which number of matching points is above certain limit. This limit equals to 100 matching points, unless moved up by the figure "10% of the maximum number of matching points between the photo in question and other photos, only matching points corresponding to the area within the bounding box being considered."
- The number of tie points can be reduced after the alignment process with *Tie Points Thin Point Cloud* command available from *Tools* menu. As a results tie point cloud will be thinned, yet the alignment will be kept unchanged.

## Components

Some image subsets may be not aligned as the result of the Align Photos operation, if the sufficient amount of tie points was not detected between such subsets. Such subsets which are not aligned with the main subset will be grouped into individually aligned parts - Components.

The components into which the camera alignment have been split after the Align Photos operation will be displayed in the chunk's contents of the *Workspace* pane inside the *Components* folder.

### To align components with each other

- 1. Manually create markers which would connect the components with each other. It is required to use at least 3 markers between each pair of components that do not lay on the same line. See information about placing markers in Coordinate system section.
- 2. In order to switch between the components double-click with the left mouse button on the component's label in the *Workspace* pane.
- 3. After all the components have been aligned with the help of markers, select them in the *Workspace* pane and then use the *Merge Components* command from the context menu.

## Incremental image alignment

In case some extra images should be subaligned to the set of already aligned images, you can benefit from incremental image alignment option. To make it possible, two rules must be followed: 1) the scene environment should not have changed significantly (lighting conditions, etc); 2) do not forget to switch on Keep key points option in the *Preferences* dialog, *Advanced* tab BEFORE the whole processing is started.

# To subalign some extra images added to the chunk with already aligned set of images

- 1. Add extra photos to the active chunk using *Add photos* command from the *Workflow* menu.
- 2. Open *Align photos* dialog from the *Workflow* menu.
- 3. Set alignment parameters for the newly added photos. IMPORTANT! Uncheck Reset alignment option.
- 4. Click *OK*. Metashape will consider existing key points and try to match them with key points detected on the newly added images.

## Point cloud generation based on imported camera data

Metashape supports import of exterior and interior camera orientation parameters. Thus, if precise camera data is available for the project, it is possible to load them into Metashape along with the photos, to be used as initial information for 3D reconstruction job.

### To import exterior and interior camera parameters

- 1. Select *Import Cameras* command from the *File* menu.
- 2. Select the format of the file to be imported.
- 3. Browse to the file and click *Open* button.
- 4. The data will be loaded into the software. Camera calibration data can be inspected in the *Camera Calibration* dialog, *Adjusted* tab, available from *Tools* menu. If the input file contains some reference data (camera position data in some coordinate system), the data will be shown on the *Reference* pane, *View Estimated* tab.

Camera data can be loaded in one of the following formats: Agisoft (\*.xml), PATB Camera Orientation (\*.ori), BINGO (\*.dat), Inpho Project File (\*.prj), Blocks Exchange (\*.xml), Bundler (\*.out), Realviz

RZML (\*.rzml), N-View Match (\*.nvm), Alembic (\*.abc), Autodesk FBX (\*.fbx), VisionMap Detailed Report (\*.txt).

Once the data is loaded, Metashape will offer to build point cloud. This step involves feature points detection and matching procedures. As a result, a Tie Points cloud - 3D representation of the tie-points data, will be generated. *Build Point Cloud* command is available from *Tools - Tie Points* menu. Parameters controlling Build Point Cloud procedure are the same as the ones used at Align Photos step (see above).

## Aligning laser scans

## Aligning terrestrial laser scans

Aligning terrestrial laser scans can be performed in Metashape. There are two ways to start alignment for terrestrial laser scans: use the *Align Photos* command from the *Workflow* menu or use *Align Laser Scans* command from the laser scan context menu.

In the *Align Photos* dialog window specify the preferable parameters. The basic parameters can be used, just as in the case of regular image alignment, the major difference is that it is important to enable *Reset current alignment* option. *Reset Alignment* option also available from the laser scans context menu on the *Workspace* pane.

If the terrestrial laser scans were aligned in a third-party application before importing laser scans into Metashape, then merge laser scans in one group and set the group type to Fixed. Select all laser scans on the *Workspace* pane and choose *Move Laser Scans > New Laser Scan Group*. Then in the Group context menu select *Set Group Type > Fixed*.

### Aligning terrestrial laser scans and images

Metashape supports the possibility to align terrestrial laser scans and images together. To align images and laser scans use *Align Photos* command from the *Workflow* menu and enable the *Reset current alignment* parameter in the *Align Photos* dialog window. The exterior orientation of the laser scans (pre-registration information) will be reset, while the relative orientation of the laser scans within the group will be saved. If reset for external alignment is not performed - the laser scans group will not be used by the algorithm during alignment with the images. The result of the combined alignment of the laser scans and images will be displayed in the *Model* view.

Markers can also be used for alignment.

### To align laser scans and images use markers:

- 1. Align photos (use *Workflow* > *Align Photos* command).
- 2. Import point cloud into project as laser scans.
- 3. Uncheck *Lock Transform* option in the laser scan context menu.
- 4. Use *Place Marker* command on the *Model* view to specify the marker projections on the point cloud. In the *Photo* view marker projections can be assigned on the individual images.
- 5. Click *Update* button on the *Reference* pane.

### **Mote**

• By default, markers are shown as white flags in the *Model* view. If the position of a marker for the active laser scan is specified, the flag becomes green. Also marker will be shows as a green

flag in the *Model* view, if no laser scans is set as active, but at least one projection has been assigned for the marker to any laser scan. In all the other cases (i.e. if the positions of the markers are only specified on the images) the flag remains white.

# **Building point cloud**

Metashape allows to create a point cloud based on the calculated exterior and interior image orientation parameters.

Point cloud generation is based on depth maps calculated using dense stereo matching. Depth maps are calculated for the overlapping image pairs considering their relative exterior and interior orientation parameters estimated with bundle adjustment. Multiple pairwise depth maps generated for each camera are merged together into combined depth map, using excessive information in the overlapping regions to filter wrong depth measurements.

Combined depth maps generated for each camera are transformed into the partial point clouds, which are then merged into a final point cloud with additional noise filtering step applied in the overlapping regions. The normals in the partial point clouds are calculated using plane fitting to the pixel neighborhood in the combined depth maps, and the colors are sampled from the images.

For every point in the final point cloud the number of contributing combined depth maps is recorded and stored as a confidence value. This confidence value can be used later to perform additional filtering of low confidence points using the *Filter by Confidence*... command from the *Tools > Point Cloud* menu.

Metashape tends to produce extra point clouds, which are of almost the same density, if not denser, as LIDAR point clouds. A point cloud can be edited and classified within Metashape environment and used as a basis for such processing stages as Build Mesh, Build DEM, Build Tiled Model. Alternatively, the point cloud can be exported to an external tool for further analysis.

### To build a point cloud

1. Check the reconstruction volume bounding box. To adjust the bounding box use the  $\square$  Resize

*Region*, Move Region and *Rotate Region* toolbar buttons. To resize the bounding box, drag corners of the box to the desired positions; to move - hold the box with the left mouse button and drag it to the new location.

- 2. Select the *Build Point Cloud...* command from the *Workflow* menu.
- 3. In the *Build Point Cloud* dialog box select the desired reconstruction parameters. Click *OK* button when done.
- 4. The progress dialog box will appear displaying the current processing status. To cancel processing click *Cancel* button.

### Mote

• More than one instance of Point cloud can be stored in one chunk. In case you want to save current Point cloud instance and build new one in current chunk, right-click on Point cloud and uncheck *Set as default* option. To save current Point cloud instance and edit its copy, right-click on *Point cloud* and choose *Duplicate* option.

## **Build Point Cloud parameters**

| Build Point Cloud            |            | $\times$ |
|------------------------------|------------|----------|
| ▼ General                    |            |          |
| Source data:                 | Depth maps | -        |
| Quality:                     | High       | -        |
| Reuse depth maps             |            |          |
| <ul> <li>Advanced</li> </ul> |            |          |
| Depth filtering:             | Mild       | -        |
| ✓ Calculate point colors     |            |          |
| ✓ Calculate point confidence |            |          |
| ОК                           | Cancel     |          |

"Build Point Cloud" dialog

### Source data

Specifies the source (Depth Maps, Mesh or Tiled model) for the point cloud generation procedure.

If Depth Maps was selected as the source data then the following parameters can be adjusted:

### Quality

Specifies the desired quality of the depth maps generation. Higher quality settings can be used to obtain more detailed and accurate geometry, but they require longer time for processing. Interpretation of the quality parameters here is similar to that of accuracy settings given in Photo Alignment section. The only difference is that in this case Ultra High quality setting means processing of original photos, while each following step implies preliminary image size downscaling by factor of 4 (2 times by each side).

### **Reuse depth maps**

Depth maps available in the chunk can be reused for the point cloud generation operation. Select respective Quality and Depth filtering parameters values (see info next to Depth maps label on the *Workspace* pane) in *Build Point Cloud* dialog and then check *Reuse depth maps* option.

### **Depth filtering modes**

At the stage of point cloud generation reconstruction Metashape calculates depth maps for every image. Due to some factors, like noisy or badly focused images, there can be some outliers among the points. To sort out the outliers Metashape has several built-in filtering algorithms that answer the challenges of different projects.

If there are important small details which are spatially distinguished in the scene to be reconstructed, then it is recommended to set **Mild** depth filtering mode, for important features not to be sorted out as outliers. This value of the parameter may also be useful for aerial projects in case the area contains poorly textured roofs, for example. **Mild** depth filtering mode is also required for the depth maps based mesh reconstruction.

If the area to be reconstructed does not contain meaningful small details, then it is reasonable to choose **Aggressive** depth filtering mode to sort out most of the outliers. This value of the

parameter normally recommended for aerial data processing, however, mild filtering may be useful in some projects as well (see poorly textured roofs comment in the mild parameter value description above).

**Moderate** depth filtering mode brings results that are in between the Mild and Aggressive approaches. You can experiment with the setting in case you have doubts which mode to choose.

Additionally depth filtering can be **Disabled**. But this option is not recommended as the resulting point cloud could be extremely noisy.

The filtering modes control noise filtering in the raw depth maps. This is done using a connected component filter which operates on segmented depth maps based on the pixel depth values. The filtering preset control a maximum size of connected components that are discarded by the filter.

#### **Calculate point colors**

This option can be unchecked in case the points color is not of interest. This will allow to save up processing time.

#### Calculate point confidence

If the option is enabled, the Metashape will count how many depth maps have been used to generate each point cloud point. This parameter can used for point cloud filtering (see Editing point cloud).

### Mote Note

• Stronger filter presets remove more noise, but also may remove useful information in case there are small and thin structures in the scene.

If Model or Tiled model were selected as the source data then the following parameters can be adjusted:

### Uniform point spacing (m)

Specifies the desired distance between points of the point cloud to be generated.

### **Estimated point count**

Defines the expected number of points to be generated.

## Import point cloud

Metashape allows to import a point cloud that can be used in the following processing steps. If you want to upload a point cloud got from some external source (photogrammetry technology, laser scanning, etc), you can use *Import points* command from the *File* menu. In the *Import points* dialog browse to a file in one of the supported formats and click *Open* button.

Point cloud can be imported in one of the following formats: Wavefront OBJ (\*.obj), Stanford PLY (\*.ply), ASPRS LAS (\*.las), LAZ (\*.laz), ASTM E57 (\*.e57), ASCII PTS (\*.pts, \*.pts.gz), PTX (\*.ptx), Point Cloud Data (\*.pcd).

In *Import Points* dialog window specify *Direction (Generic, Origin, Trajectory file)* and a value for *Local surface neighbors* for the following formats: ASTM E57 (\*.e57), ASCII PTS (\*.pts, \*.pts.gz), PTX (\*.ptx). If the point cloud was recorded in a structured form, then the *Direction - Origin* parameter should be used. If the point cloud was obtained in an unstructured form, then use *Direction - Generic*. In order to determine the normal of a point in a point cloud, Metashape approximate the local surface of the model with a plane. The direction of the plane is determined by the nearby neighbors of a given point. The number of nearby points to consider is determined by *Local surface neighbors* parameter. If the cloud is very noisy, 28 default neighbors may not be enough to confidently determine the normals. For such point clouds, it is

worth increasing the number of neighbors under consideration to 100. Increasing the number of neighbors will slow down the calculation, smooth out the normals at the corners, but will help avoid noise. In some cases, increasing the number of neighbors can help avoid large inverted plots.

# **Building mesh**

## Mesh based on point cloud or depth maps data

Metashape can reconstruct polygonal mesh model based on the point cloud information (Point Cloud, Tie Points imported from external source) or based on the depth maps data.

### To build a mesh

1. Check the reconstruction volume defined by the bounding box. If the default bounding box size and orientation does not cover the entire area of interest or, in contrary, if a smaller volume should be reconstructed, use manual tools (resize region, move region, rotate region) to adjust the working volume.

To adjust the bounding box manually, use the Resize Region, Move Region and Rotate Region toolbar buttons. Rotate the bounding box and then drag corners of the box to the desired positions - only part of the scene inside the bounding box will be reconstructed. If the **Height field** reconstruction method is to be applied, it is important to control the position of the red side of the bounding box: it defines reconstruction plane. In this case make sure that the bounding box is correctly oriented.

- 2. Select the *Build Mesh...* command from the *Workflow* menu.
- 3. In the *Build Mesh* dialog box select the desired reconstruction parameters. Click *OK* button when done.
- 4. The progress dialog box will appear displaying the current processing status. To cancel processing click *Cancel* button.

### Mote

• More than one instance of Mesh can be stored in one chunk. In case you want to save current Mesh instance and build new one in current chunk, right-click on Mesh and uncheck *Set as default* option. In case you want to save current Mesh instance and edit its copy, right-click on Mesh and choose *Duplicate* option.

### **Build Mesh parameters**

| Build Mesh                   |                   | $\times$ |
|------------------------------|-------------------|----------|
| General                      |                   |          |
| Source data:                 | Depth maps        | <b>•</b> |
| Surface type:                | Arbitrary (3D)    | -        |
| Quality:                     | High              | -        |
| Face count:                  | High              | Y        |
| <ul> <li>Advanced</li> </ul> |                   |          |
| Interpolation:               | Enabled (default) | -        |
| Depth filtering:             | Mild              | -        |
| Point classes: All           | 5                 | Select   |
| ✓ Calculate vertex colors    |                   |          |
| Use strict volumetric mask   | S                 |          |
| Reuse depth maps             |                   |          |
| ОК                           | Cancel            |          |

"Build Mesh" dialog

Metashape supports several reconstruction methods and settings, which help to produce optimal reconstructions for a given data set.

### Source data

Specifies the source for the mesh generation procedure.

- Tie points can be used for fast 3D model generation based solely on the tie point cloud.
- **Point cloud** setting will result in longer processing time but will generate high quality output based on the previously reconstructed or imported point cloud.
- Laser scans setting allows to use laser scans for the mesh reconstruction.
- **Depth maps** setting allows to use all the information from the input images more effectively and is less resource demanding compared to the point cloud based reconstruction. The option is recommended to be used for Arbitrary surface type reconstruction, unless the workflow used assumes point cloud editing prior to the mesh reconstruction.
- **Depth maps** + **Laser scans** setting allows to use depth maps and laser scans data together for the mesh reconstruction.

### Surface type

• **Arbitrary** surface type can be used for modeling of any kind of object. It should be selected for closed objects, such as statues, buildings, etc. It doesn't make any assumptions on the type of the object being modeled, which comes at a cost of higher memory consumption.

• **Height field** surface type is optimized for modeling of planar surfaces, such as terrains or basereliefs. It should be selected for aerial photography processing as it requires lower amount of memory and allows for larger data sets processing.

### Quality

Specifies the desired reconstruction quality of the depth maps, providing that they are selected as a source option. Higher quality settings can be used to obtain more detailed and accurate geometry, but they require longer time for the processing.

Interpretation of the quality parameters here is similar to that of accuracy settings given in Photo Alignment section. The only difference is that in this case Ultra High quality setting means processing of original photos, while each following step implies preliminary image size downscaling by factor of 4 (2 times by each side). For depth maps based mesh generation *Mild filtering* option is used by default, unless *Reuse depth maps* option is enabled. *Aggressive filtering* can be used if the excessive geometry (such as isolated mesh components around the reconstructed object) is observed, however, some fine level thin elements may be lost due to this depth filtering mode selection.

### Face count

Specifies the maximum number of polygons in the final mesh. Suggested values (High, Medium, Low) present optimal number of polygons for a mesh of a corresponding level of detail. For the point cloud based reconstruction they are calculated based on the number of points in the source point cloud: the ratio is 1/5, 1/15, and 1/45 respectively. It is still possible for a user to indicate the target number of polygons in the final mesh through the Custom value of the Face count parameter. Please note that while too small number of polygons is likely to result in too rough mesh, too huge custom number (over 10 million polygons) is likely to cause model visualization problems in external software.

Additionally the following advanced parameters can be adjusted.

### Interpolation

If interpolation mode is **Disabled** it leads to accurate reconstruction results since only areas corresponding to point cloud points are reconstructed. Manual hole filling is usually required at the post processing step. With **Enabled** (default) interpolation mode Metashape will interpolate some surface areas within a circle of a certain radius around every point cloud point. As a result some holes can be automatically covered. Yet some holes can still be present on the model and are to be filled at the post processing step. In **Extrapolated** mode the program generates holeless model with extrapolated geometry. Large areas of extra geometry might be generated with this method, but they could be easily removed later using selection and cropping tools.

### Point classes

Specifies the classes of the point cloud to be used for mesh generation. For example, select only *Ground Points* class to produce a DTM as opposed to a DSM. Preliminary Classifying point cloud procedure should be performed for this option of mesh generation to be active. Option is only applicable to point cloud based reconstruction.

### Calculate vertex colors

If source data has color information (point cloud colors or images are present for the depth maps based calculation) enabling this option would allow to calculate the colors for the mesh vertices and display the interpolated colors for the mesh polygons in Shaded view mode.

### Use strict volumetric masking

When this option is enabled, space volume covered with mask from at least one photo will be suppressed. Each mask is strict - so you should use them as little as possible to prevent accidental suppressing some surface parts. Each mask also makes mesh reconstruction slower. For example strict volumetric masks are useful to suppress noise between fingers by masking space between them from single camera. Also this is useful to suppress textureless background stuck to object contours - by masking out background from single camera. For additional information on the usage of masks please

refer to the Using masks section. The option is only applicable for the Depth Maps source option selected.

#### **Reuse depth maps**

If available depth maps should be reused for mesh generation, select respective Quality (see info next to Depth maps label on the *Workspace* pane in the chunk's contents) and then check *Reuse depth maps* option. The option is applicable to the depth maps based reconstruction method only.

### Mote Note

• Metashape tends to produce 3D models with excessive geometry resolution, so it may be reasonable to perform mesh decimation after geometry computation. More information on mesh decimation and other 3D model geometry editing tools is given in the Editing model geometry section.

## Import mesh

Mesh can be imported using *Import model* command from the *File* menu. The following import formats are supported: Wavefront OBJ (\*.obj), 3DS models (\*.3ds), OpenCTM models (\*.ctm), COLLADA (\*.dae), Stanford PLY (\*.ply), STL models (\*.stl), Alembic (\*.abc), Autodesk FBX (\*.fbx), Aturodesk DXF (\*.dxf), U3D models (\*.u3d).

# **Building model texture**

## **Color calibration**

If the lighting conditions have been changing significantly during capturing scenario, it is recommended to use *Calibrate colors* option from the *Tools* menu before *Build texture* procedure. The option can help to even brightness and white balance of the images over the data set. Please note that for large data sets *Calibrate colors* procedure can turn out to be quite time consuming.

### To calibrate colors

- 1. Select Calibrate colors... command from the Tools menu.
- 2. Select the desired colors calibration parameters in the *Calibrate colors* dialog box. Click *OK* button when done.
- 3. The progress dialog box will appear displaying the current processing status. To cancel processing click *Cancel* button.

### **Color calibration parameters**

| Calibrate Colors        | ×       |
|-------------------------|---------|
| Parameters              |         |
| Source data:            | Model 🔻 |
| Calibrate white balance |         |
| Reset                   | Cancel  |

### "Calibrate Colors" dialog

### Source data

Defines what data should be taken as the basis for overlapping areas estimation. **Tie points** - the quickest yet the roughest estimation available.

**Model** - gives more precise results, but only on condition that the surface is detailed enough. This parameter value is the recommended one if the aim is to calibrate colors to improve the quality of the model texture.

**DEM** - is a reasonable alternative to **Model** value for large data sets when it is not feasible to reconstruct solid polygonal model (mesh).

### Calibrate white balance

Additional option to be switched on if white balance should be evened as well.

In Metashape it is possible to manually set color level adjustments for one or more images using the Adjust color levels tool. The *Adjust Color Levels* tool is available from the selected images context menu in the *Photos* pane. If the image is very dark or overexposed, you can manually set adjust the levels for each channel of the image in the Color levels dialog of the tool or set the Average value for all channels.

## **Build Texture**

The texture feature allows to build different types of textures for a model.

### To generate 3D model texture

- 1. Select *Build Texture*... command from the *Workflow* menu.
- 2. Select the desired texture generation parameters in the *Build Texture* dialog box. Click *OK* button when done.
- 3. The progress dialog box will appear displaying the current processing status. To cancel processing click *Cancel* button.

| Build Texture                |                  | ×   |
|------------------------------|------------------|-----|
| - General                    |                  |     |
| Texture type:                | Diffuse map      | Ψ.  |
| Source data:                 | Images           | Ŧ   |
| Mapping mode:                | Generic          | Ŧ   |
| Blending mode:               | Mosaic (default) | -   |
| Texture size/count:          | 8192 x           | 1 ‡ |
| <ul> <li>Advanced</li> </ul> |                  |     |
| Enable hole filling          |                  |     |
| Enable ghosting filter       |                  |     |
| Transfer texture             |                  |     |
| ОК                           | Cancel           |     |
|                              |                  |     |

## **Texture generation parameters**

'Build Texture" dialog

The following parameters control various aspects of texture atlas generation:

### **Texture type**

Diffuse map - the basic texture that stores the colors of the model surface.

**Normal map** - texture map that allows to calculate the illumination of the model parts from different light sources in the post-processing workflow.

Occlusion map - a texture that contains pre-calculated shading information from background lighting.

**Displacement map** - a black-and-white texture where each pixel has a value from 0 to 255. These values are used to determine the height of each point on the surface of the object.

### Source data

**Images** - allow to build a color texture map (diffuse map) based on the aligned images of the model or transferred from another model with already generated color texture map.

**3D model** - the normal and occlusion texture maps can be built based on another model and the relief of the model specified in the *Source data* field will be transferred to the current model. Usually it is recommended to use the more detailed model as a source data for the Normal, Occlusion and Displacement map generation for the 3D model with the lower polygon count. *Normal map* option will not be available in the *Source data* field, if less than two 3D model instances are present in the active chunk.

### Mapping mode

The texture mapping mode determines how the object texture will be packed in the texture atlas. Proper texture mapping mode selection helps to obtain optimal texture packing and, consequently, better visual quality of the final model.

The default mode is the **Generic** mapping mode; it allows to parametrize texture atlas for arbitrary geometry. No assumptions regarding the type of the scene to be processed are made; program tries to create as uniform texture as possible.

In the **Orthophoto** mapping mode the whole object surface is textured in the orthographic projection. The **Orthophoto** mapping mode produces even more compact texture representation than the **Adaptive orthophoto** mode at the expense of texture quality in vertical regions.

In the **Adaptive orthophoto** mapping mode the object surface is split into the flat part and vertical regions. The flat part of the surface is textured using the orthographic projection, while vertical regions are textured separately to maintain accurate texture representation in such regions. When in the **Adaptive orthophoto** mapping mode, program tends to produce more compact texture representation for nearly planar scenes, while maintaining good texture quality for vertical surfaces, such as walls of the buildings.

**Spherical** mapping mode is appropriate only to a certain class of objects that have a ball-like form. It allows for continuous texture atlas being exported for this type of objects, so that it is much easier to edit it later. When generating texture in Spherical mapping mode it is crucial to set the bounding box properly. The whole model should be within the bounding box. The red side of the bounding box should be under the model; it defines the axis of the spherical projection. The marks on the front side determine the 0 meridian.

The **Single camera** mapping mode allows to generate texture from a single image. The image to be used for texturing can be selected from *Texture from:* list.

The **Keep uv** mapping mode generates texture atlas using current texture parametrization. It can be used to rebuild texture atlas using different resolution or to generate the atlas for the model parametrized in the external software. **Keep uv** option preserves the original number of texture atlas pages, i.e. *Texture count* parameter can't be changed.

#### Blending mode (not used in Single camera mapping mode)

Selects the way how color values of pixels from different cameras will be combined in the final texture.

**Mosaic** - implies two-step approach: it does blending of low frequency component for overlapping images to avoid seamline problem (weighted average, weight being dependent on a number of parameters including proximity of the pixel in question to the center of the image), while high frequency component, that is in charge of picture details, is taken from a single image - the one that presents good resolution for the area of interest while the camera view is almost along the normal to the reconstructed surface in that point.

**Average** - uses the weighted average value of all pixels from individual photos, the weight being dependent on the same parameters that are considered for high frequency component in mosaic mode.

Max Intensity - the image which has maximum intensity of the corresponding pixel is selected.

Min Intensity - the image which has minimum intensity of the corresponding pixel is selected.

**Disabled** - the image to take the color value for the pixel from is chosen like the one for the high frequency component in mosaic mode.

### Texture size / count

Specifies the size (width & height) of the texture atlas in pixels and determines the number of files for texture to be exported to. Exporting texture to several files allows to archive greater resolution of the final model texture, while export of high resolution texture to a single file can fail due to RAM limitations.

Multi-page texture atlas generation is supported for **Generic** mapping mode only and **Keep UV** option, if the imported model contains proper texture layout.

Additionally the following advanced parameters can be adjusted.

### Enable hole filling

This option is enabled on default since it helps to avoid salt-and-pepper effect in case of complicated surface with numerous tiny parts shading other parts of the model. Only in case of very specific tasks might it be recommended to switch the function off.

### Enable ghosting filter

In case the scene includes some thin structures or moving objects which failed to be reconstructed as part of polygonal model, it can be useful to switch on this option to avoid ghosting effect on the resulting texture.

### **Mote**

• HDR texture generation requires HDR photos on input.

To improve resulting texture quality it may be reasonable to exclude poorly focused images from processing (read more in Image quality section).

It is also recommended to use the Remove Lighting tool for texture improvement. Refer to Editing textures section of the manual for the details.

## **View Mesh UVs**

In Metashape it is possible to analyze Mesh UV statistic. You can evaluate the quality of the resulting texture using data in this dialog window.

### To open UV Mapping dialog window

- 1. Select *View Mesh UVs...* command on *Mesh* submenu from the *Tools* menu.
- 2. Check parameters for the built texture in *UV Mapping* dialog box. You can save data from this page using *Save Page* button.

| UV Mapping                                                                                                    |                                                      | D × |
|----------------------------------------------------------------------------------------------------|------------------------------------------------------|-----|
| View<br>Color<br>Diffuse map<br>Scaling<br>Overlap<br>Resolution                                                  |                                                      |     |
| Statistics<br>Fill ratio:<br>Overlap ratio:<br>Min scaling:<br>Max scaling:<br>Min resolution:<br>Max resolution: | 69.6%<br>3.43e-05%<br>63.1%<br>135%<br>75.5%<br>116% |     |
| Page 1/2                                                                                                    |                                                      |     |

### "UV Mapping" dialog

The texture layout is displayed on the right side of the dialog window and depends on which parameter is selected in *View* section. *Statistics* section presents numerical parameters. The parameters from *View* section and corresponding *Statistics* section values are described below:

### View

Color - displays the colors of the mesh vertices.

**Diffuse map** - display the basic texture that stores the colors of the model surface.

**Scaling** - displays the ratio of the area of the texture triangle to its area on the mesh surface. The min and max scaling values in the *Statistics* section correspond. The colors display the following: blue - min scaling, red - max scaling.

**Overlap** - displays how many pixels in the atlas correspond to more than one triangle in the mesh.

**Resolution** - displays the detail as a percentage. It is calculated as the ratio of the number of pixels for the triangle from the most detailed photo to the area of the triangle in the atlas. In the *Statistics* section the percentage (min and max values) is displayed. The colors display the following: blue - minimal resolution of the texture, red - maximal resolution of the texture, the good enough values are colored in green.

### Statistics

Fill ratio: - displays the percentage of occupied pixels on the atlas page.

**Overlap ratio:** - value of the overlap as a percentage corresponds to *Overlap* parameter in *View* section. This value will be 0 in an ideal case.

Min scaling: - minimum scaling value as a percentage.

Max scaling: - maximum scaling value as a percentage.

Min Resolution: - minimum resolution value as a percentage.

Max Resolution: - maximum resolution value as a percentage.

To save information from each map (Color, Diffuse map, Scaling, Overlap, Resolution) use *Save page* button on the lower left corner of the dialog window.

To switch between the pages of the texture atlas use *Next page* and *Previous page* buttons at the bottom of the dialog window. The number of pages corresponds to the number specified in *Build texture* dialog box.

# **Building tiled model**

Hierarchical tiles format is a good solution for city scale modeling. It allows for responsive visualization of large area 3D models in high resolution. The tiled model can be either opened in Metashape itself or with Agisoft Viewer - a complementary tool included in Metashape installer package, or with some other external application which supports a hierarchical tiles format.

Tiled model is build based on point cloud, mesh or depth maps data. Hierarchical tiles are textured from the source imagery.

### Mote Note

- Build Tiled Model procedure can be performed only for projects saved in .PSX format.
- More than one instance of Tiled Model can be stored in one chunk. In case you want to save current Tiled Model instance and build new one in current chunk, right-click on Tiled Model and uncheck *Set as default* option. In case you want to save current Tiled Model instance and edit its copy, right-click on Tiled Model and choose *Duplicate* option.

### To build a tiled model

- Check the reconstruction volume bounding box tiled model will be generated for the area within bounding box only. To adjust the bounding box use the *Move Region*, *Resize Region* and *Rotate Region* toolbar buttons. Rotate the bounding box and then drag corners of the box to the desired positions.
- 2. Select the *Build Tiled Model*... command from the *Workflow* menu.
- 3. In the *Build Tiled model* dialog box select the desired reconstruction parameters. Click *OK* button when done.
- 4. The progress dialog box will appear displaying the current processing status. To cancel processing click *Cancel* button.

## **Build Tiled Model parameters**

| Build Tiled Model            |      | $\times$    |   |
|------------------------------|------|-------------|---|
| <ul> <li>General</li> </ul>  |      |             |   |
| Source data:                 |      | Depth maps  | - |
| Quality:                     |      | High        | • |
| Pixel size (m):              |      | 0.000219426 |   |
| Tile size:                   |      | 256         | - |
| Face count:                  |      | Medium      | - |
| <ul> <li>Advanced</li> </ul> |      |             |   |
| Depth filtering:             | Mild |             | - |
| Transfer model texture       |      |             |   |
| Enable ghosting filter       |      |             |   |
| Reuse depth maps             |      |             |   |
| Merge tiled model            |      |             |   |
|                              |      |             |   |
| ОК                           | Can  | cel         |   |

"Build Tiled Model" dialog

### Source data

**Depth maps** - is recommended for large projects when Build Mesh procedure is not feasible due to processing time and result management issues.

**Point cloud** - can be used as an alternative to the depth maps based option in case the point cloud has been already generated for any other purposes, whereas the depth maps are not stored in the project or have been generated with the filtering option different from *Mild*.

**Mesh** - allows to keep all the details in the tiled model if a very detailed mesh has been generated previously.

**Depth maps + Laser scans** - allows to use depth maps and laser scans data together for the building tiled model.

### Pixel size (m)

Suggested value shows automatically estimated pixel size due to input imagery effective resolution. It can be set by the user in meters.

### Tile size

Tile size can be set in pixels. For smaller tiles faster visualization should be expected.

### Face count

Suggested values (High, Medium, Low) present optimal number of polygons for a tiled model block of a corresponding level of detail. It is still possible for a user to indicate the target number of polygons in the final mesh through the Custom value of the Face count parameter.

### Quality

Specifies the desired reconstruction quality of the depth maps, providing that they are selected as a source option. Higher quality settings can be used to obtain more detailed and accurate geometry, but they require longer time for the processing. Interpretation of the quality parameters here is similar to that of accuracy settings given in Photo Alignment section. The only difference is that in this case Ultra High quality setting means processing of original photos, while each following step implies preliminary image size downscaling by factor of 4 (2 times by each side). For depth maps based tiled model generation *Mild* filtering option is used, unless *Reuse depth maps* option is enabled.

Additionally the following advanced parameters can be adjusted.

### Transfer model texture

If there is a textured mesh model in the chunk, its texture can be reused for the tiled model texture generation instead of source images. The option is only available if Mesh is selected as a Source option for the tiled model generation.

#### Enable ghosting filter

In case the scene includes some thin structures or moving objects which fails to be reconstructed as part of polygonal model, it can be useful to enable this option to avoid ghosting effect on the resulting texture.

#### **Reuse depth maps**

Depth maps available in the chunk can be reused for the tiled model generation operation. Select respective Quality and Depth filtering parameters values (see info next to Depth maps label on the *Workspace* pane) in *Build Tiled Model* dialog and then check *Reuse depth maps* option. The option is only available if Depth maps are selected as a Source option for the tiled model generation.

### Merge tiled model

This option allows to match the grid of tiles with the existing tiled model in the project and merge newly created tiles with the existing model to the single tiled model.

## **Import Tiled Model**

In Metashape you can add a tile model to a project using Import Tile Model command from the File menu.

Tiled model can be imported in Agisoft Tiled Model (\*.tls) format.

# **Building digital elevation model**

Digital elevation model (DEM) is a 2.5D model of a surface represented in a form of a regular grid, with height values stored per every cell of the grid. In Metashape DEM can be rasterized from a point cloud, tie points, mesh or generated directly from depth maps.

Metashape allows to create both digital surface model (DSM), i.e. 2.5D model of the Earth surface with all the objects on it, and digital terrain model (DTM) which represents the bare ground surface without any objects like plants and buildings. DTM can be built only based on the point cloud data, which should be classified into ground points and other semantic classes before DTM generation step. See Classifying point cloud section of the manual for information about options to classify/filter point cloud in Metashape software.

Metashape enables to perform DSM/DTM-based point, distance, area, and volume measurements, as well as generate cross-sections for the part of the scene selected by user. Furthermore, DEM can serve as a source for contour lines calculations within Metashape software. More information about the measurement functionality can be found in Performing measurements on DEM section of the manual.

## Mote Note

- Build DEM procedure can be performed only for projects saved in .PSX format.
- DEM can be calculated for referenced or scaled projects only. So make sure that a coordinate system for model is set correct or specified at least one reference distance before going to build DEM operation. For guidance on Setting coordinate system please go to Coordinate system
- More than one instance of DEM can be stored in one chunk. To save current DEM instance and build new one in current chunk, right-click on DEM and uncheck *Set as default* option. To save current DEM instance and edit its copy, right-click on DEM and choose *Duplicate* option.

DEM is calculated for the part of the model within the bounding box. To adjust the bounding box use the  $P_{1}$  is  $P_{2}$  is the part of the model within the bounding box.

Resize Region and Rotate Region toolbar buttons. Rotate the bounding box and then drag corners of the box to the desired positions.

DEM is displayed in *Ortho* and *Model* view. In Metashape the following DEM display modes are available in *Ortho* view: Elevation, Slope and Aspect. Use to the corresponding buttons on the toolbar to change the DEM display mode. When displaying DEM in *Slope* mode, the slope in degrees (from 0 to 90) based on the elevation value at each point will be displayed. In *Aspect* mode, the aspect of slope will be displayed, measured clockwise in degrees from 0 to 360 (where 0 is north, 180 - to the south).

### To build DEM

- 1. Select the *Build DEM*... command from the *Workflow* menu.
- 2. In the *Build DEM* dialog box set *Coordinate system* for the DEM generation or choose the projection type.
- 3. Select source data for DEM rasterization.
- 4. Click *OK* button when done.
- 5. The progress dialog box will appear displaying the current processing status. To cancel processing click *Cancel* button.

## **Build DEM parameters**

| Build DEM                      |          |         |       |           | $\times$ |
|--------------------------------|----------|---------|-------|-----------|----------|
| <ul> <li>Projection</li> </ul> |          |         |       |           |          |
| Type: 🛛 🔍 Geo                  | ographic | Plan    | ar    | Cylindr   | ical     |
| WGS 84 (EPSG::4326)            |          |         |       | Ŧ         | *        |
| Parameters                     |          |         |       |           |          |
| Source data:                   |          | Dense o | loud  | ł         | -        |
| Quality:                       |          |         |       |           |          |
| Interpolation:                 |          | Enabled | l (de | fault)    | -        |
| Point classes: All             |          |         |       | Select    |          |
| <ul> <li>Advanced</li> </ul>   |          |         |       |           |          |
| Depth filtering:               |          |         |       |           |          |
| Reuse depth maps               |          |         |       |           |          |
| Region                         |          |         |       |           |          |
| Setup boundaries:              | 5.651350 | )       | ] -   | 5.656036  | x        |
| Reset                          | 51.99086 | 57      | ] -   | 51.993418 | Y        |
|                                | 0.27486  | 5       |       |           |          |
| Resolution (m):                | 0.27400. | ·       |       |           |          |

"Build DEM" dialog

### **Projection type**

**Geographic** - allows to choose a geographic coordinate system from the dropdown list or upload parameters of a customized geographical coordinate system. The coordinate system set by default is the coordinate system previously selected for the model itself. Metashape allows to choose a different one, providing that corresponding datum transformation parameters are available.

**Planar.** Metashape allows to project DEM onto a plane set by the user. In this case, select projection plane and orientation of the resulting DEM. The plane can be determined by a set of markers (if there are no 3 markers in a desired projection plane it can be specified with 2 vectors, i. e. 4 markers). Planar projection type may be useful for DEM generation in projects concerning facades, for example.

**Cylindrical** - allows to project DEM on a cylindrical surface. In this case height value is calculated as the distance from the model surface to the cylindrical surface. Refer to Building orthomosaic section to see the options.

### Source data

It is recommended to calculate DEM based on **Point cloud** data, as this option allows to perform the point classification and surface generation based on the certain classes only. If the classification is not required and the point cloud is not needed by the task requirements, **Depths maps** option is recommended. Preliminary elevation data results can be generated from a **Tie points**, avoiding Build Point Cloud step for time limitation reasons. **Mesh** and **Tiled model** options can be used, if DEM should follow the polygonal model precisely or point cloud has not been reconstructed. **Point cloud** + **Laser scans** - allows to use point cloud and laser scans data together for the building DEM.

### Quality

Specifies the desired reconstruction quality of the depth maps, providing that they are selected as a source option. Higher quality settings can be used to obtain more detailed and accurate model, but they require longer time for the processing. Interpretation of the quality parameters here is similar to that of accuracy settings given in Photo Alignment section. The only difference is that in this case Ultra High quality setting means processing of original photos, while each following step implies preliminary image size downscaling by factor of 4 (2 times by each side).

#### Interpolation

If interpolation mode is **Disabled** it leads to accurate reconstruction results since only areas corresponding to point cloud or polygonal points are reconstructed. Usually this method is recommended for Mesh and Tiled Model data source.

With **Enabled** (**default**) interpolation mode Metashape will calculate DEM for all areas of the scene that are visible on at least one image. **Enabled** (**default**) setting is recommended for DEM generation.

In **Extrapolated** mode the program generates holeless model with some elevation data being extrapolated up to the bounding box extents.

#### Point classes

The parameter allows to select a point class (classes) that will be used for DEM calculation.

#### Setup boundaries

Metashape generates DEM only for the area inside the bounding box. To calculate DEM for a particular rectangular part of the project, use Region section of the *Build DEM* dialog. Indicate coordinates of the bottom left and top right corners of the region. Suggested values indicate coordinates of the bottom left and top right corners of the whole area to be rasterized, the area being defined with the bounding box.

### Resolution (m)

Resolution value shows effective ground resolution for the DEM estimated for the source data. DEM that is based on the tie point and point cloud can be generated in the default resolution only. In this case the value depends on the *Quality* parameter value used at Build Point Cloud step. When using Depth Maps as Source data, the resolution will be recalculated relative to the quality depth map. Use Depth Maps, Mesh or Tiled model as Source data to enter resolution value manually.

#### Total size (pix)

Size of the resulting DEM, calculated with respect to the ground resolution, is presented in *Total size* section fields.

## **Import DEM**

Metashape allows to import a DEM in project in GeoTIFF (\*.tif) format. Use *Import DEM*... command from the *File* menu to import DEM. In the *Import DEM* dialog browse to a file and select coordinate system.

# **Building orthomosaic**

Orthomosaic is a combined image created by seamless merging of the original images projected on the object surface and transformed to the selected projection. A polygonal model (mesh) or a digital elevation model can be selected as a surface where the images will be projected to.

Metashape allows using one of the following projection types: Geographic, Planar or Cylindrical. Geographic projection serves for most typical task of creation an orthomosaic in a geographical coordinate system. Planar projection allows to select arbitrary orientation of projection plane which is useful for projects concerning facades or other non-horizontal surfaces. To minimize distortions for objects of a cylindrical shape, like tubes, round towers, tunnels, etc., a Cylindrical projection type can be used.

Metashape enables to perform orthomosaic seamline editing for better visual results (see Orthomosaic and panorama seamlines editing section of the manual).

For multispectral imagery processing workflow *Ortho* view tab presents *Raster Calculator* tool for NDVI and other vegetation indices calculation to analyze crop problems and generate prescriptions for variable rate farming equipment. More information on NDVI calculation functionality can be found in Vegetation indices calculation section.

### **Note**

- Build Orthomosaic procedure can be performed only for projects saved in .PSX format for chunks with the existing mesh or DEM.
- More than one instance of Orthomosaic can be stored in one chunk. In case you want to save current Orthomosaic instance and build new one in current chunk, right-click on Orthomosaic on the *Workspace* pane and uncheck *Set as default* option. In case you want to save current Orthomosaic instance and edit its copy, right-click on Orthomosaic and choose *Duplicate* option.
- In the *Ortho* view a Basemap for the orthophotomosaic can be included as a bottom layer. Select *Show Basemap* from the *Ortho* view toolbar. In Metashape two modes of the Basemap are supported: Map and Satellite. Map - displays map tiles using Open Street Map. Satellite option display satellite layer.

If the lighting conditions have been changing significantly during capturing scenario, it is recommended to use *Calibrate colors* option from the *Tools* menu before Build Orthomosaic procedure. The option can help to even brightness and white balance of the images over the data set. Please note that for large data sets Calibrate colors procedure can turn out to be quite time consuming. See information on color calibration parameters in Building model texture section.

### **To build Orthomosaic**

- 1. Select the *Build Orthomosaic...* command from the *Workflow* menu.
- 2. In the *Build Orthomosaic* dialog box select *Coordinate system* in which the orthomosaic will be generated or select projection type.
- 3. Select type of Surface data that will be used to build the orthophoto.
- 4. Click *OK* button when done.
- 5. The progress dialog box will appear displaying the current processing status. To cancel processing click *Cancel* button.

## **Build orthomosaic parameters**

| Build Orthomosaic                                                                        | ×                      |
|------------------------------------------------------------------------------------------|------------------------|
| <ul> <li>Projection</li> </ul>                                                           |                        |
| Type: • Geograph                                                                         | nic Planar Cylindrical |
| WGS 84 (EPSG::4326)                                                                      |                        |
| Parameters                                                                               |                        |
| Surface:                                                                                 | DEM 🔻                  |
| Blending mode:                                                                           | Mosaic (default)       |
| Refine seamlines <ul> <li>Enable hole filling</li> <li>Enable ghosting filter</li> </ul> |                        |
| Enable back-face culling                                                                 |                        |
| Pixel size (°):                                                                          | 2.13285e-06 X          |
| Metres                                                                                   | 1.31667e-06 Y          |
| Max. dimension (pix):                                                                    | 4096                   |
| Region                                                                                   |                        |
| Setup boundaries:                                                                        | - X                    |
| Estimate                                                                                 | - Y                    |
| Total size (pix):                                                                        | x                      |
| ОК                                                                                       | Cancel                 |

"Build Orthomosaic" dialog

### **Projection type**

**Geographic** - allows to choose a geographic coordinate system from the dropdown list or upload parameters of a customized geographical coordinate system. The coordinate system set by default is the coordinate system previously selected for the model itself. You can switch to a different one, providing that corresponding datum transformation parameters are available.

**Planar.** Metashape allows to project the orthomosaic onto a plane set by the user, providing that mesh is selected as the surface type. You can select projection plane and orientation of the orthomosaic. The plane can be determined by a set of markers (if there are no 3 markers in a desired projection plane it

can be specified with 2 vectors, i. e. 4 markers). Planar projection type may be useful for orthomosaic generation in projects concerning facades or other vertical surfaces.

**Cylindrical** - allows to project orthomosaic on a cylindrical surface. It helps to avoid severe distortions while projecting cylindrical objects, like tubes, round towers, tunnels, etc.

To project 3D points on a cylindrical surface one needs to: 1) define the cylinder, i.e. define its axis and its radius; 2) drop a perpendicular from the 3D point to the axis of the cylinder - the point of intersection of the perpendicular and the cylindrical surface is the projection of the 3D point in question; 3) agree on how to define x and y coordinates of a point on the cylinder. For the purpose of orthomosaic and DEM generation in cylindrical projection Metashape defines x and y coordinates of a point on the cylinder y - along the zero-element of the cylindrical surface (zero-line), where zero-plane and zero-line are to be defined.

Metashape offers four methods to perform projecting on cylindrical surface. They differ in how the four core elements - cylinder axis and radius, zero-plane and zero-line - are defined.

**Current Region.** The cylinder is inscribed in the Bounding box: the axis goes through the cross sign on the bottom side of the Bounding box perpendicular to the bottom plane; the radius is defined as one half of the shorter side of the rectangle in the bottom of the Bounding box. Zero-plane goes through the center of the Bounding box perpendicular to the axis; zero-line belongs to the Bounding box side which is opposite to the side with the vertical marks.

**Current View.** The axis is set as the line from the viewpoint to the center of rotation for the model. Radius is defined as one half of the shortest of all the edges of the Bounding box. Zero-plane goes through the center of rotation for the model perpendicular to the axis; zero-line goes through the highest point (in monitor-related coordinate system) of the curve in the zero-plane.

**Markers.** At least three marker are required. The first pair sets the axis. The third marker defines zero-point, i.e. defines zero-plane and zero-line, on condition that radius is the distance from the third marker to the axis.

X/Y/Z. The axis is the line parallel to the corresponding Cartesian axis - X/Y/Z, going through the center of the Bounding box. Radius (r) is defined as one half of the shortest edge of the Bounding box. Zero-plane goes through the center of the Bounding box perpendicular to the axis; zero-line is the line opposite to the cut line. The cut line definition for each of the three possible options is illustrated on the Figure below.

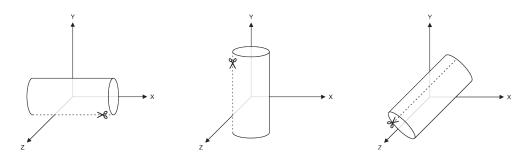

Interior projection option allows to switch to projecting on the inner surface of the cylinder.

#### Surface

Orthomosaic creation based on DEM data is especially efficient for aerial survey data processing scenarios allowing for time saving on mesh generation step. Alternatively, mesh surface type allows to create orthomosaic for less common, yet quite demanded applications, like orthomosaic generation

for facades of the buildings or other models that might be not referenced at all. For projects with laser scans, it is possible to use them to build orthomosaic.

#### **Blending mode**

**Mosaic (default)** - implements approach with data division into several frequency domains which are blended independently. The highest frequency component is blended along the seamline only, each further step away from the seamline resulting in a less number of domains being subject to blending. **Average** - uses the weighted average color value of all pixels from individual images.

In **Disabled** mode the color value for the pixel is taken from the image with the camera view being almost along the normal to the reconstructed surface in that point.

#### **Pixel size**

Default value for pixel size in *Export Orthomosaic* dialog refers to ground sampling resolution, thus, it is useless to set a smaller value: the number of pixels would increase, but the effective resolution would not. However, if it is meaningful for the purpose, pixel size value can be changed by the user in coordinate system units or in meters.

#### Max. dimension (pix)

The parameter allows to set maximal dimension for the resulting raster data.

#### **Back face culling**

The option allows to neglect on projecting parts of the surface where normals are counter directed to the targeted projection plane.

#### Enable hole filling

This option is enabled on default since it helps to avoid salt-and-pepper effect in case of complicated surface with numerous tiny parts shading other parts of the source surface model. Only in case of very specific tasks might it be recommended to switch the function off.

### Enable ghosting filter

The filter allows to exclude moving objects (such as cars, trains, and so on) when building orthomosaic. Don't recommend enable ghosting filter if DTM used as a surface.

#### **Refine seamlines**

The option is recommended to be used for DTM-based orthomosaics in order to make automatically created seamlines to bypass buildings and other complex objects in order to avoid visual artefacts on the final image and time consuming manual orthomosaic patching.

Metashape generates orthomosaic only for the area inside the bounding box. However, if the orthomosaic should be generated for a particular (rectangular) part of the project, *Region* section of the *Build Orthomosaic* dialog should be used for indication of the coordinates of the bottom left and top right corners of the region to be applied in the left and right columns of the textboxes respectively. *Estimate* button allows you to see the coordinates of the bottom left and top right corners of the whole area.

*Estimate* button also enables to control total size of the resulting orthomosaic data according to the currently selected reconstruction area and resolution (*Pixel size* or *Max. dimension* parameters). The information is shown in the *Total size* (*pix*) section fields.

## **Import Orthomosaic**

Metashape allows to import a orthomosaic in project. Use *Import Orthomosaic*... command from the *File* menu. In the *Import Orthomosaic* dialog browse to a file and select coordinate system.

Orthomosaic can be imported in one of the following formats: GeoTIFF (\*.tif), GeoPackage files (\*.gpkg), MBTiles (\*.mbtiles), KML files (\*.kml, \*.kmz), TMS tiles (\*.xml, \*.zip).

# **Building panorama**

Metashape is capable of panorama stitching for images taken from the same camera position - camera station. To indicate for the software that loaded images have been taken from one camera station, one should move those photos to a image group and assign Station type to it. For information on image groups refer to Loading source data section.

### To build panorama

- 1. Select the Build Panorama command from the Workflow menu.
- 2. Setting parameters for building panorama in the Build Panorama dialog.
- 3. Click *OK* button for starting generate panorama.
- 4. The progress dialog box will appear displaying the current processing status. To cancel processing click *Cancel* button.

### **Mote**

• Build Panorama procedure can be performed only for projects saved in .PSX format.

## **Build panorama parameters**

| Build Panorama                  |      |           |     |          | $\times$ |  |
|---------------------------------|------|-----------|-----|----------|----------|--|
| Preview                         |      |           |     |          |          |  |
| Camera group: Group 1           |      |           |     | <b>*</b> |          |  |
|                                 |      |           |     |          |          |  |
| Parameters                      |      |           |     |          |          |  |
| Apply to:                       |      | Active of | hun | k        | -        |  |
| Blending mode: Mosaic (default) |      |           |     |          |          |  |
| Enable ghosting filter          |      |           |     |          |          |  |
| Region                          |      |           |     |          |          |  |
| Setup boundaries:               | -180 |           | -   | 180      | x        |  |
| Reset                           | -53  |           | -   | 63       | Y        |  |
| Image size (pix):               | 2703 | 4         | x   | 13517    |          |  |
| ОК                              |      | Cance     | el  | 1        |          |  |

"Build Panorama" dialog

#### Preview

**Camera group** - select camera station for building panorama.

**Orientation and rotation parameters** - setting orientation and rotation using corresponding buttons for building panorama.

### Parameters

Apply to - select chunk or entire workspace.

**Blending mode** - selects the method how color values of pixels from different cameras will be combined in the final panorama (Mosaic, Average, Disabled). *Mosaic* - implies two-step approach: it does blending of low frequency component for overlapping images to avoid seamline problem (weighted average, weight being dependent on a number of parameters including proximity of the pixel in question to the center of the image), while high frequency component, that is in charge of picture details, is taken from a single image - the one that presents good resolution for the area of interest while the camera view is almost along the normal to the reconstructed surface in that point. *Average* - uses the weighted average value of all pixels from individual photos, the weight being dependent on the same parameters that are considered for high frequency component in mosaic mode. *Disabled* - the image to take the color value for the pixel from is chosen like the one for the high frequency component in mosaic mode.

**Enable ghosting filter** - in case the scene includes some thin structures or moving objects, it can be useful to switch on this option to avoid ghosting effect on the resulting panorama.

#### Region

**Setup boundaries** - set boundaries for the region of panorama to be built. Text boxes in the first line (X) allow to indicate the angle in the horizontal plane and the second line (Y) serves for angle in the vertical plane limits.

Image size (pix) - option enables to control the dimensions of the resulting image file.

# Saving intermediate results

Certain stages of 3D model reconstruction can take a long time. The full chain of operations could eventually last for 4-6 hours when building a model from hundreds of photos. It is not always possible to complete all the operations in one run. Metashape allows to save intermediate results in a project file.

## Metashape project archive (PSZ)

Metashape Archive files (\*.psz) may contain the following information:

- List of loaded photographs with reference paths to the image files.
- Camera alignment data such as camera exterior orientation parameters, tie point cloud and set of refined camera calibration parameters for each calibration group.
- Masks applied to the photos in project.
- Depth maps for cameras.
- Point cloud with information on points classification.
- Reconstructed 3D polygonal model with any changes made by user. This includes mesh and texture if it was built.
- List of added markers as well as of scale-bars and information on their positions.
- Structure of the project, i.e. number of chunks in the project and their content.

Note that since Metashape tends to generate extra dense point clouds and highly detailed polygonal models, project saving procedure can take up quite a long time.

## Metashape project file (PSX)

The software also allows to save Metashape Project file (\*.psx) which stores the links to the processing results in \*.psx file and the data itself in \*.files structured archive. This format enables responsive loading of large data (point clouds, meshes, etc.), thus avoiding delays on reopening a thousands-of-photos project. DEM, orthomosaic, panorama and tiled model generation options are available only for projects saved in PSX format.

You can save the project at the end of any processing stage and return to it later. To restart work simply load the corresponding file into Metashape. Project files can also serve as backup files or be used to save different versions of the same model.

Project files use relative paths to reference original photos. Thus, when moving or copying the project file to another location do not forget to move or copy photographs with all the folder structure involved as well. Otherwise, Metashape will fail to run any operation requiring source images, although the project file including the reconstructed model will be loaded up correctly. Alternatively, you can enable Store absolute image paths option on the *Advanced* tab of the *Preferences* dialog available from *Tools* menu.

# **Exporting results**

Metashape supports export of processing results in various representations: tie points and point clouds, camera calibration and camera orientation data, mesh, etc. Orthomosaics and digital elevation models (both DSM and DTM), as well as tiled models can be generated according to the user requirements.

Tie point cloud and camera calibration data can be exported right after photo alignment is completed. All other export options are available after the corresponding processing step.

If you are going to export the results (point cloud / mesh / tiled model ) for the chunk that is not referenced, please note that the resulting file will be oriented according to a default coordinate system (see axes in the bottom right corner of the *Model* view), i. e. the model can be shown differently from what you see in Metashape window.

To align the model orientation with the default coordinate system use W Rotate object button from the

*Toolbar.* We we object and Scale object instruments can be used to adjust the size and location of the unreferenced model.

In some cases editing model geometry in the external software may be required. Metashape supports model export for editing in external software and then allows to import it back as it is described in the Editing model geometry section of the manual.

Main export commands are available from the *File* menu.

## Point cloud export

### To export tie points or point cloud

- 1. Select *Export Points...* command from the *File* menu.
- 2. Browse the destination folder, choose the file type, and print in the file name. Click *Save* button.
- 3. In the *Export Points* dialog box select desired type of point cloud: *Tie points* or *Point cloud*.

- 4. Specify the coordinate system and indicate export parameters applicable to the selected file type, including the point cloud classes to be saved.
- 5. Click *OK* button to start export.
- 6. The progress dialog box will appear displaying the current processing status. To cancel processing click *Cancel* button.

*Split in blocks* option in the *Export Points* dialog can be useful for exporting large projects. It is available for referenced models only. You can indicate the size of the section in xy plane (in meters) for the point cloud to be divided into respective rectangular blocks. The total volume of the 3D scene is limited with the Bounding Box. The whole volume will be split in equal blocks starting from the point with minimum x and y values. Note that empty blocks will not be saved.

In some cases it may be reasonable to edit point cloud before exporting it. To read about point cloud editing refer to the Editing point cloud section of the manual.

Metashape supports point cloud export in the following formats:

- Wavefront OBJ (\*.obj)
- Stanford PLY (\*.ply)
- XYZ Point Cloud (\*.txt)
- ASPRS LAS (\*.las)
- LAZ (\*.laz)
- ASTM E57 (\*.e57)
- Topcon CL3 (\*.cl3)
- ASCII PTS (\*.pts)
- Autodesk DXF (\*.dxf)
- U3D (\*.u3d)
- Adobe PDF (\*.pdf)
- Point Cloud Data (\*.pcd)
- potree (\*.zip)
- Cesium 3D Tiles (\*.zip)
- Agisoft OC3 (\*.oc3)

## **Mote**

- Saving color information of the point cloud is not supported by the OBJ and DXF formats.
- Saving point normals information is not supported by the LAS, LAZ, PTS, CL3 and DXF formats.

Metashape supports direct uploading of the point clouds to the following resources: 4DMapper (not supported for tie points), Cesium (not supported for tie points), PointBox, PointScene and Sketchfab. To publish your point cloud online use *Upload Data...* command from the *File* menu.

# Tie points and camera calibration, orientation data export

To export camera calibration and camera orientation data select *Export Cameras*... command from the *File* menu.

Metashape supports camera data export in the following formats:

- Agisoft XML structure (\*.xml)
- Bundler (\*.out)
- CHAN files (\*.chan)
- Boujou (\*.txt)
- Realviz RZML (\*.rzml)
- Omega Phi Kappa (\*.txt)
- PATB Project (\*.pro)
- BINGO Project (\*.dat)
- ORIMA (\*.txt)
- Maya ASCII (\*.ma)
- AeroSys Exterior Orientation (\*.orn)
- Inpho Project File (\*.prj)
- Summit Evolution Project (\*.smtxml)
- Blocks Exchange (\*.xml)
- Alembic (\*.abc)
- Autodesk FBX (\*.fbx)

#### Mote

- Camera data export in Bundler and Boujou file formats will save tie point cloud data in the same file.
- Camera data export in Bundler file format would not save distortion coefficients k3, k4.

To export control points and tie points data one should choose one of the following export formats in the *Export Cameras* dialog: BINGO, ORIMA, PATB, Summit Evolution or Blocks exchange. Tie points and Control points can be exported only along with interior and exterion orientation parameters of the cameras.

As a result of export in PATB format, the following files will be written:

#### example.pro

Project file PATB. It contains information on the units of measurement (microns/millimeters). This eliminates the ambiguity in interpreting the data on import.

#### example.im

File with coordinates of tie points projections on the images.

#### example.con

File with measured coordinates of the ground control points.

#### example.ori

File with the calculated parameters of the exterior orientation for the cameras.

#### example.at

File with the calculated coordinates of tie points (adjusted terrain coordinates).

## Mote

• \*.im and \*.con formats are input files for PATB and \*.ori. and \*.at are output formats.

As a result of export in BINGO format, the following files will be written to the destination folder: itera.dat (ITERA file); image.dat (IMAGE COORDINATE file); geoin.dat (GEO INPUT file); gps-imu.dat (GPS/IMU data).

As a result of export in Summit Evolution format two files will be created (\*.cam, \*.smtxml). File in \*.cam format includes information about camera calibration parameters. File in \*.smtxml format is Summit Evolution project file.

To export / import camera calibration data only select *Camera Calibration*... command from the *Tools* menu. Using *b*/ *b* buttons it is possible to load / save camera calibration data in the following formats:

- Agisoft Camera Calibration (\*.xml)
- Australis Camera Parameters (\*.txt)
- Australis v7 Camera Parameters (\*.txt)
- PhotoModeler Camera Calibration (\*.ini)
- 3DM CalibCam Camera Parameters (\*.txt)
- CalCam Camera Calibration (\*.cal)
- Inpho Camera Calibration (\*.txt)
- USGS Camera Calibration (\*.txt)
- Pix4D Camera Calibration (\*.cam)
- OpenCV Camera Calibration (\*.xml)
- Photomod Camera Calibration (\*.x-cam)
- Z/I Distortion Grid (\*.dat)
- STMap (\*.tif, \*.exr)

#### Mote Note

• STMap (\*.tif, \*.exr) format is only available for export camera calibration result.

# Panorama export

#### To export panorama

- 1. Select *Export* > *Export* Orthomosaic > *Export* JPEG/TIFF/PNG... command from the *File* menu.
- 2. Set exporting parameters and click *Export*... button.
- 3. Browse the destination folder and formats.
- 4. Click Save button.

Metashape supports panorama export in the following formats:

- JPEG (\*.jpg)
- JPEG 2000 (\*.jp2)
- JPEG XL (\*.jxl)
- TIFF/GeoTIFF (\*.tif, \*.tiff)
- PNG (\*.png)
- BMP (\*.bmp)
- GeoPackage (\*.gpkg)
- MBTiles (\*.mbtiles)
- Tile Map Service Tiles (\*.zip)
- Google Map Tiles (\*.zip)
- Google KMZ (\*.kmz)
- World Wind Tiles (\*.zip)

# 3D model export

#### To export 3D model

- 1. Select *Export Model*... command from the *File* menu.
- 2. Browse the destination folder, choose the file type, and print in the file name. Click *Save* button.
- 3. In the *Export Model* dialog specify the coordinate system and indicate export parameters applicable to the selected file type.
- 4. Click *OK* button to start export.
- 5. The progress dialog box will appear displaying the current processing status. To cancel processing click *Cancel* button.

If a model generated with Metashape is to be imported in a 3D editor program for inspection or further editing, it might be helpful to use Shift function while exporting the model. It allows to set the value to be subtracted from the respective coordinate value for every vertex in the mesh. Essentially, this means translation of the model coordinate system origin, which may be useful since some 3D editors, for example,

truncate the coordinates values up to 8 or so digits, while in some projects they are decimals that make sense with respect to model positioning task. So it can be recommended to subtract a value equal to the whole part of a certain coordinate value (see Reference pane, Camera coordinates values) before exporting the model, thus providing for a reasonable scale for the model to be processed in a 3D editor program.

Metashape supports model export in the following formats:

- Wavefront OBJ (\*.obj)
- 3DS file format (\*.3ds)
- VRML models (\*.wrl)
- COLLADA (\*.dae)
- Stanford PLY (\*.ply)
- X3D models (\*.x3d)
- STL models (\*.stl)
- Alembic (\*.abc)
- Autodesk FBX (\*.fbx)
- Autodesk DXF Polyline (\*.dxf)
- Autodesk DXF 3DFace (\*.dxf)
- Open Scene Graph Binary (\*.osgb)
- Open Scene Graph Text (\*.osgt)
- Binary glTF (\*.glb)
- U3D models (\*.u3d)
- Adobe PDF (\*.pdf)
- Google Earth KMZ (\*.kmz)

Some file formats (OBJ, 3DS, VRML, COLLADA, PLY, FBX) save texture image in a separate file. The texture file should be kept in the same directory as the main file describing the geometry. If the texture atlas was not built only the model geometry is exported.

Metashape supports direct uploading of the models to Sketchfab resource. To publish your model online use *Upload Data*... command from the *File* menu.

# **Tiled model export**

#### To export tiled model

- 1. Select Export Tiled Model... command from the File menu.
- 2. Browse the destination folder, choose the file type, and print in the file name. Click *Save* button.
- 3. The progress dialog box will appear displaying the current processing status. To cancel processing click *Cancel* button.

Metashape supports tiled model export in the following formats:

- Cesium 3D Tiles (\*.zip)
- Scene Layer Package (\*.slpk)
- PhotoMesh Layer (\*.zip)
- Agisoft Tiled Model (\*.tls)
- Agisoft Tile Archive (\*.zip)
- OpenSceneGraph Binary (\*.zip)
- OpenSceneGraph Text (\*.zip)

Agisoft Tiled Model can be visualized in Agisoft Viewer application, which is included in Agisoft Metashape Professional installation package. Thanks to hierarchical tiles format, it allows to responsively visualize large models.

Metashape supports direct uploading of the tiled models to the following resources: 4DMapper, Melown Cloud, Cesium. To publish your tiled model online use *Upload Data*... command from the *File* menu.

# **Orthomosaic export**

#### **To export Orthomosaic**

- 1. Select *Export Orthomosaic...* command from the *File* menu.
- 2. In the *Export Orthomosaic* dialog box specify coordinate system for the Orthomosaic to be saved in.
- 3. Check Write KML file and / or Write World file options to create files needed to georeference the orthomosaic in the Google Earth and / or a GIS.
- 4. Click *Export*... button to start export.
- 5. Browse the destination folder, choose the file type, and print in the file name. Click *Save* button.
- 6. The progress dialog box will appear displaying the current processing status. To cancel processing click *Cancel* button.

#### Mote Note

- Write KML file option is available only if the selected export coordinate system is WGS84 due to the fact that Google Earth supports only this coordinate system.
- World file specifies pixel size in meters and geographic coordinates of the upper-left pixel of the exporting orthomosaic. This information is already included in GeoTIFF file, however, it could be duplicated in the external files for some reason. If orthomosaic is exported in JPEG, PNG or BMP file formats and should have the georeferencing information World file should be written.

If the export file of a fixed size is needed, it is possible to set the length of the longer side of the export file in *Max. dimension (pix)* parameter. The length should be indicated in pixels.

*Split in blocks* option in the *Export Orthomosaic* dialog can be useful for exporting large projects. You can indicate the size of the blocks (in pix) for the orthomosaic to be divided into. The whole area will be split in equal blocks starting from the point with minimum x and y values. Note that empty blocks will not be saved.

To export a particular part of the project use *Region* section of the *Export Orthomosaic* dialog. Indicate coordinates of the bottom left and top right corners of the region to be exported in the left and right columns of the text boxes respectively. *Reset* button allows you to see the coordinates of the bottom left and top right corners of the whole area.

Alternatively, you can indicate the region to be exported using polygon drawing option in the *Ortho* view tab of the program window. (For instructions on polygon drawing refer to Shapes section of the manual.) Once the polygon is drawn, right-click on the polygon and set it as a boundary of the region to be exported using *Set Boundary Type* option from the context menu.

Default value for pixel size in *Export Orthomosaic* dialog refers to ground sampling resolution, thus, it is useless to set a smaller value: the number of pixels would increase, but the effective resolution would not. If you have chosen to export orthomosaic with a certain pixel size (not using *Max. dimension (pix)* option), it is recommended to check estimated *Total size (pix)* of the resulting file to be sure that it is not too large to be correctly saved to the targeted file format.

For (Geo)TIFF export compression type may be set by the user. The following options are available: LZW, JPEG, Packbits, Deflate. Additionally, the file may be saved without compression (**None** value of the compression type parameter). *Write BigTIFF file* option allows to save files bigger than standard TIFF limit of 4Gb. *Total size* textbox in the *Export Orthomosaic* dialog helps to estimate the size of the resulting file. However, it is recommended to make sure that the application you are planning to open the orthomosaic with supports BigTIFF format. Alternatively, you can split a large orthomosaic in blocks, with each block fitting the limits of a standard TIFF file.

While exporting orthomosaic in JPEG format, *JPEG quality* parameter controls balance between compression level (i.e. quality of the result) and export file size: the higher the value of the parameter (%) the more emphasis is on the quality at the expense of a larger resulting file.

The following formats are supported for orthomosaic export:

- TIFF/GeoTIFF (\*.tif)
- GeoPackage (\*.gpkg)
- Google KMZ (\*.kmz)
- MBTiles (\*.mbtiles)
- Tile Map Service Tiles (\*.zip)
- Google Map Tiles (\*.zip)
- World Wind Tiles (\*.zip)
- JPEG (\*.jpg)
- JPEG 2000 (\*.jp2)
- JPEG XL (\*.jxl)
- PNG (\*.png)
- BMP (\*.bmp)

Metashape supports direct uploading of the orthomosaics to the following resources: 4DMapper, MapBox, Melown Cloud, Picterra, Cesium. To publish your point cloud online use *Upload Data*... command from the *File* menu.

Multispectral orthomosaic export is supported in GeoTIFF format only. When exporting in other formats, only primary channel will be saved. Multispectral orthomosaic has all channels of the original imagery. Optionally the alpha channel may be included that defines transparency being used for no-data areas of the orthomosaic.

#### To export Multispectral orthomosaic

- 1. Select *Export Orthomosaic...* command from the *File* menu.
- 2. Follow steps 2-3 from Orthomosaic export procedure above.
- 3. Select *None* value for *Raster transform* parameter.
- 4. Click *Export* button to start export.
- 5. Browse the destination folder, choose GeoTIFF type, and print in the file name. Click *Save* button.
- 6. The progress dialog box will appear displaying the current processing status. To cancel processing click *Cancel* button.

#### **To export Seamlines**

- 1. Select *Generate Seamlines...* command from the *Orthomosaic* submenu from the *Tools* menu.
- 2. Click right button on Shapes layer on the *Workspace* pane.
- 3. Select *Export Layers* from the context menu.
- 4. Browse the destination folder, choose the file type, and print in the file name. Click *Save* button.
- 5. The progress dialog box will appear displaying the current processing status. To cancel processing click *Cancel* button.

The following formats are supported for seamlines export:

- Shape files (\*.shp)
- KML files (\*.kml)
- KMZ files (\*.kmz)
- DXF files (\*.dxf)
- GeoJSON files (\*.geojson)
- GeoPackage files (\*.gpkg)

## NDVI data export

Vegetation index data export is available with the *Export Orthomosaic*... command from the *File* menu. Vegetation index data can be saved as two types of data:

1. as a grid of floating point index values calculated per pixel of orthomosaic (multichannel orthomosaic if several vegetation indices have been calculated for the project)

2. as an orthomosaic in pseudocolors according to a pallet set by user (exports only data for the first vegetation index or combined data for selected 3 vegetation indices, providing that *False Color* value is set for the *Color palette* parameter).

The format is controlled with *Raster transform* option in *Export Orthomosaic* dialog. **None** value allows to export orthomosaic generated for the data before any index calculation procedure was performed.

# **Digital Elevation Model (DSM/DTM) export**

Metashape allows to calculate and then export both a digital surface model (DSM) and a digital terrain model (DTM) (see Building digital elevation model section).

#### To export Digital Elevation Model

- 1. Select *Export DEM*... command from the *File* menu.
- 2. In the *Export DEM* dialog specify coordinate system to georeference the DEM.
- 3. Check Write KML file and/or Write World file options to create files needed to georeference the DEM in the Google Earth and/or a GIS.
- 4. Click *Export* button to start export.
- 5. Browse the destination folder, choose the file type, and print in the file name. Click *Save* button.
- 6. The progress dialog box will appear displaying the current processing status. To cancel processing click *Cancel* button.

#### **Mote**

- Write KML file option is available only if the model is georeferenced in WGS84 coordinate system due to the fact that Google Earth supports only this coordinate system.
- World file specifies coordinates of the four corner vertices of the exporting DEM. This information is already included in GeoTIFF elevation data as well as in other supported file formats for DEM export, however, you could duplicate it for some reason.

If export file of a fixed size is needed, it is possible to set the length of the longer side of the export file in Max. dimension (pix) parameter. The length should be indicated in pixels.

Unlike orthomosaic export, it is sensible to set smaller pixel size compared to the default value in DEM export dialog; the effective resolution will increase. If you have chosen to export DEM with a certain pixel size (not using *Max. dimension (pix)* option), it is recommended to check estimated *Total size (pix)* of the resulting file to be sure that it is not too large to be correctly saved to the targeted file format.

*No-data value* is used for the points of the grid, where elevation value could not be calculated based on the source data. Default value is suggested according to the industry standard, however it can be changed by user.

Split in blocks option in the *Export DEM* dialog can be useful for exporting large projects or meeting special DEM requirements. (See Orthomosaic export section for details.)

To export a particular part of the project use Region section of the *Export DEM* dialog (see Orthomosaic export section for details). Similarly to orthomosaic export, polygons drawn over the DEM on the *Ortho* tab of the program window can be set as boundaries for DEM export. (For instructions on polygon drawing refer to Shapes section of the manual.)

The following formats are supported for DEM export:

• GeoTIFF elevation data (\*.tif)

- JPEG (\*.jpg)
- JPEG 2000 (\*.jp2)
- JPEG XL (\*.jxl)
- PNG (\*.png)
- BMP (\*.bmp)
- GeoPackage (\*.gpkg)
- MBTiles (\*.mbtiles)
- Tile Map Service Tiles (\*.zip)
- Google Map Tiles (\*.zip)
- Google KMZ (\*.kmz)
- World Wind Tiles (\*.zip)
- Arc/Info ASCII Grid (\*.asc)
- Band interleaved file format (\*.bil)
- XYZ file format (\*.xyz)

Metashape supports direct uploading of the elevation models to the following resources: 4DMapper, MapBox, Melown Cloud, Cesium. To publish your elevation model online use *Upload Data...* command from the *File* menu.

## Mote

• In Metashape DEM export colored from RGB palette is supported. Select *Palette* option in the *Raster transform* section of the *Export DEM* dialog box. The palette option is supported for the following export formats: TIFF, JPEG, JPEG2000, PNG.

# **Render Photos**

Metashape allows to render frames from viewpoints specified by the user. This may be useful, for example, in case the target scene is a moving one and it is crucial to keep the number of simultaneously taken frames minimal during capture. A 3D model can be generated based on some optimal number of photos, and later on extra frames can be rendered in Metashape software.

This functionality also allows to correct the initial images in such a way as to make them appropriate for lenticular photography.

## 🗹 Note

• This option is available after Align photos step. Please note that it works only for unreferenced chunk.

#### To render extra frames from a 3D model

- 1. Select *Render Photos...* command of *Export* subcommand of *File* menu.
- 2. In the *Render Photos* dialog output image size and filename template.

- 3. Check Interpolate image positions.
- 4. Specify the number of images to be rendered.
- 5. Specify the quality for depth maps calculation (see Building point cloud section) and click *OK* button.
- 6. In the *Model* view drag the plane of zero parallax to the desired position.
- 7. Specify the export area (the part of the scene to be rendered) adjust the size of the gray plane (drag the corners). Note that yellow rectangles indicate the footprint for all input images.
- 8. Adjust the step between the viewpoints for images to be rendered. They are marked with blue points. Drag the starting/ending blue dots.
- 9. Click *OK* button in the top part of the *Model* view.
- 10. Specify the folder for the rendered images to be stored to and click *OK* button.

#### To correct the input images for the lenticular photography

- 1. Select *Render Photos.*. command of *Export* subcommand of *File* menu.
- 2. In the *Render Photos* dialog output image size and filename template.
- 3. Uncheck *Interpolate image positions* and click *OK* button.
- 4. In the *Model* view drag the plane of zero parallax to the desired position.
- 5. Specify the export area (the part of the scene to be rendered) adjust the size of the gray plane (drag the corners). Note that yellow rectangles indicate the footprint for all input images.
- 6. Adjust the step between the viewpoints for images to be rendered. They are marked with blue points. Drag the starting/ending blue dots.
- 7. Click *OK* button in the top part of the *Model* view.
- 8. Specify the folder for the rendered images to be stored to and click *OK* button.

# Extra products to export

In addition to main targeted products Metashape allows to export some other processing results, like:

- *Convert Images...* command is available from *Export* submenu of the *File* menu and allows to export free of lens distortions and geometrically corrected images. It also allows to convert large images to a pyramid-optimized TIFF format for prompt navigation in the *Photo* view mode.

In the *Parameters* section of the *Convert Images* dialog window the user can check the following options: *Transform to initial calibration* (this parameter includes: remove distortion, center principal point and square pixels), *Apply color correction* and *Update GPS meta data*. Metashape supports export of the images with GPS data refined during alignment and additionally corrected basing on the GCPs (if those were used in the project). *Filename template* for converted images should also be specified in the dialog window.

In the *Compression* section of the *Convert Images* dialog window the user can set one of the suggested TIFF compression parameters: LSW, JPEG, Packbits, Deflate; set *JPEG quality* and specify if Tiled TIFF, BigTIFF file or TIFF overviews should also be saved. The corrections can be applied to all cameras, entire workspace, selected cameras or even to a current photo.

- Depth map for any image (*Export Depth...* command available from photo context menu). You can export diffuse map, depth map and normal map.

- Individually orthorectified images (*Export Orthophotos...* command available from *Export* submenu of the *File* menu).

- High resolution image of the model as it is shown in the *Model* view or in *Ortho* view mode. *Capture View* command available from the context menu shown on right button click in the *Model* or *Ortho* view.

## I Note

• You need to have mesh model generated in the chunk in order to export diffuse map, depth map and normal map.

| Convert Images                   | ×                          |  |  |  |  |  |  |
|----------------------------------|----------------------------|--|--|--|--|--|--|
| Parameters                       |                            |  |  |  |  |  |  |
| Transform to initial calibration |                            |  |  |  |  |  |  |
| Apply color correction           | Apply color correction     |  |  |  |  |  |  |
| Merge multispectral ima          | Merge multispectral images |  |  |  |  |  |  |
| Update GPS meta data             | 1                          |  |  |  |  |  |  |
| Filename template:               | {filename}.{fileext}       |  |  |  |  |  |  |
| Compression                      |                            |  |  |  |  |  |  |
| TIFF compression:                | LZW 🔻                      |  |  |  |  |  |  |
| JPEG quality:                    | 99 🌲                       |  |  |  |  |  |  |
| Vite tiled TIFF                  | Write BigTIFF file         |  |  |  |  |  |  |
| Generate TIFF overvie            | ws                         |  |  |  |  |  |  |
| Apply to                         |                            |  |  |  |  |  |  |
| All cameras                      | Entire workspace           |  |  |  |  |  |  |
| Selected cameras                 | Current photo              |  |  |  |  |  |  |
| ОК                               | Cancel                     |  |  |  |  |  |  |

"Convert Images" dialog

# **Survey Statistics**

Metashape generates a report with Survey Statistics. *Survey Statistics* contains information about camera overlap, camera locations, camera rotations and ground control points. To create a report in the PDF format, read Processing report generation section.

#### **To create Survey Statistics**

1. Select *Survey Statistics* command from the *Tools* menu.

- 2. The progress dialog box will appear displaying the current processing status. To cancel processing click *Cancel* button.
- 3. In the *Survey Statistics* dialog displayed camera overlap, camera locations, camera rotations and ground control points. Information about survey statistics can be export in the following format: JPEG, JPEG 2000, PNG, TIFF, BMP, OpenEXR, TARGA.
- 4. Click *Close* button to close the dialog.

#### **Survey Statistics Tabs**

#### Camera overlap

Image with camera locations and image overlap.

#### **Camera locations**

Image with camera locations and error estimates. Z error is represented by ellipse color. X,Y error are represented by ellipse shape. Estimated camera locations are marked with a block dot.

#### **Camera rotations**

Image shows camera orientations and error estimates

#### Ground control points

Image shows control and check point locations and error estimates. Z error is represented by ellipse color. X,Y errors are represented by ellipse shape. Estimated locations are marked with a dot for control points or T-crossing for check points.

#### Connectivity

During initial image alignment, one or more components are generated. Each component represents a connected photogrammetric network. In the process of editing tie points or markers, the connectivity of an individual component may be lost, which will lead to incorrect determination of the relative orientation parameters in the component. The *Connectivity* tab displays a list of disconnected camera groups, helping to locate the camera groups where alignment is incorrect. The user can either use additional markers between listed groups of images or split the groups into separate connected components.

#### **Rolling Shutter**

If the option *Enable rolling shutter compensation* is enabled in the *Camera calibration* dialog window before alignment step, the visualization of the rolling shutter effect can be observed on the tab. On the image: y-axis of each camera is represented as red line; estimated camera movement is represented by green line; cameras without rolling shutter effect are grayed out.

# **Processing report generation**

Metashape supports automatic processing report generation in PDF format, which contains the basic parameters of the project, processing results and accuracy evaluations.

#### To generate processing report

- 1. Select *Generate Report...* command from the *File* menu.
- 2. Browse the destination folder, choose the file type, and print in the file name. Click *Save* button.
- 3. The progress dialog box will appear displaying the current processing status. To cancel processing click *Cancel* button.

Metashape processing report presents the following data:

- Orthomosaic sketch.
- Survey data including coverage area, flying altitude, GSD, general camera(s) info, as well as overlap statistics.
- Camera calibration results: figures and an illustration for every sensor involved in the project.
- Camera positioning and orientation error estimates.
- Ground control and check points error estimates.
- Scale bars estimated distances and measurement errors.
- Digital elevation model sketch with resolution and point density info.
- Processing parameters used at every stage of the project.

## **Mote**

• Processing report can be exported after alignment step.

# **Survey Data**

Fig. **Camera locations and image overlap** - shows the model and position the cameras is shown and the number of overlaps is displayed in color.

Number of images - total number of images uploaded into the project.

Camera stations - number of aligned images.

Flying altitude - average height above ground level.

Tie points - total number of valid tie points (equals to the number of points in the tie points cloud).

Ground resolution - effective ground resolution averaged over all aligned images.

Projections - total number of projections of valid tie points.

Coverage area - size of the area that has been surveyed.

Reprojection error - root mean square reprojection error averaged over all tie points on all images.

Table. Cameras - table with the parameters: camera model, resolution, focal length, pixel size, precalibrated.

Reprojection error is the distance between the point on the image where a reconstructed 3D point can be projected and the original projection of that 3D point detected on the photo and used as a basis for the 3D point reconstruction procedure.

# **Camera Calibration**

For precalibrated cameras interior parameters input by the user are shown on the report page. If a camera was not precalibrated, interior camera parameters estimated by Metashape are presented.

**Fig. Image residuals for camera** - displays the reprojection errors for the tie points detected on the source images, averaged across all the images of the calibration group and inside the certain "cells" on the images.

Camera name (focal length) - camera model name and number of images.

Type - camera type.

**Resolution** - image dimensions in pixels.

Focal Length - focal length in mm.

**Pixel Size** - pixel size in µm.

**Table.** Calibration coefficients and correlation matrix - table with the calibration coefficients and parameters of the covariance matrix (F, Cx, Cy, B1, B2, K1, K2, K3, K4, P1, P2).

## **Camera Locations**

Fig. **Camera locations and error estimates** - presenting camera locations and error estimates. Z error is represented by ellipse color. X, Y error are represented by ellipse shape. Estimated camera locations are marked with a black dot.

**X error** (**m**) - root mean square error for X coordinate for all the cameras.

**Y error** (**m**) - root mean square error for **Y** coordinate for all the cameras.

**XY error** (**m**) - root mean square error for X and Y coordinates for all the cameras.

**Z error** (**m**) - root mean square error for Z coordinate for all the cameras.

Total error (m) - root mean square error for X, Y, Z coordinates for all the cameras.

Total error = sqrt(Sum<sub>i=1</sub><sup>n</sup> [(X<sub>i</sub>, est - X<sub>i</sub>, in)<sup>2</sup> + (Y<sub>i</sub>, est - Y<sub>i</sub>, in)<sup>2</sup> + (Z<sub>i</sub>, est - Z<sub>i</sub>, in)<sup>2</sup>] / n)

X<sub>i, in</sub> - input value for X coordinate for i camera position,

X<sub>i, est</sub> - estimated value for X coordinate for i camera position,

Y<sub>i, in</sub> - input value for Y coordinate for i camera position,

Y<sub>i, est</sub> - estimated value for Y coordinate for i camera position,

Z<sub>i, in</sub> - input value for Z coordinate for i camera position,

Z<sub>i, est</sub> - estimated value for Z coordinate for i camera position,

## **Camera Orientations**

Fig. **Camera orientations and error estimates** - shows camera orientations and error estimates. Arcs represent yaw error estimates.

Yaw error (in degrees) - error for yaw.

Pitch error (in degrees) - error for pitch.

Roll error (in degrees) - error for roll.

Total error (in degrees) - root mean square error all angles.

# **Ground Control and Check Points**

Fig. **GCP locations and error estimates** - displays GCP locations and error estimates. Z error is represented by ellipse color. X,Y errors are represented by ellipse shape. Estimated GCP locations are marked with a dot or crossing.

XY error (m) - root mean square error for X and Y coordinates for a GCP location / check point.

**Z** error (m) - error for Z coordinate for a GCP location / check point.

Error (m) - root mean square error for X, Y, Z coordinates for a GCP location / check point.

Projections - number of projections for a GCP location / check point over all the images.

**Error (pix)** - root mean square error for X, Y coordinates on an image for a GCP location / check point averaged over all the images.

Total - root mean square error all the GCP locations / check points.

## **Scale Bars**

**Distance** (m) - scale bar length estimated by Metashape.

Error (m) - difference between input and estimated values for scale bar length.

Total - root mean square error all the scale bars in Control/Check section.

## **Digital Elevation Model**

Fig. Reconstructed digital elevation model - presenting digital elevation model.

**Resolution** - effective resolution of the exported DEM estimated for the source data.

**Point Density** - average number of point cloud points per square meter.

# **Processing Parameters**

Processing report contains processing parameters information, which is also available from Chunk context menu. Along with the values of the parameters used at various processing stages, this page of the report presents information on processing time.

For projects calculated over network processing time will be displayed as a sum of the time spent for processing by each node.

Metashape matches images on different scales to improve robustness with blurred or difficult to match images. The accuracy of tie point projections depends on the scale at which they were located. Metashape uses information about scale to weight tie point reprojection errors. Key point size is the Sigma of the Gaussian blur at the pyramid level of scales at which the key point was found.

In the *Reference* pane settings dialog tie point accuracy parameter corresponds to the normalized accuracy - i.e. accuracy of tie point projection detected at the scale equal to 1. Tie points detected on other scales will have accuracy proportional to their scales. This helps to obtain more accurate bundle adjustment results.

On the processing parameters page of the report (as well as in chunk information dialog) two reprojection errors are provided: the reprojection error in the units of key point scale (this is the quantity that is minimized during bundle adjustment), and the reprojection error in pixels (for convenience). The Mean

key point size value is averaged Key point size value over all key points. Average tie point multiplicity value is the ratio of the total number of projections to the number of tie points.

# Camera track creation and fly through video rendering

In Metashape you can create an overview video of the model along a certain trajectory. Camera track can be created automatically (using simple preset options), imported from external file and edited manually.

Editing and creation of a track is carried out through the animation panel. To open the panel select *Animation* command from the *View* menu.

To manually create a track and add a viewpoint, click *Append* button on the *Animation* pane. Append option will add the current viewpoint to the active camera track.

#### To automatically create Horizontal track

- 1. Click *Create* button on the *Animation* pane toolbar.
- 2. Choose Horizontal preset parameter in Create Track dialog window and set the Keyframe count.
- 3. Click *OK* button.
- 4. Adjust the position of the viewpoint in the camera track in *Model* view by dragging the left mouse button to display it visually.

#### To automatically create Vertical track

- 1. Click *Create* button on the *Animation* pane toolbar.
- 2. Choose Vertical preset parameter in Create Track dialog window and set the Keyframe count.
- 3. Click *OK* button.
- 4. Adjust the position of the viewpoint in the camera track in *Model* view by dragging the left mouse button to display it visually.

Horizontal and vertical track presets are basing on the bounding box - the colored side of the box is treated as XY plane. The center of the bounding box defines the point of focus and the size of the bounding box defines the rotation radius.

Use Resize Region and Rotate Region toolbar buttons to adjust the size and orientation of the bounding box and then create a new horizontal or vertical animation track, once the orientation of the bounding box fits your needs.

## Mote

• To display the camera track path, select *Show animation* command from the *Show/Hide items* submenu on the *Model* menu.

Camera track parameters can be adjusted in the *Animation Settings* dialog window. The following parameters can be changed: Camera Track Label, Duration (in seconds), Field of view (deg), Smooth camera track option, Loop camera track option, Rotation angles convention. Click *Settings* button on the *Animation* pane to open *Animation Settings* dialog.

#### To record the video

To record the video according to the created camera track to the external file:

- 1. Click on *Capture* button on the *Animation* pane toolbar.
- 2. Select the desired export parameters in the *Capture Video* dialog, such as export video resolution, compression type and frame rate.
- 3. To save the track path to external file click *Save* button on the *Animation* pane.

Metashape supports camera track export in the following formats:

- Camera Path
- KML
- CSV

## I Note

• That KML format is only supported for projects georeferenced in geographic/projected systems convertible to WGS84 system.

# **Stereoscopic mode**

Metashape supports stereoscopic mode. In Metashape hardware stereo is supported only for systems (graphics cards) that support the technology Quad Buffered Stereo.

Before starting to use stereo mode adjust the Stereoscopic Display mode in the *General* tab of *Preferences* dialog available from *Tools* menu. Metashape supports simply anaglyph display mode (for red/blue glasses) as well as hardware stereo mode that assumes polarization glasses and professional grade hardware (GPU that supports quad-buffer stereo and 3D monitor). The parameters of the 3D controller can be adjusted on the *Navigation* tab available in the *Preferences* dialog window.

For example, when using Stealth3DMouse controller, virtual com port should be installed before this type of controller could be selected on the *Navigation* tab available in the *Preferences* dialog window. If 3D controller cannot be configured on the *Navigation* tab - the steps below should be executed:

- check the USB Serial Comport in the Ports section of Device manager dialog;
- open Port Settings tab of Properties dialog window, then click on Advanced tab. In the *Advanced Settings* dialog switch the COM port number to COM3;
- restart the computer;
- in Metashape open *Preferences* dialog window from *Tools* menu and in the *Navigation* tab you should be able to select COM3 port then for the Stealth3DMous device.

Working with stereo pairs in Metashape is performed in *Model* view pane with *Top* predefined view set up.

#### Setting up stereo mode

1. Align photos. More information about photo alignment refer to Aligning photos and laser scans section.

- 2. Switch to *Model* view pane.
- 3. Select Top command from Predefined Views submenu of Model menu.
- 4. Select *Stereo mode* view command from the *View Mode* submenu of the *Model* menu.
- 5. Turn on stereo pair overlay by clicking Show Images toolbar button.

#### Navigation

- 1. Navigate through overlaying stereo pair with right mouse button pressed.
- 2. To control 3D cursor depth, navigate with the right mouse button and **Shift** key pressed. When using the 3D controller, height change is performed with the help of a special wheel.

#### Stereo pair selection

- 1. Right button click on the area of interest on the model and select *Filter by point* command.
- 2. In the *Photos* pane select both images of a stereo pair, right click on the selection and choose *Look Through* command.
- 3. To avoid switching between stereo pairs while navigating through model, lock current overlaying stereo pair by clicking *Lock Image* toolbar button.
- 4. In case you need to select another stereo pair, repeat step two.

# Chapter 4. Referencing

# **Camera calibration**

# **Calibration groups**

While carrying out Align Photo procedure Metashape estimates both interior and exterior camera orientation parameters, including nonlinear radial distortions. For the estimation to be successful it is crucial to apply the estimation procedure separately to images taken with different cameras. Once images have been loaded in the program, Metashape automatically divides them into calibration groups according to the image resolution and/or EXIF meta data: camera type and focal length. When using manual approach described below it is important to follow the described steps for each calibration group individually.

Calibration groups can be rearranged manually.

#### To create a new calibration group

- 1. Select *Camera Calibration...* command from the *Tools* menu.
- 2. In the *Camera Calibration* dialog box, select images to be arranged in a new group.
- 3. Choose *Create Group* command from the selected images context menu.
- 4. A new group will be created and depicted on the left-hand part of the *Camera Calibration* dialog box.

#### To move images from one group to another

- 1. Select *Camera Calibration...* command from the *Tools* menu.
- 2. Choose the source group from the list on the left-hand part of the *Camera Calibration* dialog box.
- 3. Select images to be moved and drag them to the target group on the left-hand part of the *Camera Calibration* dialog box.

To place each image into a separate group the *Split Groups* command can be used. The command is available on the right button click on a calibration group name in the left-hand part of the *Camera Calibration* dialog box.

# **Camera types**

Metashape supports four major types of camera: frame camera, fisheye camera, spherical camera and cylindrical camera. Additionally RPC camera type is available for satellite imagery that is accompanied with the RPC meta information. Camera type can be set in *Camera Calibration* dialog box available from *Tools* menu.

**Frame** camera. If the source data within a calibration group was shot with a frame camera, for successful estimation of camera orientation parameters the information on approximate focal length (pix) is required. Obviously, to calculate focal length value in pixel it is enough to know focal length in mm along with the sensor pixel size in mm. Normally this data is extracted automatically from the EXIF meta data.

Frame camera with **Fisheye** lens. If extra wide lenses were used to get the source data, standard Metashape camera model will not allow to estimate camera parameters successfully. Fisheye camera type setting will initialize implementation of a different camera model to fit ultra-wide lens distortions.

**Spherical** camera (equirectangular projection). In case the source data within a calibration group was shot with a spherical camera, camera type setting will be enough for the program to calculate camera orientation parameters. Only images in equirectangular representation are required with no additional information.

Spherical camera **Cylindrical** projection. In case the source data within a calibration group is a set of panoramic images stitched according to cylindrical model, camera type setting will be enough for the program to calculate camera orientation parameters. No additional information is required.

Satellite images with **RPC**. To automatically detect the camera type, select *Preferences* command from *Tools* menu. Click *Advanced* tab and turn on the check box *Load satellite RPC data from auxiliary TXT files*.

## Mote

• When using the **Full** model for rolling shutter it is recommended to align images with the *Adaptive camera model fitting* option.

In case source images lack EXIF data or the EXIF data is insufficient to calculate focal length in pixels, Metashape will assume that focal length equals to 50 mm (35 mm film equivalent). However, if the initial guess values differ significantly from the actual focal length, it is likely to lead to failure of the alignment process. So, if images do not contain EXIF meta data, it is preferable to specify focal length (mm) and sensor pixel size (mm) manually. It can be done in *Camera Calibration* dialog box available from *Tools* menu. Generally, this data is indicated in camera specification or can be received from some online source. To indicate to the program that the camera orientation parameters should be estimated based on the focal length and pixel size information, it is necessary to set the *Type* parameter on the *Initial* tab to *Auto* value.

# **Camera calibration parameters**

Photogrammetric calibration of cameras is performed to determine the values of the interior orientation of the cameras, including the parameters of distortion of the camera lens. The camera calibration parameters can be set manually, if they have been acquired as part of the precalibration procedure.

#### To specify the camera calibration parameters

- 1. Select *Camera Calibration...* command from the *Tools* menu.
- 2. Select calibration group, that requires re-estimation of camera orientation parameters, on the lefthand side of the *Camera Calibration* dialog box.
- 3. In the *Camera Calibration* dialog box, select **Initial** tab.
- 4. Modify the calibration parameters displayed on the **Initial** tab.
- 5. Set the *Type* to the *Precalibrated* value.
- 6. Repeat for every calibration group where applicable.
- 7. Click *OK* button to set the calibration.

The following calibration parameters are available:

f

Focal length measured in pixels.

#### cx, cy

Principal point coordinates, i.e. coordinates of lens optical axis interception with sensor plane in pixels.

#### b1, b2

Affinity and Skew (non-orthogonality) transformation coefficients.

#### k1, k2, k3, k4

Radial distortion coefficients.

#### p1, p2

Tangential distortion coefficients.

## 🗹 Note

• Alternatively, initial calibration data can be imported from file using *Load* button on the *Initial* tab of the *Camera Calibration* dialog box. In addition to Agisoft camera calibration file format it is possible to import data from Australis, PhotoModeler, 3DM CalibCam, CalCam, Inpho camera calibration, USGS camera calibration, Pix4D camera calibration, OpenCV, Photomod and Z/I Distortion Grid formats.

Initial calibration data will be adjusted during the Align Photos processing step. Once Align Photos processing step is finished adjusted calibration data will be displayed on the *Adjusted* tab of the *Camera Calibration* dialog box. The details about distortion models used in Metashape are given in the Appendix D, *Camera models* section.

If very precise calibration data is available and should be preserved during camera calibration procedure, click *Select...* button next to *Fixed parameters:* item. In *Fixed parameters* dialog choose calibration parameters that are to be fixed and click *OK* button. The initial values for the chosen parameters will not be changed during Align Photos and Optimize Cameras operations.

In some cases it may be required to estimate a sub-set of parameters individually for each camera in the calibration group. In this click *Select* button and choose these parameters in *Image-variant parameters* dialog box.

Adjusted camera calibration data can be saved to file using *Save* button on the *Adjusted* tab of the *Camera Calibration* dialog box.

# Camera calibration for the scanned images with fiducial marks

Camera calibration for the scanned images is performed based on the fiducial marks information. Once the data is uploaded all the scanned images from the same analog camera should be placed in the designated calibration group. Metashape will automatically put the cameras to the same calibration group, providing that they have been scanned to the images of the same resolution.

If the scanned images from different cameras have been uploaded to the same chunk, it is required to divide them manually into different calibration groups. It could be done in *Camera Calibration* dialog available from *Tools* menu. To move images to a designated calibration group manually select cameras on the *Camera Calibration* dialog window and select *Merge Groups* command from the cameras context menu.

Metashape supports the following transformation type for scanned images: Conformal, Affine and Projective. The transformation type is configured in the *Fiducials* tab in the *Camera calibration* dialog box. By default program uses Conformal transformation type.

# Mote

• *Fiducial* tab available only for film cameras. It is important to enable the *Film camera with fiducial marks* option in the *Camera Calibration* dialog box for all scanned images.

Conformal transformation is a linear fractional transformation (please note that is not an affine transformation). Thus the generation of a special conformal transformation involves use of multiplicative inversion, which is the generator of linear fractional transformations.

Affine transformation is a geometric transformation that preserves lines and parallelism, but not necessarily Euclidean distances and angles.

Projective transformation is the composition of a pair of perspective projections. Projective transformations do not preserve sizes or angles but do preserve incidence and cross-ratio: two properties which are important in projective geometry.

Metashape enables automatic detection of the majority of the fiducial marks types. See the illustration below.

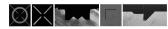

Supported fiducial marks.

#### To calibrate scanned images with automatically detectable fiducial marks

- 1. Select *Camera Calibration...* command from the *Tools* menu.
- 2. In the *Camera Calibration* dialog box check *Film camera with fiducial marks* option.
- 3. Close *Camera Calibration* dialog with *OK* button.
- 4. Run *Detect Fiducials...* command from the *Markers* submenu from the *Tools* menu. Specify the type of fiducial: *Generic* or *Right angle* in the *Detect Fiducials* dialog window. Use *Generic* type for fiducial marks like circle with dot, dot, crosshair, and so on. If fiducial marks represent angles, then select *Right angle* as detection type. For the Right angle type of fiducial marks important to specify *Fiducials position* (*Corners and sides, Corners, Sides*), according to where fiducial marks are located on the images. Enable *Generate background masks* option for automatic creation of the masks for black fields on the scanned images.
- 5. In the *Camera Calibration* dialog box print in coordinates of the automatically detected fiducial marks on the image according to the analog camera certificate. They should be measured in coordinate system associated with the sensor: origin in the center of the sensor; axes X to the right, axes Y downwards; in millimeters (mm).
- 6. Close *Camera Calibration* dialog with *OK* button and proceed to general Metashape processing workflow starting from *Align Photos...* step. The software will automatically scale and orientate all the photos according to the fiducial marks information.

In case your fiducial marks type is not among those supported for automatic detection (see Figure above), please place a feature request with Agisoft support team: *support@agisoft.com*. The current version of the software allows to perform calibration of the scanned images based on such fiducial marks manually following the procedure outlined below.

#### To calibrate scanned images with non-standard fiducial marks manually

1. Select *Camera Calibration...* command from the *Tools* menu.

- 2. In the *Camera Calibration* dialog box check *Film camera with fiducial marks* option.
- 3. On the *Fiducials* tab add fiducial mark instances, the number should be equal to the amount of fiducial marks used on the original photos.
- 4. Print in coordinates of the fiducial marks on the image according to the analog camera certificate. They should be measured in coordinate system associated with the sensor: origin in the center of the sensor; axes X to the right, axes Y downwards; in millimeters (mm).
- 5. Close *Camera Calibration* dialog with *OK* button.
- 6. Then it is necessary to place all the fiducials on each photo from the calibration group.
- 7. Open the photo in *Photo* view.
- 8. Zoom in to a fiducial mark center.
- 9. There are two ways to place a fiducial mark. Use *Place Fiducial* command from the context menu or enable *Place Fiducial* button on the toolbar. In first case: choose a corresponding fiducial mark instance from the dropdown list. In the second case, an intelligent placement of markers will be used, it is important to correctly place the first 2 markers on the image in order. Perform the placement of the rest, then the program will prompt their location. After all 4 fiducials are placed Metashape will switch the image to the next one automatically to continue measurement of fiducial marks on the next image.
- 10. In case you need to replace one fiducial mark with another right-click fiducial mark and use *Replace Fiducial* command from its context menu. You will need to choose a corresponding fiducial mark instance from the dropdown list.
- 11. After placing all the fiducial mark instances, you can proceed to general Metashape processing workflow. The software will automatically scale and orientate all the photos according to the fiducial marks information.

## Mote

- If there is no camera certificate with fiducial marks coordinates information for the data set in question, then it will be necessary to additionally run *Calibrate Fiducials*... command from the context menu of the selected images in the *Camera Calibration* dialog box. All the images from the respective calibration group should be selected for the purpose.
- It is recommended to mask out all the margins with auxiliary information on scanned photos to avoid negative effect on the stability of the further processing.

# Analyzing calibration results

Metashape provides a number of tools to analyze camera calibration results available from context menu of a camera group in the *Camera Calibration* dialog.

#### Distortion

*Distortion* tab presents estimated camera distortion plot. **Total**, **Radial**, **Decentering**, **Corrections** and **Residual** options are available in the tab. **Distortion graph** represent the distortion values and direction according to the adjusted calibration coefficients values. It shows the plot in the discrete vectors mode for a central point in the corresponding image cell. **Residuals** presents residuals graph which allows to evaluate how adequately the camera is described with the applied mathematical

model. Note that residuals are averaged per cell of an image and then across all the images in a camera group. Scale reference under the plot indicates the scale of the distortions/residuals.

#### Profile

*Profile* tab presents increase of the corresponding radial and decentering distortions with distance from the center of the image. Profiles can be saved as image.

#### Correlation

Correlation tab presents:

- Adjusted values of the interior camera orientation parameters;
- Errors standard deviation, read more in Covariance matrix section;
- Correlation values for interior camera orientation parameters reflect the degree of correlation between the corresponding parameters.

#### Vignetting

*Vignetting* tab presents radiometric distortion of the lens. Metashape uses radiometric distortion parameters of the lens from photos meta data, in case there is no information about radiometric distortion of the lens in photos meta data *Vignetting* tab is inactive. Radiometric distortion can be calculated manually using *Calibrate Colors* command available from the *Tools* menu, read more in Building model texture section.

# Georeferencing

To set georeferenced coordinates system for a project, it is necessary to use data on geographical reference (ground control points (markers) coordinates and/or camera coordinates data). If there is no geographic reference data, then the project will be created in the local coordinate system.

Initially Metashape expects both GCPs and camera coordinates data to be specified in the same coordinate system and assigns it as the coordinate system of the chunk. In such a case all the outputs by default will be referenced in this particular coordinate system.

If the GCPs and camera coordinates data is measured in different coordinate systems, Metashape allows to input this data as is, provided that either all the coordinate systems are based on the same datum or for all of them transformation-to-WGS84 parameters are specified in the coordinate system definition or manually set in the datum transformation settings dialog.

Metashape supports a wide range of various geographic and projected coordinate systems, including widely used WGS84 coordinate system. Besides, almost all coordinate systems from the EPSG registry are supported as well.

Information about the coordinates of images or markers is usually stored in a separate text file that is imported into the project.

# Methods to input coordinates data

Reference coordinates can be specified in one of the following ways:

- Loaded from a separate text file (using character separated values format). This method is suitable for image coordinates and for markers.
- Entered manually in the *Reference* pane. This method is suitable for image coordinates and for markers.

• Loaded from GPS EXIF tags (if present).

#### To load reference coordinates from a text file

- 1. Click B Import toolbar button on the *Reference* pane. (To open *Reference* pane use *Reference* command from the *View* menu.) Browse to the file containing recorded reference coordinates and click *Open* button.
- 2. In the *Import CSV* dialog set the coordinate system if the data presents geographical coordinates.
- 3. Select the delimiter and indicate the number of the data column for each coordinate.
- 4. Indicate columns for the orientation data if present. Make sure that the proper angle triple (according to the source data) is set: [yaw,pitch,roll], [omega, phi, kappa], [phi, omega, kappa] or [alpha, nu, kappa].
- 5. Optionally, indicate accuracy values for coordinates and rotation angles.
- 6. Click *OK* button. The reference coordinates data will be loaded onto the *Reference* pane.

### Mote

• Information on the accuracy of the source coordinates (x, y, z) as well as of the source orientation angles can be loaded with a CSV file as well. Check *Load Accuracy* option and indicate the number of the column where the accuracy for the data should be read from. It is possible to indicate the same accuracy column for all three coordinates/angles.

# Example of a reference coordinates file in CSV format (\*.txt)

The reference coordinates can be loaded onto the *Reference* pane using character separated text file format. Each reference point is specified in this file on a separate line. Sample reference coordinates file is provided below:

| # <label></label> | <longitude></longitude> | <latitude></latitude> | <height></height> | <yaw></yaw> | <pitch></pitch> | <roll></roll> |
|-------------------|-------------------------|-----------------------|-------------------|-------------|-----------------|---------------|
| IMG_01.JPG        | 40.165011               | 48.103654             | 433.54            | 15.54       | 0.39            | 0.87          |
| IMG_02.JPG        | 40.165551               | 48.103654             | 434.72            | 15.73       | 0.38            | 1.21          |
| IMG_03.JPG        | 40.166096               | 48.103640             | 435.63            | 15.67       | 0.24            | 1.04          |

Individual entries on each line should be separated with a **tab** (**space**, **semicolon**, **comma**, etc) character. All lines starting with # character are treated as comments.

Records from the coordinate file are matched to the corresponding cameras or markers basing on the **label** field. Camera coordinates labels should match the file name of the corresponding photo including extension. Marker coordinates labels should match the labels of the corresponding markers in the project file. All labels are case insensitive.

Metashape can interpret degrees, minutes, seconds signs in a CSV file. An example entry:

IMG00001.jpg,19°39'59.99"E,60° 20'0.05"N,100.073997

Alternatively, a "colon" sign can be used as a delimiter:

IMG00002.jpg,19:39:59.99E,60:20:0.05N,100.073997

## Mote

- Character separated format does not include information about coordinate system used. Relevant coordinate system should be set in the *Reference Settings* dialog after loading the file with coordinates data.
- Altitude value should indicate the height above the ellipsoid (or above geoid, if corresponding compound coordinate system is selected in the *Reference* pane settings dialog), not the height above mission start point, etc.

#### To assign reference coordinates manually

- 1. Switch to the *View Source* mode using *View Source* button from the *Reference* pane toolbar. (To open *Reference* pane use *Reference* command from the *View* menu.)
- 2. On the *Reference* pane select x/y/z or angle data cells and press **F2** button on the keyboard to assign values to corresponding coordinates/angles.
- 3. Repeat for every marker/camera position (orientation angle) needed to be specified.
- 4. To remove unnecessary reference coordinates select corresponding items from the list and press **Del** key.
- 5. Click Update toolbar button to apply changes and set coordinates.

## Mote

• Additionally, it is possible to indicate accuracy data for the coordinates / orientation angles. Select *Set Accuracy...* command from the context menu of an image on the *Reference* pane and input accuracy data both for position (i.e. x,y,z coordinates) and orientation (i.e. [yaw, pitch, roll], [omega, phi, kappa], [phi,omega,kappa] or [alpha, nu, kappa] angles) data. It is possible to select several cameras and apply *Set Accuracy...* command simultaneously to all of them. Alternatively, you can select *Accuracy (m)* or *Accuracy (deg)* text box for a certain camera on the *Reference* pane and press F2 button on the keyboard to type the text data directly onto the *Reference* pane. Note that "/" delimiter allows to enter different accuracy data for x, y, z or orientation angles ([yaw, pitch, roll], [omega, phi, kappa], [phi,omega,kappa] or [alpha, nu, kappa]) data respectively.

#### To load reference coordinates from GPS EXIF tags

1. Click The Import EXIF button on the Reference pane. (To open Reference pane use Reference command from the View menu.) The reference coordinates data will be loaded into the Reference pane.

2. If the corresponding options in the *Advanced* tab o the *Preferences* window are checked on, it is also possible to load camera orientation angles and location/rotation accuracy parameters from XMP

extension of the image header. The data will be loaded upon clicking 🛅 Import EXIF button.

# **RTK/PPK** camera coordinates data

If the source data includes RTK/PPK measurements, it is important to input accuracy values for all the respective cameras onto the *Reference* pane. Otherwise default accuracy value (10 m) will be assumed for all camera coordinates in the chunk, hence, the value of the RTK/PPK measurements will efficiently be lost and the processing results will not be referenced with expected accuracy. In case the coordinates input for the camera are measured for the point where the measuring instrument is mounted (not the camera itself) it is also necessary to input measurement instrument shift with respect to the camera itself on *GPS/INS Offset* tab of *Camera Calibration* dialog available from *Tools* menu.

After reference coordinates have been assigned Metashape automatically estimates coordinates in a local Euclidean system and calculates the referencing errors. To see the results switch to the View Estimated or

View Errors modes respectively using <sup>177</sup> *View Estimated* and <sup>178</sup> *View Errors* toolbar buttons.

# **GPS/INS Offset**

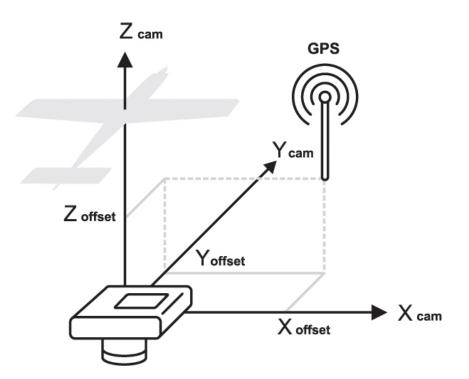

#### GPS offset.

Rotation angles for the camera coordinates in Metashape are defined around the following axes: yaw axis runs from top to bottom, pitch axis runs from left to right wing of the drone, roll axis runs from tail to nose of the drone. Zero values of the rotation angle triple define the following camera position aboard: camera looks down to the ground, frames are taken in landscape orientation, and horizontal axis of the frame is perpendicular to the central (tail-nose) axis of the drone. If the camera is fixed in a different position,

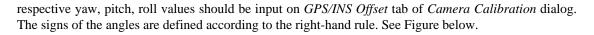

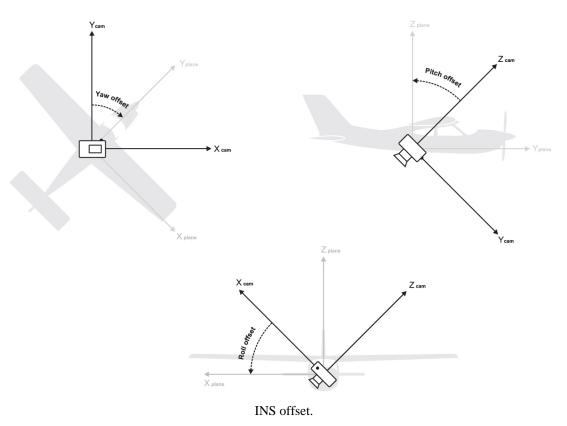

## **Note**

• Step 5 can be safely skipped if you are using standard GPS system (not that of superhigh precision).

In *Select Coordinate System* dialog it is possible to ease searching for the required georeferencing system using *Filter* option. Enter respective EPSG code (e.g. EPSG::4302) to filter the systems.

# Ground control and check points

Metashape supports control and check points. Control points are used to reference the model. While check points are used to validate accuracy of the camera alignment and optimization procedures results.

# To load coordinates for control and check points

- 1. Click B Import toolbar button on the *Reference* pane. (To open *Reference* pane use *Reference* command from the *View* menu.) Browse to the file containing control and check points coordinates and click *Open* button.
- 2. In the *Import CSV* dialog set the coordinate system if the data presents geographical coordinates.
- 3. Select the delimiter and indicate the number of the data column for each coordinate.
- 4. Optionally, indicate accuracy values for coordinates.

5. Click *OK* button. The reference coordinates data will be loaded onto the *Reference* pane on *Markers* section.

# How to specify control or check point types

- 1. Select marker on the *Reference* pane.
- 2. Ensure that the selected marker has at least two projections placed on the aligned images. You should check points box. If the check box is enabled, the point is the control point. When check box is disable, the point is the check point.
- 3. Input control/check point coordinates information to the *Source Values* tab of the *Reference* pane.
- 4. Enable marker on the *Reference* pane to make it a control point or disable to use it as a check point.
- 5. Control and check point errors can be inspected on the *Errors Values* tab.

## Mote

- After you change the point type click 🚺 *Update* toolbar button from the *Reference* pane.
- After use the Update button, the 7th parametric transformation is performed.

# Placing markers on the images

The position of markers is determined by their coordinates in the images. To determine the spacial coordinates of the markers, it is necessary to measure planar coordinates of the markers on at least 2 images.

Metashape supports two approaches to marker placement: manual marker placement and guided marker placement. Manual approach implies that the marker projections should be indicated manually on each image where the marker is visible. Incorrect projection markers affect accuracy. Be careful when placing the markers on the images, specify the exact position, and see that the markers are not obscured by foreign objects (for example, grass or foliage). In such cases, it is better not to put a marker on such an image. Manual marker placement does not require 3D model and can be performed even before image alignment.

In the guided approach marker projection is specified for a single image only. Metashape automatically projects the corresponding ray onto the model surface and calculates marker projections on the rest of the photos where marker is visible. Marker projections defined automatically on individual photos can be further refined manually. Reconstructed 3D model surface is required for the guided approach.

Guided marker placement usually speeds up the procedure of marker placement significantly and also reduces the chance of incorrect marker placement. It is recommended in most cases unless there are any specific reasons preventing this operation.

#### To place a marker using guided approach

- 1. Open an image where the marker is visible by double clicking on its name.
- 2. Switch to the marker editing mode using P Show Markers toolbar button.
- 3. Right click on the image at the point corresponding to the marker location.
- 4. Select *Add Marker* command from the context menu. New marker will be created and its projections on the other photos will be automatically defined.

# Mote

- If the 3D model is not available or the ray at the selected point does not intersect with the model surface, the marker projection will be defined on the current image only.
- Guided marker placement can be performed in the same way from the 3D view by right clicking

on the corresponding point on the model surface and using Create Marker command from the context menu. While the accuracy of marker placement in the 3D view is usually much lower, it may be still useful for quickly locating the photos observing the specified location on the model.

To view the corresponding photos use *Filter Photos by Markers* command again from the 3D view context menu. If the command is inactive, please make sure that the marker in question is selected on the *Reference* pane.

- If the circle under the flag is red in the *Model* view, the marker is selected. If yellow the marker is not selected.
- Markers are shown as vhite flags in *Model* view. If the position of a marker for each image is specified, the flag becomes seen.

#### To place a marker using manual approach

- 1. Create marker instance using RAdd marker button on the Workspace pane or by Add Marker command from the Chunk context menu.
- 2. Open the image where the marker projection needs to be added by double clicking on the photos name.
- 3. Switch to the marker editing mode using P *Show Markers* toolbar button.
- 4. Right click at the point on the image where the marker projection needs to be placed. From the context menu open *Place Marker* submenu and select the marker instance previously created. The marker projection will be added to the current image.
- 5. Repeat the previous step to place marker projections on other photos if needed.

To save up time on manual marker placement procedure Metashape offers guiding lines feature. When a marker is placed on an aligned image, Metashape highlights lines, which the marker is expected to lie on, on the rest of the aligned photos.

## Mote

• If a marker has been placed on at least two aligned images Metashape will find the marker

projections on the rest of the photos. The calculated marker positions will be indicated with *formation on the corresponding aligned photos in Photo view mode.* 

Automatically defined marker locations can be later refined manually by dragging their projections on the corresponding photos.

The commands *Unpin marker* and *Block marker* are available from the context menu of the marker on the image. To reset the updated marker position, select *Unpin marker* command, the marker will display as a blue flag. If *Blocks marker* option is selected, then the marker projection on particular image will not be displayed.

#### To refine marker location

- 1. Open the image where the marker is visible by double clicking on the image's name. Automatically placed marker will be indicated with Picon.
- 2. Switch to the marker editing mode using *Edit Markers* toolbar button.
- 3. Move the marker projection to the desired location by dragging it using left mouse button. Once the marker location is refined by user, the marker icon will change to

## Mote Note

• To list photos where the marker locations are defined, select the corresponding marker on the *Workspace* pane. The photos where the marker is placed will be marked with a price icon on the *Photos* pane. To filter photos by marker use *Filter by Markers* command from the *3D* view context menu.

In those cases when there are hesitations about the features depicted on the image, comparative inspection of two photos can prove to be useful. To open two photos in Metashape window simultaneously *Move to Other Tab Group* command is available from Photo tab header context menu.

Metashape supports automatic marker projection refinement based on the image content. Choose *Refine Markers* command from the *Markers* submenu of the *Tools* menu.

#### To open two images simultaneously

- 1. In the *Photos* pane double click on one image to be opened. The image will be opened in a new tab of the main program window.
- 2. Right click on the tab header and choose *Move to Other Tab Group* command from the context menu. The main program window will be divided into two parts and the image will be moved to the second part.
- 3. The next image will be opened with a double click will be visualized in the active tab group.

Metashape automatically assigns default labels for each newly created marker. These labels can be changed using the *Rename...* command from the marker context menu in the *Workspace / Reference* pane.

# Working with coded and non-coded targets

Coded and non-coded targets are specially prepared, yet quite simple, real world markers that can add up to successful 3D model reconstruction of a scene. Targets are artificial markers placed in the scene to provide manual image correspondences in case automatic matching fails. Coded and non-coded targets can mark object point to be used for georeferencing. In the figure of coded targets their identifier is recorded, which allows to automatically and accurately compare their projections on different images. The difference between coded and non-coded targets is that while a non-coded target looks like an ordinary full circle or a figure (circle / rectangular) with 4 segments, the coded target has a ring parted in black and white segments around the central full circle.

# Coded targets advantages and limitations

Coded targets (CTs) can be used as markers to define coordinate system and scale of the model or as true matches to improve alignment procedure. Metashape functionality includes automatic detection and

matching of CTs on source images, which allows to benefit from marker implementation in a project while saving time on manual marker placement. Moreover, automatic CTs detection and marker placement is more precise then manual marker placement.

Metashape supports four types of circle CTs: 12 bit, 14 bit, 16 bit and 20 bit. While 12 bit pattern is considered to be decoded more precisely, 14 bit, 16 bit and 20 bit patterns allow for a greater number of CTs to be used within the same project.

To be detected successfully CTs must take up a significant number of pixels on the source images. This leads to a natural limitation of CTs implementation: while they generally prove to be useful in close-range imagery projects, aerial photography projects will demand too huge CTs to be placed on the ground, for the CTs to be detected correctly. Hence, for aerial photography projects it makes sense to consider non-coded targets implementation.

## Coded targets in workflow

CTs supported by Metashape can be generated by the program itself.

#### To create a printable PDF with coded targets

- 1. Select *Print Markers...* command from the *Tools* menu.
- 2. Specify the CTs type and desired print parameters in *Print Markers* dialog.
- 3. Click OK.

Once generated, the pattern set can be printed and the CTs can be placed across the scene to be shot and reconstructed.

When the images with CTs seen on them are loaded to the program, Metashape can detect and match the CTs automatically.

#### To detect coded targets on source images

- 1. Select *Detect Markers...* command from the *Tools* menu.
- 2. Specify parameters of detector in *Detect Markers* dialog according to the CTs type.
- 3. Click OK.

Metashape will detect and match CTs and add corresponding markers to the *Reference* pane.

CTs generated with Metashape software contain even number of sectors. However, previous versions of Metashape software had no restriction of this kind. Thus, if the project to be processed contains CTs from previous versions of Metashape software, it is required to disable parity check in order to make the detector work.

# Non-coded targets implementation

Non-coded targets can also be automatically detected by Metashape (see *Detect Markers* dialog). However, for non-coded targets to be matched automatically, it is necessary to run align photos procedure first.

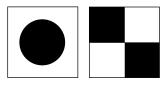

#### Non-coded targets

Non-coded targets are more appropriate for aerial surveying projects due to the simplicity of the pattern to be printed on a large scale.

When non-coded targets are detected Metashape allows automatic matching of detected non-coded targets with referencing coordinates imported from file. When importing referencing coordinates check the **Ignore labels** box in the *Import CSV* dialog. Metashape will try to match all markers for which 3D coordinates have been estimated during image alignment (not only non-coded target markers) with imported referencing coordinates. If automatic marching fails, manual re-naming of non-coded target markers is required in accordance with CSV file information.

# **Coordinate system**

In Metashape allows to set the coordinate system for the chunk. It may differ from the coordinate system that cameras and/or markers use.

# Setting coordinate system for chunk

- 1. Click *Settings* button on the *Reference* pane toolbar.
- 2. In the *Reference Settings* dialog box select the Coordinate System for chunk in the very first dropdown menu list.
- 3. If necessary, it is possible to set individual coordinate system for cameras and markers in the Reference pane settings dialog by checking the corresponding option and selecting proper coordinate systems.
- 4. Specify the assumed measurement accuracy in the left-hand side part of the dialog.
- 5. If the information about GPS system shift with respect to the camera itself is available, it is worth inputting it on *GPS/INS Offset* tab of *Camera Calibration* dialog available from *Tools* menu. See GPS offset, INS offset images.
- 6. Specify the assumed image coordinates accuracy in the corresponding column of the dialog.
- 7. Specify Capture distance parameters for the datasets where the images are captured with the oblique camera mount (more than 20-30 degrees from the vertical).
- 8. Click *OK* button to initialize the coordinate system and estimate geographic coordinates.

## **Mote**

- When the coordinate information for the camera locations is present in the *Source values* tab of the *Reference* pane and the *Capture Distance* parameter is not defined, the Reference Pair Preselection will consider only XYZ coordinates for preliminary identification of the overlapping image pairs. For each camera the certain number of closest neighbors will be selected for the image matching operation.
- When the *Capture Distance* parameter is input and camera orientation angles (yaw, pitch, roll or omega, phi, kappa) are present along with the XYZ camera locations in the *Reference* pane, then for the neighbors estimation the following points are considered: from the original camera locations the vector is sent according to the orientation angles, the length of the vector is equal to the *Capture Distance* parameter values. So for each camera the new 3D location is calculated (X'Y'Z') and these new points are used for the neighbors estimation.

• If camera orientation angles are not loaded to the *Source values* tab or *Reference preselection* is not enabled in the *Align Photos* dialog, the *Capture Distance* parameter will be ignored.

# **Coordinate system editor**

If the target coordinate system is not on the list, it is possible to set its parameters manually. In Select

*Coordinate System* dialog choose any coordinate system and click *Fedit* button. (Obviously, it is optimal to select a coordinate system which parameters are the most similar ones to the target coordinate system.) Enter the proper name for the system to be shown on the list and edit all the parameters according to the coordinate system definition.

## Configurable datum transformation

If the project coordinate system should be converted to WGS84, *Datum Transformation Settings* dialog is aimed at controlling proper parameters for the conversion. The dialog can be accessed via *Settings* button next to Coordinate System selection field in the *Reference Settings* dialog.

# Using different vertical datums

By default Metashape requires all the source altitude values for both cameras and markers to be input as values measured above the ellipsoid. However, Metashape allows for the different geoid models utilization as well. Metashape installation package includes only EGM96 geoid model, but additional geoid models can be downloaded from Agisoft's website if they are required by the coordinate system selected in the *Reference* pane settings dialog. Downloaded geoid model from the supported list should be copied to \geoids\ folder in Metashape installation directory before using the corresponding coordinate system from GUI.

Please refer to the following web-page to review the list of supported geoid models: http://www.agisoft.com/downloads/geoids/.

# Additional features of the Reference pane

To view the estimated geographic coordinates, reference errors and variance switch between the View

Estimated, View Errors and View Variance modes respectively using 📅 View Estimated, 🕮 View Errors

and *View Variance* toolbar buttons. A click on the column name on the *Reference* pane sorts the markers and cameras by the data in the column. At this point you can review the errors and decide whether additional refinement of marker locations is required (in case of marker based referencing), or if certain reference points should be excluded.

To save the errors and/or estimated coordinates use *Export* toolbar button on the *Reference* pane.

To reset a chunk georeferencing, use *Reset Transform* command from the chunk context menu on the *Workspace* pane. [R] indicator of a chunk being georeferenced will be removed from the chunk's name on the *Workspace* pane.

#### 🗹 Note

• Unchecked reference points on the *Reference* pane are not used for georeferencing and optimization. Use context menu to check/uncheck selected items. See Ground control and check points section.

- After adjusting marker locations on the images, the coordinate system will not be updated automatically. It should be updated manually using Update toolbar button on the *Reference* pane.
- Metashape allows to convert coordinates data between different coordinate systems. To calculate the coordinates of the camera positions and/or markers in a different coordinate system use *Convert* toolbar button on the *Reference* pane.

# Optimization

# **Optimization of camera alignment**

**Optimize Cameras** command performs a full bundle adjustment procedure on the aligned photogrammetric block, simultaneously refining exterior and interior camera orientation parameters and triangulated tie point coordinates. The adjustment is performed based on all available measurements and corresponding accuracies, i.e. coordinates of projections of tie points and markers on images in image coordinate system; GPS coordinates of camera positions; GCP coordinates; scale bar distances.

## Mote

• If markers are used for the optimization process, it is recommended to distribute the control points evenly over the survey object. It is also necessary that the markers are not located on one straight line.

To ensure maximum geometric accuracy of processing results, it is important to always run optimization procedure after adding/editing measured values and/or their accuracies, e.g. loading GPS camera coordinates, adding GCPs, changing accuracy settings.

## Mote

• By default optimization adjusts both exterior and interior camera orientation parameters. When working with a precalibrated camera, it is possible to load available calibration in the **Camera Calibration** dialog and set the parameters as fixed. Fixed parameters will not be adjusted during optimization step.

#### To optimize camera alignment

- 1. Set the marker and/or camera coordinates to be used for optimization (if not done yet).
- 2. Click *Settings* toolbar button on the *Reference* pane and set the coordinate system (if not done yet).
- 3. In the *Reference Settings* dialog box specify the assumed accuracy of measured values as well as the assumed accuracy of marker projections on the source images.
- 4. Click *OK* button.
- 5. Indicate relative GPS device and/or INS to camera coordinates (if info is available) on *GPS/INS Offset* tab of *Camera Calibration* dialog available from *Tools* menu.
- 6. Check Adjust GPS/INS offset box.

- 7. Click *OK* button.
- 8. Click *P* Optimize toolbar button on the *Reference* pane.
- 9. In Optimize Camera Alignment dialog box check additional camera parameters to be optimized.
- 10. Click OK button to start optimization.

#### Mote Note

- Step 5 can be safely skipped if you are using standard GPS (not that of extremely high precision).
- Using RTK / PPK camera coordinates data will also provide more accurate results. More details about using RTK / PPK data can be found in Coordinate system section.
- The optimization procedure discards active depth maps, point cloud and mesh model from the chunk. It is recommended to rebuild these objects after performing the optimization.
- The optimization process can improve the results of alignment and reduce the errors.

### **Optimize Camera Alignment parameters**

| Optimize Camera Alignm        | nent ×       |  |
|-------------------------------|--------------|--|
| General                       |              |  |
| 🗸 Fit f                       | 🗸 Fit cx, cy |  |
| V Fit k1                      | ✓ Fit p1     |  |
| V Fit k2                      | V Fit p2     |  |
| V Fit k3                      | Fit b1       |  |
| Fit k4                        | Fit b2       |  |
| Advanced                      |              |  |
| Adaptive camera mod           | el fitting   |  |
| Estimate tie point covariance |              |  |
| Fit additional correction     | ns           |  |
| OK Cancel                     |              |  |

"Optimize Camera Alignment" dialog window

#### Fit additional corrections

With this option enabled Metashape estimates additional coefficients that are necessary to achieve better accuracy. There are different corrections that allow to compensate the distortions that cannot be described by the Brown's model (see Appendix D, *Camera models* section). This option may be helpful for the datasets acquired drone with RTK/PPK, when no GCPs are used.

#### Adaptive camera model fitting

This option enables automatic selection of camera interior orientation parameters to be adjusted. Read more about in Aligning photos and laser scans section.

#### Estimate tie point covariance

The function allows to estimate the covariance values of the tie points.

Image coordinates accuracy for markers indicates either how precisely the markers were placed by the user or how precisely the markers were adjusted by the user after being automatically placed by the program.

**Capture distance** parameter is used to make reference preselection mode of alignment procedure work effectively for oblique imagery. See Aligning photos and laser scans for details.

Camera, marker and scale bar accuracy can be set per item (i.d. per camera/marker/scale bar) using *Accuracy* column on the *Reference* pane. Accuracy values can be typed in on the pane per item or for a group of selected items. Alternatively accuracy values can be uploaded along with camera/marker data as a text file (see Assigning reference coordinates subsection of Coordinate system). Additionally different accuracy per coordinate can be indicated using "/" as a separator between values in the *Accuracy* column.

GPS/INS offset values specified by the user can also be adjusted by Metashape with respect to measurement accuracy that may be indicated on the *GPS/INS tab* of *Camera Calibration* dialog. Uncheck *Adjust GPS/INS offset* box to allow for adjustment procedure.

Generally it is reasonable to run optimization procedure based on the markers data only. The coordinates of GCPs are measured with significantly higher accuracy compared to GPS coordinates of the camera positions. Thus using the markers data gives more precise optimization results. It is also quite often that GCPs and camera coordinates are measured in different coordinate systems, thus using both cameras and markers data in optimization simultaneously is not possible.

The results of the optimization procedure can be evaluated with the help of error information on the *Reference* pane. In addition, distortion plot can be inspected along with mean residuals visualized per calibration group. This data is available in the *Camera Calibration* dialog (accessible form *Tools* menu) from the context menu of a camera group - *Distortion Plot...* command. Note that residuals are averaged per cell of an image and then across all the images in a camera group. Scale reference under the plot indicates the scale of the distortions/residuals. Read more in What do the errors in the Reference pane mean? section.

In case the optimization results are not satisfying, they can be recalculated with lower values of accuracy parameters, i.e. assuming ground control measurements to be more accurate.

### **Covariance matrix**

If additional analyses is required, extra option **Estimate tie point covariance** can be selected on running the Optimization procedure. As a result, Metashape will calculate covariance matrix for the bundle adjustment calculations. Covariance matrix captures the uncertainty of the transformation. Covariance matrix diagonal elements are variances,  $\sigma_{ii}^{2}$ ; the positive square root of the variance,  $\sigma$ , is called the standard deviation. Standard deviation values for the camera position coordinates and rotation angles can be inspected on the *Reference* pane - *View Variance* tab. Covariance matrix off-diagonal elements are covariances,  $\sigma_{ij}$ . The value of each covariance reflects the degree of correlation between the corresponding parameters. Calculated covariance values for the tie points can be inspected in the *Model* view using *Point Cloud Covariance* command available from *View Mode* submenu of *Model* menu. Vector associated with each tie point indicates the direction and value of the largest error for the tie point estimated position (large semi-axis of the error ellipsoid determined by the covariance values). The color code is aimed to help to perceive the general distribution of the errors across the tie point cloud at a glance.

### Scale bar based optimization

Scale bar is the representation of any known distance within the scene. The known distance can be a standard ruler or a specially prepared bar of a known length. The scale bar is a handy tool to apply

additional reference data to the project. The scale bars can prove to be useful when there is no way to place ground control points all over the scene. The scale bars also allow to save field work time, since it is significantly easier to place several scale bars with precisely known length, than to measure coordinates of multiple markers using special equipment. In addition, Metashape allows to use the distance between camera positions as a scale bar (mostly for rigged camera systems in controlled environment), thus making it possible to avoid marker and/or ruler placement within the scene. Surely, scale bar based information will not be enough to set a coordinate system, however, the information can be successfully used while optimizing the results of image alignment. It will also be enough to perform measurements in Metashape software. See Performing measurements on 3D model.

#### To add a scale bar between markers

- 1. Place markers at the start and end points of the future scale bar. For information on marker placement please refer to the Coordinate system section of the manual.
- 2. Select both markers on the *Reference* pane using **Ctrl** button.
- 3. Select Create Scale Bar command form the Model view context menu. The scale bar will be created and added instantly to the Scale Bar list on the Reference pane.
- 4. Switch to the *Wiew Source* mode using the *Reference* pane toolbar button.
- 5. Double click on the Distance (m) box next to the newly created scale bar name and enter the known length of the bar in meters.

#### To add a scale bar between cameras

- 1. Select the two cameras on the *Workspace* or *Reference* pane using **Ctrl** button. Alternatively, the cameras can be selected in the *Model* view window using selecting tools from the toolbar.
- 2. Select Create Scale Bar command form the context menu. The scale bar will be created and added instantly to the Scale Bar list on the Reference pane.
- 3. Switch to the *Wiew Source* mode using the *Reference* pane toolbar button.
- 4. Double click on the Distance (m) box next to the newly created scale bar name and enter the known length of the bar in meters.

#### To run scale bar based optimization

- 1. On the *Reference* pane check all scale bars to be used in the optimization procedure.
- 2. Click *Settings* toolbar button on the *Reference* pane. In the *Reference Settings* dialog box specify the assumed accuracy of measured scale bar lengths.
- 3. Click *OK* button.
- 4. Click *P* Optimize toolbar button. In the Optimize Camera Alignment dialog box check additional camera parameters to be optimized if needed. Click OK button to start optimization.

After the optimization is complete, the estimated coordinates of the cameras and markers will be updated as well as all the georeferencing errors. To analyze optimization results switch to the *View Estimated* mode

using the *Reference* pane toolbar button. The estimated scale bar distance will be displayed in the scale bar section of the *Reference* pane.

#### To delete a scale bar

- 1. Select the scale bar to be deleted on the *Reference* pane.
- 2. Right-click on it and chose *Remove Scale Bars* command from the context menu.
- 3. Click *OK* for the selected scale bar to be deleted.

# What do the errors in the Reference pane mean?

To analyze errors switch to the View Errors mode using the corresponding button on the Reference pane.

#### **Cameras section**

- 1. Error (m) residual per coordinate or in 3D space. That is distance between the input (source) and estimated positions of the camera.
- 2. Error (deg) residual per orientation angle or in 3D space (that is root mean square error calculated over all three orientation angles).
- 3. Error (pix) root mean square for reprojection errors for each valid tie point detected on the image.
- 4. Fid. error (pix) root mean square for reprojection errors for all valid fiducial mark detected on the image.
- 5. Total error root mean square for all the values in the corresponding column.

Reprojection error is the distance between the point on the image where a reconstructed 3D point can be projected to and the original projection of the 3D point detected on the image and used as a basis for the 3D point reconstruction procedure.

#### Markers section

- 1. Error (m) residual per coordinate or in 3D space. That is distance between the input (source) and estimated positions of the marker.
- 2. Error (pix) root mean square for the reprojection error for the marker calculated over all images where marker projection is placed.
- 3. Total error (Control points and Check points) root mean square for all the values in the corresponding column.

If the total reprojection error for some marker seems to be too large, it is recommended to inspect reprojection errors for the marker on individual images. The information is available with *Show Info* command in the marker context menu on the *Reference* pane.

In Metashape the estimated check point coordinates, that are displayed (as well as the error values) on the *Reference* pane, are calculated based on minimization of the reprojection error only, without taking into account measured check point coordinates in 3D-space. Thus the displayed values do not correspond

the adjusted coordinates from the bundle adjustment step, and are calculated solely from weighted image measurements.

On the other hand, estimated coordinates of the control points correspond to the adjusted values, as they are calculated taking into account both reprojection error and measured object space coordinates. This approach allows for better detection of the measurement errors.

To observer the difference between measured (source) and triangulated (estimated) control point coordinates only, temporary uncheck the corresponding entry on the *Reference* pane (thus making it a check point) and observe the values on the *Errors* tab. Note that *Update* button shouldn't be pressed after conversion of a control point to a check point, otherwise the estimated values would be recalculated with the given reference point excluded from the computation.

#### **Scale Bars section**

- 1. Error (m) residual for the distance, it equals the difference between the input (source) scale bar length and the measured distance between two cameras or markers representing start and end points of the scale bar.
- 2. Total error (Control scale bars and Check scale bars) root mean square for all the values in the corresponding column.

## **Chapter 5. Measurements**

## Performing measurements on 3D model

Metashape supports measuring of distances on the model, as well as of surface area and volume of the reconstructed 3D model. All the instructions of this section are applicable for working in the *Model* view of the program window, both for analysis of Point Cloud or of Mesh data. When working in the *Model* view, all measurements are performed in 3D space, unlike measurements in *Ortho* view, which are planar ones.

## **Distance measurement**

Metashape enables measurements of distances between the points of the reconstructed 3D scene. Obviously, model coordinate system must be initialized before the distance measurements can be performed. Alternatively, the model can be scaled based on known distance (scale bar) information to become suitable for measurements. For instructions on setting coordinate system please refer to the Coordinate system section of the manual. Scale bar concept is described in the Optimization section.

#### To measure distance

- 1. Select *Ruler* instrument from the Toolbar of the *Model* view.
- 2. Click on the point of the model where the measurement should be started from.
- 3. Upon the second click on the model the distance between the indicated points will be shown right in the *Model* view.
- 4. The distance can be measured along the polyline drawn with the *Ruler*.
- 5. To complete the measurement and to proceed to a new one, please press **Escape** button on the keyboard. The result of the measurement will be shown on the *Console* pane

Shape drawing is enabled in *Model* view as well. See Shapes section of the manual for information on shape drawing. *Measure* command available from the context menu of a selected shape allows to learn the coordinates of the vertices as well as the perimeter of the shape.

To measure several distances between pairs of points and automatically keep the resulting data, markers can be used.

#### To measure distance between two markers

- 1. Place the markers in the scene at the targeted locations. For information on marker placement please refer to the Coordinate system section of the manual.
- 2. Select both markers to be used for distance measurements on the *Reference* pane using **Ctrl** button.
- 3. Select Create Scale Bar command form the 3D view context menu. The scale bar will be created and an instant added to the Scale Bar list on the Reference pane.
- 4. Switch to the estimated values mode using 3 *View Estimated* button from the *Reference* pane toolbar.

5. The estimated distance for the newly created scale bar equals to the distance that should have been measured.

#### To measure distance between cameras

- 1. Select the two cameras on the *Workspace* or *Reference* pane using **Ctrl** button. Alternatively, the cameras can be selected in the *Model* view window using selecting tools from the Toolbar.
- 2. Select **b** *Create Scale Bar* command form the context menu. The scale bar will be created and an instant added to the *Scale Bar* list on the *Reference* pane.
- 3. Switch to the estimated values mode using 3. *View Estimated* button from the *Reference* pane toolbar.
- 4. The estimated distance for the newly created scale bar equals to the distance that should have been measured.

#### Mote Note

- Please note that the scale bar used for distance measurements must be unchecked on the *Reference* pane.
- The distance values measured by Metashape are displayed in meters.

## **Shape-based measurements**

#### Polyline and Polygon measurements

- 1. Indicate a line to make a cut of the model using *Draw Polyline Draw Polygon* tool from the *Model* view.
- 2. Double click on the last point to indicate the end of a polyline.
- 3. Right button click on the polyline/polygon and select *Measure*... command from the context menu.
- 4. In the *Measure Shape* dialog window the coordinates of the vertexes, perimeter and coordinate system are displayed.

#### **Point measurement**

- 1. Select -- *Draw Point* from the Toolbar of the *Model* view and draw a point on the model.
- 2. Right button click on the point and select *Measure*... command from the context menu.
- 3. In the *Measure Shape* dialog window the coordinates of the point and coordinate system are displayed.

## Surface area and volume measurement

Surface area or volume measurements of the reconstructed 3D model can be performed only after the scale or coordinate system of the scene is defined. For instructions on setting coordinate system please refer to the Coordinate system section of the manual.

#### To measure surface area and volume

- 1. Select *Measure Area and Volume...* command from the *Tools* menu.
- 2. The whole model surface area and volume will be displayed in the *Measure Area and Volume* dialog box. Surface area is measured in square meters, while mesh volume is measured in cubic meters.

Volume measurement can be performed only for the models with closed geometry. If there are any holes in the model surface Metashape will report zero volume. Existing holes in the mesh surface can be filled in before performing volume measurements using *Close Holes*... command from the *Tools* menu.

## **Performing measurements on DEM**

Metashape is capable of DEM-based point, distance, area, and volume measurements as well as of generating cross-sections for a part of the scene selected by the user. Additionally, contour lines can be calculated for the model and depicted either over DEM or Orthomosaic in *Ortho* view within Metashape environment. Measurements on the DEM are controlled with shapes: points, polylines and polygons. For information about how to create and work with shapes please refer to Shapes section of the manual.

## Point measurement

*Ortho* view allows to measure coordinates of any point on the reconstructed model. X and Y coordinates of the point indicated with the cursor as well as height of the point above the vertical datum selected by the user are shown in the bottom right corner of the *Ortho* view.

## **Distance measurement**

#### To measure distance with a Ruler

- 1. Select *Ruler* instrument from the Toolbar of the *Ortho* view.
- 2. Click on the point of the DEM where the measurement should be started from.
- 3. Upon the second click on the DEM the distance between the indicated points will be shown right in the *Ortho* view.
- 4. The distance can be measured along the polyline drawn with the *Ruler*.
- 5. To complete the measurement and to proceed to a new one, please press **Escape** button on the keyboard. The result of the measurement will be shown on the *Console* pane.

#### To measure distance with shapes

- 1. Connect the points of interest with a polyline using *Polyline* tool from the *Ortho* view toolbar.
- 2. Double click on the last point to indicate the end of a polyline.
- 3. Right button click on the polyline and select *Measure*... command from the context menu.
- 4. In the *Measure Shape* dialog inspect the results. Perimeter value equals to the distance that should have been measured.

In addition to polyline length value (see perimeter value in the *Measure Shape*), coordinates of the vertices of the polyline are shown on the *Planar* tab of the *Measure Shape* dialog.

- Mote
  - Measure option is available from the context menu of a selected polyline. To select a polyline, click on it by the left mouse button. A selected polyline is colored in red.

## Area and volume measurement

#### To measure area and volume

- 1. Draw a polygon on the DEM using *Draw Polygon* instrument to indicate the area to be measured.
- 2. Right button click on the polygon and select *Measure*... command from the context menu.
- 3. In the *Measure Shape* dialog inspect the results: see area value on the *Planar* tab and volume values on the *Volume* tab.

Metashape allows to measure volume above best fit / mean level / custom level planes. Best fit and mean level planes are calculated based on the drawn polygon vertices. Volume measured against custom level plane allows to trace volume changes for the same area in the course of time.

#### Mote

• Measure option is available from the context menu of a selected polygon. To select a polygon, click on it by the left mouse button. A selected polygon is colored in red.

## **Cross sections and contour lines**

Metashape enables to calculate cross sections, using shapes to indicate the plane(s) for a cut(s), the cut being made with a plane parallel to Z axis. For a polyline/polygon the program will calculate profiles along all the edges starting from the first drawn side.

#### To calculate cross section

- 1. Indicate a line to make a cut of the model using *A Draw Polyline / Draw Polygon* tool from the *Ortho* view toolbar.
- 2. Double click on the last point to indicate the end of a polyline.
- 3. Right button click on the polyline/polygon and select *Measure*... command from the context menu.
- 4. In the *Measure Shape* dialog inspect the results on the *Profile* tab of the dialog.

*Generate Contours...* command is available either from DEM label context menu on the *Workspace* pane or from the *Tools* menu.

#### **To generate contours**

- 1. Select Generate Contours... command from Tools menu.
- 2. In the Generate Contours dialog select DEM as the source data for calculation.

- 3. Set values for Minimal altitude, Maximal altitude parameters as well as the Interval for the contours. All the values should be indicated in meters.
- 4. Click *OK* button once done.
- 5. The progress dialog box will appear displaying the current processing status. To cancel processing click *Cancel* button.
- 6. When the procedure is finished, a shape layer with "contours" label will be added to the project file structure shown on the *Workspace* pane.

Contour lines can be exported using *Export Contours* command from the contour lines label context menu on the *Workspace* pane. Alternatively the command is available from the *File* menu. In the *Export Contour Lines* dialog it is necessary to select the type of the contour lines to be exported. A shape file can store the lines of the same type only: either polygons or polylines.

## Transform DEM

Metashape supports transformation of the digital elevation models. Different DEMs can be subtracted one from another for the changes observation purposes.

| Transform DEM          |           |   |           | × |
|------------------------|-----------|---|-----------|---|
| Coordinate System      |           |   |           |   |
| WGS 84 (EPSG::4326)    |           |   | -         | * |
| Parameters             |           |   |           |   |
| ✓ Calculate difference |           |   |           |   |
| DEM2                   |           |   |           | - |
| Region                 |           |   |           |   |
| Setup boundaries:      | 6.533043  | - | 6.551036  | x |
| Reset                  | 46.562140 | - | 46.578330 | Y |
| Resolution (m/pix):    | 0.16528   |   |           |   |
| Total size (pix):      | 8345      | x | 10888     |   |
| OK                     | Cancel    |   |           |   |

"Transform DEM" dialog

#### To transform DEM

- 1. Select DEM from which you want to transform on the *Workspace* pane.
- 2. Select *Transform DEM*... command from *Tools* menu.
- 3. In the *Transform DEM*... dialog select the check *Calculation difference* box and select the file from the drop-down list for calculation.
- 4. Press *OK* button to calculate transform DEM.

- 5. In the dialog box click *Yes* button in order to create a new DEM instance with the calculation result. If *No* button in pressed, the result will overwrite the active DEM instance contents.
- 6. The progress dialog box will appear displaying the current processing status. To cancel processing click *Cancel* button.
- 7. When the procedure is finished, a layer with transform DEM label will be added to the project file structure shown on the *Workspace* pane.

## **Vegetation indices calculation**

The vegetation index is used to analyze vegetation cover and is calculated as a result of operations with different spectral channels. There are many vegetation indices for example such as: Normalized Difference Vegetation Index (NDVI), Enhanced Vegetation Index (EVI), Green Normalized Difference Vegetation Index (GNDVI) and so on.

## **Multispectral cameras**

Metashape enables to calculate NDVI and other vegetation indices based on the multispectral imagery input. Vegetation index formula can be set by the user, thus allowing for great flexibility in data analysis. Calculated data can be exported as a grid of floating point index values calculated per pixel of orthomosaic or as an orthomosaic in pseudocolors according to a palette set by the user. In case several indices are calculated for the same orthomosaic, the results can be exported as a multichannel orthomosaic, one channel per index. Furthermore, values of 3 different vegetation indices can be mixed to represent combined results as a false color "RGB" image.

### **Reflectance calibration**

In Metashape you can execute the reflectance calibration of multispectral image data acquired using MicaSense (RedEdge, Altum), Parrot Sequoia and DJI Phantom 4 Multispectral cameras based on images of the radiometric panel and/or sun sensor meta data. Metashape can automatically sort out calibration images to the special camera group on the *Workspace* pane if the image meta data says that the images are for calibration. The images will be disabled automatically (not to be used in actual processing). If there is no such information in the image meta data, the calibration images will be detected automatically during calibrate reflectance procedure, providing that the radiometric panel has a proper QR-code attached.

#### 🗹 Note

• Please do not forget to add reflectance calibration images to the chunk together with the main image set.

#### To perform reflectance calibration

- 1. Choose *Calibrate Reflectance* from the *Tools* menu.
- 2. Press *Locate Panels* button. As a result the images with the panel will be moved to the separate folder and the masks would be applied to cover everything on the images except the panel itself. If you are using the panel for the first time, and its calibration is not added to Metashape internal database yet, you will be prompted to load calibration from CSV file.
- 3. If you don't have a CSV file with calibration information, you can enter calibration values manually. It can be done manually in *Calibrate Reflectance* dialog or using *Select Panel*... button. In the *Select*

*Reflectance Panel* dialog it is possible to: load reflectance information from a CSV file; save current table (wavelength / reflectance factor); edit the name of a panel in the database (the name is used in *Calibrate Reflectance* dialog); remove the panel from the database.

- 4. Check on *Use reflectance panel* and *Use sun sensor* options in the *Calibrate Reflectance* dialog to perform calibration based on panel data and/or image meta information.
- 5. Click *OK* to start calibration process.

### **Vignetting correction**

Reflectance calibration results can be improved based on the vignetting correction.

Vignetting is modeled in Metashape using a 3 degree bivariate polynomial:

 $V(x, y) = \exp(sum_{ii} c_{ii} * x^{i} * y^{j})$ 

- where x and y represent normalized pixel coordinates, so that top left corner of the image has coordinates (-1, -1), and bottom right corner has coordinates (1, 1).

-  $c_{ij}$  are vignetting coefficients in Metashape vignetting model. Coefficients can be obtained by converting coefficients from XMP image meta data into a Metashape model or calculated during Calibrate Colors process.

To compensate vignetting in the image, each pixel value is divided by corresponding vignetting factor.

$$\mathbf{I}' = \mathbf{I} / \exp(\operatorname{sum}_{ij} c_{ij} * \mathbf{x}^{i} * \mathbf{y}^{j})$$

where

$$x = 2 * (i + 0.5) / w - 1$$

y = 2 \* (j + 0.5) / h - 1

i, j - integer column and row pixel coordinates

w, h – image width and height in pixels

- x, y normalized pixel coordinates
- I pixel intensity in the original image with vignetting
- I' pixel intensity in the corrected image without vignetting

#### **Vegetation index calculation**

#### To calculate a vegetation index

- 1. Open orthomosaic in the Ortho tab double-clicking on the orthomosaic label on the Workspace pane.
- 2. Open *Raster Transform* tool using <sup>1</sup> *Raster Transform* button from the *Ortho* view toolbar.
- 3. On the left-hand side of the *Transform* tab of the *Raster Calculator* dialog all the bands of the input images are listed. Set a vegetation index expression on the Output Bands side of the tab using keyboard

input and operator buttons of the raster calculator if necessary. If the expression is valid, the line will be marked with  $\forall$  sign.

- 4. You can set several vegetation index expressions to be calculated. Use 😌, X buttons to add/delete lines in the list of output bands.
- 5. Click *OK* button to have the index (or indices) calculated. The result orthomosaic with vegetation index (or indices) information, each index being stored in a separate channel, can be exported with *Export orthomosaic* command from the *File* menu. For guidance on the export procedure, please refer to NDVI data export section of the manual.
- 6. Alternatively to Step 5, if you would like to have the index visualized in *Ortho* view of Metashape window for inspection, follow Steps 6-12. Check *Enable transform* box and switch to the *Palette* tab of the *Raster Calculator* dialog.
- 7. Select output band in *Use band* field on the *Palette* tab.
- 8. Click Update button to have the histogram of the index values shown on the left-hand side of the *Palette* tab.
- 9. Select the range of meaningful index values either manually on the histogram or apply automatically calculated range with the *Auto* button at the bottom of the tab.
- 10. Select palette preset from the drop-down list on the right-hand side of the *Palette* tab.
- 11. Click *Apply* button. Once the operation is completed all the vegetation indices are calculated, the index values stored in the selected output band (indices calculated according to the selected output band expression set on the *Transform* tab of the *Raster Calculator*) will be shown in the *Ortho* view, index values being visualized with pseudocolors according to the palette set in the *Raster Calculator* dialog.
- 12. You can either continue your work in *Raster Calculator* or click *OK* button to close the dialog.

Palette defines the color for each index value to be shown with. Metashape offers several standard palette presets on the *Palette* tab of the *Raster Calculator* dialog. A preset (Heat, NDVI, Gray scale) can be chosen from the drop-down list on the *Palette* tab of the *Raster Calculator* dialog. Alternatively, the user can

upload the palette from a Surfer Color Spectrum (\*.clr) file (*Import Palette*), preliminary prepared in an external tool.

The palette can also be edited within Metashape environment using  $\bigcirc Add$  Color and  $\bigotimes Remove$  Color buttons on the *Palette* tab of the *Raster Calculator* dialog. For each new line added to the palette a certain index value should be typed in. Double click on the newly added line to type the value in. A customized

palette can be saved for future projects using *Export Palette* button on the *Palette* tab of the *Raster Calculator* dialog.

The range of meaningful index values can be manually adjusted on the left-hand side of the *Palette* tab or set automatically with the Auto button at the bottom of the tab. Interpolate colors option can be checked to introduce intermediate colors to the output image.

False color value on the drop-down list of the palette presets allows to visualize combined results of particular 3 vegetation indices tackled as false RGB colors.

### Mote

- If you change the index expression for selected output band on the *Transform* tab, do not forget to adjust *Palette* settings for visualization purposes: click *Update* button on the *Palette* tab to have the histogram of the index values updated, set the range of the meaningful values, chose the proper color palette.
- If you would like to inspect values of a different vegetation index, not the one already shown, you need to set the corresponding formula in the selected band of the *Output Band* list on the *Transform* tab of the *Raster Calculator* dialog.
- If you would like to see original multispectral orthomosaic, with no index calculation applied, uncheck *Enable* transform option on the *Transform* tab of the *Raster Calculator* dialog and click *Apply/OK* button. If the input images have three channels marked as R, G, B, then the orthomosaic will be visualized as an RGB image (or false RGB). Otherwise, the spectral data from the first channel will be visualized in gray scale.

## **Prescription maps generation**

The prescription map is generated based on the orthomosaic with calculated index (NDVI). Normalized Difference Vegetation Index (NDVI) a dimensionless index that describes the difference between visible and near-infrared reflectance of vegetation cover. NDVI is calculated by the following formula:

NDVI = (NIR - RED)/(NIR + RED)

where

NIR - reflectance in the near-infrared region of the spectrum

RED - reflectance in the red region of the spectrum

Select Generate Prescription Map command on the Orthomosaic submenu from the Tools menu.

First specify the area with the boundary shape in a vector layer (if there is no shape layer in the project, orthomosaic is used in its entirety). Make sure that the selected area has been transformed according to the specified rule (raster transform operation is performed and NDVI is calculated). The histogram of the index values for the first transformed channel is used for visual analysis and serves as a ground base for setting the number of classes and choosing the method of clusterization. The number of classes set by the user corresponds to the number of zones marked on the histogram.

In Metashape available 2 clusterization methods: Jenks natural breaks and Equal intervals clustering:

- when using the Jenks natural breaks clustering method, the histogram splitting occurs automatically as the method prescribes;

- when using the Equal intervals clustering method, the histogram is split into equal intervals from the min index value to the max index value. Min and Max index values are calculated automatically.

Then a grid with a defined sell size is applied to the raster. The index values in the grid cell are averaged and each cell is assigned to a class depending on the cell index value.

After the clusterization is completed the cells that fall into the same cluster are combined in a separate class. The clusters are written into a vector layer named Prescription. The resulting layer contains several groups of polygons (MultiPolygon): each polygon corresponds to a separate cluster and each group corresponds to a separate class. The attributes of each class include the average value of the index (zonal\_mean) and its' ordinal number starting from 1 (class\_id) as well as the value for prescribed rate.

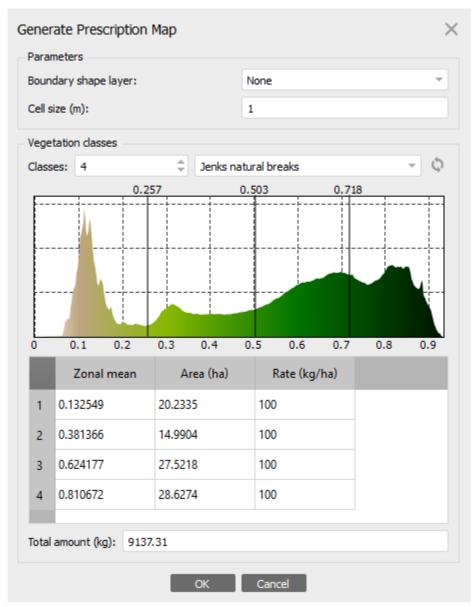

"Generate Presctiption Map" dialog window

The following parameters can be adjusted:

#### Boundary shape layer

Layer with polygon for which the Prescription map will be generated (if there are no shape layer, the whole orthomosaic will be used).

#### Cell size (m)

Sets cell size in meters.

#### Classes

Specifies the number of classes.

#### Methods for clusterization

Jenks natural breaks and Equal intervals clustering

Histogram displays the index histogram and the division into zones.

The table includes Zonal mean index values, Area (ha) and Rate(kg/ha) for each class (indicated by the class number in table lines). The values in the table can be changed manually if needed.

#### Total amount (kg)

Sets total amount of fertilizer in kilograms. The value for the Total amount can be changed if required.

To change the fertilizer consumption select *Prescription map* on the *Workspace* pane and choose *Prescription map properties...* command from the context menu. In the *Fertilizers* table set the desired value for *Rate* or for the *Total amount*.

To export Prescription map in Shape file format select *Prescription map* on the *Workspace* pane and choose *Export Layers*... command from the context menu.

## Modified visible range cameras

Modified visible range cameras provide data in the form of three channel imagery, but those channels do not contain standard R, G, B spectrum range information due to some physical manipulation done on the sensor. For example, a Colored Infrared (CIR) camera by MAVinci records Red+NIR data in the first channel, Green+NIR data in the second channel, and NIR data in the third one.

Modified visible range cameras are used for vegetation monitoring along with multispectral cameras. To calculate vegetation indices with Metashape the data captured with a modified camera should be calibrated first. This means we need to get pure R, G, NIR values to apply vegetation index formula. To perform the calibration, one needs calibration matrix data. In this context, a calibration matrix is a matrix of linear transformation of source light intensity values in each channel into absolute values of intensity.

In case of CIR camera by MAVinci, calibration matrix can be calculated based on the histograms for the following relations: NIR/R, NIR/G. Calibration matrix spectrum values will be equal to the values of the cut offs ( $k_R$ ,  $k_G$ ) of the corresponding histograms:  $C = \{(k_R, 0, -1), (0, k_G, -1), (0, 0, 1)\}$ . Then the vector of the absolute intensity values for R, G, NIR spectrum bands, scaled according to NIR intensity value, can be calculated as  $X_1$ =C\* $X_0$ , where C [3x3]- CIR calibration matrix,  $X_0$  [3x1]- vector of the source values of the intensity for each band.

Metashape offers dialog to manually input values of the calibration matrix - see *Color Matrix* section of the *CIR Calibration* tab in the *Raster Calculator* dialog. (The tab is available for 3 bands imagery only. If the project deals with multispectral imagery, there is no need to calibrate the data.) One can either print in the values, or select the values with sliders on the histograms. For a CIR camera by MAVinci, calibration matrix values can be set automatically with the *Auto* button.

Once the calibration matrix values are set, click *Apply* button for Metashape to perform the calibration. After that you can proceed to *Transform* and *Palette* tabs of the Raster Calculator to calculate vegetation indices as described in the section above. Metashape will use calibrated values as Input Bands on the *Transform* tab.

## Index based contour lines

Metashape enables to calculate contour lines based on the calculated index values.

#### To calculate contour lines based on vegetation index data

- 1. Select *Generate Contours*... command from the orthomosaic icon context menu on the *Workspace* pane, while index data is shown in the *Ortho* view.
- 2. Select *Orthomosaic* as the source for the contours calculation.
- 3. Adjust the min/max value and the interval parameters for the task.

- 4. Press *OK* button to calculate index values.
- 5. The progress dialog box will appear displaying the current processing status. To cancel processing click *Cancel* button.
- 6. When the procedure is finished, a shape layer with "contours" label will be added to the project file structure shown on the *Workspace* pane. The contour lines will be shown over the index data on the *Ortho* tab.

## **Powerlines detection**

Metashape supports automatic powerlines detection. The algorithm uses aligned images to detect powerlines. Detected powerlines will be saved as shapes (3D polylines) in one or more shape layers. Read more about shape properties in Shapes section.

#### **Mote**

• The shape layer with the powerlines can be used together with the Plan Mission tool to indicate the danger zone for a drone flight.

#### **Detect Powerlines**

- 1. Select the *Detect Powerlines* command from the *Tools* menu.
- 2. Choose parameters in *Detect Powerlines* dialog box.
- 3. The progress dialog box will appear displaying the current processing status. To cancel processing click *Cancel* button.

### **Detect Powerlines parameters**

| Detect Powerlines                                                        | ×    |
|--------------------------------------------------------------------------|------|
| General<br>Use model for visibility checks<br>Min altitude from DEM (m): | 1    |
| Advanced                                                                 |      |
| Tolerance (m):<br>Maximum number of vertices per line:                   | 0.01 |
| OK Cance                                                                 | _    |

"Detect Powerlines" dialog

The following parameters can be changed in the Detect Powerlines dialog window:

#### Use model for visibility checks

Helps to reconstruct more powerlines in scenes with difficult geometry where wires are occluded by the model in images.

#### Min altitude from DEM (m)

To exclude road marking or, for example, fences, we recommend setting this parameter, which requires to generate DEM as an additional preliminary step.

Additionally the following advanced parameters can be adjusted.

#### Tolerance (m)

Specify the tolerance for the maximum deviation in meters from the mathematically calculated ideal wire model.

#### Maximum number of vertices per line

During drawing powerlines, a large number of vertices can be created in the line. It is possible to limit the number of vertices by specifying the desired maximum number of vertices per line. The value "0" can be set to avoid the number of vertices to be limited.

## Stereoscopic measurements and vectorization

Metashape supports performing measurements and vectorization in stereo mode on stereo pairs (overlapping photos).

#### Measurements and vectorization

#### **Mote**

- The *Snapping* tool in Metashape will help you to do vectorization. The following snapping types are available: Axis, Vertex and Edge. To use snapping mode, click *Axis Snap, Vertex Snap, Edge Snap* on the toolbar and press *Shift* button when you start drawing shapes.
- 1. To measure distance click  $\swarrow Ruler$  toolbar button, hold right mouse button and left click on the first point, than move 3D cursor to the next point and left click on it.
- 2. To draw point, click ---- Draw Point toolbar button and left click on the point of your interest.
- 3. To draw polyline click *Craw Polyline* toolbar button, left click on the first point, than move 3D cursor to the next point, and left click on it. Perform double left click to finish the polyline.
- 4. To draw polygon click *Draw Polygon* toolbar button, left click on the first point, than move 3D cursor to the next point, and left click on it. Perform double left click to finish the polygon.

## **Chapter 6. Editing**

## Using masks

## **Overview**

Masks are used in Metashape to specify the areas on the photos which can otherwise be confusing to the program or lead to incorrect reconstruction results. Masks can be applied at the following stages of processing:

- Matching of the images
- Building Depth Maps
- Building Mesh from the depth maps source with the strict volumetric masks option applied
- Building Texture
- Building Tiled Model
- Building Orthomosaic
- Building Panorama

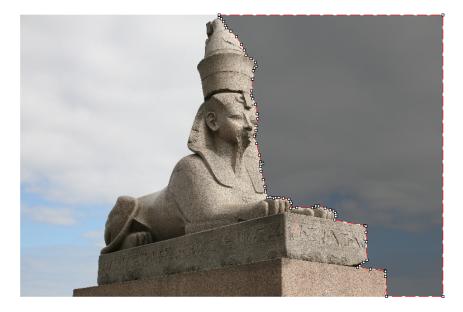

#### Alignment of the photos

Masked areas can be excluded during feature point detection. Thus, the objects on the masked parts of the photos are not taken into account while estimating camera positions. This is important in the setups, where the object of interest is not static with respect to the scene, like when using a turn table to capture the photos.

Masking may be also useful when the object of interest occupies only a small part of the photo. In this case a small number of useful matches can be filtered out mistakenly as a noise among a much greater number of matches between background objects.

#### **Building point cloud**

While building point cloud, masked areas are not used in the depth maps computation process. Masking can be used to reduce the resulting point cloud complexity, by eliminating the areas on the photos that are not of interest.

Masked areas are always excluded from processing during point cloud and texture generation stages, including Tiled Model generation process.

Let's take for instance a set of photos of some object. Along with an object itself on each photo some background areas are present. These areas may be useful for more precise camera positioning, so it is better to use them while aligning the photos. However, impact of these areas at the building point cloud is exactly opposite: the resulting model will contain object of interest and its background. Background geometry will "consume" some part of mesh polygons that could be otherwise used for modeling the main object.

Setting the masks for such background areas allows to avoid this problem and increases the precision and quality of geometry reconstruction.

#### **Building orthomosaic**

During building orthomosaic process, masked areas on the photos are not used for building orthomosaic.

#### **Building texture atlas**

During texture atlas generation (for single mesh model and tiled model), masked areas on the photos are not used for texturing. Masking areas on the photos that are occluded by outliers or obstacles helps to prevent the "ghosting" effect on the resulting texture atlas.

## Loading masks

Masks can be loaded from external sources, as well as generated automatically from background images if such data is available. Metashape supports loading masks from the following sources:

- From alpha channel of the source photos.
- From separate images.
- Generated from background photos based on background differencing technique.
- Based on reconstructed 3D model.

#### To import masks

- 1. Select *Import Masks...* command from the *File* menu.
- 2. In the *Import Mask* dialog select suitable parameters. Click *OK* button when done.
- 3. When generating masks from separate or background images, the folder selection dialog will appear. Browse to the folder containing corresponding images and select it.
- 4. The progress dialog box will appear displaying the current processing status. To cancel processing click *Cancel* button.

| Import Masks       | ×                |
|--------------------|------------------|
| Parameters         |                  |
| Method:            | From Alpha 🔻     |
| Operation:         | Replacement 💌    |
| Filename template: | mask.jpg         |
| Tolerance:         | 163              |
| Apply to           |                  |
| All cameras        | Entire workspace |
| Selected camera    | as Current photo |
|                    | OK Cancel        |

"Import Masks" dialog

The following parameters can be specified during mask import:

#### Method

Specifies the source of the mask data.

From Alpha - load masks from alpha channel of the source photos.

From File - load masks from separate images.

From Background - generate masks from background photos.

From Model - generate masks based on reconstructed model.

#### Operation

Specifies the action to be done in case a second mask is imported for the photo.

Replacement - new mask will be loaded and stored instead of the original one.

Union - two masks will be united and stored.

Intersection - the intersection of the two masks will be stored as a new mask for the photo.

Difference - only the difference between two masks will be stored as a new mask for the photo.

#### Filename template (not used in From alpha mode)

Specifies the file name template used to generate mask file names. This template can contain special tokens, that will be substituted by corresponding data for each photo being processed. The following tokens are supported:

{filename} - file name of the source photo without extension.

{fileext} - extension of the source photo.

{camera} - camera label.

{frame} - frame number.

**{filenum}** - sequential number of the mask being imported.

For example, {filename}\_mask.png template can be used if masks are available in PNG format and have a **\_mask** suffix.

#### **Tolerance (From Background method only)**

Specifies the tolerance threshold used for background differencing. Tolerance value should be set according to the color separation between foreground and background pixels. For larger separation higher tolerance values can be used.

#### Apply to

Specifies whether masks should be imported for the currently opened photo, active chunk or entire *Workspace*.

All cameras - load masks for active chunk.

Entire workspace - load masks for all chunks in the project.

Selected cameras - load mask for the currently checked cameras (if any).

Current photo - load mask for the currently opened photo (if any).

### Generate masks

The *Generate masks* tool allows to create masks from the mesh model. Due to the nature of the shooting, not the whole object may be placed in focus, which will lead to blurred areas in the pictures. The texture will be more blurry than possible if built texture uses the images data from defocus areas. The tool allows to exclude such areas prior to the texture blending procedure by applying the masks automatically to out of focus areas.

#### To generate mask

- 1. Select *Generate Masks* command from the *Mesh* submenu from the *Tools* menu.
- 2. In the *Generate Masks* dialog select suitable parameters. Click *OK* button when done.
- 3. The progress dialog box will appear displaying the current processing status. To cancel processing click *Cancel* button.

| Generate Masks     | ×                |
|--------------------|------------------|
| Parameters         |                  |
| Operation:         | Replacement 🔻    |
| Mask defocus areas |                  |
| Blur threshold     | 3.00             |
| Apply to           |                  |
| All cameras        | Entire workspace |
| Selected cameras   | Current photo    |
| ок                 | Cancel           |

#### "Generate Masks" dialog

The following parameters can be specified in *Generate Masks* dialog:

#### Operation

Specifies the action to be done in case a second mask is imported for the photo.

Replacement - new mask will be loaded and stored instead of the original one.

Union - two masks will be united and stored.

Intersection - the intersection of the two masks will be stored as a new mask for the photo.

Difference - only the difference between two masks will be stored as a new mask for the photo.

#### Mask defocus areas

Enabled applying masks to the areas that are out of focus based on the depth information of each point.

#### Fix coverage (for Replace and Union operations only)

Allows to avoid blind spots on the model surface when generating masks.

#### Blur threshold

The Blur threshold parameter defines the allowed blur radius on a photo in pixels. In most cases, we recommend using the 2 or 3 pixels.

#### Apply to

Specifies whether masks should be created for the currently opened photo, active chunk or entire *Workspace*.

All cameras - generate masks for active chunk.

Entire workspace - generate masks for all chunks in the project.

Selected cameras - generate mask for the currently checked cameras (if any).

Current photo - generate mask for the currently opened photo (if any).

## **Editing masks**

Modification of the current mask is performed by adding or subtracting selections. A selection is created with one of the supported selection tools and is not incorporated in the current mask until it is merged with a mask using *Add Selection* or *Subtract Selection* operations.

#### To edit the mask

- 1. Open the photo to be masked by double clicking on its name on the *Workspace / Photos* pane. The photo will be opened in the main window. The existing mask will be displayed as a shaded region on the photo.
- 2. Select the desired selection tool and generate a selection.
- 3. Click on Add Selection toolbar button to add current selection to the mask, or Subtract Selection to subtract the selection from the mask. Invert Selection button allows to invert current

Selection to subtract the selection from the mask. Multiple Invert Selection button allows to invert current selection prior to adding or subtracting it from the mask.

The following tools can be used for creating selections:

#### **Rectangle selection tool**

Rectangle selection tool is used to select large areas or to clean up the mask after other selection tools were applied.

#### ✓ Intelligent scissors tool

Intelligent scissors is used to generate a selection by specifying its boundary. The boundary is formed by selecting a sequence of vertices with a mouse, which are automatically connected with segments. The segments can be formed either by straight lines, or by curved contours snapped to the object boundaries. To enable snapping, hold **Ctrl** key while selecting the next vertex. To complete the selection, the boundary should be closed by clicking on the first boundary vertex.

### 🛝 Intelligent paint tool

Intelligent paint tool is used to "paint" a selection by the mouse, continuously adding small image regions, bounded by object boundaries.

#### K Magic wand tool

Magic Wand tool is used to select uniform areas of the image. To make a selection with a Magic Wand tool, click inside the region to be selected.

The range of pixel colors selected by Magic Wand is controlled by the tolerance value. At lower tolerance values the tool selects fewer colors similar to the pixel you click with the Magic Wand tool. Higher value broadens the range of colors selected.

#### Mote Note

- To add new area to the current selection hold the Ctrl key during selection of additional area.
- To subtract a part from the current selection hold the **Shift** key during selection of the area to be subtracted.
- To reset mask selection on the current photo press Esc key.

A mask can be inverted using *Invert Mask* command from the *Edit* menu. The command is active in *Photo* view only. Alternatively, you can invert masks either for selected cameras or for all cameras in a chunk using *Invert Masks...* command from a photo context menu on the *Photos* pane.

The masks are generated individually for each image. If some object should be masked out, it should be masked out on all photos, where that object appears.

## **Exporting masks**

Created masks can be also saved for external editing or storage.

#### To export masks

- 1. Select *Export Masks...* command from the *File* menu.
- 2. In the *Export Mask* dialog select suitable parameters. Click *OK* button when done.
- 3. Browse to the folder where the masks should be saved and select it.

4. The progress dialog box will appear displaying the current processing status. To cancel processing click *Cancel* button.

| Export Masks       |                               | $\times$ |
|--------------------|-------------------------------|----------|
| Parameters         |                               |          |
| File type:         | Single channel mask image 🔹 🔻 |          |
| Filename template: | mask.jpg                      |          |
| Apply to           |                               |          |
| All cameras        | Entire works                  | space    |
| Selected camer     | as Current pho                | to       |
|                    | OK Cancel                     |          |

"Export Masks" dialog

The following parameters can be specified during mask export:

#### Export masks for

Specifies whether masks should be exported for the currently opened photo, active chunk or entire *Workspace*.

Current photo - save mask for the currently opened photo (if any).

Active chunk - save masks for active chunk.

Entire workspace - save masks for all chunks in the project.

#### File type

Specifies the type of generated files.

Single channel mask image - generates single channel black and white mask images.

**Image with alpha channel** - generates color images from source photos combined with mask data in alpha channel.

#### Mask file names

Specifies the file name template used to generate mask file names. This template can contain special tokens, that will be substituted by corresponding data for each photo being processed. The following tokens are supported:

{filename} - file name of the source photo without extension.

{fileext} - extension of the source photo.

{camera} - camera label.

**{frame}** - frame number.

{filenum} - sequential number of the mask being exported.

For example, {filename}\_mask.png template can be used to export masks in PNG format with \_**mask** suffix.

### Mote

• When importing/exporting mask for the current photo only, Metashape will prompt for the actual image instead of image folder. *Mask file names* parameter will not be used in this case.

## **Editing point cloud**

The following point cloud editing tools are available in Metashape:

- Automatic filtering based on specified criterion (tie points only)
- Automatic filtering based on applied masks (point cloud only)
- Automatic filtering based on points colors (point cloud only)
- Automatic filtering by class (point cloud only)
- Automatic filtering by selection (point cloud only)
- Automatic filtering by confidence (point cloud only)
- Reducing number of points in point cloud by setting tie point per photo limit (tie points only)
- Reducing number of point cloud points by setting up point spacing value
- Colorize point point cloud
- · Manual points removal

#### Mote Note

• Point cloud editing operation can be undone/redone using *Undo/Redo* command from the *Edit* menu.

## Filtering points based on specified criterion

In some cases it may be useful to find out where the points with high reprojection error are located within the tie point cloud, or remove points representing high amount of noise. Point cloud filtering helps to select such points, which usually are supposed to be removed.

Metashape supports the following criteria for point cloud filtering:

#### **Reprojection error**

Maximum reprojection error is calculated in normalized units for all images where tie point was measured.

 $\max_i |\mathbf{x'_i} - \mathbf{x}_i| / s_i$ 

where

 $x^{\prime}_{i}$  - coordinates of the point projection according to adjusted orientation parameters on the i-th image in pixels,

 $x_{i}\xspace$  - measured point projection coordinates on the i-th image in pixels,

 $s_i$  - the scale of the image that was used for measuring the coordinates of the corresponding projection on the i-th image.

High reprojection error usually indicates poor localization accuracy of the corresponding point projections at the point matching step. It is also typical for false matches. Removing such points can improve accuracy of the subsequent optimization step.

#### **Reconstruction uncertainty**

Ratio of the largest semi-axis to the smallest semi-axis of the error ellipse of the triangulated 3D point coordinates. The error ellipse corresponds to the uncertainty of the point triangulation alone without taking into account propagation of uncertainties from interior and exterior orientation parameters.

 $sqrt(k_1 / k_3)$ 

where

k1 - largest eigenvalue of the tie-point covariance matrix,

k3 - smallest eigenvalue of the tie-point covariance matrix

High reconstruction uncertainty is typical for points, reconstructed from nearby photos with small baseline. Such points can noticeably deviate from the object surface, introducing noise in the point cloud. While removal of such points should not affect the accuracy of optimization, it may be useful to remove them before building geometry in *Point Cloud* mode or for better visual appearance of the point cloud.

#### Image count

Number of images where the tie point was measured.

Metashape reconstruct all the points that are visible at least on two photos. However, points that are visible only on two photos are likely to be located with poor accuracy. Image count filtering enables to remove such unreliable points from the cloud.

#### **Projection Accuracy**

Average image scale that was used for measuring coordinates of the projections of the tie-point.

 $sum_i \; s_i \; / \; n$ 

where

 $s_i$  - the scale of the image that was used for measuring the coordinates of the corresponding projection on the i-th image,

n - number of images where tie-point was measured

This criterion allows to filter out points which projections were relatively poorer localized due to their bigger size.

#### To remove points based on specified criterion

- 1. Switch to *Point Cloud* view mode using *Point Cloud* toolbar button.
- 2. Select *Gradual Selection*... command from the *Model* menu.
- 3. In the *Gradual Selection* dialog box specify the criterion to be used for filtering. Adjust the threshold level using the slider. The selection changes while dragging the slider. Click *OK* button to finalize the selection.

4. To remove selected points use *Delete Selection* command from the *Edit* menu or click *Delete Selection* toolbar button (or simply press **Del** button on the keyboard).

## Filtering points based on applied masks

#### To remove points based on applied masks

- 1. Switch to *Point Cloud* view mode using *Point Cloud* toolbar button.
- 2. Choose Select Masked Points... command from the Point Cloud submenu of the Tools menu.
- 3. In the *Select Masked Points* dialog box indicate the photos whose masks to be taken into account. Adjust the edge softness level using the slider. Click *OK* button to run the selection procedure.
- 4. To remove selected points use *Delete Selection* command from the *Edit* menu or click *Delete Selection* toolbar button (or simply press **Del** button on the keyboard).

## Filtering points based on points colors

#### To remove points based on points colors

- 1. Switch to *Point Cloud* view mode using *Point Cloud* toolbar button.
- 2. Choose Select Points by Color... command from the Point Cloud submenu of the Tools menu.
- 3. In the *Select Points by Color* dialog box the color to be used as the criterion. Adjust the tolerance level using the slider. Click *OK* button to run the selection procedure.
- 4. To remove selected points use *Delete Selection* command from the *Edit* menu or click *Delete Selection* toolbar button (or simply press **Del** button on the keyboard).

## Filtering points by class

To select objects of the same type in Point Cloud, use filter by class tool. Choose only the class interested to display this points in the *Model* view.

#### Filter by class

- 1. Switch to *Point Cloud* view mode using *Point Cloud* toolbar button.
- 2. Choose Filter By Class... command from the Point Cloud submenu of the Tools menu.
- 3. In the *Select Point Classes* dialog box choose classes to be used as the filter. Click *OK* button to run the selection procedure.
- 4. The result of the filtering will be shown in the *Model* view.
- 5. Select *Reset filter* command from the *Point Cloud* submenu of the *Tools* menu to cancel filtering by classes

## Filtering points by return

Metashape supports LiDAR point cloud filtering by return value. To perform such filtering the point cloud should be imported as laser scan data and this information should be stored in the LiDAR metadata.

#### Filter by return

- 1. Switch to *Laser Scans* view mode using *Show Laser Scans* toolbar button.
- 2. Choose Filter By Return... command from the Point Cloud submenu of the Tools menu.
- 3. In the *Select Point Returns* dialog box choose returns (Single return, First return, Intermediate return, Last return) to be used as the filter. Click *OK* button to run the selection procedure.
- 4. The result of the filtering will be shown in the *Model* view.
- 5. Select *Reset filter* command from the *Point Cloud* submenu of the *Tools* menu to cancel filtering by returns.

## Filtering points by selection

#### Filter by selection

- 1. Switch to *Point Cloud* view mode using *Point Cloud*toolbar button.
- 2. Select points to be filter ERectangle Selection, Circle Selection or GFree-Form Selection tools.
- 3. Choose Filter By Selection... command from the Point Cloud submenu of the Tools menu.
- 4. The result of the filtering will be shown in the *Model* view.
- 5. Select *Reset filter* command from the *Point Cloud* submenu of the *Tools* menu to cancel filtering by classes

## Filtering points by confidence

Metashape supports point cloud filtering by confidence value. To perform such filtering *Calculate point confidence* option should be enabled in the *Build Point Cloud* dialog before the point cloud of interest is generated.

#### Filter by confidence

- 1. Switch to *Point Cloud* view mode using *Point Cloud Confidence* toolbar button.
- 2. Choose *Filter by Confidence...* command from the *Point Cloud* submenu of the *Tools* menu.
- 3. In the *Select Confidence Range* dialog box choose min and max value to be used as the filter. The values define the number of depth maps involved in the point generation.
- 4. Click *OK* button to run the selection procedure.
- 5. The result of the filtering will be shown in the *Model* view.
- 6. Select *Reset filter* command from the *Point Cloud* submenu of the *Tools* menu to cancel filtering by confidence.

## Tie point per photo limit

Tie point limit parameter could be adjusted before Align photos procedure. The number indicates the upper limit for matching points for every image. Using zero value doesn't apply any tie-point filtering.

The number of tie points can also be reduced after the alignment process with *Tie Points - Thin Point Cloud* command available from *Tools* menu. As a results tie point cloud will be thinned, yet the alignment will be kept unchanged.

## Filter point cloud

In Metashape it is possible to reduce the number of the point cloud points by setting the point spacing parameter manually which defines the regular grid step.

#### To filter point point cloud

- 1. Select *Filter point cloud* command from the *Point Cloud* submenu of the *Tools* menu.
- 2. In the Filter Point Cloud dialog box specify Point spacing in meters to be used.
- 3. Click *OK* button to run the selection procedure.
- 4. The progress dialog box will appear displaying the current processing status. To cancel processing click *Cancel* button.

#### Mote

• In the confirmation dialog box click *Yes* button if a new point cloud instance with result calculation should be created in the active chunk. If *No* button is pressed the point cloud filtering result will overwrite the active point point cloud instance.

## **Colorize Point Cloud**

Metashape supports the option to colorize point clouds with the colors from the images or orthomosaic.

#### To colorize point cloud

- 1. Select an active Point Cloud in the *Workspace* pane.
- 2. Choose *Colorize Point Cloud...* command from the *Point Cloud* submenu of the *Tools* menu.
- 3. In the *Colorize Point Cloud* dialog box select *Source* data from *Orthomosaic* or*Images* option.
- 4. Click on the *OK* button to start the procedure. The progress dialog box will appear displaying the current processing status.

## Manual points removal

Incorrect points can be also removed manually.

#### To remove points from a point cloud manually

Switch to *Tie Point Cloud* view mode using *Point Cloud* toolbar button or to *Point Cloud* view mode using *Point Cloud* toolbar button.

- 2. Select points to be removed using [] *Rectangle Selection*,  $\bigcirc$  *Circle Selection* or  $\bigcirc$  *Free-Form Selection* tools. To add new points to the current selection hold the **Ctrl** key during selection of additional points. To remove some points from the current selection hold the **Shift** key during selection of points to be removed.
- 3. To delete selected points click the X Delete Selection toolbar button or select Delete Selection command from the *Edit* menu. To crop selection to the selected points click the 4 Crop Selection toolbar button or select Crop Selection command from the *Edit* menu.

Deleting points via *Crop Selection* or *Delete Selection* tools simply invalidates them, i.e. the points will still be stored in the project and they can be restored (all deleted points). If all the deleted points need to be deleted without the possibility of recovery, then use *Compact Point Cloud* command from the *Point Cloud* submenu of the *Tools* menu, and then save the project.

## **Classifying point cloud**

Metashape allows not only to generate and visualize point cloud but also to classify the points within it. There are two options: automatic division of all the points into two classes - ground points and the rest, and manual selection of a group of points to be placed in a certain class from the standard list known for LIDAR data. Point cloud classification opens way to customize Build Mesh step: you can choose what type of objects within the scene you would like to be reconstructed and indicate the corresponding point class as a source data for mesh generation. For example, if you build mesh or DEM based on ground points only, it will be possible to export DTM (as opposed to DSM) at the next step.

## Automatic classification of ground points

For the user to avoid extra manual work Metashape offers feature for automatic detection of ground points. Classification can be performed based on a photogrammetric point cloud or aerial laser scan data.

#### To classify ground points automatically

- 1. Select *Classify Ground Points...* command from the *Point Cloud* submenu of the *Tools* menu.
- 2. In the *Classify Ground Points* dialog box select the parameters for the classification procedure.
- 3. Click *OK* button to run the classification procedure.

Automatic classification procedure consists of two steps. At the first step the point cloud is divided into cells of a certain size. In each cell the lowest point is detected. Triangulation of these points gives the first approximation of the terrain model.

Additionally, at this step Metashape filters out some noise points to be handled as Low Points class.

At the second step new point is added to the ground class, providing that it satisfies two conditions: it lies within a certain distance from the terrain model and that the angle between terrain model and the line to connect this new point with a point from a ground class is less than a certain angle. The second step is repeated while there still are points to be checked.

For aerial laser scan data, the ability to use return value during classification process is available. There is also a possibility keep existing ground points during classification process. Enable the corresponding parameter in the *Classify Ground Points* dialog box.

| Classes                  |                     |   |
|--------------------------|---------------------|---|
| From:                    | Any class           | Ŧ |
| To:                      | Ground + Low Points |   |
| ✓ Keep existing ground   | points              |   |
| Parameters               |                     |   |
| Max angle (°):           | 15.0 =              |   |
| Max distance (m):        | 1                   |   |
| Max terrain slope (deg): | 1.0                 |   |
| Cell size (m):           | 50                  |   |
| Erosion radius (m):      | 0                   |   |
| Return number:           | Any Return          |   |

"Classify Ground Points" dialog

The following parameters control automatic ground points classification procedure

#### Max angle (deg)

Determines one of the conditions to be checked while testing a point as a ground one, i.e. sets limitation for an angle between terrain model and the line to connect the point in question with a point from a ground class. For nearly flat terrain it is recommended to use default value of 15 deg for the parameter. It is reasonable to set a higher value, if the terrain contains steep slopes.

#### Max distance (m)

Determines one of the conditions to be checked while testing a point as a ground one, i.e. sets limitation for a distance between the point in question and terrain model. In fact, this parameter determines the assumption for the maximum variation of the ground elevation at a time.

#### Cell size (m)

Determines the size of the cells for point cloud to be divided into as a preparatory step in ground points classification procedure. Cell size should be indicated with respect to the size of the largest area within the scene that does not contain any ground points, e. g. building or point forest.

#### **Erosion radius (m)**

Determines the indentation (in meters) from unclassified points to create an additional area around the object, it is useful when classifying houses and trees to exclude the remaining "stumps" when building DTM.

#### **Return number**

Determines which return layer to use during classification (Any Return, First Return or Last Return). Usually for laser scans, the first returned is the most significant return and will be associated with the

highest feature in the landscape (trees, buildings and so on). It is possible to specify to use *First return* or *Last return*. Use the *Any Return* parameter to perform classification at all return levels.

## Automatic point cloud multi-class classification

Metashape allows for semantic classification of point clouds to solve the task of higher-level interpretation of the reconstructed data. Using the machine learning techniques Metashape enables automatic point cloud classification to any combination of the following classes: Ground, High Vegetation, Building, Road, Car and Man-made.

#### To start the automatic multi-class classification

- 1. Select *Classify Points...* command from the *Point Cloud* submenu of the *Tools* menu.
- 2. In the *Classify Points* dialog box select the source point class for the classification procedure in the "From" field.
- 3. Select the target classes from the list in "To" field.
- 4. Define **Confidence** parameter in 0 1 range. Higher value of the parameter means that the point which class cannot be reliably assigned, will remain unclassified.
- 5. Click *OK* button to run the classification procedure.

| Classify Poin | ts                                                    | $\times$ |
|---------------|-------------------------------------------------------|----------|
| Classes       |                                                       |          |
| From:         | Any class                                             | -        |
| To:           | Ground                                                |          |
|               | <ul> <li>High Vegetation</li> <li>Building</li> </ul> |          |
|               | V Road Surface                                        | Ŧ        |
| Confidence:   | 0.00                                                  | ÷        |
|               | OK Cancel                                             |          |

"Classify Points" dialog

#### ✓ Note

• If you are not satisfied with the automatic multi-class classification results or would like to contribute and improve the classificator, please send the manually labeled point clouds according to the guidelines published on the following page to *support@agisoft.com*: http://www.agisoft.com/support/tips-tricks/

## Manual classification of point cloud

Metashape allows to associate all the points within the point cloud with a certain standard class (see LIDAR data classification). This provides possibility to diversify export of the processing results with respect to

different types of objects within the scene, e. g. DTM for ground, mesh for buildings and point cloud for vegetation.

#### To assign a class to a group of points

- 1. Switch to *Point Cloud* view mode using using B *Point Cloud* toolbar button.
- 2. Select points to be placed to a certain class using  $\square$  Rectangle Selection,  $\bigcirc$  Circle Selection or

G Free-Form Selection tools. To add new points to the current selection hold the **Ctrl** key during selection of additional points. To remove some points from the current selection hold the **Shift** key during selection of points to be removed.

- 3. Select Assign Class... command from the Point Cloud submenu of the Tools menu.
- 4. In the *Assign Class* dialog box select the source point data for the classification procedure and the targeted class to be assigned to the selected points. Click *OK* button to run classification procedure.

Point cloud classification can be reset with Reset Classification command from Tools - Point Cloud menu.

## **Editing model geometry**

The following mesh editing tools are available in Metashape:

- Decimation tool
- Photoconsistent mesh refinement tool
- Close holes tool
- Smooth tool
- Colorize vertices
- Automatic filtering based on specified criterion
- Manual polygon removal
- Fixing mesh topology

More complex editing can be done in the external 3D editing tools. Metashape allows to export mesh and then import it back for this purpose.

#### 🗹 Note

- For polygon removal operations such as manual removal and connected component filtering it is possible to undo the last mesh editing operation. There are *Undo/Redo* commands in the *Edit* menu.
- Please note that *Undo/Redo* commands are not supported for mesh decimation and this operation cannot be undone.

## **Decimation tool**

Decimation is a tool used to decrease the geometric resolution of the model by replacing high resolution mesh with a lower resolution one, which is still capable of representing the object geometry with high

accuracy. Metashape tends to produce 3D models with excessive geometry resolution, so mesh decimation is usually a desirable step after geometry computation.

Highly detailed models may contain hundreds of thousands of polygons. While it is acceptable to work with such a complex models in 3D editor tools, in most conventional tools like Adobe Reader or Google Earth high complexity of 3D models may noticeably decrease application performance. High complexity also results in longer time required to build texture and to export model in PDF file format.

In some cases it is desirable to keep as much geometry details as possible like it is needed for scientific and archive purposes. However, if there are no special requirements it is recommended to decimate the model down to 100 000 - 200 000 polygons for exporting in PDF, and to 100 000 or even less for displaying in Google Earth and alike tools.

#### To decimate 3D model

- 1. Select *Decimate Mesh...* command from the *Tools* menu.
- 2. In the *Decimate Mesh* dialog box specify the target number of polygons, which should remain in the final model. Click on the *OK* button to start decimation.
- 3. The progress dialog box will appear displaying the current processing status. To cancel processing click on the *Cancel* button.

#### **Mote**

• Texture atlas is discarded during decimation process. You will have to rebuild texture atlas after decimation is complete.

## Photoconsistent mesh refinement tool

Metashape allows to refine already reconstructed mesh with respect to camera photos. This is iterative process that can further recover details on surface. For example it can recover basrelief or ditch.

#### To refine mesh

- 1. Check the model it will be refined with respect to camera photos. You can duplicate it with right click on the model and selecting *Duplicate...* to refine the copy of model.
- 2. Select *Refine Mesh...* command from the *Tools* menu.
- 3. In the *Refine Mesh...* dialog box specify the target quality of refinement, number of iterations and smoothness. Click on the *OK* button to start refinement.
- 4. The progress dialog box will appear displaying the current processing status. To cancel processing click on the *Cancel* button.

#### **Refinement parameters**

#### Quality

Specifies the desired refinement quality. Higher quality settings can be used to obtain more detailed and accurate geometry, but they require longer time for processing. Interpretation of the quality parameters here is similar to that of accuracy settings given in Building point cloud section.

#### Iterations

Number of refinement iterations. In some cases additional iterations are able to recover more details, but it will lead to proportional slow down.

#### Smoothness

Smaller smoothness parameter leads to better features recovering but also it can increase noise. Bigger smoothness parameter leads to better noise suppression, but can smooth out features too. Changing smoothness value can help to balance between noise suppression and features recovering.

## **Colorize model vertices**

In Metashape the mesh model vertices can be colorized using images, tie points or point cloud points colors, or orthomosaic data.

#### To colorize model vertices

- 1. Select Colorize Vertices command in Mesh submenu from the Tools menu.
- 2. In the *Colorize Model* dialog box select source data for the operation.
- 3. Click on the *OK* button to start the procedure.
- 4. The progress dialog box will appear displaying the current processing status. To cancel processing click on the *Cancel* button.

## **Close holes tool**

Close Holes tool provides possibility to repair your model if the reconstruction procedure resulted in a mesh with several holes, due to insufficient image overlap for example.

Some tasks require a continuous surface disregarding the fact of information shortage. It is necessary to generate a close model, for instance, to fulfill volume measurement task with Metashape.

Close holes tool enables to close void areas on the model substituting photogrammetric reconstruction with extrapolation data. It is possible to control an acceptable level of accuracy indicating the maximum size of a hole to be covered with extrapolated data.

#### To close holes in a 3D model

- 1. Select *Close Holes...* command in *Mesh* submenu from the *Tools* menu.
- 2. In the *Close Holes* dialog box indicate the maximum size of a hole to be covered with the slider.
- 3. Click on the *OK* button to start the procedure.
- 4. The progress dialog box will appear displaying the current processing status. To cancel processing click on the *Cancel* button.

#### Mote Note

• The slider allows to set the size of a hole in relation to the size of the whole model surface.

## **Smooth tool**

The Smooth tool allows you to make the model smoother and remove irregularities on the surface. Some tasks require a sleek surface disregarding of details or real object more smooth than mesh in Metashape. You can apply the tool to the entire mesh or only to the selected area.

### Mote

• To apply smoothing to a specific area, you must first select it and then apply the tool.

### To smooth mesh

- 1. Select *Smooth mesh...* command in *Mesh* submenu of *Tools* menu.
- 2. In the *Smooth mesh* dialog box set the *Strength* parameter using slider. You can also enable check box *Apply to selected faces*.
- 3. Click *OK* when done. To cancel processing click *Cancel* button.

### Mote

• *Fix borders* option can be applied to the models with the open edges, it allows to preserve the position of the mesh vertices along the open edges when using smoothing.

# Polygon filtering on specified criterion

In some cases reconstructed geometry may contain the cloud of small isolated mesh fragments surrounding the "main" model or big unwanted polygons. Mesh filtering based on different criteria helps to select polygons, which usually are supposed to be removed.

Metashape supports the following criteria for face filtering:

#### Connected component size

This filtering criteria allows to select isolated fragments with a certain number of polygons. The number of polygons in all isolated components to be selected is set with a slider and is indicated in relation to the number of polygons in the whole model. The components are ranged in size, so that the selection proceeds from the smallest component to the largest one.

#### Polygon size

This filtering criteria allows to select polygons up to a certain size. The size of the polygons to be selected is set with a slider and is indicated in relation to the size of the whole model. This function can be useful, for example, in case the geometry was reconstructed with the extrapolation and there is a need to remove extra polygons automatically added by Metashape to fill the gaps; these polygons are often of a larger size than the rest.

#### Vertex confidence

This filtering criteria allows to select polygons using confidence value. This parameters available only if during build model use Depth map as Source data. The value is displayed as a percentage and corresponds to the percentage of confidence from the maximum value of all confidence.

### To remove small isolated mesh fragments

- 1. Select *Gradual Selection*... command from the *Model* menu.
- 2. In the Gradual Selection dialog box select Connected component size criterion.
- 3. Select the size of isolated components to be removed using the slider. Size of the largest component is taken for 100%. You can observe how the selection changes while dragging the slider. Click *OK* button to finalize the selection.
- 4. To remove the selected components use *Delete Selection* command from the *Edit* menu or click *Delete Selection* toolbar button (or simply press **Del** button on the keyboard).

### To remove large polygons

- 1. Select *Gradual Selection*... command from the *Model* menu.
- 2. In the Gradual Selection dialog box select Polygon size criterion.
- 3. Select the size of polygons to be removed using the slider. Size of the largest polygon is taken for 100%. You can observe how the selection changes while dragging the slider. Click *OK* button to finalize the selection.
- 4. To remove the selected components use *Delete Selection* command from the *Edit* menu or click *Delete Selection* toolbar button (or simply press **Del** button on the keyboard).

Note that Metashape always selects the fragments starting from the smallest ones. If the model contains only one component the selection will be empty.

# Manual face removal

Unnecessary and excessive sections of model geometry can be also removed manually.

### To remove part of the mesh polygons manually

- Select rectangle, circle or free-form selection tool using CRectangle Selection, Circle Selection or Gree-Form Selection toolbar buttons.
- 2. Make the selection using the mouse. To add new polygons to the current selection hold the **Ctrl** key during selection of additional polygons. To remove some polygons from the current selection hold the **Shift** key during selection of polygons to be excluded.
- 3. To delete selected polygons click the Delete Selection toolbar button or use Delete Selection command from the *Edit* menu. To crop selection to the selected polygons click the Crop Selection toolbar button or use *Crop Selection* command from the *Edit* menu.

#### To grow or shrink current selection

- 1. To grow current selection press **PageUp** key in the selection mode. To grow selection by even a larger amount, press **PageUp** while holding **Shift** key pressed.
- 2. To shrink current selection press **PageDown** key in the selection mode. To shrink selection by even a larger amount, press **PageDown** while holding **Shift** key pressed.

# Fixing mesh topology

Metashape is capable of basic mesh topology fixing.

#### To fix mesh topology

- 1. Select *View Mesh Statistics...* command from the *Tools* menu.
- 2. In the *Mesh Statistics* dialog box you can inspect mesh parameters. If there are any topological problems, *Fix Topology* button will be active and can be clicked to solve the problems.

3. The progress dialog box will appear displaying the current processing status. To cancel processing click on the *Cancel* button.

# Editing mesh in the external program

### To export mesh for editing in the external program

- 1. Select *Export Model*... command from the *File* menu.
- 2. In the *Save As* dialog box, specify the desired mesh format in the *Save as type* combo box. Select the file name to be used for the model and click *Save* button.
- 3. In the opened dialog box specify additional parameters specific to the selected file format. Click *OK* button when done.

### To import edited mesh

- 1. Select *Import Mesh...* command from the *File* menu.
- 2. In the *Open* dialog box, browse to the file with the edited model and click *Open*.

### Mote

- Metashape supports loading models in Wavefront OBJ, 3DS, STL, COLLADA, Stanford PLY, Autodesk FBX, Autodesk DXF, OpenCTM and U3D file formats only. Please make sure to select one of these file formats when exporting model from the external 3D editor.
- Please be aware that it is important to keep reference information for the model if any.

# Shapes

Shapes are used to indicate boundaries either for export or for measurement procedures. Shapes can be drawn over DEM or Orthomosaic as well as over model using buttons from the *Ortho/Model* view toolbar. Alternatively, shapes can be loaded from external files (SHP, KML, KMZ, DXF, GeoJSON formats are supported) using *Import Shapes...* command of *Import...* submenu available from the *File* menu. Shapes created in Metashape can be exported using *Export Shapes...* command of *Export...* submenu available from the *File* menu.

# **Drawing shapes**

### To draw a shape on DEM/Orthomosaic/Model

- 1. Open the surface on which you want to draw (DEM, Orthomosaic or Model). Double clicking on DEM, Orthomosaic or Model label on the *Workspace* pane.
- 2. Select --- Draw Point / A Draw Polyline / Draw Polygon instrument from the toolbar.
- 3. Draw a point/polyline/polygon on the DEM/orthomosaic/model with a cursor. By default the shape vertex will be put on the available surface, however, in Metashape is it possible to draw the shapes on a given plane (for example, at a certain height). To set up the drawing plane, select polyline or polygon shape with three or more vertices or three markers placed in 3D. Then right click on the selection and choose Set *Drawing Plane* command from the context menu. To reset *Drawing Plane* select the corresponding command from the context menu.

- 4. Double click on the last point to indicate the end of a polyline. To complete a polygon, place the end point over the starting one.
- 5. Once the shape is drawn, a shape label will be added to the chunk data structure on the *Workspace* pane. All shapes drawn on the same model (and on the corresponding DEM and orthomosaic) will be shown under the same label on the *Workspace* pane.
- 6. The program will switch to a navigation mode once a shape is completed.

### Mote

• To move the shape in *Ortho* view, select the shape (use selection tools or click left mouse button on the shape in the navigation mode), after that press down **Ctrl** + **Alt** and left mouse button and shift the shape to the new location.

The snapping tools in Metashape help with vectorization. The following snapping types are available: Axis, Vertex and Edge. To use snapping mode, click *Axis Snap*, *Vertex Snap*, *Edge Snap* on the toolbar and press **Shift** on the keyboard when drawing shapes.

### Mote

• If *Vertex Snap* is enabled and several vertices start from the same point, then they will all move. To move only one vertex, disable *Vertex Snap* on the toolbar after that select one vertex and shift to the new place.

Drawing shapes in 3D (on the model) solves issues with building basements and other features which are not visible on the orthomosaic. However, drawing on a model might not be accurate enough. For this case Metashape offers possibility to draw a shape on source photos and automatically reconstruct it in 3D.

### To automatically reconstruct a shape in 3D

- 1. Enable Attach markers option available in Markers submenu of Tools menu.
- 2. Open a photo in *Photo* view double clicking on the photo thumbnail in the *Photo* pane.
- 3. Select --- Draw Point / A Draw Polyline / Draw Polygon instrument from the toolbar.
- 4. Draw a point/polyline/polygon on the photo with a cursor.
- 5. Double click on the last point to indicate the end of a polyline. To complete a polygon, place the end point over the starting one. All the vertices will be indicated with markers.
- 6. Switch to *Model* view to see that the shape has been reconstructed in 3D automatically.
- 7. To refine the position of the shape, filter photos by shape using the corresponding command from the shape context menu. The shape must be selected to select a shape double click on it.
- 8. Inspect all the relevant photos to refine markers-vertices positions where necessary. The position of the shape in 3D will automatically be refined.

After a shape has been drawn, it can be edited using *Insert Vertex / Delete Vertex* commands from the context menu. *Delete Vertex* command is active only for a vertex context menu. To get access to the vertex context menu, select the shape with a double click first, and then select the vertex with a double click on it. To change position of a vertex, drag and drop it to a selected position with the cursor. Positions of the markers-vertices cannot be changed in the *Model* view.

Shapes allow to measure distances both on DEM and 3D model and to measure coordinates, surface areas and volumes on 3D model. Please refer to Performing measurements on 3D model, Performing measurements on DEM sections of the Manual for details.

Shapes added to the particular chunk of the project can be organized into layers. The first layer is generated automatically on creation of the first shape and is placed into the Shapes folder on the project tree. This layer is meant to serve as a background thus named No Layer. It is originally set as default one to store all the shapes.

To create a new layer use *Create Shape Layer* command from the context menu of the *Shape* folder on the *Workspace* pane. A layer can be set as default one using *Set as default* command from the context menu of the layer name on the *Workspace* pane. A newly created layer can be renamed with a relevant command from the context menu.

*Export Layers...* command from the context menu of a layer allows to save shapes from the layer in one of the supported export formats available: SHP, DXF, KML, KMZ, GeoJSON, GeoPackage.

A shape can be labeled and saved to a certain layer using *Properties*... command from the context menu of the shape in the *Model/Ortho* view.

# **Shape properties**

The style of the shape layer can be defined in Metashape. It is possible to assing the label, border color, fill color and fill style (for polygons) and transparency for the layer. Attribute table customization is available from the shape properties dialog for each shape, where an attribute and its value can be specified.

### Mote Note

• Polygon fill style is applied only in *Ortho* view mode.

#### To set properties for a shape

- 1. Right-clink on the selected shape in the *Model*, *Ortho* or *Photo* view mode.
- 2. Select *Properties...* command from the context menu.
- 3. Assign the shape to an existing layer from the list or create a new one by clicking on *Add Layer* button.
- 4. Populate the attribute table for the shape.
- 5. Click *OK* if to complete the settings.

It is possible to modify the style of the shape layer in the Metashape from the shape *Properties* pane. To open the *Properties* pane, select *Properties* command from the *View* menu. Properties (Label, Description and Layer) for the selected shape will appear in this pane. To customize the layer style for this shape, double click on the *Layer* line and click on the *Edit layer* button. Parameters can be modified in the opened *Shape layer properties* dialog.

# Orthomosaic and panorama seamlines editing

Metashape software offers various blending options at orthomosaic and panorama generation step for the user to adjust processing to their data and task. However, in some projects moving objects can cause artefacts which interfere with visual quality of the orthomosaic and panorama. The same problem may result from oblique aerial imagery processing if the area of interest contains high buildings or if the user has captured facade from too oblique positions. To eliminate mentioned artefacts Metashape offers seamline

editing tool. The functionality allows to choose manually the image or images to texture the indicated part of the orthomosaic/panorama from. Thus, the final orthomosaic and panorama can be improved visually according to the user's expectations. Automatic seamlines can be turned on for inspection in the *Ortho* 

view with pressing the Show Seamlines button from the Ortho view toolbar.

#### To edit orthomosaic or panorama seamlines

- 1. Draw a polygon on the orthomosaic/panorama using Draw Polygon instrument to indicate the area to be retextured.
- 2. Select Assign Images... command from the context menu of the selected polygon.
- 3. In the *Assign Images* dialog box select the image to texture the area inside the polygon from. Orthomosaic/panorama preview on the *Ortho* tab allows to evaluate the results of the selection. Click *OK* button to finalize the image selection process.
- 4. Click Update Orthomosaic button from the Ortho view toolbar to apply the changes.

Assign Images dialog allows to activate multiple selection option. If the Allow multiple selection option is checked, it is possible to assign several images to texture the area inside the polygon from. However, in this case there is no possibility to preview the resulting orthomosaic or panorama. It is necessary to click

Update Orthomosaic button from the Ortho view toolbar to apply the changes and see the results. Until the changes are applied, the area of interest will be marked with a net of blue color to indicate that some edits are waiting for enforcement. Blending method selected at build orthomosaic/panorama step will be implemented at orthomosaic/panorama editing step. Assign Images dialog, alternatively, allows to exclude selected images from texturing the area of interest. Check Exclude selected images option to follow this way. Please note that in this case preview illustrates the image to be excluded, i.d. the results one should

expect after applying the changes are not shown. Click *Update Orthomosaic* button from the *Ortho* view toolbar to apply the changes. If the Assign image operation should be repeated several times, it is

recommended to use *Draw Patch* tool available from the *Ortho* menu or with a corresponding *Toolbar* button of the *Ortho* view menu. In this case it will still be required to draw polygons as in the procedure above, but the best fit image will be assigned automatically, being selected with respect to the first drawn vertex of the patch.

# **DEM editing tools**

Metashape software offers various DEM editing tools (Fill and Create Breakline). The functionality allows for example to edit the edges of roofs, or add surface in the areas with holes (water bodies, forest areas and so on).

### Fill DEM

- 1. Draw a polygon on the DEM using Draw Polygon instrument to indicate the area, that should be edited.
- 2. Select *Fill*... command from the context menu of the selected polygon.
- 3. Specify the filling method (*Constant, Best fit plane, IDW interpolation* and *Natural Neighbour interpolation* filling) and parameters for this method in the *Fill DEM* dialog window.
- 4. To apply all the changes click *Update* on the Toolbar or *Update DEM* command from the *DEM* submenu of the *Tools* menu.

### Mote

• Fill DEM tool applies only to polygons.

# **Fill DEM parameters**

| Fill DEM                |           | ×    | Ľ |
|-------------------------|-----------|------|---|
| General                 |           |      |   |
| Filling method:         | Constant  | *    |   |
| Fill elevation (m):     | 149.251   | Pick |   |
| Exclude nested polygons |           |      |   |
|                         | OK Cancel |      |   |
|                         |           |      |   |

"Fill DEM" dialog

In Metashape available the following Fill methods: Constant filling, Plane best fit filling, IDW interpolation and Natural Neighbour interpolation filling.

#### **Constant filling method**

The surface will be created according to the level set in the *Fill elevation (m):* field. The value of the constant can be entered from the keyboard or selected on the DEM with the cursor (for the purpose use *Pick* button and click on the DEM outside the polygon). Enable *Exclude nested polygons* option to fill the surface with one height, but exclude some area (also draw a polygon around the object that is to be excluded before using the Fill DEM tool).

#### Best fit plane filling method

The best fit plane is calculated basing on the vertices of the drawn polygon in this method. Best-fit plane filling can be helpful when the object is not flat, for example when sloped roof surface should be edited. If *Sample edges* is enabled then the entire face and the edges will be taken into account when calculating the best fit plane.

#### **IDW** interpolation

Inverse distance weighting(IDW) interpolation method that determines the value of pixels using a linearly weighted combination of a set of points or pixels. Weight is the inverse function of the distance from known points or pixels, raised to the power. In Metashape the power value by default is 2, it can be changed in the *Fill DEM* dialog window. If the power value is greater then 2, the points closer to the query location will have more influence and the resulting surface will be more detailed, lesser value results in more homogeneous surface.

#### Neighbour interpolation filling

The Natural neighbor method of spatial interpolation is developed by Robin Sibson. This interpolation method finds the subset of input samples closest to the requested point and applies weights based on proportional regions to them to interpolate the value.

# **Create Breakline**

Create Breakline tool uses the algorithm that approximates right and left neighborhoods of the polyline/ polygon with planes. This tool helps to correct the roof edges while saving time on manual tracing of the interior and exterior of the roof followed by filling the corresponding polygons with constant filling method.

### **Create Breakline**

- 1. Draw a polygon or polyline on the DEM using Draw Polygon instrument to indicate the area, that should be edited.
- 2. Select *Create Breakline* command from the context menu of the selected polygon.
- 3. To apply all the changes click *Update* on the Toolbar or *Update DEM* command from the *DEM* submenu of the *Tools* menu.

To undo the changes, select *Edit DEM* > *Delete Patch* command from the shape context menu. The *Delete Patch* command only works before the changes are applied to the DEM. If the DEM was updated, then it will be impossible to cancel the application of patches to the DEM. To undo changes after the DEM was updated it is necessary to re-build the DEM and start the editing again.

# **Configure custom basemap**

Metashape supports custom basemap. The functionality allows to use custom basemaps. A list of connected maps will be displayed in the *Basemap List* dialog box.

### 🗹 Note

• Only XYZ tile services in Web Mercator projection are supported.

#### Add custom basemap

- 1. Click *Customize*... button in the *Basemap* drop-down list from the toolbar in the *Ortho* or *Model* view.
- 2. Click Add... button on the Basemap List dialog window.
- 3. Specify *Title* and *URL* for the custom basemap in the *Add Basemap* dialog window.
- 4. Click *OK* button in the *Add Basemap* dialog window. The added basemap will display in the basemap list.
- 5. To edit and remove basemap use corresponding buttons (*Edit*, *Remove*) in the *Basemap List* dialog window.
- 6. Click *OK* button in the *Basemap List* dialog window.
- 7. Select the added basemap layer from the basemap list to be displayed in the Ortho or Model view.

The following parameters can be changed in the Add Basemap dialog window:

#### Title

Indicates the name that will be displayed in the drop-down list in the interface.

#### URL

The basemap URL that has been entered. URL template supports the following tokens:  $\{x\}, \{y\}, \{z\}$  - tile column, row and zoom level;  $\{a-f\}, \{1-4\}$  - a list of subdomains to iterate through.

#### Max zoom

The parameter that sets the detalization of the basemap display. I.e. it is possible to adjust the number of approximation levels.

#### **HTTP Headers**

This option allows to set headers if the service providing tiles requires it.

In Metashape available to save the basemap list in the Agisoft Basemap List (\*.xml) format, and import it into the project using the corresponding buttons in the *Basemap List* dialog window (bottom right corner of the dialog window).

# **Editing textures**

# **Remove lighting**

Metashape can delight texture automatically. Generally, removing shadows and recovering lightingneutral color while preserving texture features is impossible - at least because of ambiguity between dark texture produced by shadows on surface and dark texture produced by dark regions of the surface. But in practice in many cases heuristics based on some assumptions can provide good results.

Texture delighting tool smooths out dark and light sides of object model and can additionally light up surface areas that were found to be too dark with respect to ambient occlusion map.

- 1. Open project with textured model. In case the external model should be delit, the empty project or new chunk can be created, add new chunk selecting *Add Chunk* command from the *Workspace* context menu and then import textured mesh using *Import Model* command in the *Import* submenu of *File* menu.
- 2. Duplicate model. To be able to compare delighted texture with the original one afterwards, you should preliminary duplicate the model and then delight only the second one. To duplicate the model, right click on Workspace *3D Model* and select *Duplicate*.
- 3. Select *Remove lighting* command from the *Mesh* submenu of the *Tools* menu.

In the *Remove lighting* dialog box select the kind of parameters to be performed. Options include: color mode, presets and ambient occlusion. Click *OK* button when done.

#### Color mode

You can use two types color mode: Single color and Multi color. Use Single color if the model is homogeneous and use Multi color if scene presents a combination of the colors.

#### Presets

Preset configures advanced parameters for some special cases.

#### Aggressive (for rocks)

Preset, it is adjusted for delighting of rocks, but still sometimes can lead to artefacts.

#### Ambient occlusion map

Optionally, you can load into Metashape ambient occlusion texture map and the tool will try to recover ambient occlusion dark areas on the model.

# **Resize texture**

Metashape supports texture resizing. Select *Resize texture* command from the Mesh submenu in the *Tools* menu to change the size of the texture.

In the *Resize texture* dialog box set the diffuse map size in pix. Click OK button when done.

### Diffuse map size (pix)

You can set the parameters for resizing texture in order to upscale or downscale it.

# **Chapter 7. Automation**

# Using chunks

When working with typical data sets, automation of general processing workflow allows to perform routine operations efficiently. Metashape allows to assign several processing steps to be run one by one without user intervention thanks to Batch Processing feature. Manual user intervention can be minimized even further due to 'multiple chunk project' concept, each chunk to include one typical data set. For a project with several chunks of the same nature, common operations available in *Batch Processing* dialog are applied to each selected chunk individually, thus allowing to set several data sets for automatic processing following predefined workflow pattern.

In addition, multiple chunk project could be useful when it turns out to be hard or even impossible to generate a 3D model of the whole scene in one go. This could happen, for instance, if the total amount of photographs is too large to be processed at a time. To overcome this difficulty Metashape offers a possibility to split the set of photos into several separate chunks within the same project. Alignment of photos, building point cloud, building mesh, and forming texture atlas operations can be performed for each chunk separately and then resulting 3D models can be combined together.

Working with chunks is not more difficult than using Metashape following the general workflow. In fact, in Metashape always exists at least one active chunk and all the 3D model processing workflow operations are applied to this chunk.

To work with several chunks you need to know how to create chunks and how to combine resulting 3D models from separate chunks into one model.

# **Creating a chunk**

To create new chunk click on the Add Chunk toolbar button on the Workspace pane or select Add Chunk command from the Workspace context menu (available by right-clicking on the root element on the Workspace pane).

After the chunk is created you may load photos in it, align them, generate point cloud, generate mesh surface model, build texture atlas, export the models at any stage and so on. The models in the chunks are not linked with each other.

The list of all the chunks created in the current project is displayed in the *Workspace* pane along with flags reflecting their status.

The following flags can appear next to the chunk name:

#### R (Referenced)

Indicates that 3D model in the chunk was referenced. Also will appear when two or more chunks are aligned with each other. See information on how to reference the model in Coordinate system.

#### S (Scaled)

Indicates that 3D model in the chunk was scaled based on scale bars information only, with no reference coordinates data being present. See information on scale bar placement in Optimization section.

#### T (Transformed)

Indicates that 3D model has been modified manually with at least one of the following instruments:

🆚 Rotate object, 🚸 Move object or 🏜 Scale object.

To move photos from one chunk to another simply select them in the list of photos on the *Workspace* pane, and then drag and drop to the target chunk.

🗹 Note

• Chunk can contain several instances of the same object (point clouds, 3D model, etc).

# Working with chunks

All operations within the chunk are carried out following the common workflow: loading photographs, aligning them, generating point cloud, building mesh, building texture atlas, exporting 3D model and so on.

Note that all these operations are applied to the active chunk. When a new chunk is created it is activated automatically. Save project operation saves the content of all chunks. To save selected chunks as a separate project use *Save Chunks* command from the chunk context menu.

#### To set another chunk as active

- 1. Right-click on the chunk title on the *Workspace* pane.
- 2. Select *Set Active* command from the context menu.

#### To remove chunk

- 1. Right-click on the chunk title on the *Workspace* pane.
- 2. Select *Remove Chunks* command from the context menu.

To rearrange the order of chunks in the *Workspace* pane simply drag and drop the chunks in the pane.

# **Aligning chunks**

After the "partial" 3D models are built in several chunks they can be merged together. Before merging chunks they need to be aligned.

#### To align separate chunks

- 1. Select Align Chunks command from the Workflow menu.
- 2. In the *Align Chunks* dialog box select chunks to be aligned, indicate reference chunk with a doubleclick. Set desired alignment options. Click *OK* button when done.
- 3. The progress dialog box will appear displaying the current processing status. To cancel processing click the *Cancel* button.

## Aligning chunks parameters

| Align Chunks                                                                                                    | ×             |  |
|----------------------------------------------------------------------------------------------------|---------------|--|
| <ul> <li>Chunk 1 (221 cameras, 11 markers, 455,468 poi</li> <li>Chunk 2 (221 cameras, 10 markers, 392,772</li> </ul> |               |  |
| General                                                                                                    |               |  |
| Method:                                                                                                    | Point based 🔹 |  |
| Fix scale                                                                                                    |               |  |
| Image Matching                                                                                                    |               |  |
| Accuracy:                                                                                                    | High          |  |
| Key point limit:                                                                                                    | 40,000        |  |
| Apply masks to:                                                                                                    | None          |  |
| Generic preselection                                                                                                 |               |  |
| ок                                                                                                    | Cancel        |  |

"Align Chunks" dialog

The following parameters control the chunks alignment procedure and can be modified in the *Align Chunks* dialog box:

#### Method

Defines the chunks alignment method. **Point based** method aligns chunks by matching photos across all the chunks. **Marker based** method uses markers as common points for different chunks. The details on using markers are available in the Coordinate system section. **Camera based** method is used to align chunks based on estimated camera locations. Corresponding cameras should have the same label.

#### Accuracy (Point based alignment only)

Higher accuracy setting helps to obtain more accurate chunk alignment results. Lower accuracy setting can be used to get the rough chunk alignment in the shorter time.

#### Point limit (Point based alignment only)

The number indicates upper limit of feature points on every image to be taken into account during **Point based** chunks alignment.

#### Fix scale

Option is to be enabled in case the scales of the models in different chunks were set precisely and should be left unchanged during chunks alignment process.

#### Preselect image pairs (Point based alignment only)

The alignment process of many chunks may take a long time. A significant portion of this time is spent for matching of detected features across the photos. Image pair preselection option can speed up this process by selection of a subset of image pairs to be matched.

#### Apply mask to (Point based alignment only)

If **apply mask to key points** option is selected, areas previously masked on the photos are excluded from feature detection procedure. **Apply mask to tie points** option means that certain tie points are excluded from alignment procedure. Effectively this implies that if some area is masked at least on a single photo, relevant key points on the rest of the photos picturing the same area will be also ignored during alignment procedure (a tie point is a set of key points which have been matched as projections of the same 3D point on different images). This can be useful to be able to suppress background in turntable shooting scenario with only one mask. For additional information on the usage of masks please refer to the Using masks section.

### Mote

- Chunk alignment can be performed only for chunks containing aligned photos.
- There is no need to perform chunk alignment for georeferenced chunks, as they are already in the same coordinate frame.

# **Merging chunks**

After alignment is complete the separate chunks can be merged into a single chunk.

### Mote

• We recommend processing all the images in a single chunk to provide better accuracy and quality of the final results than the chunking method (separate processing of the sub-sets of the complete photos set and merging them).

### To merge chunks

- 1. Select *Merge Chunks* command from the *Workflow* menu.
- 2. In the *Merge Chunks* dialog box select chunks to be merged and the desired merging options. Click *OK* button when done.
- 3. Metashape will merge the separate chunks into one. The merged chunk will be displayed in the project content list on *Workspace* pane.

## Merge chunks parameters

| Merge Chunks                     |                                            | ×           |
|----------------------------------|--------------------------------------------|-------------|
|                                  | ameras, 7 markers, 4<br>cameras, 10 marker |             |
| Assets                           |                                            |             |
| Depth maps                       | м                                          | odels       |
| <ul> <li>Point clouds</li> </ul> | La                                         | aser scans  |
| DEMs                             | Т                                          | led models  |
| Orthomosaics                     |                                            |             |
| Parameters                       |                                            |             |
| Merge tie points                 | м                                          | erge assets |
| Merge markers                    |                                            |             |
|                                  | OK Can                                     | cel         |

"Merge Chunks" dialog

The following parameters control the chunks merging procedure and can be modified in the *Merge Chunks* dialog box:

#### **Depth maps**

Defines if depth maps from the selected chunks should be merged / copied to the resulting chunk.

#### Models

Defines if models from the selected chunks should be merged / copied to the resulting chunk.

#### **Point clouds**

Defines if point clouds from the selected chunks should be merged / copied to the resulting chunk.

#### Laser scans

Defines if laser scans from the selected chunks should be merged / copied to the resulting chunk.

#### **DEMs**

Defines if DEMs from the selected chunks should be merged / copied to the resulting chunk.

#### Orthomosaics

Defines if orthomosaics from the selected chunks should be merged / copied to the resulting chunk.

#### **Tiled models**

Defines if tiled models from the selected chunks should be merged / copied to the resulting chunk.

#### Merge markers

Defines if markers from the selected chunks are merged (only markers with the same labels would be merged).

#### Merge tie points

Defines if the projections of the tie points for corresponding features should be merged. Since tie points merging operation assumes re-matching of the features from different chunks, the operation may be time consuming. Thus it is recommended to disable tie points merging, unless it is required by the task specifics.

#### Merge assets

Defines, if the processing results selected in the *Assets* section should be merged to a single asset of the same type. Selecting *Merge Assets* option would merge the active assets of the selected types from the selected chunks to a single asset of the same type in the merged chunk. In case the option is unchecked, all the assets of the selected types from the source chunks will be copied individually to the merged chunk.

Chunks merging result (i.e. images, point clouds and geometry) will be stored in the new chunk and it may be treated as an ordinary chunk (e.g. the models can be textured and/or exported).

### Mote

• Merging operations will be applied only to the active assets. Disabled (inactive) assets will not be transferred to the merged chunk, unless *Merge Assets* option is unchecked. In the latter case all the assets (both active and inactive) will be copied as independent assets to the merged chunk. All assets of Laser Scans and Tiled Model type will be copied to the merge chunk independently, regardless of the *Merge Assets* option selection.

# **Batch processing**

Metashape allows to perform general workflow operations with multiple chunks automatically. It is useful when dealing with a large number of chunks to be processed.

Batch processing can be applied to all chunks in the *Workspace*, to unprocessed chunks only, or to the chunks selected by the user. Each operation chosen in the *Batch processing* dialog will be applied to every selected chunk before processing will move on to the next step.

| General Workflow  | Import/Export      | Miscellaneous          |
|-------------------|--------------------|------------------------|
| Align Photos      | Import Cameras     | Align Chunks           |
| Build DEM         | Import Markers     | Calibrate Colors       |
| Build Mesh        | Import Masks       | Calibrate Reflectance  |
| Build Orthomosaic | Import Shapes      | Classify Ground Points |
| Build Panorama    | Export Cameras     | Classify Points        |
| Build Point Cloud | Export DEM         | Close Holes            |
| Build Texture     | Export Model       | Colorize Model         |
| Build Tiled Model | Export Orthomosaic | Colorize Point Cloud   |
|                   | Export Point Cloud | Convert Images         |

| <b>General Workflow</b> | Import/Export      | Miscellaneous             |
|-------------------------|--------------------|---------------------------|
|                         | Export Texture     | Decimate Mesh             |
|                         | Export Tiled Model | Detect Markers            |
|                         | Generate Report    | Generate Masks            |
|                         |                    | Generate Prescription Map |
|                         |                    | Load Project              |
|                         |                    | Locate Reflectance Panels |
|                         |                    | Merge Chunks              |
|                         |                    | Optimize Alignment        |
|                         |                    | Refine Mesh               |
|                         |                    | Remove Lighting           |
|                         |                    | Reset Region              |
|                         |                    | Run Script                |
|                         |                    | Save Project              |
|                         |                    | Smooth Model              |
|                         |                    |                           |

#### To start batch processing

- 1. Select *Batch Process...* command from the *Workflow* menu.
- 2. Click *Add* to add the desired processing stages.
- 3. In the *Add Job* dialog select the kind of operation to be performed, the list of chunks it should be applied to, and desired processing parameters. Click *OK* button when done.
- 4. Repeat the previous steps to add other processing steps as required.
- 5. Arrange jobs by clicking Up and Down arrows at the right of the *Batch Process...* dialog box.
- 6. Click *OK* button to start processing.
- 7. The progress dialog box will appear displaying the list and status of batch jobs and current operation progress. To cancel processing click the *Cancel* button.

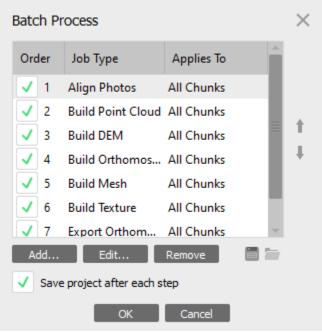

"Batch Process" dialog

When the batch process includes import/export features that are applied to multiple chunks it is reasonable to use the following templates in the Path field of the import/export jobs:

- {filename} filename (without extension),
- {fileext} file extension,
- {camera} camera label,
- {frame} frame index,
- {chunklabel} chunk label,
- {imagefolder} folder containing images of an active chunk,
- {projectfolder} path to the folder containing current project,
- {projectname} current project filename,
- {**projectpath**} absolute path to the current project.

The list of tasks for batch processing can be exported to XML structured file using  $\square$  *Save* button in the *Batch processing* dialog and imported in a different project using  $\square$  *Load* button.

# 4D processing

# Overview

Metashape supports reconstruction of dynamic scenes captured by a set of statically mounted synchronized cameras. For this purpose multiple image frames captured at different time moments can be loaded for

each camera location, forming a multiframe chunk. In fact normal chunks capturing a static scene are multiframe chunks with only a single frame loaded. Navigation through the frame sequence is performed using *Timeline* pane.

Although a separate static chunk can be used to process photos for each time moment, aggregate multiframe chunks implementation has several advantages:

- Coordinate systems for individual frames are guaranteed to match. There is no need to align chunks to each other after processing.
- Each processing step can be applied to the entire sequence, with a user selectable frame range. There is no need to use batch processing, which simplifies the workflow.
- Accuracy of photo alignment is better due to the joint processing of photos from the entire sequence.
- Markers can be tracked automatically through the sequence.
- Intuitive interface makes navigation through the sequence pretty simple and fast.

Multiframe chunks can be also efficient (with some limitations) for processing of disordered photo sets of the same object or even different objects, provided that cameras remain static throughout the sequence.

# Managing multiframe chunks

Multiframe layout is formed at the moment of adding photos to the chunk. It will reflect the data layout used to store image files. Therefore it is necessary to organize files on the disk appropriately in advance. The following data layouts can be used with Metashape:

- a. All frames from corresponding camera are contained in a separate subfolder. The number of subfolders is equal to the number of cameras.
- b. Corresponding frames from all cameras are contained in a separate subfolder. The number of subfolders is equal to the number of frames.
- c. All frames from corresponding camera are contained in a separate multilayer image. The number of multilayer images is equal to the number of cameras.
- d. Corresponding frames from all cameras are contained in a separate multilayer image. The number of multilayer images is equal to the number of frames.

Once the data is properly organized, it can be loaded into Metashape to form a multiframe chunk. The exact procedure will depend on whether the multifolder layout (variants a and b) or multilayer (variants c and d) layout is used.

#### To create a chunk from multifolder layout

- 1. Select Contract Add Folder... command from the Workflow menu.
- 2. In the *Add Folder* dialog box browse to the parent folder containing subfolders with images. Then click *Select Folder* button.
- 3. In the *Add Photos* dialog select *Dynamic scene (4D)* data layout. For layout a) above select *Create camera from each subfolder*. For layout b) select *Create frame from each subfolder*.
- 4. Created multiframe chunk will appear on the *Workspace* pane.

### To create a chunk from multilayer images

- 1. Select *Add Photos...* command from the *Workflow* menu or click **add** *Photos* toolbar button.
- 2. In the *Add Photos* dialog box browse to the folder containing multilayer images and select files to be processed. Then click *Open* button.
- 3. In the *Add Photos* dialog select the suitable data layout. For layout c) above select *Create camera from each multilayer file*. For layout d) select *Create frame from each multilayer file*.
- 4. Created multiframe chunk will appear on the *Workspace* pane.

It is recommended to inspect the loaded frame sequence for errors. This can be done by scrolling the frame selector in the *Timeline* pane and inspecting thumbnails in the *Photos* pane during scrolling.

In case each frame should be processed completely separately, it is possible to split them using *Split frames...* command from the chunk context menu.

Frames can be added from one chunk to another. To do that right-click on the chunk's label in the *Workspace* pane and select Add > Add frames command. In the *Add Frames* dialog select chunk where from the frames will be added and click *OK* button.

After multiframe chunk is created, it can be processed in the same way as normal chunks. For multiframe chunks additional processing parameters allowing to select the range of frames to be processed will be provided where appropriate.

# **Tracking markers**

Metashape allows to automatically track marker projections through the frames sequence, provided that object position doesn't change significantly between frames. This greatly simplifies the task of labeling of a moving point if the number of frames is large.

#### To track markers through the frame sequence

- 1. Scroll frame selector in the *Timeline* pane to the 1st frame. Add markers for the 1st frame as described in the Coordinate system section.
- 2. Select Track Markers... command from the Markers submenu of the Tools menu.
- 3. Adjust the starting and ending frame indices if necessary. Default values correspond to tracking from the current frame to the end of sequence. Click *OK* button to start tracking.
- 4. Check tracked marker locations. Automatically tracked markers will be indicated with P icons. In case of a placement error at some frame, adjust the wrong marker location within the frame where

the failure occurred. Once the marker location is refined by user, the marker icon will change to 🏴

5. Restart tracking from that frame using *Track Markers*... command again.

### Mote Note

• If the ending frame index is smaller than the starting index, tracking will be performed in the backwards direction.

• Automatic marker tracking is likely to fail in case when structured light is used to add texture details to the object surface, as the light pattern will not be static with respect to the moving object surface.

# Python scripting

# Python scripting in Metashape

Metashape supports Python API, using Python 3.9 as a scripting engine.

Python commands and scripts can be executed in Metashape through one of the following options:

- 1. Metashape *Console* pane can serve as Python rich console.
- 2. Click Run Script button on Console pane toolbar or use Run Script... command from the Tools menu to run a Python script.

From command-line using **-r** argument.

On Windows: metashape.exe -r <scriptname.py>

On Linux: ./metashape.sh -r <scriptname.py>

#### On macOS: ./MetashapePro.app/Contents/MacOS/MetashapePro -r <scriptname.py>

From autorun folder.

for Windows: C:/Users/<user>/AppData/Local/Agisoft/Metashape Pro/scripts/

for Linux: /home/<user>/.local/share/Agisoft/Metashape Pro/scripts/

for macOS: /Users/<user>/Library/Application Support/Agisoft/Metashape Pro/scripts/

on any OS (for all users): <installation folder>/scripts/

For details on Metashape functionality accessible through Python scripts please refer to Python API Reference document available on Agisoft official website (http://www.agisoft.com/downloads/user-manuals/).

The collection of the sample Python scripts is available on Agisoft GitHub repository: https://github.com/agisoft-llc/metashape-scripts.

# **Stand-alone Python module**

Metashape can be used as Python 3 package for stand-alone Python module development.

#### To configure development environment

1. Download Metashape Python 3 module for your platform from Agisoft web-site: https://www.agisoft.com/downloads/installer/

- 2. Install Metashape Python 3 module
- 3. Import Metashape Python 3 module and start development: import Metashape

# Java API

Metashape Java API allows to integrate photogrammetric processing engine into applications developed using Java programming language. It comes in the form of software library and need to be downloaded separately from Downloads section of Agisoft website.

### To configure development environment

- 1. Download Metashape Java API from Agisoft web-site: https://www.agisoft.com/downloads/installer/
- 2. Unpack downloaded archive and copy libs and jniLibs folders to your project directory.
- 3. Add jars from the libs folder to your classpath.

### • Important

Java garbage collection system may not release memory associated with Metashape objects in a timely manner as it doesn't know memory consumption of underlying native objects. To prevent excessive memory consumption it is highly recommended to call delete() method manually for each object obtained using Metashape Java API when it is no longer needed.

For details on Metashape Java API functionality please refer to the included javadoc package. Also please take a look at examples available in the samples directory to get started.

# Chapter 8. Distributed processing

# Local network processing

# Overview

Agisoft Metashape can be configured to run on a computer cluster where processing is distributed on several computer nodes connected to a local network. In such configuration multiple Metashape instances running on different processing nodes can work on the same task in parallel, effectively reducing the total processing time needed.

Processing tasks are divided between the nodes on a chunk by chunk or frame by frame basis (when possible). In addition a more fine grained distribution can be optionally enabled for image matching and alignment, generation of point clouds, tiled models, DEMs and orthomosaics, as well as mesh generation from depth maps, in which case processing of individual chunks/frames will be further subdivided between several processing nodes.

Communication between processing nodes, server and clients is performed using TCP connections. In addition, shared network storage accessible for all processing nodes and clients is used for storing the source data and intermediate processing results.

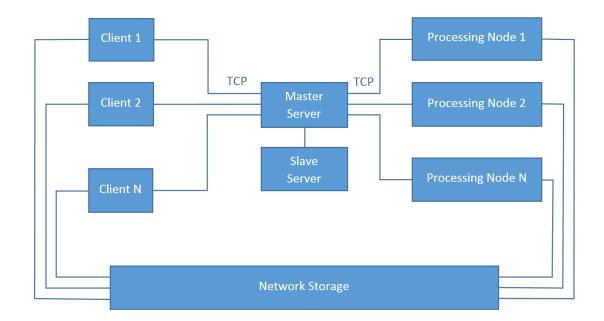

# **Cluster components**

## Server

The server node coordinates operation of all processing nodes, maintaining a task queue for all projects scheduled for processing. The clients can connect to the server to start new processing tasks or monitor progress of existing ones.

The server itself doesn't perform any processing and can easily run on slow hardware. The server component is critical for operation of the cluster, and is not fault tolerant. Measures should be taken to ensure continuous operation of the server node.

The server node accepts TCP connections from processing nodes and clients. Additional slave servers can be connected to the master server to perform replication of processing queue for additional fault tolerance in critical environments.

## **Processing nodes**

Processing nodes perform actual calculations, and thus need to be run on fast hardware. Each processing node connects to the server on startup and waits for a task to be assigned. Once the task is available, the node starts processing, informing the server about the progress. When processing is finished, the results are stored on shared network storage, and the server is informed about completion. Then a node switches to the next task when it becomes available.

Processing nodes can be added or removed from the cluster as needed. Abnormal shutdown of processing node doesn't cause cluster failure in most cases. Nevertheless, it is highly recommended to stop particular nodes using Agisoft Network Monitor before disconnecting them from the cluster.

### Clients

Clients can connect to the server node to control cluster operation or to monitor its status. New tasks can be submitted for processing using Agisoft Metashape software configured as a network client, while cluster monitoring is performed using Agisoft Network Monitor. Multiple clients can be connected to the server node simultaneously.

# **Cluster setup**

Before proceeding to the following steps please make sure that shared network storage is accessible from all processing and client nodes using the same absolute path. It should be either mounted to the same folder on all nodes (Linux), or should have the same UNC network path (Windows). In case such configuration is not possible (for example in mixed Windows/Linux cluster), a path prefix can be specified on each node to compensate for the differences.

### Starting server

It is recommended to configure server with a static IP address, not dynamically assigned one. This IP address will be needed for each processing node and client.

The server process can be started by executing Metashape with the following command line arguments: **metashape --server --host <ip>[:port]** 

--server parameter specifies that Metashape should be started in a server mode.

--host <hostname>[:port] parameter specifies the network interface to be used for communication with clients and processing nodes. In case port value is omitted, the default port 5840 is used. The host parameter can be specified multiple time, in which case the server will listen for connections on multiple interfaces.

--master <hostname>[:port] parameter switches the server to slave mode and starts replication of the specified master server. In case port value is omitted, the default port 5840 is used.

Example: metashape --server --host 10.0.1.1

In this case Metashape will use 10.0.1.1 interface for both clients and processing nodes with default port value.

### Starting network nodes

The processing node can be started by executing Metashape with the following command line arguments: **metashape --node --host <ip>[:port] [--root prefix]** 

--node parameter specifies that Metashape should be started as a processing node.

--host <hostname>[:port] parameter specifies IP of the server to connect. In case port value is omitted, the default port 5840 is used. The host parameter can be specified multiple times, in which case the node will automatically connect to the next server in the list if the previous one becomes unavailable. This is useful when using slave servers.

--root <path> parameter can be used to specify network storage mount point or prefix path in case it is not the same across network.

--priority <priority> parameter can be used to specify the priority of the node. Higher number means higher priority.

--capability {cpu, gpu, any} parameter can be used to specify whether the node should work on CPUonly tasks, GPU-supported tasks only or will receive any tasks.

--gpu\_mask <mask> parameter set GPU device mask for GPU-supported tasks.

--cpu\_enable {0,1} parameter can be used to enable or disable CPU during the GPU-supported tasks.

--absolute\_paths {0,1} parameter can be used to set the absolute paths option.

--timestamp parameter can be used to append timestamps to the output messages.

--auto-submit parameter can be used to enable automatic crash report submission.

--email <address> parameter specifies email address to be included in the crash reports.

--comment <text> parameter specifies optional comment to be included in the crash reports.

Example:

metashape --node --host 10.0.1.1 --root /mnt/datasets

This command will start processing node using 10.0.1.1 as a server IP with default port 5840.

### **Checking cluster status**

Start Agisoft Network Monitor application. In the host name field enter server IP used for client connections (10.0.1.1 in our example). Modify port values in case non-default port was specified. Click *Connect* button when done.

A list of available network nodes currently connected to the server will be displayed in the bottom part of the window. Please make sure that all started processing nodes are listed. Agisoft Network Monitor for each node allows to modify the node priority, capability, CPU enable flag, GPU mask and to pause/resume the node. The priority for the tasks can be also altered and tasks themselves can be paused, resumed and aborted via Agisoft Network Monitor.

The top part lists tasks currently being processed (finished tasks are removed from the list as soon as they are completed). The task list will be empty if no processing was started yet.

## Starting network processing

1. Configure Agisoft Metashape for network processing.

Start Agisoft Metashape on any computer connected to the cluster network.

Open *Preferences* dialog using *Preferences...* command from the *Tools* menu. On the *Network* tab make sure Enable network processing option is turned on, and specify the server IP used for client connection in the Host name field. In case non-default port was configured on a server, modify the port value accordingly.

In case you are going to process a few single-frame chunks with large number of photos, please make sure that *Enable fine-level task subdivision* option is turned on in the *Advanced* tab of *Preferences* dialog. The subdivision will be automatically applied when possible to all the supported operations (Match Photos, Align Cameras, Build Depth Maps, Build Mesh from Depth Maps, Build Point Cloud, Build Tiled Model, Build DEM, Build Orthomosaic, Classify Points). In case you are going to process a large number of small chunks, or chunks with large number of frames, fine-level task subdivision can be disabled, therefore each chunk or frame will be processed on the single node only without any further internal distribution applied.

Press *OK* button when done.

2. Prepare project for network processing.

Open the project file to be processed. Make sure that the project is saved in Metashape Project (\*.psx) format. Processing of projects in Metashape Archive (\*.psz) format is not supported in network mode.

### • Important

Please make sure that source images are located on shared network storage and not on a local hard drive. Otherwise processing nodes will be unable to load them.

3. Start processing.

Start processing using corresponding command from the *Workflow* menu, or using *Batch Process* command to execute a command sequence. A network progress dialog should appear displaying current progress.

4. Wait for processing to complete.

You can disconnect from the server at any time using *Disconnect* button in the *Network Progress* dialog in case you need to work on other projects. Processing will continue in the background.

To see processing status after you have disconnected from the server simply open corresponding .psx project on the network storage. Alternatively you can use Agisoft Network Monitor to see processing status for all projects being processed.

5. Inspect processing results.

After processing is finished, click *Close* button to close *Network Progress* dialog. The project with processing results will be displayed in Metashape window.

### Access to the network processing server via the web interface

It is also possible to connect to the network processing server via the web interface. To open web interface specify host name and port number in the following format - 100.101.0.1:5555 (host name:port number) in the address bar and press **Enter** on the keyboard.

The web interface displays the same information as the Agisoft Network Monitor. The same options are also available when working with tasks and nodes via the web interface. The list of available network nodes currently connected to the server are displayed in the bottom part of the window. Use context menu (click the right mouse button on the section to be configured) to modify the priority, capability, CPU enable, GPU mask and to pause/resume the node and so on.

The options that were launched in the Agisoft Network Monitor via the *File* menu (Export Batches, Import Batches, Set Master Server, Reset Master Server, Scheduling Mode, Preferences) will not be available in the web interface.

## **Cluster administration**

### Adding processing nodes

New processing nodes can be added by starting Agisoft Metashape on additional computers in the network node mode, as outlined in the Starting network nodes section above.

### Removing processing nodes

Aborting or disconnecting processing node during cluster operation is not absolutely safe, and can lead to project corruption if performed during final project update at the end of processing. Although the chances of this situation are relatively low, we strongly recommend against such approach. To safely disconnect processing node from the cluster you need to stop processing on this node using Agisoft Network Monitor first.

- 1. Start Agisoft Network Monitor. Make sure the server IP is properly configured in the host name field and click *Connect* button.
- 2. In the bottom list of network nodes identify the node to be removed. From the node menu select Pause command to stop the node after it finishes current job, or Stop command to abort processing immediately.
- 3. Wait until the Batch # and Progress items for a selected node become empty. This indicates that the node has finished processing. The status of the node should be Paused.
- 4. Now you can safely disconnect the node by aborting Metashape process.

### Using server replication

In case of abnormal termination of the server node processing queue will be lost, and all incomplete tasks will need to be restarted from the beginning. To avoid such problem it is possible to set up one or more slave servers, that will be automatically synchronized with a master server. In case of a master server failure, it will be possible to resume processing by switching to the one of the available slave servers.

Here is an example setup of a cluster with a server replication:

```
metashape --server --host 10.0.1.1
```

metashape --server --host 10.0.2.1 --master 10.0.1.1

#### metashape --node --host 10.0.1.1 --host 10.0.2.1 --root /mnt/datasets

These commands will start a master server at 10.0.1.1 interface and a slave server on 10.0.2.1 interface. In addition a node will be configured to look for an active master server at 10.0.1.1 and 10.0.2.1 addresses. In case of a master server failure the node will automatically reconnect to another master server.

# Important

- In case of a master server failure, slave servers will not switch to a master state automatically. An operator will need to switch one of the slave servers to a master state manually using *Reset Master Server* command from the Agisoft Network Monitor *File* menu and connect remaining slave servers to a new master. In the unattended environment this can be automated using a Python or Java API.
- Before switching to a new master server please make sure that original master server is disabled and will not be unexpectedly restored (due to a temporary network failure for example). Simultaneous operation of two master servers will result in inconsistent project state and further processing will fail.

### Installing server and nodes as a Windows service

It is possible to configure server and nodes to run as a service on Windows. In this log in.

The following command line parameters are used to manage Windows service settings:

--service {install,remove,start,stop} parameter can be used to configure Windows service.

--service-name <name> optional parameter for Windows service name. Required when multiple services needs to be installed on the same computer.

Examples:

metashape --service install --node --host 10.0.1.1 --root /mnt/datasets

metashape --service install --server --host 10.0.1.1

metashape --service start

metashape --service stop

metashape --service remove

### Mote Note

• These commands must be executed from Administrators Command Prompt as they require elevated privileges.

# **Cloud processing**

# **Overview**

Agisoft Metashape presents cloud processing option integrated into the application user interface for those who are interested in high quality outputs for big datasets, without need to invest into hardware infrastructure.

# Starting cloud processing

Cloud processing option is only accessible for those Metashape license owners who have registered on Agisoft Cloud page: https://cloud.agisoft.com/. Personal account page provides information about current subscription plan, storage space and processing hours available, projects published in the cloud, invoices

and personal data. Having completed the registration and having chosen the appropriate payment plan, one should input Agisoft Cloud account credentials to the *Network* tab of *Preferences* dialog in Metashape application.

### Setting up cloud processing in Metashape

- 1. Select *Preferences* command from the *Tools* menu.
- 2. Input your Agisoft account credentials to the Network tab in Preferences dialog.
- 3. Check the box for *Enable cloud processing* option to turn it on . Check that *Enable network processing* option is turned off.
- 4. Click *OK* button when done.

Once the cloud processing option is enabled, each time the processing operation is run in Metashape a confirmation dialog will appear, asking if the operation should be executed locally or in the cloud. If the cloud processing option is selected in the dialog, the project data and related source imagery will be uploaded/synchronized with the data in your personal Agisoft Cloud account. To monitor the status of the project, you can use Project tab on the personal account page.

Do not disable Internet connection nor shut down the computer when uploading process is in progress. You can disconnect, however, once the processing has been started according to the indication in the program interface and in the web interface of your personal account.

Next time you open a local project for which a processing operation in Agisoft Cloud is finished the updated project files will be downloaded from the cloud and synchronized with your local project copy.

# Download project from the cloud

### To download project from the cloud

- 1. Select *Download Project...* command from the *Cloud* submenu of the *File* menu.
- 2. Select the project to be downloaded from the list.
- 3. Click OK to start the download process.

# Visualize project results

To make cloud project available for visualization in web interface, it is necessary to publish it, first. Publication is a process of preparing processing results for 3D visualization in web interface. The publication is only available for georeferenced PSX projects. Each publication takes up storage space.

When processing a new project in Agisoft Cloud for the first time, you may check *Publish results* option in the *Schedule processing in the cloud* Metashape dialog. If *Publish results* option is checked on during the first processing of the current project in Agisoft Cloud, results of further processing iterations for the same project will be published automatically.

Furthermore, it is possible to publish project via Agisoft Cloud web interface.

When the project is published, use *View* button to inspect project results.

To unpublish the project (i.e. disable the possibility to view the project processing results online) use *Unpublish* button on the projects page of your personal account. The *Unpublish* button is available when the project is selected from the list.

# Upload project into the cloud

If the cloud processing option is enabled and properly configured (valid email and password are input to the *Network* tab of *Preferences* dialog) in Metashape, each time the processing operation in run in Agisoft Cloud, a synchronization procedure will be started and the source imagery together with the project file directory will be uploaded to your Agisoft Cloud account.

Optionally, it is possible to upload project to Agisoft Cloud from Metashape user interface manually, without running any processing operation.

### To upload project into the cloud

- 1. Select *Upload Project...* command from *Cloud* submenu of the *File* menu.
- 2. Click *Yes* button to confirm the operation and start the upload process.

# Download photos from the cloud

### To download photos from the cloud

- 1. In Metashape user interface open the project which the photos should be downloaded for.
- 2. Select *Download Photos...* command from the *Cloud* submenu of the *File* menu.
- 3. In the *Download Photos* dialog specify the target folder for the images and select the images to be downloaded from the list.
- 4. Click OK to start the download process.

### **Mote**

- Cloud processing is supported only for projects saved in Metashape Project (\*.psx) format.
- All the files related to a certain project can be removed to free the disk space available for the subscription plan from your personal account in Agisoft Cloud web interface.
- Some operations do not support processing in the cloud (for example, no of the export operations are supported). If the *Batch Process* task sent to the Cloud includes such operations, the warning message will be displayed and the batch processing task list should be adjusted before sending it to the Agisoft Cloud again.

# Share cloud project

In Agisoft Cloud the following project sharing methods are available: share a project with a link and share a project via email. Each project by default is in private mode. When private mode is activated, only the owner of the project has access to view project visualization in the web interface and download it via Metashape desktop application.

### To share project with a link

- 1. Click on the *Share* button on the project visualization page or select *Share* option in the project menu on *My Projects* page.
- 2. In the *Share* pop-up window select *Anyone with the link can view* option from the dropdown menu, copy the link and close the pop-up window.

When share with a link option is activated, each person who has the link will be able to view project visualization in web interface without need to create an account on Agisoft Cloud.

In case it is needed to securely share the project with a person or a number of people, it is possible to share published or unpublished projects by including someone's email into the sharing list. When share via email option is activated, invited users will have access to view the project visualization in web interface and download its copy via Metashape desktop application.

### To securely share project via email

- 1. Click the *Share* button on the project visualization page or select *Share* option in the project menu on *My Projects* page.
- 2. In the *Share* pop-up window select *Invited people can view and download* option from the dropdown menu, insert email of the person who you want to grant the access to the project to and click the *Invite* button. Then close the pop-up window.

### Mote

- Those who have an account on Agisoft Cloud will be notified by email and granted the access to view the project visualization in web interface and download its copy via Metashape desktop application.
- Those who have no account on Agisoft Cloud will be invited via email to create an account to be able to view the project visualization in web interface and download its copy via Metashape desktop application.

### To turn off sharing and switch the project to the private mode

- 1. Click *Share* button on the project visualization page or select *Share* option in the project menu on *My Projects* page.
- 2. In the Share pop-up window select Turn off sharing option in the project menu on My Projects page.

#### To close the access to the project to a certain person

- 1. Click the *Share* button on the project visualization page or select *Share* option in the project menu on *My Projects* page.
- 2. Delete email of a person who you want the access to the project be closed to by clicking the *Delete* button represented as a cross mark. Then close the pop-up window.

# Appendix A. Graphical user interface

# **Application window**

# **General view**

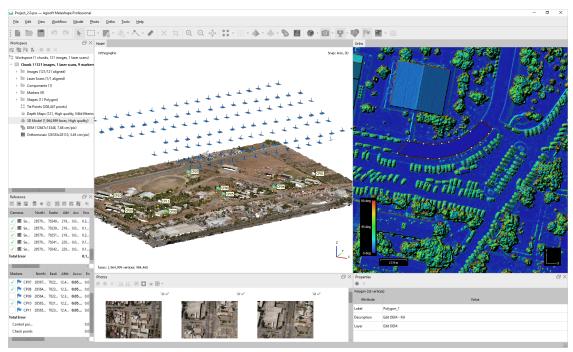

General view of application window

# Model view

Model view tab is used for displaying 3D data as well as for mesh and point cloud editing. The view of the model depends on the current processing stage and is also controlled by mode selection buttons on the Metashape toolbar.

Model can be shown as a dense cloud, with class indication or without, or as a mesh in shaded, solid, wireframe or textured mode. Along with the model the results of photo alignment can be displayed. These include tie point cloud and camera positions visualized data. Additionally tiled textured model can be displayed and navigated in the model view.

Metashape supports the following tools for navigation in the 3D view:

| Tool          | Keyboard modifier |
|---------------|-------------------|
| Rotation Tool | Default           |
| Pan Tool      | Ctrl key pressed  |
| Zooming Tool  | Shift key pressed |

All navigation tools are accessible in the navigation mode only. To enter the navigation mode click the

*Navigation* toolbar button.

Metashape offers two different navigation modes: Object navigation and Terrain navigation. Switching between the navigation modes can be performed from the *Navigation Mode* submenu of the *View* menu. Object navigation mode allows for 3-axis rotation control, while Terrain navigation mode restricts control to 2-axis rotation only, z-axis being kept vertical all the time.

In Object navigation mode the rotation with mouse can be performed while left mouse button is pressed, whereas holding right mouse button allows for model tilt. In Terrain navigation mode mouse buttons functionality is inverted and left button is responsible for tilt, whereas right button for rotation.

### Mote

• Zooming into the model can be also controlled by the mouse wheel.

# **Ortho view**

*Ortho* view is used for the display of 2D processing results data: digital elevation model, full resolution orthomosaic, raster transformed orthomosaic as well as shapes data. Switching between DEM and orthomosaic can be performed using the corresponding button on the toolbar or by double-clicking on the respective icon on the *Workspace* pane, providing that both products have been generated.

Orthomosaic can be displayed in the original colors or in colors according to the palette set for vegetation index values visualization.

Additional instruments allow to draw points, polylines and polygons on the orthomosaic and/or digital elevation model to perform point, linear, profile and volume measurements. Also polygonal shapes are allowed to be set up as inner or outer boundaries, that will be used for the definition of the area to be exported. Using polygonal shapes allows to create custom seamlines on the orthomosaic, which can be useful for some projects enabling to eliminate blending artefacts.

Switching to *Ortho* view mode changes the contents of the Toolbar, presenting related instruments and hiding irrelevant buttons.

# **Photo view**

Photo view tab is used for displaying individual images as well as corresponding depth maps in semitransparent representation, markers, shapes and masks on them.

In the Photo view tab it is allowed to create markers, refine their projections, draw shapes and adjust positions of shape vertices and to draw masks on the images. Additionally in Photo view tab it is possible to display the residuals for the tie points and markers providing that the corresponding camera is aligned.

Photo view is visible only if any image is opened. To open an image in Photo view mode double-click on the label of the corresponding camera on the *Workspace*, *Reference* or *Photos* pane.

For multicamera systems which have several sensors assigned to the same layer Photo view tab will be vertically split into corresponding number of sub-frames.

Switching to Photo view mode changes the contents of the Toolbar, presenting related instruments and hiding irrelevant buttons.

# Workspace pane

On the *Workspace* pane all elements comprising the current project are displayed. These elements can include:

- List of chunks in the project
- List of images and image groups in each chunk
- List of laser scans and laser scan groups in each chunk
- Components in each chunk
- List of markers and marker groups in each chunk
- List of scale bars and scale bar groups in each chunk
- List of shape layers in each chunk
- Tie points in each chunk
- Depth maps in each chunk
- 3D models in each chunk
- Tiled models in each chunk
- Point clouds in each chunk
- Digital elevation models in each chunk
- Orthomosaics in each chunk
- Panoramas in each chunk
- Camera tracks in each chunk

Buttons located on the Workspace pane toolbar allow to:

- Add chunk
- Add photos
- Add marker
- Create scale bar
- Enable or disable certain cameras or chunks for processing at further stages.
- Remove items

Each element in the list is linked with the context menu providing quick access to some common operations.

# Photos pane

Photos pane displays the list of photos / masks / depth maps in the active chunk in the form of thumbnails.

Buttons located on the *Photos* pane toolbar allow to:

- Enable / disable certain cameras
- Remove cameras

- Rotate selected photos clockwise / counterclockwise (for display purposes only)
- Reset current photo filtering option
- Switch between images / masks / depth maps thumbnails
- Increase / decrease icons' size or display detailed information on photos including EXIF data

# **Console pane**

*Console* pane is used for:

- Displaying auxiliary information
- Displaying error messages
- Python commands input

Buttons located on the *Console* pane toolbar allow:

- Save log (in HTML, XHTML or Plain Text format)
- Clear log
- Execute Python script

# **Reference pane**

*Reference* pane is designed for:

- Displaying and editing camera and / or marker coordinates
- Displaying and editing scale bars lengths
- Displaying and editing camera orientation angles
- Displaying estimation errors
- Displaying and editing accuracy parameters for camera/marker coordinates, camera angles and scale bar lengths

Buttons located on the pane toolbar allow:

- Import / export reference coordinates and import reference data from EXIF meta data
- Convert reference coordinates from one system to the other
- Optimize camera alignment and update data
- Switch between source coordinates, estimated coordinates, errors and variance values
- Specify the coordinate system and measurement accuracy to be assumed through Settings dialog

# **Shape Properties pane**

*Properties* pane is designed for:

- Displaying and editing labels for selected shapes
- Displaying and editing description for selected shapes
- Displaying and editing existing attribute values for selected shapes
- Adding new attributes for the selected shape
- Assigning shape layer to the selected shapes
- Editing label and style for shape layer assigned to the selected shapes

Buttons located on the pane toolbar allow:

- Add attribute
- Remove attribute

# Jobs pane

Jobs pane is designed for:

- Monitoring the processing status for active and background projects
- Organizing the background processing queue
- Switching between the projects

Buttons located on the pane toolbar allow:

- Start / pause / cancel the selected tasks
- Clear the processing tasks history
- Change the order of the tasks in the processing queue
- Mote Note
  - You can switch between projects by right-clicking on the project name.

# **Timeline pane**

*Timeline* pane is designed for:

• Working with multi-frame chunks

Buttons located on the pane toolbar allow:

- Add / remove frames from chunk
- Play / stop frame sequence
- Adjust frame rate through Settings dialog

# Animation pane

Animation pane is designed for:

- Creating a new camera track from pre-sets (Horizontal, Vertical) with the given number of the keyframes
- Loading camera track from external file in supported formats (Autodesk FBX, Camera Path)
- Exporting camera track
- Playing the viewpoint camera movement according to the track
- Rendering the frame sequence to the form of the separate images for the keyframes
- Rendering the frame sequence to the form of the video file
- Appending current viewpoint to the camera track
- Removing keyframes from the camera track
- Changing the selected keyframes positions in current camera track sequence and updating selection viewpoint
- Setting the camera track parameters (label, duration, field of view, loop camera track)

Buttons located on the pane toolbar allow:

- Create new track
- Load camera track
- · Save camera track
- Start / stop the animation according to the camera track
- Capture video file
- Append current viewpoint to the active camera track
- Remove selected keyframes from the active camera track
- Move selected keyframes up
- Move selected keyframes down
- Update selected keyframe to the current viewpoint
- Change camera track settings

### Mote Note

- To open any pane select a corresponding command from the View menu.
- To display the track path, select *Show animation* in *Show/Hide items* submenu from the *Model* menu.
- You can adjust the position of the viewpoint in *Model* view by dragging the left mouse button to display it visually.

### Menu commands

| File Menu          |                                                                                                    |
|--------------------|----------------------------------------------------------------------------------------------------|
| 🕒 New              | Creates an empty Metashape project.                                                                  |
| Cpen               | Opens Metashape project file.                                                                        |
| Append             | Appends existing Metashape project file to the current one.                                          |
| Save               | Saves Metashape project file.                                                                        |
| Save As            | Saves Metashape project file with a new name.                                                        |
| Upload Project     | Uploads current project to Agisoft Cloud.                                                            |
| Download Project   | Downloads project from the list of the projects currently available in Agisoft Cloud.                |
| Download Photos    | Downloads images from Agisoft Cloud for the current project.                                         |
| Export Point Cloud | Saves tie point cloud or point cloud.                                                                |
| Export Model       | Saves 3D model.                                                                                      |
| Export Tiled Model | Saves a tiled model as hierarchical tiles.                                                           |
| Export Orthomosaic | Exports generated orthomosaic.                                                                       |
| Export DEM         | Exports generated digital elevation model.                                                           |
| Generate Report    | Generates Agisoft Metashape processing report in PDF and HTML formats.                               |
| Export Cameras     | Exports camera positions, orientation data and tie points measurements.                              |
| Export Markers     | Exports marker projections / estimated marker locations.                                             |
| Export Reference   | Exports reference.                                                                                   |
| Export Masks       | Exports masks.                                                                                       |
| Export Shapes      | Exports shapes from the selected layers.                                                             |
| Export Texture     | Exports model texture.                                                                               |
| Export Orthophotos | Exports orthorectified images corresponding to individual cameras.                                   |
| Convert Images     | Exports the images corresponding to the original camera with distortion or color correction applied. |
| Render Images      | Generates lenticular images for the current scene.                                                   |
| Import Cameras     | Imports camera positions and orientation data.                                                       |
| Import Markers     | Imports marker projections.                                                                          |

### File Menu

| Import Reference                                                                                                    | Imports reference data.                                                                                                    |
|----------------------------------------------------------------------------------------------------|----------------------------------------------------------------------------------------------------|
| Import Masks                                                                                                    | Imports masks or creates mask from model or background.                                                                                                    |
| Import Shapes                                                                                                    | Imports shapes to be used for editing or measurements.                                                                                                    |
| Import Trajectory                                                                                                    | Imports trajectory to be used for laser scans.                                                                                                    |
| Import Point Cloud                                                                                                    | Imports points in a form of the point cloud.                                                                                                    |
| Import Model                                                                                                    | Imports polygonal mesh model.                                                                                                    |
| Import Texture                                                                                                    | Imports texture and applies it to the current model.                                                                                                    |
| Import Tiled Model                                                                                                    | Imports tiled model.                                                                                                    |
| Import Orthomosaic                                                                                                    | Imports orthomosaic.                                                                                                    |
| Import DEM                                                                                                    | Imports digital elevation model.                                                                                                    |
| Import Depth Images                                                                                                    | Imports images with depth maps.                                                                                                    |
| Import Video                                                                                                    | Imports video in a form of frame sequence and saves the extracted frames as images.                                                                                                    |
| Upload Data                                                                                                    | Uploads generated products (points, textured mesh<br>models, tiled models, orthomosaics or digital<br>elevation models) to one of the supported web-<br>sites.                                                                                                    |
| Exit                                                                                                    | Closes the application window.                                                                                                    |
|                                                                                                    |                                                                                                    |
| Edit Menu                                                                                                    |                                                                                                    |
| Edit Menu<br>7 Undo                                                                                                    | Undo the last editing operation.                                                                                                    |
|                                                                                                    |                                                                                                    |
| Undo                                                                                                    | Undo the last editing operation.                                                                                                    |
| <ul> <li>Undo</li> <li>Redo</li> </ul>                                                                                                    | Undo the last editing operation.<br>Redo the previously undone editing operation.                                                                                                    |
| <ul> <li>Undo</li> <li>Redo</li> <li>Axis Snap</li> </ul>                                                                                 | Undo the last editing operation.<br>Redo the previously undone editing operation.<br>Enable or disable snap to axis direction.                                                                                                    |
| <ul> <li>Undo</li> <li>Redo</li> <li>Axis Snap</li> <li>Vertex Snap</li> </ul>                                                            | Undo the last editing operation.<br>Redo the previously undone editing operation.<br>Enable or disable snap to axis direction.<br>Enable or disable snap to shape vertices.                                                                                                    |
| <ul> <li>Undo</li> <li>Redo</li> <li>Axis Snap</li> <li>Vertex Snap</li> <li>Edge Snap</li> </ul>                                         | Undo the last editing operation.<br>Redo the previously undone editing operation.<br>Enable or disable snap to axis direction.<br>Enable or disable snap to shape vertices.<br>Enable or disable snap to shape edges.                                                                                    |
| <ul> <li>Undo</li> <li>Redo</li> <li>Axis Snap</li> <li>Vertex Snap</li> <li>Edge Snap</li> <li>2D Snap</li> </ul>                        | Undo the last editing operation.<br>Redo the previously undone editing operation.<br>Enable or disable snap to axis direction.<br>Enable or disable snap to shape vertices.<br>Enable or disable snap to shape edges.<br>Enable or disable snap to 2D coordinate.                                        |
| <ul> <li>Undo</li> <li>Redo</li> <li>Axis Snap</li> <li>Vertex Snap</li> <li>Edge Snap</li> <li>2D Snap</li> <li>Add selection</li> </ul> | Undo the last editing operation.<br>Redo the previously undone editing operation.<br>Enable or disable snap to axis direction.<br>Enable or disable snap to shape vertices.<br>Enable or disable snap to shape edges.<br>Enable or disable snap to 2D coordinate.<br>Adds current selection to the mask. |

Grows current selection of mesh faces.

Grow Selection

| Edit Menu                                                                                                    |                                                                               |
|----------------------------------------------------------------------------------------------------|-------------------------------------------------------------------------------|
| Shrink Selection                                                                                                    | Shrinks current selection of mesh faces.                                      |
| Reset Selection                                                                                                    | Reset current selection.                                                      |
| $\times$ Delete Selection                                                                                                    | Removes selected faces from the mesh or selected points from the point cloud. |
| 口 Crop Selection                                                                                                    | Crops selected faces / points.                                                |
| Invert Mask                                                                                                    | Inverts mask for the current photo.                                           |
| × Reset Mask                                                                                                    | Resets mask for the current photo.                                            |
| 🖄 Rotate Right                                                                                                    | Rotates the photo clockwise.                                                  |
| Contact Contract Contact Conta | Rotates the photo counterclockwise.                                           |
| View Menu                                                                                                    |                                                                               |
| 🔍 Zoom In                                                                                                    | Increases magnification in the active view mode.                              |
| 🔍 Zoom Out                                                                                                    | Decreases magnification in the active view mode.                              |
| Reset View                                                                                                    | Resets the viewport to display the complete model or photo.                   |
| Capture View                                                                                                    | Saves screenshot of current view of the project (Model/Ortho/Photo)           |
| 🔁 Workspace                                                                                                    | Shows or hides Workspace pane.                                                |
| 🕙 Timeline                                                                                                    | Shows or hides Timeline pane.                                                 |
| (S) Animation                                                                                                    | Shows or hides Animation pane.                                                |
| P Reference                                                                                                    | Shows or hides Reference pane.                                                |
| Properties                                                                                                    | Shows or hides shape Properties pane.                                         |
| Photos                                                                                                    | Shows or hides Photos pane.                                                   |
| Console                                                                                                    | Shows or hides Console pane.                                                  |
| 🗵 Jobs                                                                                                    | Shows or hides Jobs pane.                                                     |
| Toolbar                                                                                                    | Shows or hides Toolbar.                                                       |
| Full Screen                                                                                                    | Switches to or from Full Screen mode.                                         |
| Workflow Menu                                                                                                    |                                                                               |
| 🔁 Add Photos                                                                                                    | Loads additional photos to be processed by Metashape.                         |
| 🔁 Add Folder                                                                                                    | Loads additional photos from folders to be processed by Metashape.            |
| Align Photos                                                                                                    | Estimates camera positions and tie point cloud.                               |

### Workflow Menu

| Build Mesh        | Generates polygonal mesh model.               |
|-------------------|-----------------------------------------------|
| Build Texture     | Generates texture map for the mesh model.     |
| Build Tiled Model | Generates tiled textured model.               |
| Build Point Cloud | Generates point cloud.                        |
| Build DEM         | Generates digital elevation model.            |
| Build Orthomosaic | Generates orthomosaic.                        |
| Build Panorama    | Generates panorama.                           |
| Align Chunks      | Aligns multiple chunks.                       |
| Merge Chunks      | Merges multiple chunks into the single chunk. |
| Batch Process     | Opens Batch Process dialog box.               |
|                   |                                               |

### Model Menu

| Switches to navigation mode.                                                                                                    |
|----------------------------------------------------------------------------------------------------|
| Rectangle selection tool for the elements of the Model view.                                                                           |
| Circle selection tool for the elements of the Model view.                                                                              |
| Free-form selection tool for the elements of the Model view.                                                                           |
| Tool allows to limit the selection depth, so that<br>only the area of the mesh that is visible in the<br>Model view would be selected. |
| Selects faces / points based on the specified criterion.                                                                               |
| Switches to the 3D point drawing tool.                                                                                                 |
| Switches to the 3D polyline drawing tool.                                                                                              |
| Switches to the 3D polygon drawing tool.                                                                                               |
| Switches to 3D coordinate and linear distance measurement tool.                                                                        |
| Switches to object movement tool.                                                                                                    |
| Switches to object scaling tool.                                                                                                    |
| Switches to object rotation tool.                                                                                                    |
| Resets the transformations applied to the object.                                                                                      |
| Update the transformations to the object.                                                                                              |
|                                                                                                    |

| Model Menu            |                                                                      |
|-----------------------|----------------------------------------------------------------------|
| Move Region           | Switches to volume movement tool.                                    |
| 🔁 Resize Region       | Switches to volume resize tool.                                      |
| 🚧 Rotate Region       | Switches to volume rotation tool.                                    |
| Reset Region          | Resets the transformations applied to the volume to default.         |
| Show Basemap          | Displays or hides Basemap.                                           |
| Show Cameras          | Displays or hides camera positions estimated during image alignment. |
| Show Slave Cameras    | Displays or hides slave camera positions.                            |
| Show Thumbnails       | Displays or hides image thumbnails in the camera placeholders.       |
| Show Laser Scans      | Displays or hides laser scanning point cloud.                        |
| Show Trajectory       | Displays or hides shooting trajectory for a laser scan.              |
| Reversion Shapes      | Displays or hides shapes.                                            |
| P Show Markers        | Displays or hides marker positions.                                  |
| I Show Labels         | Displays or hides item labels.                                       |
| Show Images           | Switches stereographic image overlay mode on/ off.                   |
| E Lock Image          | Locks current image in stereographic image overlay mode.             |
| Show Region           | Displays or hides region selector.                                   |
| show Animation        | Displays or hides animation track.                                   |
| Show Trackball        | Displays or hides the trackball.                                     |
| (1) Show Info         | Displays or hides the auxiliary on-screen information.               |
| Show Grid             | Displays or hides the grid.                                          |
| Show Aligned Chunks   | Displays all enabled aligned chunks in project workspace.            |
| Show All              | Displays all elements at the same time.                              |
| Hide All              | Hides all elements.                                                  |
| Tie Points - Colors   | Displays tie point cloud reconstructed during photo alignment.       |
| Tie Points - Variance | Displays tie point cloud colored by variance.                        |
| 🗱 Point Cloud - Solid | Displays point cloud in the solid mode.                              |

| Model Menu                |                                                                                                    |
|---------------------------|----------------------------------------------------------------------------------------------------|
| Point Cloud - Colors      | Displays colored point cloud.                                                                                                    |
| 🗱 Point Cloud - Classes   | Displays point cloud colored according to the point classes.                                                                                   |
| Point Cloud - Intensity   | Displays point cloud intensity.                                                                                                    |
| Point Cloud - Elevation   | Displays point cloud colored according to the elevation value.                                                                                 |
| Point Cloud - Return      | Displays point cloud according to the return information.                                                                                      |
| Point Cloud - Scan Angle  | Displays point cloud according to the scan angle information.                                                                                  |
| Point Cloud - Source ID   | Displays point cloud according to the source ID information.                                                                                   |
| Point Cloud - Confidence  | Displays point cloud colored according to the confidence values.                                                                               |
| ♠ Model - Shaded          | Displays 3D model in the shaded mode with vertices colored with interpolated colors.                                                           |
| ♠ Model - Solid           | Displays 3D model in the solid mode.                                                                                                    |
| 4 Model - Wireframe       | Displays 3D model in the wireframe mode.                                                                                                    |
| ♦ Model - Confidence      | Displays 3D model with vertices colored according to the confidence values.                                                                    |
| 📣 Model - Textured        | Displays 3D model in the textured mode.                                                                                                    |
| 🕽 Tiled Model - Textured  | Displays tiled model with applied texture.                                                                                                    |
| Tiled Model - Solid       | Displays tiled model without texture in the solid model.                                                                                       |
| 🔛 Tiled Model - Wireframe | Displays tiled model in the wireframe mode.                                                                                                    |
| 🕲 DEM                     | Displays digital elevation model.                                                                                                    |
| Southomosaic              | Displays orthomosaic.                                                                                                    |
| Diffuse Map               | Displays diffuse map for the textured mode.                                                                                                    |
| Normal Map                | Displays normal map for the textured mode.                                                                                                    |
| Occlusion Map             | Displays occlusion map for the textured mode.                                                                                                  |
| Perspective/Orthographic  | Switches visualization view between Perspective and Orthographic.                                                                              |
| Stereo Mode               | Enables or disables stereo view mode according to the parameters specified in Preferences dialog.                                              |
| Single-Sided Rendering    | Enables or disables Single - Sided Rendering<br>Mode. The option allows to neglect on parts of<br>the surface (Point cloud, Mesh, Tiled model) |

#### Model Menu

|                  | where normals are counter directed to the targeted projection plane.                                                                                                    |
|------------------|----------------------------------------------------------------------------------------------------|
| Predefined views | Switches viewport to one of the predefined views.                                                                                                    |
| Navigation Mode  | Switches between Object and Terrain navigation<br>modes for the Model view window. Object<br>navigation mode allows for 3-axis rotation control,<br>while Terrain navigation mode restricts control to<br>2-axis rotation only, z-axis being kept vertical all<br>the time. |

#### Photo Menu Switches to navigation mode. Navigation Rectangle selection tool. Rectangle Selection Intelligent Scissors selection tool. Intelligent Scissors Intelligent Paint selection tool. Intelligent Paint Magic Wand selection tool. 📉 Magic Wand Switches to the 3D point drawing tool. - Draw Point Switches to the 3D polyline drawing tool. Draw Polyline Switches to the 3D polygon drawing tool. Draw Polygon Switches to 3D coordinate and linear distance Ruler measurement tool. Opens next photo from the list in the Photos pane. Open Next Photo Opens previous photo from the list in the Photos **Open Previous Photo** pane. Zooms to the next marker projection on the opened Go To Next Marker photo. Zooms to the previous marker projection on the Go To Previous Marker opened photo. Turns mask shading on or off. 0 Show Masks Displays or hides the depth maps overlay. Show Depth Maps Displays or hides intensity map overlay for the Show Intensity laser scans. Displays or hides shapes. RS Show Shapes Displays or hides markers. Show Markers Displays or hides the residuals of each marker. Show Marker Residuals Displays or hides item labels. I Show Labels

### Photo Menu

| Show Points          | Displays or hides tie point projections used for the camera alignment. |
|----------------------|------------------------------------------------------------------------|
| Show Point Residuals | Displays or hides the residuals of each point.                         |
| Show All             | Displays all elements at the same time.                                |
| Hide All             | Hides all elements.                                                    |

### Ortho Menu

| Of the Menu           |                                                                                                    |
|-----------------------|----------------------------------------------------------------------------------------------------|
| Ravigation            | Switches to navigation mode.                                                                                                    |
| Rectangle Selection   | Rectangle selection tool for the elements of the Ortho view.                                                                                       |
|                       | Circle selection tool for the elements of the Ortho view.                                                                                          |
| C Free-Form Selection | Free-form selection tool for the elements of the Ortho view.                                                                                       |
| Draw Point            | Switches to the 2D point drawing tool.                                                                                                    |
| A Draw Polyline       | Switches to the 2D polyline drawing tool.                                                                                                    |
| Draw Polygon          | Switches to the 2D polygon drawing tool.                                                                                                    |
| 🙆 Draw Patch          | Switches to the patch drawing tool.                                                                                                    |
| Draw Rectangle        | Switches to the 2D rectangle drawing tool.                                                                                                    |
| 🦑 Ruler               | Switches to coordinate and linear distance measurement tool.                                                                                       |
| Show Basemap          | Displays or hides basemap (map and satellite).                                                                                                    |
| Show Seamlines        | Displays or hides orthomosaic seamlines.                                                                                                    |
| Show Cameras          | Displays or hides camera positions according<br>to the estimated location for aligned cameras or<br>reference coordinates for not aligned cameras. |
| P Show Markers        | Displays or hides marker positions.                                                                                                    |
| Rev Show Shapes       | Displays or hides shapes.                                                                                                    |
| I Show Labels         | Displays or hides item labels.                                                                                                    |
| Show All              | Displays all elements at the same time.                                                                                                    |
| Hide All              | Hides all elements.                                                                                                    |
| So Dem                | Switches to the digital elevation model display mode.                                                                                              |
| Crthomosaic           | Switches to the orthomosaic display mode.                                                                                                    |

| <b>Ortho Menu</b> Hillshading | Enables or disables hillshading mode of digital                                                          |
|-------------------------------|----------------------------------------------------------------------------------------------------|
|                               | elevation mode visualization.                                                                            |
| Tools Menu                    |                                                                                                    |
| Detect Markers                | Creates markers from coded targets on photos.                                                            |
| Detect Fiducials              | Detects fiducial marks on the images.                                                                    |
| Print Markers                 | Generates printable PDF file with coded targets.                                                         |
| Track Markers                 | Tracks marker locations across the frame sequence.                                                       |
| Attach Markers                | Enables or disables the mode where every newly drawn shape has markers attached to its vertices.         |
| Refine Markers                | Enables or disables automatic marker projection refinement based on the image content.                   |
| Build Tie Points              | Builds tie point cloud based on the estimated camera parameters available.                               |
| Thin Tie Points               | Thins tie point cloud by reducing the number of projections on the individual photos to the given limit. |
| View Matches                  | Displays View Matches dialog for visual representation of the common tie points between the image pairs. |
| Filter Point Cloud            | Decimates the point cloud according to the user-<br>defined point spacing distance.                      |
| Colorize Point Cloud          | Applies colors to the point cloud points basing on source images or orthomosaic.                         |
| Invert Point Normals          | Inverts normals for the selected points of the point cloud.                                              |
| Classify Ground Points        | Classifies point cloud based on the user defined settings.                                               |
| Classify Points               | Automatically classifies point cloud to the supported classes.                                           |
| Assign Class                  | Assigns class to the selected points.                                                                    |
| Reset Classification          | Resets assigned classes for the selected point classes.                                                  |
| Select Points by Masks        | Selects points according to the masks of the selected images.                                            |
| Select Points by Color        | Selects points according to the color and tolerance.                                                     |
| Select Points by Shapes       | Selects points according to the selected shapes.                                                         |
| Filter by Class               | Filters the points in the point cloud according to the selected classes.                                 |
| Filter by Return              | Filters the points in the LiDAR point cloud according to return value.                                   |

### **Tools Menu**

| Filter by Confidence    | Filters the points in the point cloud according to the calculated confidence value.      |
|-------------------------|------------------------------------------------------------------------------------------|
| Filter by Selection     | Filters the points in the point cloud according to the selected points.                  |
| Reset Filter            | Resets all applied point cloud filters.                                                  |
| Compact Point Cloud     | Permanently removes all deleted points from the point cloud.                             |
| Restore Point Cloud     | Restores all deleted points of the point cloud that were once marked as removed.         |
| Update Point Cloud      | Updates statistics of the point cloud, including point numbers and assigned classes.     |
| Mask Selection          | Mask selected trajectory positions.                                                      |
| Unmask Selection        | Unmask selected trajectory positions.                                                    |
| Crop Mask by Selection  | Crop trajectory mask by selection.                                                       |
| Reset Mask              | Reset trajectory mask.                                                                   |
| Refine Mesh             | Starts photoconsistent mesh refinement operation.                                        |
| Decimate Mesh           | Decimates mesh to the target face count.                                                 |
| Smooth Mesh             | Smooths mesh.                                                                            |
| Close Holes             | Closes holes on the model surface.                                                       |
| Colorize Vertices       | Applies colors to the mesh vertices basing on source images, orthomosaic or point cloud. |
| Resize Texture          | Starts resize texture operation for mesh.                                                |
| Remove Lighting         | Starts the delighting operation for mesh texture.                                        |
| Generate Masks          | Starts generate masks based on the built mesh.                                           |
| View Mesh Statistics    | Collects and displays mesh statistics.                                                   |
| View Mesh UVs           | Displays mesh UV mapping.                                                                |
| Measure Area and Volume | Displays surface area and volume of the polygonal model.                                 |
| Filter By Selection     | Filters the faces of the polygonal model according to the selected points.               |
| Reset Filter            | Resets all applied mesh filters.                                                         |
| Update DEM              | Applies all the manual edits to the DEM.                                                 |
| Transform DEM           | Displays digital elevation model transformation dialog.                                  |
| Update Orthomosaic      | Applies all the manual edits to the orthomosaic.                                         |

| Tools Menu                |                                                                                                    |
|---------------------------|----------------------------------------------------------------------------------------------------|
| Reset Orthomosaic         | Resets all applied edits to default orthomosaic stitching.                                                                                              |
| × Remove Orthophotos      | Removes individually orthorectified images from the project contents.                                                                                   |
| Generate Seamlines        | Creates the shape layer with the polygonal shapes as copies of the orthomosaic patches.                                                                 |
| Generate Prescription Map | Creates the shape layer with the prescription map information based on the orthomosaic index.                                                           |
| Calibrate Camera          | Displays lens calibration dialog.                                                                                                    |
| Show Chessboard           | Displays the calibration board on screen.                                                                                                    |
| Camera Calibration        | Displays camera calibration dialog box.                                                                                                    |
| Optimize Cameras          | Starts the optimization of exterior and interior parameters of the aligned cameras.                                                                     |
| Calibrate Reflectance     | Displays reflectance calibration dialog for precise<br>radiometric calibration of multispectral data based<br>on reflectance panel and sun sensor data. |
| Calibrate Colors          | Displays the color correction dialog for the brightness and white balance compensation of the images.                                                   |
| Set Primary Channel       | Displays the primary channel selection dialog.                                                                                                    |
| Set Brightness            | Adjusts image brightness and contrast for more convenient display.                                                                                      |
| 🧐 Set Raster Transform    | Displays Raster Calculator dialog for NDVI and other vegetation indices calculation.                                                                    |
| Generate Contours         | Generates contours based on DEM according<br>to the elevation levels or based on Orthomosaic<br>according to the vegetation index values.               |
| Plan Mission              | Creates mission plan based on available mesh model.                                                                                                    |
| Reduce Overlap            | Reduces the number of enabled cameras in the active project to optimize the coverage in case of excessive overlap.                                      |
| Detect Powerlines         | Starts image based powerlines detection operation.                                                                                                    |
| Survey Statistics         | Displays the survey statistics dialog in a form of interactive report.                                                                                  |
| Run Script                | Displays Run Script dialog box for Python script execution.                                                                                             |
| <b>Preferences</b>        | Displays preferences dialog box.                                                                                                    |
| Help Menu                 |                                                                                                    |

Contents

Displays help contents.

### Help Menu

Check for Updates...

Activate Product...

About Metashape...

### **Toolbar buttons**

Checks if Metashape update is available for download.

Displays the activation dialog for activation / deactivation of the product using the activation key.

Displays program information, version number and copyright.

| General commands      |                                                    |
|-----------------------|----------------------------------------------------|
| Dew New               | Creates a new Metashape project file.              |
| 🗁 Open                | Opens a Metashape project file.                    |
| Save                  | Saves a Metashape project file.                    |
| 3D view commands      |                                                    |
| 🍤 Undo                | Undo the last editing operation.                   |
| Redo                  | Redo the previously undone editing operation.      |
| Navigation            | Navigation tool.                                   |
| Rectangle Selection   | Rectangle selection tool.                          |
| Circle Selection      | Circle selection tool.                             |
| C Free-Form Selection | Free-form selection tool.                          |
| Reset Selection       | Resets current selection.                          |
| Nove region           | Volume translation tool.                           |
| 🖾 Resize region       | Volume resize tool.                                |
| 🚧 Rotate Region       | Volume rotation tool.                              |
| Reset Region          | Resets region according to the actual point cloud. |
| 🚸 Move Object         | Model translation tool.                            |
| Scale Object          | Model resize tool.                                 |
| 🚳 Rotate Object       | Model rotation tool.                               |
| Reset Transform       | Resets all transformations applied to the model.   |
| 🚺 Update Transform    | Update transformations parameters for the model.   |
| A Draw Polyline       | Switches to the 3D polyline drawing tool.          |
| -                     |                                                    |

| <ul> <li>Ruler tool.</li> <li>Delete Selection Removes selected faces / points.</li> <li>Crop Selection Crops selected faces / points.</li> <li>Crop Selection Crops selected faces / points.</li> <li>Zoom In Increases magnification.</li> <li>Zoom Out Decreases magnification.</li> <li>Zoom Out Decreases magnification.</li> <li>The Points - Colors Displays tie point cloud reconstructed during image alignment.</li> <li>The Points - Variance Displays tie point cloud colored by variance Displays point cloud in the solid mode.</li> <li>Point Cloud - Solid Displays colored point cloud.</li> <li>Point Cloud - Classes Displays point cloud colored according to classes.</li> <li>Point Cloud - Classes Displays point cloud colored according to classes.</li> <li>Point Cloud - Elevation Displays point cloud colored according to the return information.</li> <li>Point Cloud - Scan Angle Displays point cloud according to the scan information.</li> <li>Point Cloud - Confidence Displays point cloud according to the scan information.</li> <li>Point Cloud - Confidence Displays point cloud colored according to confidence values.</li> <li>Model - Solid Displays and in the shaded mode wi vertices colored with interpolated colors.</li> <li>Model - Solid Displays 3D model in the statued mode wi vertices colored with interpolated colors.</li> <li>Poindel - Confidence Displays 3D model in the witeframe mode Displays 3D model with vertices colored according to the the confidence values.</li> </ul>                                                                                                    | D view commands          |                                                                                      |
|----------------------------------------------------------------------------------------------------|--------------------------|--------------------------------------------------------------------------------------|
| Praw Point       3D coordinate and linear distance measure tool.         Ruler       3D coordinate and linear distance measure tool.         Crop Selection       Removes selected faces / points.         Crop Selection       Crops selected faces / points.         Joint Cloud - Colors       Displays tie point cloud colored according to the solid mode.         Point Cloud - Colors       Displays point cloud colored according to classes.         Point Cloud - Classes       Displays point cloud colored according to classes.         Point Cloud - Elevation       Displays point cloud according to the sean information.         Point Cloud - Sean Angle       Displays point cloud according to the sean information.         Point Cloud - Sean Angle       Displays point cloud according to the sean information.         Point Cloud - Source ID       Displays point cloud according to the sean information.         Point Cloud - Confidence       Displays 3D model in the solid mode.         Model - Solid       Displays 3D model in the wireframe mode         Model - Confidence       Displays 3D model in the vertices colored according to confidence values.                                                                                                    | Draw Polygon             | Switches to the 3D polygon drawing tool.                                             |
| Kuler       tool.         Removes selected faces / points.         Crop Selection         Crop Selection         Crops selected faces / points.         Displays factors         Point Cloud - Colors         Point Cloud - Intensity         Point Cloud - Elevation         Point Cloud - Scan Angle         Point Cloud - Scan Angle         Displays point cloud according to the return information.         Point Cloud - Scan Angle         Displays point cloud according to the scan information.         Point Cloud - Solid         Displays point cloud colored according to elevation value.         Displays point cloud colored according to elevation value.         Point Cloud - Classes         Displays point cloud colored according to elevation value.         Displays point cloud colored according to elevation value.         Point Cloud - Scan Angle         Displays point cloud according to the scan information.         Point Cloud - Confidence         Displays 3D model in the shaded mode wivertices colored with interpolated colors.         Model - Solid       Displays 3D model in the solid mode.         Displays 3D model in the solid mode.         Displays 3D model in the solid mode.         Displays 3D model in the vireframe mode wivertices colored with interpolated colors.                                                                                                    | - Draw Point             | Switches to the 3D point drawing tool.                                               |
| <ul> <li>Crop Selection</li> <li>Crops selected faces / points.</li> <li>Crops selected faces / points.</li> <li>Zoom In</li> <li>Zoom Out</li> <li>Reset View</li> <li>Resets model view.</li> <li>Displays tie point cloud reconstructed duri image alignment.</li> <li>Tie Points - Colors</li> <li>Displays tie point cloud colored by variant Displays point cloud colored by variant Displays point cloud - colored by variant Displays point cloud - Colors</li> <li>Point Cloud - Solid</li> <li>Displays point cloud colored according to classes.</li> <li>Point Cloud - Intensity</li> <li>Point Cloud - Elevation</li> <li>Point Cloud - Return</li> <li>Point Cloud - Source ID</li> <li>Point Cloud - Confidence</li> <li>Point Cloud - Confidence</li> <li>Model - Solid</li> <li>Displays 3D model in the solid mode.</li> <li>Displays 3D model with vertices colored according to the confidence values.</li> <li>Model - Confidence</li> <li>Displays 3D model in the solid mode.</li> <li>Displays 3D model in the true of the true of the confidence values.</li> <li>Displays 3D model with vertices colored according to the confidence values.</li> </ul>                                                                                                    | Ruler 🖉                  | 3D coordinate and linear distance measurement tool.                                  |
| <ul> <li>Crop Selection</li> <li>D view settings</li> <li>Zoom In</li> <li>Decreases magnification.</li> <li>Zoom Out</li> <li>Reset View</li> <li>Reset View</li> <li>Resets model view.</li> <li>Displays tie point cloud reconstructed duri image alignment.</li> <li>Displays tie point cloud colored by variance</li> <li>Point Cloud - Solid</li> <li>Displays point cloud colored by variance</li> <li>Point Cloud - Colors</li> <li>Displays point cloud colored according to classes.</li> <li>Point Cloud - Intensity</li> <li>Displays point cloud colored according to classes.</li> <li>Point Cloud - Elevation</li> <li>Point Cloud - Source ID</li> <li>Point Cloud - Source ID</li> <li>Point Cloud - Confidence</li> <li>Model - Solid</li> <li>Displays aD model in the solid mode.</li> <li>Displays aD model in the vierframe mode</li> <li>Model - Confidence</li> <li>Displays 3D model in the vierframe mode</li> <li>Displays 3D model in the vierframe mode</li> <li>Displays 3D model in the vierframe mode</li> </ul>                                                                                                    | X Delete Selection       | Removes selected faces / points.                                                     |
| Zoom InIncreases magnification.Zoom OutDecreases magnification.Reset ViewResets model view.Tie Points - ColorsDisplays tie point cloud reconstructed duri<br>image alignment.Tie Points - VarianceDisplays tie point cloud olored by variant<br>Displays point cloud in the solid mode.Point Cloud - SolidDisplays point cloud in the solid mode.Point Cloud - ColorsDisplays point cloud colored according to<br>classesPoint Cloud - ClassesDisplays point cloud colored according to<br>classes.Point Cloud - IntensityDisplays point cloud colored according to<br>elevation value.Point Cloud - ReturnDisplays point cloud according to the returi<br>information.Point Cloud - Scan AngleDisplays point cloud according to the scan<br>information.Point Cloud - ConfidenceDisplays point cloud according to the scan<br>information.Point Cloud - Source IDDisplays point cloud according to the sour<br>information.Model - ShadedDisplays 3D model in the shaded mode wi<br>vertices colored with interpolated colors.Model - SolidDisplays 3D model in the wireframe modeModel - ConfidenceDisplays 3D model in the wireframe modeModel - ConfidenceDisplays 3D model in the wireframe mode                                                                                                    |                          | Crops selected faces / points.                                                       |
| <ul> <li>Zoom In</li> <li>Zoom Out</li> <li>Decreases magnification.</li> <li>Reset View</li> <li>Reset View</li> <li>Displays tie point cloud reconstructed duri image alignment.</li> <li>Displays tie point cloud colored by variant image alignment.</li> <li>Displays tie point cloud colored by variant Displays point cloud - Solid</li> <li>Displays colored point cloud.</li> <li>Displays point cloud - Colors</li> <li>Displays point cloud - Colored according to classes.</li> <li>Point Cloud - Classes</li> <li>Displays point cloud intensity.</li> <li>Displays point cloud according to elevation value.</li> <li>Displays point cloud according to the return information.</li> <li>Point Cloud - Sean Angle</li> <li>Point Cloud - Source ID</li> <li>Point Cloud - Confidence</li> <li>Model - Shaded</li> <li>Model - Solid</li> <li>Displays 3D model in the solid mode.</li> <li>Displays 3D model in the wireframe mode</li> <li>Model - Confidence</li> <li>Displays 3D model in the wireframe mode</li> <li>Model - Confidence</li> </ul>                                                                                                    | D view settings          |                                                                                      |
| <ul> <li>Zoon Out</li> <li>Reset View</li> <li>Reset View</li> <li>Tie Points - Colors</li> <li>Displays tie point cloud reconstructed duri image alignment.</li> <li>Displays tie point cloud colored by variant</li> <li>Point Cloud - Solid</li> <li>Displays point cloud in the solid mode.</li> <li>Displays colored point cloud.</li> <li>Displays point cloud colored according to classes.</li> <li>Point Cloud - Intensity</li> <li>Displays point cloud colored according to clevation value.</li> <li>Point Cloud - Elevation</li> <li>Point Cloud - Return</li> <li>Point Cloud - Scan Angle</li> <li>Point Cloud - Source ID</li> <li>Point Cloud - Confidence</li> <li>Model - Shaded</li> <li>Model - Solid</li> <li>Displays 3D model in the solid mode.</li> <li>Displays 3D model in the trattwad mode</li> <li>Displays 3D model in the trattwad mode</li> <li>Displays 3D model in the trattwad mode</li> </ul>                                                                                                    | 💐 Zoom In                | Increases magnification.                                                             |
| <ul> <li>Reset View</li> <li>Tie Points - Colors</li> <li>Displays tie point cloud reconstructed duri image alignment.</li> <li>Displays tie point cloud colored by variant</li> <li>Point Cloud - Solid</li> <li>Displays point cloud colored by variant</li> <li>Point Cloud - Colors</li> <li>Displays point cloud colored according to classes.</li> <li>Point Cloud - Intensity</li> <li>Displays point cloud colored according to elevation value.</li> <li>Point Cloud - Return</li> <li>Point Cloud - Scan Angle</li> <li>Point Cloud - Source ID</li> <li>Point Cloud - Confidence</li> <li>Model - Shaded</li> <li>Model - Solid</li> <li>Displays a point cloud colored according to confidence values.</li> <li>Model - Confidence</li> <li>Model - Confidence</li> <li>Displays 3D model in the solid mode.</li> <li>Displays 3D model in the tratward mode</li> </ul>                                                                                                    | 🗟 Zoom Out               | Decreases magnification.                                                             |
| <ul> <li>The Points - Colors</li> <li>The Points - Variance</li> <li>Point Cloud - Solid</li> <li>Point Cloud - Colors</li> <li>Point Cloud - Classes</li> <li>Point Cloud - Classes</li> <li>Point Cloud - Classes</li> <li>Point Cloud - Intensity</li> <li>Point Cloud - Elevation</li> <li>Point Cloud - Return</li> <li>Point Cloud - Scan Angle</li> <li>Point Cloud - Source ID</li> <li>Point Cloud - Confidence</li> <li>Model - Shaded</li> <li>Model - Solid</li> <li>Displays a D model in the shaded mode wivertices colored with vertices colored according to confidence values.</li> <li>Model - Confidence</li> <li>Model - Confidence</li> <li>Model</li></ul> | Reset View               | Resets model view.                                                                   |
| <ul> <li>Pier Points - Variance</li> <li>Point Cloud - Solid</li> <li>Displays point cloud in the solid mode.</li> <li>Displays colored point cloud.</li> <li>Displays colored point cloud.</li> <li>Displays point cloud colored according to classes.</li> <li>Point Cloud - Intensity</li> <li>Point Cloud - Elevation</li> <li>Point Cloud - Return</li> <li>Point Cloud - Return</li> <li>Point Cloud - Scan Angle</li> <li>Point Cloud - Source ID</li> <li>Point Cloud - Confidence</li> <li>Model - Shaded</li> <li>Model - Solid</li> <li>Model - Wireframe</li> <li>Model - Confidence</li> <li>Model - Confidence</li> <li>Model - Confidence</li> <li>Model - Confidence</li> <li>Displays 3D model in the solid mode.</li> <li>Displays 3D model in the wireframe mode</li> <li>Model - Confidence</li> <li>Displays 3D model with vertices colored a to the confidence values.</li> </ul>                                                                                                    | Tie Points - Colors      | Displays tie point cloud reconstructed during image alignment.                       |
| <ul> <li>Point Cloud - Solid</li> <li>Point Cloud - Colors</li> <li>Point Cloud - Classes</li> <li>Point Cloud - Classes</li> <li>Displays point cloud colored according to classes.</li> <li>Displays point cloud intensity.</li> <li>Displays point cloud colored according to elevation value.</li> <li>Point Cloud - Return</li> <li>Point Cloud - Return</li> <li>Point Cloud - Scan Angle</li> <li>Point Cloud - Source ID</li> <li>Point Cloud - Confidence</li> <li>Model - Solid</li> <li>Model - Solid</li> <li>Model - Confidence</li> <li>Model - Confidence</li> <li>Model - Confidence</li> <li>Model - Confidence</li> <li>Model - Confidence</li> <li>Displays 3D model in the solid mode.</li> <li>Displays 3D model in the virtices colored a to the confidence values.</li> <li>Displays 3D model in the tratured mode</li> </ul>                                                                                                    | Tie Points - Variance    | Displays tie point cloud colored by variance.                                        |
| <ul> <li>Point Cloud - Colors</li> <li>Point Cloud - Classes</li> <li>Displays point cloud colored according to classes.</li> <li>Displays point cloud intensity.</li> <li>Displays point cloud colored according to elevation value.</li> <li>Point Cloud - Return</li> <li>Point Cloud - Return</li> <li>Point Cloud - Scan Angle</li> <li>Point Cloud - Source ID</li> <li>Point Cloud - Confidence</li> <li>Model - Shaded</li> <li>Model - Solid</li> <li>Model - Confidence</li> <li>Model - Confidence</li> <li>Model - Confidence</li> <li>Model - Confidence</li> <li>Displays 3D model in the solid mode.</li> <li>Displays 3D model in the solid mode.</li> <li>Displays 3D model in the solid mode.</li> <li>Displays 3D model in the statured mode</li> </ul>                                                                                                    | 🚦 Point Cloud - Solid    | Displays point cloud in the solid mode.                                              |
| <ul> <li>Point Cloud - Classes</li> <li>Point Cloud - Intensity</li> <li>Point Cloud - Elevation</li> <li>Point Cloud - Elevation</li> <li>Point Cloud - Return</li> <li>Point Cloud - Return</li> <li>Point Cloud - Scan Angle</li> <li>Point Cloud - Scan Angle</li> <li>Displays point cloud according to the return information.</li> <li>Point Cloud - Source ID</li> <li>Point Cloud - Confidence</li> <li>Model - Shaded</li> <li>Model - Solid</li> <li>Model - Confidence</li> <li>Model - Confidence</li> <li>Model - Confidence</li> <li>Model - Confidence</li> <li>Displays 3D model in the solid mode.</li> <li>Displays 3D model in the wireframe mode to the confidence values.</li> </ul>                                                                                                    | Point Cloud - Colors     | Displays colored point cloud.                                                        |
| <ul> <li>Point Cloud - Intensity</li> <li>Point Cloud - Elevation</li> <li>Displays point cloud colored according to elevation value.</li> <li>Displays point cloud according to the return information.</li> <li>Displays point cloud according to the scan information.</li> <li>Point Cloud - Source ID</li> <li>Point Cloud - Confidence</li> <li>Model - Shaded</li> <li>Model - Solid</li> <li>Model - Confidence</li> <li>Model - Confidence</li> <li>Model - Confidence</li> <li>Model - Confidence</li> <li>Model - Confidence</li> <li>Displays 3D model in the solid mode.</li> <li>Displays 3D model in the vireframe mode to the confidence values.</li> <li>Displays 3D model in the vireframe mode bisplays 3D model in the tortured mode.</li> </ul>                                                                                                    | Point Cloud - Classes    | Displays point cloud colored according to the point classes.                         |
| <ul> <li>Point Cloud - Elevation</li> <li>Point Cloud - Return</li> <li>Point Cloud - Scan Angle</li> <li>Point Cloud - Scan Angle</li> <li>Point Cloud - Source ID</li> <li>Point Cloud - Source ID</li> <li>Point Cloud - Confidence</li> <li>Model - Shaded</li> <li>Model - Solid</li> <li>Model - Solid</li> <li>Model - Confidence</li> <li>Model - Confidence</li> <li>Displays 3D model in the solid mode.</li> <li>Displays 3D model in the solid mode.</li> <li>Displays 3D model in the solid mode.</li> <li>Displays 3D model in the solid mode.</li> <li>Displays 3D model in the solid mode.</li> <li>Displays 3D model in the solid mode.</li> <li>Displays 3D model in the solid mode.</li> <li>Displays 3D model in the solid mode.</li> <li>Displays 3D model in the solid mode.</li> <li>Displays 3D model in the solid mode.</li> <li>Displays 3D model in the solid mode.</li> <li>Displays 3D model in the taxtured mode</li> </ul>                                                                                                    | Point Cloud - Intensity  | Displays point cloud intensity.                                                      |
| <ul> <li>Point Cloud - Return</li> <li>Point Cloud - Scan Angle</li> <li>Point Cloud - Source ID</li> <li>Point Cloud - Source ID</li> <li>Point Cloud - Confidence</li> <li>Model - Shaded</li> <li>Model - Solid</li> <li>Model - Solid</li> <li>Model - Confidence</li> <li>Model - Confidence</li> <li>Model - Confidence</li> <li>Model - Solid</li> <li>Displays 3D model in the solid mode.</li> <li>Displays 3D model in the wireframe mode</li> <li>Model - Confidence</li> <li>Model - Confidence</li> <li>Displays 3D model in the solid mode.</li> <li>Displays 3D model in the wireframe mode</li> <li>Displays 3D model in the wireframe mode</li> <li>Displays 3D model in the wireframe mode</li> </ul>                                                                                                    | Point Cloud - Elevation  | Displays point cloud colored according to the elevation value.                       |
| <ul> <li>Point Cloud - Scan Angle</li> <li>Point Cloud - Source ID</li> <li>Point Cloud - Confidence</li> <li>Model - Shaded</li> <li>Model - Solid</li> <li>Model - Solid</li> <li>Model - Wireframe</li> <li>Model - Confidence</li> <li>Displays 3D model in the solid mode.</li> <li>Displays 3D model in the wireframe mode</li> <li>Displays 3D model in the wireframe mode</li> <li>Displays 3D model in the taxtured mode</li> </ul>                                                                                                    | Point Cloud - Return     | Displays point cloud according to the return information.                            |
| <ul> <li>Point Cloud - Source ID</li> <li>Point Cloud - Confidence</li> <li>Model - Shaded</li> <li>Model - Solid</li> <li>Model - Solid</li> <li>Model - Wireframe</li> <li>Model - Confidence</li> <li>Displays 3D model in the solid mode.</li> <li>Displays 3D model in the solid mode.</li> <li>Displays 3D model in the wireframe mode</li> <li>Displays 3D model in the wireframe mode</li> <li>Displays 3D model in the wireframe mode</li> <li>Displays 3D model in the wireframe mode</li> <li>Displays 3D model in the wireframe mode</li> <li>Displays 3D model in the wireframe mode</li> <li>Displays 3D model in the wireframe mode</li> </ul>                                                                                                    | Point Cloud - Scan Angle | Displays point cloud according to the scan angle information.                        |
| <ul> <li>Point Cloud - Confidence</li> <li>Model - Shaded</li> <li>Model - Solid</li> <li>Model - Solid</li> <li>Model - Wireframe</li> <li>Model - Confidence</li> <li>Displays 3D model in the solid mode.</li> <li>Displays 3D model in the wireframe mode</li> <li>Displays 3D model in the wireframe mode</li> <li>Displays 3D model in the wireframe mode</li> <li>Displays 3D model in the wireframe mode</li> <li>Displays 3D model in the wireframe mode</li> <li>Displays 3D model in the wireframe mode</li> <li>Displays 3D model in the wireframe mode</li> </ul>                                                                                                    | Point Cloud - Source ID  | Displays point cloud according to the source ID information.                         |
| <ul> <li>Model - Snaded</li> <li>Model - Solid</li> <li>Model - Solid</li> <li>Model - Wireframe</li> <li>Model - Confidence</li> <li>Displays 3D model in the wireframe mode to the confidence values.</li> <li>Displays 3D model in the textured mode.</li> </ul>                                                                                                    | Point Cloud - Confidence | Displays point cloud colored according to the confidence values.                     |
| <ul> <li>Model - Solid</li> <li>Model - Wireframe</li> <li>Model - Confidence</li> <li>Displays 3D model in the wireframe mode to the confidence values.</li> <li>Displays 3D model in the taxtured mode.</li> </ul>                                                                                                    | 🌔 Model - Shaded         | Displays 3D model in the shaded mode with vertices colored with interpolated colors. |
| Model - Wirelrame     Displays 3D model with vertices colored a     to the confidence values.     Displays 3D model in the textured mode.                                                                                                    | 🕨 Model - Solid          | Displays 3D model in the solid mode.                                                 |
| to the confidence values.                                                                                                    | 🗅 Model - Wireframe      | Displays 3D model in the wireframe mode.                                             |
| Displays 3D model in the textured mode.                                                                                                    | Model - Confidence       | Displays 3D model with vertices colored according to the confidence values.          |
| Wodel - Textured                                                                                                    | Model - Textured         | Displays 3D model in the textured mode.                                              |

| <b>3D</b> view settings  |                                                                                 |  |  |  |
|--------------------------|---------------------------------------------------------------------------------|--|--|--|
| Diffuse Map              | Displays diffuse map for the textured mode.                                     |  |  |  |
| Normal Map               | Displays normal map for the textured mode.                                      |  |  |  |
| Occlusion Map            | Displays occlusion map for the textured mode.                                   |  |  |  |
| Displacement Map         | Displays displacement map for the textured mode.                                |  |  |  |
| Matcap Settings          | Open dialog to select matcap source.                                            |  |  |  |
| 🔛 Tiled Model - Textured | Displays tiled model with the applied texture.                                  |  |  |  |
| 🔛 Tiled Model - Solid    | Displays tiled model in the solid mode.                                         |  |  |  |
| Tiled Model - Wireframe  | Displays tiled model in the wireframe mode.                                     |  |  |  |
| 🔊 dem                    | Displays digital elevation model.                                               |  |  |  |
| Southomosaic             | Displays orthomosaic.                                                           |  |  |  |
| Show Basemap             | Displays or hides basemap (Map or Satellite).                                   |  |  |  |
| io Show Cameras          | Displays or hides camera positions, reconstructed during image alignment.       |  |  |  |
| Show Thumbnails          | Displays or hides image thumbnails in the camera placeholders.                  |  |  |  |
| Show Local Axes          | Displays or hides local camera coordinate system axes.                          |  |  |  |
| Show Laser Scans         | Displays or hides laser scanning point cloud.                                   |  |  |  |
| Solid View               | Displays laser scanning point cloud in the solid mode.                          |  |  |  |
| Colors View              | Displays colored laser scanning point cloud.                                    |  |  |  |
| Classes View             | Displays laser scanning point cloud colored according to the point classes.     |  |  |  |
| Intensity View           | Displays laser scanning point cloud intensity.                                  |  |  |  |
| Elevation View           | Displays laser scanning point cloud colored according to the elevation value.   |  |  |  |
| Return View              | Displays laser scanning point cloud according to the return information.        |  |  |  |
| Scan ID View             | Displays laser scanning point cloud according to the source ID information.     |  |  |  |
| Confidence View          | Displays laser scanning point cloud colored according to the confidence values. |  |  |  |
| Scan Angle View          | Display laser scans colored by scan angle.                                      |  |  |  |
| Show Trajectory          | Displays or hides shooting trajectory for a laser scan.                         |  |  |  |

| Solid ViewDisplays shooting trajectory for a laser scan<br>solid mode.Elevation ViewDisplays shooting trajectory for a laser scan<br>colored according to the elevation value.Time ViewDisplays shooting trajectory for a laser scan<br>colored according to the time value.Show ShapesDisplays or hides gostions of markers placed on<br>the model.Show MarkersDisplays or hides stereographic image overlay.Lock ImagesDoverlay mode.Show Aligned ChunksDisplays or hides enabled aligned chunks.Photo view commandsUndo the last mask editing operation.NavigationUndo the last mask editing operation.RedoRedo the previously undone mask editing<br>operation.Intelligent ScissorsIntelligent scissors tool.Intelligent PaintIntelligent scissors tool.Intelligent ScissorsSwitches to the 3D polyline drawing tool.Draw PolylineSwitches to the 3D polyline drawing tool.Draw PolylineSwitches to the 3D polyline drawing tool.Praw PointSwitches to the 3D polyline drawing tool.Axis SnapEnable or disable snap to axis direction.Vertex SnapEnable or disable snap to shape overlay.Lok SnapEnable or disable snap to axis direction.Vertex SnapEnable or disable snap to axis direction.Vertex SnapEnable or disable snap to axis direction.Vertex SnapEnable or disable snap to axis direction.Vertex SnapEnable or disable snap to axis direction.Vertex SnapEnable or disable snap to axis direction.Vertex Snap <th>3D view settings</th> <th></th>                                                                                                    | 3D view settings    |                                                |
|----------------------------------------------------------------------------------------------------|---------------------|------------------------------------------------|
| Elevation view       colored according to the elevation value.         Time View       Displays shooting trajectory for a laser scan colored according to the time value.         Show Shapes       Displays or hides 3D shapes.         Show Markers       Displays or hides 3D shapes.         Show Images       Displays or hides stereographic image overlay.         Lock Images       Locks current image in stereographic image overlay mode.         Show Aligned Chunks       Displays or hides enabled aligned chunks.         Photo view commands       Undo the last mask editing operation.         Navigation       Switches to the navigation mode.         Rectangle Selection       Rectangle selection tool.         Navigation       Switches to the analycation tool.         Intelligent Scissors       Intelligent scissors tool.         Intelligent Scissors       Intelligent paint tool.         Magic Wand       Magic wand tool.         Draw Polyline       Switches to the 3D polyline drawing tool.         Draw Polygon       Switches to the 3D polyline drawing tool.         Draw Polygon       Switches to the 3D polyline drawing tool.         Vertex Snap       Enable or disable snap to axis direction.         Vertex Snap       Enable or disable snap to shape vertices.         Edge Snap       Enable or disable snap to 2D coordinate.                                                                                                    | Solid View          |                                                |
| Inne View       colored according to the time value.         Show Shapes       Displays or hides 3D shapes.         Show Markers       Displays or hides positions of markers placed on the model.         Show Images       Displays or hides stereographic image overlay.         Lock Images       Locks current image in stereographic image overlay.         Displays or hides enabled aligned chunks.       Displays or hides enabled aligned chunks.         Photo view commands       Undo the last mask editing operation.         Navigation       Switches to the navigation mode.         Rectangle Selection       Rectangle selection tool.         Intelligent Scissors       Intelligent paint tool.         Magic Wand       Magic wand tool.         Magic Wand Settings       Changing the parameters of the magic wand.         Draw Polyline       Switches to the 3D polyline drawing tool.         Draw Polyline       Switches to the 3D polyline drawing tool.         Vertex Snap       Enable or disable snap to axis direction.         Vertex Snap       Enable or disable snap to shape vertices.         Edge Snap       Enable or disable snap to shape edges.         ZD Snap       Enable or disable snap to 2D coordinate.                                                                                                    | Elevation View      |                                                |
| ▼ Show Shapes       Displays or hides positions of markers placed on the model.         ■ Show Images       Displays or hides stereographic image overlay.         ■ Lock Images       Displays or hides stereographic image overlay mode.         ■ Show Aligned Chunks       Displays or hides enabled aligned chunks.         Photo view commands       Images         ♥ Undo       Undo the last mask editing operation.         R Redo       Redo the previously undone mask editing operation.         Navigation       Switches to the navigation mode.         Rectangle Selection       Rectangle selection tool.         Intelligent Paint       Intelligent scissors tool.         Magic Wand       Magic wand tool.         Magic Wand Settings       Resets current selection.         Praw Polyline       Switches to the 3D polyline drawing tool.         Draw Polygon       Switches to the 3D polyline drawing tool.         Axis Snap       Enable or disable snap to axis direction.         Vertex Snap       Enable or disable snap to shape edges.         Edge Snap       Enable or disable snap to 2D coordinate.         Ø Display       3D coordinate and linear distance measurement                                                                                                    | Time View           |                                                |
| Images       the model.         Images       Displays or hides stereographic image overlay.         Images       Locks current image in stereographic image overlay mode.         Images       Displays or hides enabled aligned chunks.         Images       Displays or hides enabled aligned chunks.         Images       Displays or hides enabled aligned chunks.         Images       Displays or hides enabled aligned chunks.         Images       Undo         Images       Undo the last mask editing operation.         Images       Redo         Images       Operation.         Images       Switches to the navigation mode.         Rectangle Selection       Rectangle selection tool.         Images       Intelligent scissors         Intelligent Paint       Intelligent paint tool.         Images       Changing the parameters of the magic wand.         Reset Selection       Resets current selection.         Images       Switches to the 3D polyline drawing tool.         Images       Draw Polyline         Images       Switches to the 3D polygon drawing tool.         Images       Draw Polygon         Images       Switches to the 3D polygon drawing tool.         Images       Draw Polygon         Images                                                                                                    | Show Shapes         | Displays or hides 3D shapes.                   |
| <ul> <li>Show images</li> <li>Lock Images</li> <li>Lock Images</li> <li>Lock Images</li> <li>Lock Images</li> <li>Lock Images</li> <li>Lock Images</li> <li>Lock Images</li> <li>Displays or hides enabled aligned chunks.</li> </ul> Photo view commands Intelligent Chunks Undo Redo Redo the previously undone mask editing operation. Redo the previously undone mask editing operation. Redo Redo the previously undone mask editing operation. Redo Redo the previously undone mask editing operation. Retangle Selection Rectangle Selection tool. Rectangle Selection Intelligent Scissors Intelligent Paint Intelligent Paint Intelligent Paint Magic Wand Magic Wand Changing the parameters of the magic wand. Reset Selection Reset Selection Switches to the 3D polyline drawing tool. Draw Polygon Switches to the 3D polygon drawing tool. Aris Snap Enable or disable snap to shape edges. Edge Snap 2D Snap Buler 3D coordinate and linear distance measurement                                                                                                    | P Show Markers      |                                                |
| Index Images       overlay mode.         Show Aligned Chunks       Displays or hides enabled aligned chunks.         Photo view commands       Undo the last mask editing operation.         Redo       Redo the previously undone mask editing operation.         Navigation       Switches to the navigation mode.         Rectangle Selection       Rectangle selection tool.         Intelligent Scissors       Intelligent paint tool.         Magic Wand       Magic wand tool.         Magic Wand Settings       Changing the parameters of the magic wand.         Reset Selection       Switches to the 3D polyline drawing tool.         Draw Polyline       Switches to the 3D polyline drawing tool.         Draw Polygon       Switches to the 3D point drawing tool.         Axis Snap       Enable or disable snap to shape edges.         Vertex Snap       Enable or disable snap to shape edges.         Edge Snap       Enable or disable snap to 2D coordinate.         D Snap       3D coordinate and linear distance measurement                                                                                                    | Show Images         | Displays or hides stereographic image overlay. |
| ➡ Show Aligned Chunks       ■         Photo view commands       ■         Image: Photo view commands       ■         Undo       Undo the last mask editing operation.         Redo       Redo the previously undone mask editing operation.         Navigation       Switches to the navigation mode.         Rectangle Selection       Rectangle selection tool.         Intelligent Scissors       Intelligent scissors tool.         Intelligent Paint       Intelligent paint tool.         Magic Wand       Magic wand tool.         Magic Wand Settings       Changing the parameters of the magic wand.         Reset Selection       Resets current selection.         Magic Wand Settings       Switches to the 3D polyline drawing tool.         Draw Polyline       Switches to the 3D polygon drawing tool.         Draw Polygon       Switches to the 3D point drawing tool.         Image: Snap       Enable or disable snap to axis direction.         Vertex Snap       Enable or disable snap to shape vertices.         Edge Snap       Enable or disable snap to 2D coordinate.         Image: Snap       Enable or disable snap to 2D coordinate.         Image: Snap       Enable or disable snap to 2D coordinate.                                                                                                    | General Lock Images |                                                |
| VindoUndo the last mask editing operation.RedoRedo the previously undone mask editing operation.NavigationSwitches to the navigation mode.Rectangle SelectionRectangle selection tool.Intelligent ScissorsIntelligent scissors tool.Intelligent PaintIntelligent paint tool.Magic WandMagic wand tool.Magic Wand SettingsChanging the parameters of the magic wand.Reset SelectionSwitches to the 3D polyline drawing tool.Draw PolylineSwitches to the 3D polylon drawing tool.Draw PolygonSwitches to the 3D point drawing tool.Axis SnapEnable or disable snap to axis direction.Vertex SnapEnable or disable snap to shape edges.Edge SnapEnable or disable snap to 2D coordinate.Intelligent SnapSnapIntelligent SnapEnable or disable snap to axis direction.                                                                                                    | Show Aligned Chunks | Displays or hides enabled aligned chunks.      |
| <ul> <li>Chado</li> <li>Redo</li> <li>Redo</li> <li>Redo the previously undone mask editing operation.</li> <li>Switches to the navigation mode.</li> <li>Rectangle Selection</li> <li>Rectangle Selection</li> <li>Intelligent Scissors</li> <li>Intelligent Scissors tool.</li> <li>Intelligent Paint</li> <li>Intelligent Paint</li> <li>Magic Wand</li> <li>Magic Wand Settings</li> <li>Reset Selection</li> <li>Draw Polyline</li> <li>Draw Polygon</li> <li>Switches to the 3D polyline drawing tool.</li> <li>Thraw Point</li> <li>Axis Snap</li> <li>Vertex Snap</li> <li>Edge Snap</li> <li>2D Snap</li> <li>Fuller</li> </ul>                                                                                                    | Photo view commands |                                                |
| Needooperation.NavigationSwitches to the navigation mode.Rectangle SelectionRectangle selection tool.Intelligent ScissorsIntelligent scissors tool.Intelligent PaintIntelligent paint tool.Magic WandMagic wand tool.Magic Wand SettingsChanging the parameters of the magic wand.Reset SelectionResets current selection.Draw PolylineSwitches to the 3D polyline drawing tool.Draw PolygonSwitches to the 3D polygon drawing tool.Draw PolygonSwitches to the 3D point drawing tool.Vertex SnapEnable or disable snap to shape vertices.Edge SnapEnable or disable snap to 2D coordinate.2D Snap3D coordinate and linear distance measurement                                                                                                    | 🄊 Undo              | Undo the last mask editing operation.          |
| <ul> <li>Navigation</li> <li>Rectangle Selection</li> <li>Rectangle selection tool.</li> <li>Intelligent Scissors</li> <li>Intelligent Scissors</li> <li>Intelligent Paint</li> <li>Magic Wand</li> <li>Magic Wand Settings</li> <li>Reset Selection</li> <li>Draw Polyline</li> <li>Draw Polygon</li> <li>Switches to the 3D polyline drawing tool.</li> <li>Switches to the 3D polygon drawing tool.</li> <li>Thraw Point</li> <li>Axis Snap</li> <li>Vertex Snap</li> <li>Edge Snap</li> <li>2D Snap</li> <li>Paler</li> <li>Super</li> </ul>                                                                                                    | 陀 Redo              |                                                |
| <ul> <li>Rectangle Selection</li> <li>Intelligent Scissors</li> <li>Intelligent Scissors tool.</li> <li>Intelligent Paint</li> <li>Intelligent paint tool.</li> <li>Magic Wand</li> <li>Magic Wand Settings</li> <li>Reset Selection</li> <li>Changing the parameters of the magic wand.</li> <li>Reset Selection</li> <li>Poraw Polyline</li> <li>Switches to the 3D polyline drawing tool.</li> <li>Switches to the 3D polylon drawing tool.</li> <li>Thraw Polygon</li> <li>Switches to the 3D point drawing tool.</li> <li>Switches to the 3D point drawing tool.</li> <li>Poraw Polygon</li> <li>Switches to the 3D point drawing tool.</li> <li>Switches to the 3D point drawing tool.</li> <li>Enable or disable snap to axis direction.</li> <li>Edge Snap</li> <li>ZD Snap</li> <li>Fueler</li> <li>SD coordinate and linear distance measurement</li> </ul>                                                                                                    | Ravigation          | Switches to the navigation mode.               |
| ✓ Intelligent ScissorsIntelligent scissors tool.▲ Intelligent PaintIntelligent paint tool.▲ Magic WandMagic wand tool.▲ Magic Wand SettingsChanging the parameters of the magic wand.▲ Magic Wand SettingsResets current selection.▲ Reset SelectionSwitches to the 3D polyline drawing tool.▲ Draw PolylineSwitches to the 3D polygon drawing tool.● Draw PolygonSwitches to the 3D polygon drawing tool.◆ Draw PointSwitches to the 3D point drawing tool.Axis SnapEnable or disable snap to axis direction.Vertex SnapEnable or disable snap to shape vertices.Edge SnapEnable or disable snap to shape edges.2D SnapSnap to axis direction and linear distance measurement                                                                                                    | Rectangle Selection | Rectangle selection tool.                      |
| <ul> <li>Intelligent Paint</li> <li>Magic Wand</li> <li>Magic Wand Settings</li> <li>Reset Selection</li> <li>Changing the parameters of the magic wand.</li> <li>Reset Selection</li> <li>Praw Polyline</li> <li>Switches to the 3D polyline drawing tool.</li> <li>Switches to the 3D polygon drawing tool.</li> <li>Draw Polygon</li> <li>Switches to the 3D point drawing tool.</li> <li>The set of the set of the set of</li></ul>                        | 0                   | Intelligent scissors tool.                     |
| Magic WandMagic wand tool.Magic Wand SettingsChanging the parameters of the magic wand.Reset SelectionResets current selection.Draw PolylineSwitches to the 3D polyline drawing tool.Draw PolygonSwitches to the 3D polyn drawing tool.Draw PointSwitches to the 3D point drawing tool.Axis SnapEnable or disable snap to axis direction.Vertex SnapEnable or disable snap to shape vertices.Edge SnapEnable or disable snap to shape edges.2D SnapSuler                                                                                                    | Intelligent Paint   | Intelligent paint tool.                        |
| Magic Wand SettingsChanging the parameters of the magic wand.Reset SelectionResets current selection.Draw PolylineSwitches to the 3D polyline drawing tool.Draw PolygonSwitches to the 3D polygon drawing tool.Draw PointSwitches to the 3D point drawing tool.Axis SnapEnable or disable snap to axis direction.Vertex SnapEnable or disable snap to shape vertices.Edge SnapEnable or disable snap to shape edges.2D SnapBulerMagic Wand SettingsSuccordinate and linear distance measurement                                                                                                    |                     | Magic wand tool.                               |
| Reset SelectionResets current selection.Toraw PolylineSwitches to the 3D polyline drawing tool.Draw PolygonSwitches to the 3D polygon drawing tool.Draw PointSwitches to the 3D point drawing tool.Axis SnapEnable or disable snap to axis direction.Vertex SnapEnable or disable snap to shape vertices.Edge SnapEnable or disable snap to shape edges.2D SnapEnable or disable snap to 2D coordinate.Sulter3D coordinate and linear distance measurement                                                                                                    |                     | Changing the parameters of the magic wand.     |
| Traw PolylineSwitches to the 3D polyline drawing tool.Image: Draw PolygonSwitches to the 3D polygon drawing tool.Image: Draw PointSwitches to the 3D point drawing tool.Image: Draw PointSwitches to the 3D point drawing tool.Image: Axis SnapEnable or disable snap to axis direction.Image: Vertex SnapEnable or disable snap to shape vertices.Image: Edge SnapEnable or disable snap to shape edges.Image: Draw PolyconEnable or disable snap to 2D coordinate.Image: Draw Polycon3D coordinate and linear distance measurement                                                                                                    |                     | Resets current selection.                      |
| <ul> <li>➡ Draw Polygon</li> <li>➡ Draw Polygon</li> <li>➡ Draw Point</li> <li>Axis Snap</li> <li>↓ Vertex Snap</li> <li>Edge Snap</li> <li>2D Snap</li> <li>✓ Ruler</li> <li>✓ Ruler</li> <li>Switches to the 3D polygon drawing tool.</li> <li>Switches to the 3D point drawing tool.</li> <li>Ewitches to the 3D point drawing tool.</li> <li>Enable or disable snap to axis direction.</li> <li>Enable or disable snap to shape vertices.</li> <li>Enable or disable snap to shape edges.</li> <li>Enable or disable snap to 2D coordinate.</li> <li>3D coordinate and linear distance measurement</li> </ul>                                                                                                    | 8                   | Switches to the 3D polyline drawing tool.      |
| Image: Section of the section of the section of th | ·                   | Switches to the 3D polygon drawing tool.       |
| Axis SnapEnable or disable snap to axis direction.Vertex SnapEnable or disable snap to shape vertices.Edge SnapEnable or disable snap to shape edges.2D SnapEnable or disable snap to 2D coordinate.Image: Snap3D coordinate and linear distance measurement                                                                                                    |                     | Switches to the 3D point drawing tool.         |
| Vertex SnapEnable or disable snap to shape vertices.Edge SnapEnable or disable snap to shape edges.2D SnapEnable or disable snap to 2D coordinate.Image: Snap3D coordinate and linear distance measurement                                                                                                    |                     | Enable or disable snap to axis direction.      |
| Edge SnapEnable or disable snap to shape edges.2D SnapEnable or disable snap to 2D coordinate.Image: Snap of the stap of the snap to 2D coordinate.3D coordinate and linear distance measurement                                                                                                    | •                   | Enable or disable snap to shape vertices.      |
| 2D Snap       Enable or disable snap to 2D coordinate.         Super       3D coordinate and linear distance measurement                                                                                                    | -                   | Enable or disable snap to shape edges.         |
| Buler     3D coordinate and linear distance measurement                                                                                                    |                     | Enable or disable snap to 2D coordinate.       |
|                                                                                                    |                     |                                                |

| Photo view commands   |                                                                    |
|-----------------------|--------------------------------------------------------------------|
| Place Fiducial        | Fiducial placement tool.                                           |
| Add Selection         | Adds current selection to the mask.                                |
| Subtract Selection    | Subtracts current selection from the mask.                         |
| Invert Selection      | Inverts current selection.                                         |
| Set Brightness        | Adjusts image brightness and contrast for more convenient display. |
| 🖄 Rotate Right        | Rotates the image clockwise.                                       |
| 🗥 Rotate Left         | Rotates the image counterclockwise.                                |
| 🔍 Zoom In             | Increases magnification.                                           |
| 🔍 Zoom Out            | Decreases magnification.                                           |
| Reset View            | Resets the viewport to display the whole image.                    |
| Show Masks            | Enables or disables the mask shading overlay.                      |
| Show Depth Maps       | Enables or disables the depth map overlay of the selected level.   |
| Show Intensity        | Displays or hides intensity map overlay for laser scans.           |
| Rev Show Shapes       | Displays or hides shapes on the current image.                     |
| P Show Markers        | Displays or hides marker projections.                              |
| Show Marker Residuals | Displays or hides residuals related to marker projections.         |
| Show Points           | Displays or hides tie point projections.                           |
| Show Point Residuals  | Displays or hides residuals related to tie point projections.      |
| Ortho view commands   |                                                                    |
| Navigation            | Switches to the navigation mode.                                   |
| Rectangle Selection   | Rectangle selection tool.                                          |
| ◯ Circle Selection    | Circle selection tool.                                             |
| C Free-Form Selection | Free-form selection tool.                                          |
| Reset Selection       | Resets current selection.                                          |
| A Draw Polyline       | Switches to the polyline drawing tool.                             |
| Draw Polygon          | Switches to the polygon drawing tool.                              |
| Draw Patch            | Switches to the patch drawing tool.                                |

| Of the view commanus   |                                                                                                    |
|------------------------|----------------------------------------------------------------------------------------------------|
| Draw Rectangle         | Switches to the rectangle drawing tool.                                                                                                    |
| Draw Point             | Switches to the point drawing tool.                                                                                                    |
| Axis Snap              | Enable or disable snap to axis direction.                                                                                                    |
| Vertex Snap            | Enable or disable snap to shape vertices.                                                                                                    |
| Edge Snap              | Enable or disable snap to shape edges.                                                                                                    |
| 🦑 Ruler                | 2D linear distance measurement tool.                                                                                                    |
| 👈 DEM - Elevation      | Switches to the digital elevation model display mode colored by elevation.                                                                         |
| ` DEM - Slope          | Switches to the digital elevation model display mode colored by slope.                                                                             |
| ` DEM - Aspect         | Switches to the digital elevation model display mode colored by aspect.                                                                            |
| 🖼 Hillshading          | Enables or disables hillshading mode of digital elevation mode visualization.                                                                      |
| Southomosaic           | Switches to the orthomosaic display mode.                                                                                                    |
| Set Brightness         | Adjusts image brightness and contrast for more convenient display.                                                                                 |
| 🧐 Set Raster Transform | Displays Raster Calculator dialog for NDVI and other vegetation indices calculation.                                                               |
| 🚺 Update DEM           | Applies all the manual edits to the DEM.                                                                                                    |
| Update Orthomosaic     | Applies all the manual edits to the orthomosaic.                                                                                                   |
| 🔍 Zoom In              | Increases the magnification of the image in the Ortho view.                                                                                        |
| Real Zoom Out          | Decreases the magnification of the image in the Ortho view.                                                                                        |
| Reset View             | Resets the viewport to display the complete orthomosaic or DEM.                                                                                    |
| Show Basemap           | Displays or hides basemap in a form of satellite or vector map.                                                                                    |
| Show Seamlines         | Displays or hides orthomosaic seamlines.                                                                                                    |
| Show Cameras           | Displays or hides camera positions according<br>to the estimated location for aligned cameras or<br>reference coordinates for not aligned cameras. |
| P Show Markers         | Displays or hides marker positions.                                                                                                    |
| Now Shapes             | Displays or hides shapes.                                                                                                    |
|                        |                                                                                                    |

#### Ortho view commands

### Hot keys

For convenient operation in the Metashape it is possible to use Hot keys. Below is a list of default hot keys that can be customized in the *Preferences* dialog. Select the *Customize* button at the *Shortcuts* menu item.

### General

| Create new project | Ctrl + N |
|--------------------|----------|
| Save project       | Ctrl + S |
| Open project       | Ctrl + O |
| Run Script         | Ctrl + R |
| Full Screen        | F11      |

### **Model View**

| Undo (only for Delete, Assign Class / Classify<br>Ground Points, Masking and Close Holes<br>operations) | Ctrl + Z           |
|----------------------------------------------------------------------------------------------------|--------------------|
| Redo (only for Delete, Assign Class / Classify<br>Ground Points, Masking and Close Holes<br>operations) | Ctrl + Y           |
| Switch between navigation and any other previously selected mode                                        | Space              |
| Zoom In                                                                                                 | Ctrl + +           |
| Zoom Out                                                                                                | Ctrl + -           |
| Reset view                                                                                              | 0                  |
| Switch to stereoview mode                                                                               | 9                  |
| Switch between orthographic and perspective view modes                                                  | 5                  |
| Change the angle for perspective view                                                                   | Ctrl + mouse wheel |
| Assign dense cloud class (only if some points are selected)                                             | Ctrl + Shift + C   |
| Predefined Views                                                                                        |                    |
| Тор                                                                                                    | 7                  |
| Bottom                                                                                                  | Ctrl + 7           |
| Right                                                                                                   | 3                  |
| Left                                                                                                    | Ctrl + 3           |
| Front                                                                                                   | 1                  |
| Back                                                                                                    | Ctrl + 1           |
| Rotate View                                                                                             |                    |
| Rotate Up                                                                                               | 8                  |
| Rotate Down                                                                                             | 2                  |
| Rotate Left                                                                                             | 4                  |

### **Rotate View**

Rotate Right

6

### **Photo View**

| Next photo (according to Photos pane order)     | Page Up          |
|-------------------------------------------------|------------------|
| Previous photo (according to Photos pane order) | Page Down        |
| Go to the next marker on the same photo         | Tab              |
| Go to the previous marker on the same photo     | Shift + Tab      |
| Navigation mode                                 | V                |
| Selection Tools                                 |                  |
| Rectangle selection                             | Μ                |
| Intelligent scissors                            | L                |
| Intelligent paint                               | Р                |
| Magic wand                                      | W                |
| Add selection                                   | Ctrl + Shift + A |
| Subtract selection                              | Ctrl + Shift + S |
| Invert selection                                | Ctrl + Shift + I |

### **Appendix B. Supported formats**

### Images

### **Input formats**

JPEG (\*.jpg,\*.jpeg) JPEG 2000 (\*.jp2, \*.j2k) JPEG XL (\*.jxl) TIFF (\*.tif, \*.tiff) PNG (\*.png) BMP (\*.bmp) OpenEXR (\*.exr) TARGA (\*.tga) Portable Bit Map (\*.pgm, \*.ppm) Digital Negative (\*.dng) Multi-Picture Object (\*.mpo) Norpix Sequence (\*.seq) AscTec Thermal Images (\*.ara)

### **Undistort formats**

JPEG (\*.jpg,\*.jpeg) JPEG 2000 (\*.jp2, \*.j2k) JPEG XL (\*.jxl) TIFF (\*.tif, \*.tiff) PNG (\*.png) BMP (\*.bmp) OpenEXR (\*.exr)

### **Camera calibration**

### **Import formats**

Agisoft Camera Calibration (\*.xml) Australis Camera Parameters (\*.txt) Australis v.7 Camera Parameters (\*.txt) PhotoModeler Camera Calibration (\*.ini) 3DM CalibCam Camera Parameters (\*.txt) CalCam Camera Calibration (\*.cal) Inpho Camera Calibration (\*.cal) USGS Camera Calibration (\*.txt) Pix4D Camera Calibration (\*.txt) Pix4D Camera Calibration (\*.cam) OpenCV Camera Calibration (\*.xml) Photomod Camera Calibration (\*.x-cam) Z/I Distortion Grid (\*.dat)

### **Camera flight log**

### Input format

Agisoft XML (\*xml)

### **Export formats**

Agisoft Camera Calibration (\*.xml) Australis Camera Parameters (\*.txt) Australis v.7 Camera Parameters (\*.txt) PhotoModeler Camera Calibration (\*.ini) 3DM CalibCam Camera Parameters (\*.txt) CalCam Camera Calibration (\*.cal) Inpho Camera Calibration (\*.cal) USGS Camera Calibration (\*.txt) Pix4D Camera Calibration (\*.txt) Pix4D Camera Calibration (\*.cam) OpenCV Camera Calibration (\*.xml) Photomod Camera Calibration (\*.x-cam) Z/I Distortion Grid (\*.dat) STMap (\*.tif, \*.exr)

Estimated positions Agisoft XML (\*xml)

#### Input format

Character-separated values (\*.txt, \*.csv) EXIF meta data MAVinci CSV (\*.csv) TopoAxis telemetry (\*.tel) C-Astral Bramor log (\*.log) APM/PixHawk Log (\*.log)

### **GCP** locations

### Estimated positions

Character-separated values (\*.txt)

### Input format

Character-separated values (\*.txt, \*.csv) Agisoft XML (\*.xml) Character-separated values (\*.txt) Agisoft XML (\*.xml)

**Estimated** positions

## Interior and exterior camera orientation parameters

#### **Import camera positions**

Agisoft XML (\*.xml) Autodesk FBX (\*.fbx) Alembic (\*.abc) Realviz RZML (\*.rzml) Inpho Project File (\*.prj) BINGO (\*.dat) Blocks Exchange (\*.xml) N-View Match (\*.nvm) PATB Camera Orientation (\*.ori) VisionMap Detailed Report (\*.txt) Bundler (\*.out)

#### **Export camera positions**

Agisoft XML (\*.xml) Autodesk FBX (\*.fbx) Alembic (\*.abc) Realviz RZML (\*.rzml) Inpho Project File (\*.prj) BINGO Project (\*.dat) Blocks Exchange (\*.xml) N-View Match (\*.nvm) PATB Project (\*.pro) Boujou (\*.txt) Maya ASCII (\*.ma) CHAN files (\*.chan) ORIMA (\*.txt) AeroSys Exterior Orientation (\*.orn) Summit Evolution Project (\*.smtxml) Omega Phi Kappa (\*.txt)

### **Tie points**

**Import tie points** Bundler (\*.out) Export tie points Bundler (\*.out) BINGO (\*.dat)

#### Import tie points

### Export tie points ORIMA (\*.txt) PATB (\*.ptb) Summit Evolution Project (\*.smtxml) Blocks Exchange (\*.xml)

### **Tie point cloud / Point cloud**

#### **Import formats**

Wavefront OBJ (\*.obj) Stanford PLY (\*.ply) ASPRS LAS (\*.las) LAZ (\*.laz) ASTM E57 (\*.e57) ASCII PTS (\*.pts, \*.pts.gz) Point Cloud Data (\*.pcd) PTX format (\*.ptx)

### Mesh model

#### Import mesh

Wavefront OBJ (\*.obj) 3DS models (\*.3ds) COLLADA (\*.dae) Stanford PLY (\*.ply) Alembic (\*.abc) STL models (\*.stl) OpenCTM models (\*.ctm) Universal 3D models (\*.u3d) Autodesk FBX (\*.fbx) Autodesk DXF (\*.dxf)

#### **Export formats**

Wavefront OBJ (\*.obj) Stanford PLY (\*.ply) ASPRS LAS (\*.las) LAZ (\*.laz) ASTM E57 (\*.e57) ASCII PTS (\*.pts) Point Cloud Data (\*.pcd) XYZ Point Cloud (\*.txt) Cesium 3D Tiles (\*.zip) Scene Layer Package (\*.slpk) Universal 3D (\*.u3d) Autodesk DXF (\*.dxf) potree (\*.zip) Agisoft OC3 (\*.oc3) Topcon CL3 (\*.cl3) Adobe 3D PDF (\*.pdf)

### Export mesh

Wavefront OBJ (\*.obj) 3DS models (\*.3ds) COLLADA (\*.dae) Stanford PLY (\*.ply) Alembic (\*.abc) STL models (\*.stl) VRML models (\*.wrl) Universal 3D models (\*.u3d) Autodesk FBX (\*.fbx) Autodesk DXF Polyline (\*.dxf) Autodesk DXF 3DFace (\*.dxf)

#### Import mesh

#### Export mesh

Binary gITF (\*.glb) X3D models (\*.x3d) OpenSceneGraph Binary (\*.osgb) OpenSceneGraph Text (\*.osgt) Google Earth KMZ (\*.kmz) LandXML (\*.xml) Adobe PDF (\*.pdf)

### **Texture maps**

#### Import texture

JPEG (\*.jpg, \*.jpeg) JPEG 2000 (\*.jp2, \*.j2k) JPEG XL (\*.jxl) PNG (\*.png) TIFF (\*.tif, \*.tiff) BMP (\*.bmp) OpenEXR (\*.exr) TARGA (\*.tga) Portable Bit Map (\*.pgm, \*.ppm) Digital negative (\*.dng) Multi-Picture Object (\*.mpo) Norpix Sequence File (\*.seq) AscTec Thermal Images (\*.ara)

#### **Export texture**

JPEG (\*.jpg) JPEG 2000 (\*.jp2) JPEG XL (\*.jxl) PNG (\*.png) TIFF (\*.tif) BMP (\*.bmp) OpenEXR (\*.exr) TARGA (\*.tga)

### Orthomosaic

#### Import orthomosaic

GeoTIFF Raster Data (\*.tif) GeoPackage (\*.gpkg) KML files (\*.kml, \*.kmz) MBTiles (\*.mbtiles) Tiled Map Service Tiles (\*.xml, \*.zip)

#### **Export orthomosaic**

GeoTIFF Raster Data (\*.tif) GeoPackage (\*.gpkg) Google KMZ (\*.kmz) MBTiles (\*.mbtiles) Tiled Map Service Tiles (\*.zip) Google Map Tiles (\*.zip) World Wind Tiles (\*.zip) JPEG (\*.jpg) JPEG 2000 (\*.jp2) JPG XL (\*.jxl) PNG (\*.png) BMP (\*.bmp)

### Digital elevation model (DSM/DTM)

### **Import DEM**

GeoTIFF elevation (\*.tif)

#### Export DEM

GeoTIFF elevation (\*.tif) JPEG (\*.jpg) JPEG 2000 (\*.jp2) JPEG XL (\*.jxl) PNG (\*.png) BMP (\*.bmp) GeoPackage (\*.gpkg) MBTiles (\*.mbtiles) Tile Map Service Tiles (\*.zip) Google Map Tiles (\*.zip) Google Map Tiles (\*.zip) Google KMZ (\*.kmz) World Wind Tiles (\*.zip) Arc/Info ASCII Grid (\*.asc) Band interleaved file format (\*.bil) XYZ (\*.xyz)

### **Tiled models**

**Import tiled model** Agisoft Tiled Model (\*.tls) Export tiled model

Agisoft Tiled Model (\*.tls) Agisoft Tile Archive (\*.zip) Cesium 3D Tiles (\*.zip) Scene Layer Package (\*.slpk) PhotoMesh Layer (\*.zip) OpenSceneGraph Binary (\*.zip) OpenSceneGraph Text (\*.zip)

### **Depth Images**

Import Depth Images Dynamic Depth images (\*.jpg, \*.jpeg)

### **Shapes and contours**

### Import shapes

Shape Files (\*.shp) DXF Files (\*.dxf) KML files (\*.kml)

### Export shapes/contours

Shape Files (\*.shp) DXF Files (\*.dxf) KML Files (\*.kml)

### Import shapes

KMZ files (\*.kmz) GeoJSON files (\*.geojson) GeoPackage files (\*.gpkg) Survey Points (\*.txt)

### Trajectory

### **Import Trajectory**

Character-separated values (\*.txt, \*.csv, \*.trjt, \*.xyz) SBET (\*.out, \*.sbet) SOL (\*.sol) TerraScan (\*.trj)

### Video

### Import video

AVI (\*.avi) Flash video (\*.flv) MOV (\*.mov) MPEG-4 (\*.mp4) WMV (\*.wmv)

### Export shapes/contours

KMZ Files (\*.kmz) GeoJSON files (\*.geojson) GeoPackage files (\*.gpkg) Survey Points (\*.txt)

### **Export video** AVI (\*.avi)

200

### **Appendix C. Metashape Preferences**

Metashape settings are available in the *Metashape Preferences* dialog window. The following settings are available in the *Metashape Preferences* dialog window: General, GPU, Network, Appearance, Navigation, Advanced. All the parameters that are used to configure the program are described in this appendix.

### **General tab**

| Metashap  | be Pre    | ferences    |                 |    |          |                 |        | $\times$ |
|-----------|-----------|-------------|-----------------|----|----------|-----------------|--------|----------|
| General   | GPU       | Network     | Appearance      | Na | vigation | Advanced        |        |          |
| - User In | iterface  |             |                 |    |          |                 |        |          |
| Langua    | ge:       |             |                 |    | English  |                 |        | -        |
| Default   | t view:   |             |                 |    | Point Cl | oud             |        | <b>_</b> |
| Theme     | :         |             |                 |    | Light    |                 |        | -        |
| Shortcu   | uts:      |             |                 |    |          | Custom          | ize    |          |
| Stereo    | scopic D  | isplay      |                 |    |          |                 |        |          |
| Mode:     |           |             |                 |    | Anaglyp  | h               |        | -        |
| Paralla   | x:        |             |                 |    | 1.0      |                 |        |          |
| Measur    | ements    |             |                 |    |          |                 |        |          |
| Latitud   | e/longiti | ude format: |                 |    | Decimal  | degrees         |        | <b>*</b> |
| Units:    | Units:    |             | Metre           |    |          | -               |        |          |
|           |           |             |                 |    | Vuse     | e derived units |        |          |
|           |           |             |                 |    |          |                 |        |          |
|           |           |             |                 |    |          |                 |        |          |
|           |           |             |                 |    |          |                 |        |          |
| Miscella  | aneous    |             |                 |    |          |                 |        |          |
| ✓ (       | heck fo   | r updates o | n program start | up |          |                 |        |          |
| 🗸 V       | Vrite log | to file:    |                 |    |          |                 |        |          |
| C:\Us     | ers\og.   | txt         |                 |    |          |                 |        |          |
|           |           |             |                 |    |          |                 |        |          |
|           |           |             |                 |    |          | ОК              | Cancel | Apply    |

General tab

The following settings are available in the Metashape Preferences (General tab) dialog window:

### User Interface

**Language** - the GUI language can be selected from the available list: English, Chinese, French, German, Italian, Japanese, Portuguese, Russian, Spanish.

**Default view** - the representation of the project can be selected. This parameter indicates how the project is first represented when opened in Metashape. The available options are: Point cloud, Dense cloud, Tiled model or Model.

**Theme** - the GUI appearance. The available options are Dark, Light and Classic. The theme set by default in Metashape Professional edition is Light.

Shortcuts for the menu and GUI commands can be adjusted via *Customize...* button.

#### Stereoscopic Display

**Mode** - allows to select the stereo mode. Metashape supports Anaglyph, Hardware, Vertical Split and Horizontal Split stereo modes.

**Parallax** - the value is used for the stereoscopic mode (Anaglyph or Hardware) of Model view. The value is changed from 0 (the stereo effect will not be observed, because the parallax value will be 0) to 2.

#### Measurements

**Latitude/longitude format** - units of measurement for displaying values for latitude and longitude (decimal degrees or degrees, minutes, seconds).

**Units** - the preferable Units, that will be used in the project for all measurements (coordinate system units, meter, foot, foot (US survey)).

**Use derived units** - allows to enable or disable using derived units in the project. If this option is disabled, meters will be used in the report and in measurements. If this option enable then km, cm, mm, etc. can be used in measurements and in the report (if the scale of the results is appropriate).

### Miscellaneous

**Check for updates on program startup** - allows to enable the option to receive notifications about the release of new Metashape version.

**Write log to file** - indicate the path to the Metashape log file. The file contains information about the processing of the project. Log file can be shared with Agisoft support team in case any problem arises during the data processing in Metashape.

### **GPU** tab

| Metasha  | pe Pre  | ferences    |                                     |                 |                                   |                | $\times$ |
|----------|---------|-------------|-------------------------------------|-----------------|-----------------------------------|----------------|----------|
| General  | GPU     | Network     | Appearance                          | Navigation      | Advanced                          |                |          |
| GPU devi | ces:    |             |                                     |                 |                                   |                |          |
|          | MD Rad  | leon (TM) P | ro WX 7100 G                        | raphics (Ellesi | mere) (36 co                      | OpenCL         |          |
| ✓ Ge     | Force   | GTX 1080 Ti | (28 compute                         | units @ 1582    | MHz, 11264                        | CUDA           |          |
|          |         |             |                                     |                 |                                   |                |          |
|          |         |             |                                     |                 |                                   |                |          |
|          |         |             |                                     |                 |                                   |                |          |
|          |         |             |                                     |                 |                                   |                |          |
|          |         |             |                                     |                 |                                   |                |          |
|          |         |             |                                     |                 |                                   |                |          |
|          |         |             |                                     |                 |                                   |                |          |
|          |         |             |                                     |                 |                                   |                |          |
|          |         |             |                                     |                 |                                   |                |          |
|          |         |             |                                     |                 |                                   |                |          |
|          |         |             |                                     |                 |                                   |                |          |
|          |         |             |                                     |                 |                                   |                |          |
|          |         |             |                                     |                 | epth maps gene                    | eration, mesh  | and DEM  |
|          |         |             | haps, texture bi<br>ted GPUs please |                 | sh refinement.<br>Irated GPUs and | CPU for opt    | imal     |
| performa | nce.    | -           |                                     | -               |                                   | , or o for opt |          |
| Use      | e CPU w | hen perform | ing GPU acceler                     | rated processir | ng                                |                |          |
|          |         |             |                                     |                 | ОК                                | Cancel         | Apply    |
|          |         |             |                                     |                 |                                   |                |          |

GPU tab

The following settings are available in the Metashape Preferences (GPU tab) dialog window:

### GPU devices

The list of all detected GPU devices is presented.

Use CPU when performing GPU accelerated processing

The option to use CPU.

### **Network tab**

| Metasha   | pe Pre   | ferences      |                  |                        |                  |            | $\times$ |
|-----------|----------|---------------|------------------|------------------------|------------------|------------|----------|
| General   | GPU      | Network       | Appearance       | Navigation             | Advanced         |            |          |
| - Local N | letwork  |               |                  |                        |                  |            |          |
| E         | Enable n | etwork proc   | essing           |                        |                  |            |          |
| Host n    | ame:     |               |                  |                        |                  | Port numbe | er:      |
| 191.1     | 68.0.2   |               |                  |                        |                  | 5840       |          |
| Root:     |          |               |                  |                        |                  |            |          |
| \\data    | asets    |               |                  |                        |                  |            |          |
| Cloud     |          |               |                  |                        |                  |            |          |
| E         | Enable d | loud process  | sing             |                        |                  |            |          |
| Email:    |          |               |                  |                        |                  |            |          |
| user (    | ⊉agisoft | .com          |                  |                        |                  |            |          |
| Passwo    | ord:     |               |                  |                        |                  |            |          |
| ••••      | •••••    | ••••          |                  |                        |                  |            |          |
| Create    | and ma   | anage your p  | ersonal cloud a  | ccount at <u>cloue</u> | d.agisoft.com.   |            |          |
| Proxy     | Server   |               |                  |                        |                  |            |          |
| 🗸 E       | Enable p | roxy server   |                  |                        |                  |            |          |
|           | Jse syst | em proxy se   | ttings           |                        |                  |            |          |
| Host n    | ame:     |               |                  |                        |                  | Port numbe | er:      |
|           |          |               |                  |                        |                  | 80         | ÷        |
|           |          |               |                  |                        |                  |            |          |
|           |          |               |                  |                        |                  |            |          |
|           |          |               |                  |                        |                  |            |          |
| Network   | and clou | ud processing | g is supported f | or projects in F       | PSX format only. |            |          |
|           |          |               |                  |                        | ок               | Cancel Ap  | ply      |
|           |          |               |                  |                        |                  |            |          |

Network tab

The following settings are available in the Metashape Preferences (Network tab) dialog window:

### Local Network

Enable network processing - allows to use network processing.

Host name - specify the server IP used for client connection

Port number - modify the port value. In case non-default port was configured on a server.

**Root** - allows to modify root for local network.

### Cloud

**Enable cloud processing** - allows to turn on cloud processing at Agisoft Cloud.

Email - specify email for Agisoft Cloud processing.

**Password** - specify password for Agisoft Cloud account.

### **Proxy Server**

Enable proxy server - allows to turn on using proxy server.

Use system proxy settings - enable using system proxy settings.

Host name - specify host name.

**Port number** - specify port number.

### **Appearance tab (Model View)**

| Metashape Preferences |     |       |        |                   |       |                |         |         | $\times$ |     |
|-----------------------|-----|-------|--------|-------------------|-------|----------------|---------|---------|----------|-----|
| General               | GPU | Netwo | ork    | Appearance        | Navig | ation          | Advance | d       |          |     |
| Model Vi              | ew  |       | - 0    | General           |       |                |         |         |          |     |
| Ortho Vie             | ew  |       | B      | Background colo   | r:    | #fffff         | f       | Select. |          |     |
| Photo Vie             | ew  |       | Т      | ext color:        |       | #0000          | 000     | Select. |          |     |
|                       |     |       | N      | 1odel color:      |       | #8080          | )b0     | Select. |          |     |
|                       |     |       | I      | nterpolation:     |       | Bilinea        | ar      |         | -        |     |
|                       |     |       | Т      | rackball size:    |       | 30%            |         |         | ÷        |     |
|                       |     |       | P      | oint size:        |       | 2              |         |         | \$       |     |
|                       |     |       | v      | Variance scale:   |       | 0.00           |         |         | ÷        |     |
|                       |     |       |        | Default view:     |       | Orthographic v |         |         | -        |     |
|                       |     |       | 0      | Default shape co  | olor: | #e1e1          | le1     | Select. |          |     |
|                       |     |       | S      | Stereo Cursor     |       |                |         |         |          |     |
|                       |     |       | C      | Cursor type:      |       | +              | - ·     |         |          | L   |
|                       |     |       | c      | Cursor color:     |       | #ecec          | ec      | Select. |          |     |
|                       |     |       | c      | Cursor size:      |       | 100 p          | x       |         | ÷        |     |
|                       |     |       | C      | Cursor thickness: |       | 10 px          |         |         | ÷        |     |
|                       |     |       | 6      | Grid              |       |                |         |         |          |     |
|                       |     | c     | Color: |                   | #0000 | 000            | Select. |         |          |     |
|                       |     |       | Т      | Transparency:     |       | 84%            |         |         |          |     |
|                       |     |       | L      | Line count:       |       | 40 \$          |         |         |          |     |
|                       |     |       |        |                   |       |                |         |         | _        | T   |
|                       |     |       |        |                   |       | 0              | к       | Cancel  | Ap       | ply |

Appearance tab (Model View)

The following settings are available in the *Metashape Preferences (Model View on Appearance tab)* dialog window:

#### General

Background color - allows to set the color for background for Model view.

Text color - allows to set the color for Label in Model view.

Model color - allows to specify the color for 3D model in the solid mode in Model view.

**Interpolation** - allows to choose the interpolation method to be used when displaying images (Nearest neighbor or Bilinear).

**Trackball size** - allows to specify the size of the trackball that it will be displayed in the Model view. The value varies from 0% to 100%. When using 100%, the trackball will be displayed at the full height of the Model view. If set 0% - the trackball doesn't display in the Model view.

**Point size** - allows to set the size of the point for tie point cloud and dense point cloud to display in the Model view.

Variance scale - allows to set the scale value for displaying the variance in the Model view.

Default view - allows to select the view of the model when it is opened: Perspective or Orthographic.

**Default shape color** - allows to set the color that will be displayed when opening or creating a layer with shapes in Model view.

#### **Stereo Cursor**

Cursor type - allows to set the cursor type (crosshair, crosshair with point, point, circle with point).

Cursor color - allows to choose the color for cursor.

Cursor size - allows to set the cursor size in pixels.

Cursor thickness - allows to set the cursor thickness in pixels.

#### Grid

**Color** - allows to specify the color for grid in Model view.

**Transparency** - allows to set the transparency in percent. The transparency value varies from 0% to 100%. The higher the value, the more transparent the grid will be (0% - not transparent, 100% - maximum transparency).

**Line count** - allows to set line counts.

Cell size - allows to set the cell size in pixels or meters.

**Plane** - allows to set the plane for grid (XY, XZ or YZ). The grid will be created in the plane that selected and will be parallel to the location of the axes in the project.

#### Region

**Color** - allows to set the color for region (bounding box).

**Base color** - allows to set base colors for region (bounding box).

**Transparency** - allows to set the transparency in percent. The transparency value varies from 0% to 100%. The higher the value, the more transparent the region will be (0% - not transparent, 100% - maximum transparency).

#### **Camera Track**

**Color** - allows to specify the color for camera track.

Thickness - allows to set the thickness in pixels.

#### **Drawing Plane**

Color - allows to set the color for drawing plane.

**Transparency** - allows to set the transparency in percent. The transparency value varies from 0% to 100%. The higher the value, the more transparent the drawing plane will be (0% - not transparent, 100% - maximum transparency).

#### **Point Cloud Bounding Box**

Color - allows to set the color for point cloud bounding box.

### **Appearance tab (Ortho View)**

| Metashap           | Metashape Preferences × |      |     |                                                                                                    |   |     |                                                      |        |       | $\times$ |
|--------------------|-------------------------|------|-----|----------------------------------------------------------------------------------------------------|---|-----|------------------------------------------------------|--------|-------|----------|
| General            | GPU                     | Netw | ork | Appearance Navigat                                                                                                    |   | ion | Advanced                                             |        |       |          |
| Model V<br>Ortho V | -                       |      |     | Appearance Navigat<br>General<br>Background color:<br>Text color:<br>Interpolation:<br>✓ Show shape labels<br>DEM<br>DEM palette:<br>Hillshading<br>Light source azimuth:<br>Light source altitude: |   |     | #ffffff Select<br>#000000 Select<br>Nearest neighbor |        |       |          |
|                    |                         |      |     | Color:<br>Thickness:                                                                                                    |   | #00 | 0000<br><                                            | Select | ÷     |          |
|                    |                         |      |     |                                                                                                    | 1 | 0   | ок с                                                 | ancel  | Apply | r        |

Appearance tab (Ortho View)

The following settings are available in the *Metashape Preferences (Ortho View on Appearance tab)* dialog window:

### General

**Background color** - allows to set the color for background for Ortho view.

Text color - allows to set the color for Label in Ortho view.

**Interpolation** - allows to select the interpolation method to be used when displaying images (Nearest neighbor, Bicubic or Bilinear).

Show shape labels - allows to enable/disable show shape labels in the Ortho view.

#### DEM

**DEM palette** - allows to set the palette for DEM (Default, Grayscale, Custom). Use the *Edit Palette* button next to the drop-down list for edit palette colors.

### Hillshading

Light source azimuth - allows to set the light source azimuth for hillshading (from 0 to 360).

Light source altitude - allows to set the source altitude (from 0 to 360).

#### Seamlines

**Color** - allows to set the color for seamlines. Colors can be chosen from Basic colors or set the color manually.

**Thickness** - allows to set the thickness in pixels (from 1 pixel to 3 pixels). The parameter changes the thickness for seamlines in Ortho view.

### **Appearance tab (Photo View)**

| Metashape Preferences |      |       |     |                    |           |      |             |        | $\times$ |   |
|-----------------------|------|-------|-----|--------------------|-----------|------|-------------|--------|----------|---|
| General               | GPU  | Netwo | ork | Appearance Navigat |           | ion  | Advanced    | i      |          |   |
| Model V               | /iew |       | G   | General            |           |      |             |        |          |   |
| Ortho V               | iew  |       | В   | ackground colo     | r:        | #fff | fff         | Sele   | ct       |   |
| Photo V               | iew  |       | Т   | ext color:         |           | #00  | 0000        | Sele   | ct       |   |
|                       |      |       | I   | nterpolation:      |           | Nea  | rest neighb | or     | •        |   |
|                       |      |       | R   | esiduals scale:    |           | 10.0 | 00          |        | ÷        |   |
|                       |      |       | M   | 1arker crosshair   | :         | Q    | B -         |        |          |   |
|                       |      |       |     | Show shap          | oe labels |      |             |        |          |   |
|                       |      |       | Ν   | 1asks              |           |      |             |        |          |   |
|                       |      |       | F   | ill color:         |           | #00  | 0000        | Sele   | ct       |   |
|                       |      |       | В   | order color:       |           | #fff | fff         | Sele   | ct       |   |
|                       |      |       | т   | ransparency:       |           | 50%  | 6           | =      |          |   |
|                       |      |       |     |                    |           |      |             |        |          |   |
|                       |      |       |     |                    |           |      |             |        |          |   |
|                       |      |       |     |                    |           |      |             |        |          |   |
|                       |      |       |     |                    |           |      |             |        |          |   |
|                       |      |       |     |                    |           |      |             |        |          |   |
|                       |      |       |     |                    |           |      |             |        |          |   |
|                       |      |       |     |                    |           |      |             |        |          |   |
|                       |      |       |     |                    | - 1       | C    | ж           | Cancel | Apply    | r |

Appearance tab (Photo View)

The following settings are available in the *Metashape Preferences (Photo View on Appearance tab)* dialog window:

#### General

**Background color** - allows to set the color for background for Photo view. It may be useful to set a contrasting background when creating a mask manually to see the edges of the images.

**Text color** - allows to select the color for Label in Photo view.

**Interpolation** - allows to select the interpolation method to be used when displaying images (Nearest neighbor, Bicubic or Bilinear).

Residuals scale - allows to set residuals scale for tie points in Photo View.

**Marker crosshair** - allows to set the type for marker crosshair (cursor, circle with crosshair, circle with point).

Show shape labels - allows to enable/disable show shape labels in the Photo view.

#### Masks

Fill color - allows to set the color for masks.

Border color - allows to set the color for the mask border. By default, the white color will be used.

**Transparency** - allows to set the transparency in percent. The transparency value varies from 0% to 100%. The higher the value, the more transparent the mask will be (0% - not transparent, 100% - maximum transparency).

### **Navigation tab**

| Metashap | oe Pre    | ferences    |                                 |            |             | $\times$ |
|----------|-----------|-------------|---------------------------------|------------|-------------|----------|
| General  | GPU       | Network     | Appearance                      | Navigation | Advanced    |          |
|          | inable H  | ID-complian | it controller<br>use controller |            |             |          |
| E        | inable S  | tealth S-Mo | use controller                  | COM1       |             | <b></b>  |
| Contro   | ller Sett | tings       |                                 |            |             |          |
| Contro   |           |             |                                 |            |             | - ¢      |
| Transla  |           | ensitivity: |                                 |            | Invert axes |          |
|          |           |             |                                 |            |             | Y Z      |
| Rotatio  | on:       | 0.01 =      |                                 |            | X           | Y Z      |
|          | Button    |             |                                 | Function   | 1           |          |
|          |           |             |                                 |            |             |          |
|          |           |             |                                 |            |             |          |
|          |           |             |                                 |            |             |          |
|          |           |             |                                 |            |             |          |
|          |           |             |                                 |            |             |          |
|          |           |             |                                 |            |             |          |
|          |           |             |                                 |            |             |          |
|          |           |             |                                 |            |             |          |
|          |           |             |                                 |            |             |          |
|          |           |             |                                 | OK         | Cancel      | Apply    |

Navigation tab

The following settings are available in the Metashape Preferences (Navigation tab) dialog window:

#### Controllers

Enable HID-compliant controller - allows to enable or disable using HID-compliant controller.

Enable Stealth Z-Mouse controller - allows to enable or disable using Z-mouse controller.

**Enable Stealth S-Mouse controller** - allows to enable or disable using S-mouse controller. Available controllers will be displayed in the drop down list.

### **Controller Settings**

**Controller** - allows to enable controller from the drop-down list. To update the list of available controllers, click the *Update* button next to the drop-down list.

**Translation** - allows to set the translation for controller (Sensitivity, Invert axes). The Sensitivity value varies from 0 to 100. To apply this value to a specific axis, enable the checkbox for the corresponding axis in the Invert axes section.

**Rotation** - allows to set the rotation for controller (Sensitivity, Invert axes). The Sensitivity value varies from 0 to 100. To apply this value to a specific axis, enable the checkbox for the corresponding axis in the Invert axes section.

### Table (Button and Function)

In the Controller Settings section set functions for controller buttons: to assign a new function, doubleclick on the corresponding line and select preferable function from the drop-down list. If the function is not set for the button, the value None will be displayed in the Function section.

### Advanced tab

| Metasha                                                                                                    | Metashape Preferences                                                                                                    |                |                                      |            |          |                |       |  |  |  |  |  |
|----------------------------------------------------------------------------------------------------|----------------------------------------------------------------------------------------------------|----------------|--------------------------------------|------------|----------|----------------|-------|--|--|--|--|--|
| General                                                                                                    | GPU                                                                                                    | Network        | Appearance                           | Navigation | Advanced |                |       |  |  |  |  |  |
| <b>v</b>                                                                                                    | Project Files          ✓ Keep key points         ✓ Keep depth maps         Store absolute image paths                     |                |                                      |            |          |                |       |  |  |  |  |  |
| - Expor                                                                                                    | t / Impor                                                                                                    | t              | from camera lab                      | els        |          |                |       |  |  |  |  |  |
|                                                                                                    | <ul> <li>Load camera calibration from XMP meta data</li> <li>Load camera orientation angles from XMP meta data</li> </ul> |                |                                      |            |          |                |       |  |  |  |  |  |
|                                                                                                    | Load camera location accuracy from XMP meta data<br>Load GPS/INS offset from XMP meta data                                |                |                                      |            |          |                |       |  |  |  |  |  |
| <b>v</b>                                                                                                    |                                                                                                    |                | n EXIF meta dat<br>ata from auxiliar | -          |          |                |       |  |  |  |  |  |
| – Misce                                                                                                    | laneous                                                                                                    |                |                                      |            |          |                |       |  |  |  |  |  |
| <b>~</b>                                                                                                    | Enable f                                                                                                    | ine-level tasl | k subdivision                        |            |          |                |       |  |  |  |  |  |
| <ul> <li>Image: A set of the set of the</li></ul> | Enable V                                                                                                    | /BO support    |                                      |            |          |                |       |  |  |  |  |  |
| <ul> <li>✓</li> <li>✓</li> </ul>                                                                                                    | Enable mipmap generation                                                                                                  |                |                                      |            |          |                |       |  |  |  |  |  |
|                                                                                                    | <ul> <li>Enable rich Python console</li> <li>Copy last shape description for new shapes</li> </ul>                        |                |                                      |            |          |                |       |  |  |  |  |  |
|                                                                                                    |                                                                                                    | cache size:    | 100MB                                |            |          | Clear          |       |  |  |  |  |  |
|                                                                                                    | Twea                                                                                                    | ks             | Cleanup                              | Projects   | Rese     | et All Setting | js    |  |  |  |  |  |
|                                                                                                    |                                                                                                    |                |                                      | OK         | Ca       | ancel          | Apply |  |  |  |  |  |

Advanced tab

The following settings are available in the *Metashape Preferences* (Advanced tab) dialog window:

### **Project Files**

Keep key points - allows to enable option for saving key points into project.

**Keep depth maps** - allows to enable option for saving depth maps for the project. This option helps save processing time in cases when the dense point cloud needs to be re-built (for a part of the project) after its initial generation or when both mesh and dense cloud are based on the same quality depth maps.

**Store absolute image paths** - allows to enable option for saving absolute image paths. Recommend enable this parameter if project is not moved to another folder or computer.

#### Export/Import

**Strip file extensions from camera labels** - allows to enable option for delete file extensions from camera labels during load photos into project.

**Load camera calibration from XMP meta data** - allows to enable option for automatic loading camera calibration data from XMP.

**Load camera orientation angles from XMP meta data** - allows to enable option for automatic loading of rotation angles elements of exterior orientation from XMP.

**Load camera location accuracy from XMP meta data** - allows to enable option for automatic loading location accuracy value from XMP file.

**Load GPS/INS offset from XMP meta data** - allows to enable option for automatic loading GPS/INS offset from XMP meta data.

**Load thumbnails from XMP meta data** - allows to enable option for automatic loading thumbnails from XMP meta data.

**Load satellite RPC data from auxiliary TXT files** - allows to enable option for automatic loading satellite RPC data from auxiliary TXT files.

#### Miscellaneous

**Enable fine-level task subdivision** - option allows for internal splitting of some tasks to sub-jobs, thus reducing the memory consumption during processing of large datasets. The tasks that support fine-level distribution are: Match Photos, Align Cameras, Build Depth Maps, Build Dense Cloud, Build Tiled Model, Build DEM, Build Orthomosaic and Classify Points

**Enable VBO support** - allows to turn on parameter for speed up the navigation in the Model view for dense point clouds and high polygonal meshes.

Enable mipmap generation - allows to enable parameter to display the texture using mipmap.

Enable rich Python console - allows to enable using rich Python console.

**Copy last shape description for new shapes** - allows to copy last shape description when creating a new shape.

Max basemap cache size - setting max cache size for basemap in megabyte.

**Tweaks...** - button for creating tweaks. It is suggested to use this button only if it was recommended by the Agisoft technical support team.

Cleanup Projects... - button for cleanup projects.

**Reset All Settings** - button for reset all settings.

### **Appendix D. Camera models**

Agisoft Metashape supports several parametric lens distortion models. Specific model which approximates best a real distortion field must be selected before processing. All models assume a central projection camera. Non-linear distortions are modeled using Brown's distortion model.

A camera model specifies the transformation from point coordinates in the local camera coordinate system to the pixel coordinates in the image frame.

The local camera coordinate system has origin at the camera projection center. The Z axis points towards the viewing direction, X axis points to the right, Y axis points down.

The image coordinate system has origin in the middle of the top-left pixel (with coordinates (0.5, 0.5)). The X axis in the image coordinate system points to the right, Y axis points down. Image coordinates are measured in pixels.

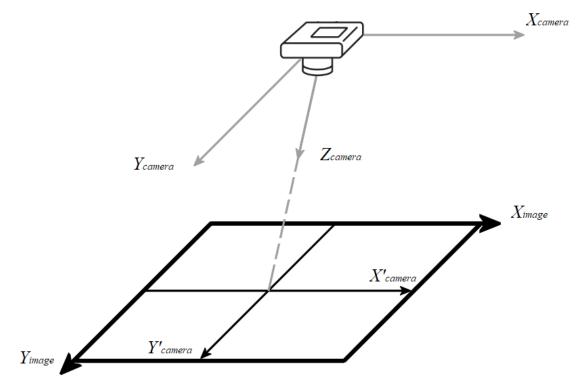

Image and camera coordinate systems

Equations used to project a points in the local camera coordinate system to the image plane are provided below for each supported camera model.

The following definitions are used in the equations:

(X, Y, Z) - point coordinates in the local camera coordinate system,

(u, v) - projected point coordinates in the image coordinate system (in pixels),

f - focal length (in pixels),

c<sub>x</sub>, c<sub>y</sub> - principal point offset (in pixels),

- K1, K2, K3, K4 radial distortion coefficients (dimensionless),
- P1, P2 tangential distortion coefficients (dimensionless),
- B1, B2 affinity and non-orthogonality (skew) coefficients (in pixels),
- w, h image width and height (in pixels).

### Frame cameras

$$\begin{split} &x = X / Z \\ &y = Y / Z \\ &r = sqrt(x^2 + y^2) \\ &x' = x(1 + K_1r^2 + K_2r^4 + K_3r^6 + K_4r^8) + (P_1(r^2 + 2x^2) + 2P_2xy) \\ &y' = y(1 + K_1r^2 + K_2r^4 + K_3r^6 + K_4r^8) + (P_2(r^2 + 2y^2) + 2P_1xy) \\ &u = w * 0.5 + c_x + x'f + x'B_1 + y'B_2 \\ &v = h * 0.5 + c_y + y'f \end{split}$$

### **Fisheye cameras**

$$\begin{split} x_0 &= X / Z \\ y_0 &= Y / Z \\ r_0 &= sqrt(x_0^2 + y_0^2) \\ x &= x_0 * \tan^{-1}r_0 / r_0 \\ y &= y_0 * \tan^{-1}r_0 / r_0 \\ r &= sqrt(x^2 + y^2) \\ x' &= x(1 + K_1r^2 + K_2r^4 + K_3r^6 + K_4r^8) + (P_1(r^2 + 2x^2) + 2P_2xy) \\ y' &= y(1 + K_1r^2 + K_2r^4 + K_3r^6 + K_4r^8) + (P_2(r^2 + 2y^2) + 2P_1xy) \\ u &= w * 0.5 + c_x + x'f + x'B_1 + y'B_2 \\ v &= h * 0.5 + c_y + y'f \end{split}$$

### Spherical cameras (equirectangular projection)

$$u = w * 0.5 + f * tan^{-1}(X / Z)$$
  
v = h \* 0.5 + f \* tan^{-1}(Y / sqrt(X<sup>2</sup> + Z<sup>2</sup>))  
where:  
f = w / (2 \* pi)

### Mote

- Spherical (equirectangular) camera model doesn't support distortions. All distortions should be corrected before loading images in Metashape.
- In case you are capturing panoramas with a rotated frame/fisheye camera, we recommend to process original images in Metashape using camera station function instead of stitching them in external software.

### Spherical cameras (cylindrical projection)

 $u = w * 0.5 + f * tan^{-1}(X / Z)$ 

 $v = h * 0.5 + f * Y / sqrt(X^2 + Z^2)$ 

where:

f = w / (2 \* pi)

### Mote Note

- Spherical (cylindrical) camera model doesn't support distortions. All distortions should be corrected before loading images in Metashape.
- In case you are capturing panoramas with a rotated frame/fisheye camera, we recommend to process original images in Metashape using camera station function instead of stitching them in external software.

# Appendix E. What do some error messages in Metashape mean?

In some cases warning or error messages may be displayed after unexpected termination of the processing operation in Metashape. Below is the list of some messages which could be encountered and our comments on the possible origins of the issue together with the recommendations for resolving the problem.

**Empty extent** - Bounding box is misplaced during Build Tiled Model or Build Orthomosaic operation and doesn't contain any information or all the cameras for the related area are disabled.

Empty camera list - no cameras are pointing to the area of the orthomosaic generation.

**Empty frame path** - the selected operation (for example, import DEM) requires the project to be saved in PSX format.

**Empty surface** - Bounding box is misplaced during *Build Mesh* operation and doesn't contain any information.

**Index Overflow** - usually such a message is observed when the Arbitrary mesh generation method is used based on a very big dense point cloud. To reduce the number of points you can use *Filter Dense Cloud* option in the *Tools* menu or shrink the bounding box to the smaller volume using *Resize Region* instruments in the *Model* view mode.

**Null point cloud** - missing point cloud for the operation based on it (like mesh generation or classification).

Null model - missing mesh model for the operation based on it (like mesh decimation).

Null tie points - missing tie point cloud for the operation based on it (like mesh generation).

**Media resource couldn't be resolved** - indicates that some video codecs are missing in the system, so we can suggest to install "K-lite Codec pack" or similar in order to guarantee the *Import Video* operation. Note that you do not need to install any auxiliary utilities in addition to the codecs themselves.

**Some photos failed to align** - the message indicates that some images were not aligned as a result of the adjustment process. This may be due to poor image quality or insufficient overlap. We can recommend you try to select images in the *Workspace* pane and select *Align Selected Cameras* command from the context menu.

**Zero resolution** - Bounding box is misplaced prior to the Build Dense Cloud operation and doesn't contain any information (almost no tie points are present in the bounding box and therefore no depth maps can be generated).